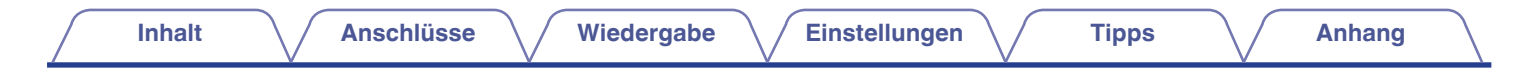

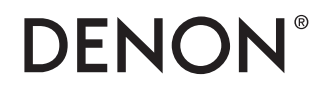

## **AVR-X2800H AVR-X2800H DAB**

**A/V-RECEIVER MIT NETZWERK**

# **Bedienungsanleitung**

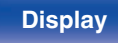

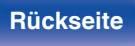

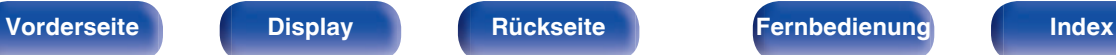

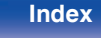

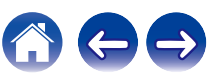

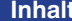

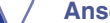

<span id="page-1-0"></span>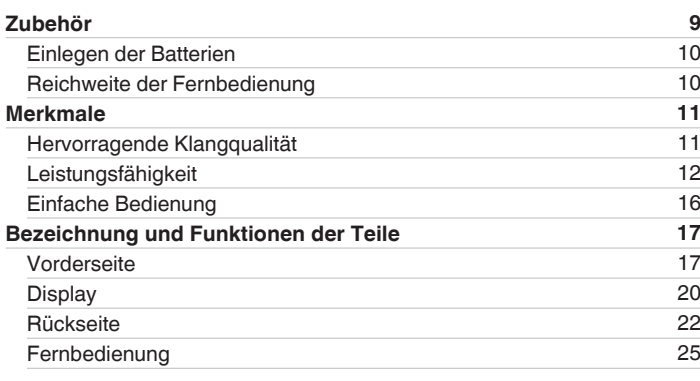

## **Anschlüsse**

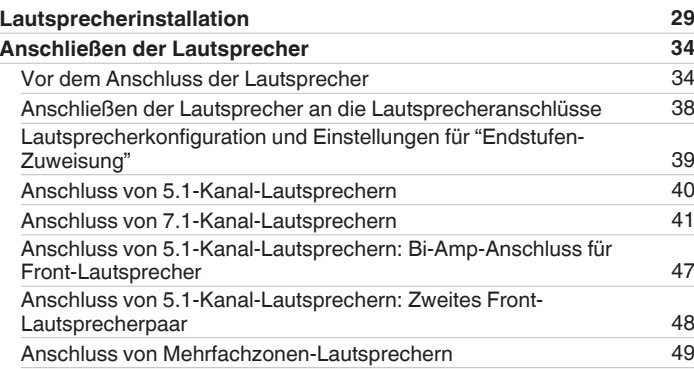

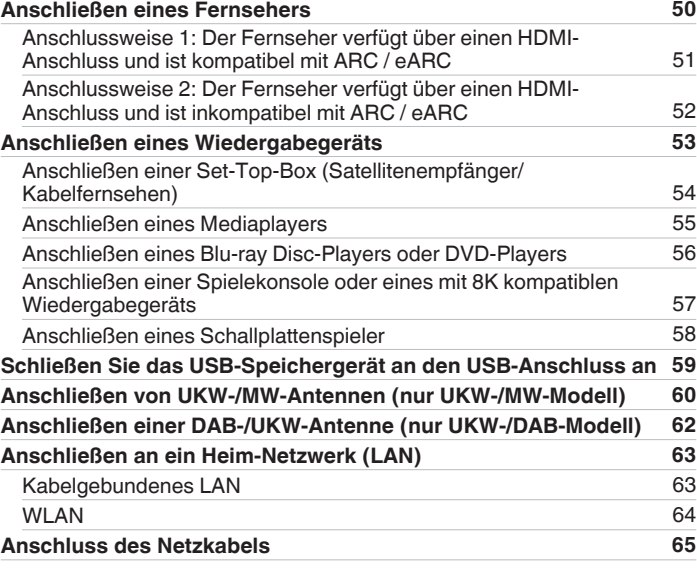

**[Vorderseite](#page-16-0) [Display](#page-19-0) [Rückseite](#page-21-0)** 2 **[Fernbedienung](#page-24-0) [Index](#page-298-0)**

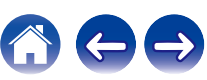

**[Inhalt](#page-1-0) [Anschlüsse](#page-27-0) [Wiedergabe](#page-65-0) [Einstellungen](#page-163-0) [Tipps](#page-239-0) [Anhang](#page-264-0)** 

## **Wiedergabe**

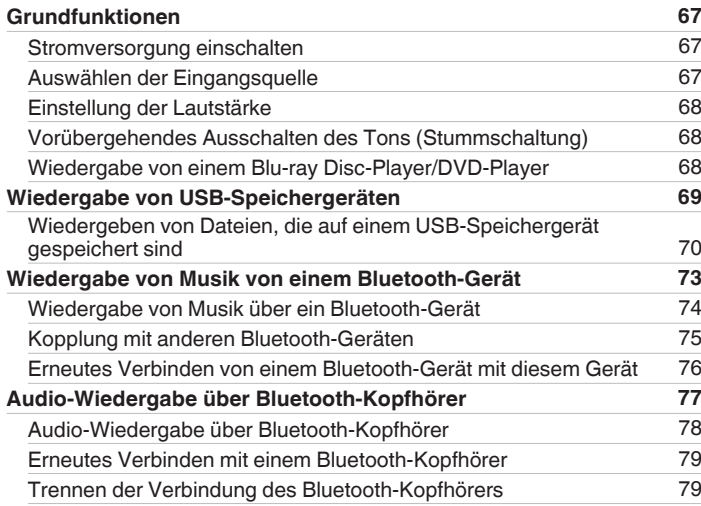

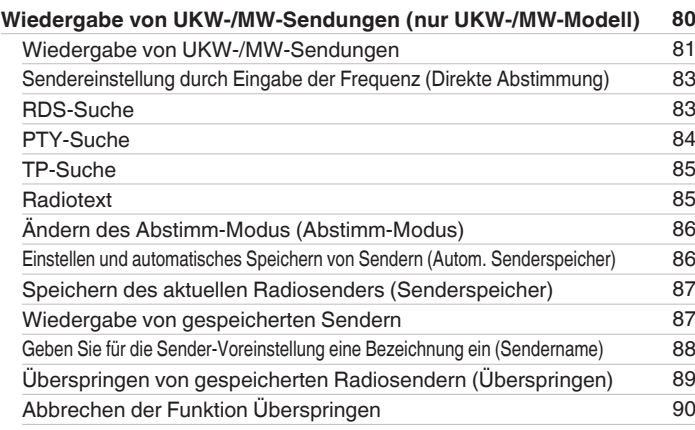

**[Vorderseite](#page-16-0) [Display](#page-19-0) [Rückseite](#page-21-0)** 3 **[Fernbedienung](#page-24-0) [Index](#page-298-0)**

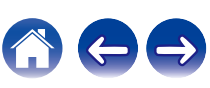

 $\leftarrow \rightarrow$ 

 $\left(\begin{smallmatrix} 1\\ 1\end{smallmatrix}\right)$ 

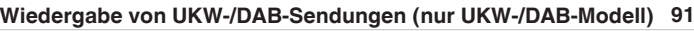

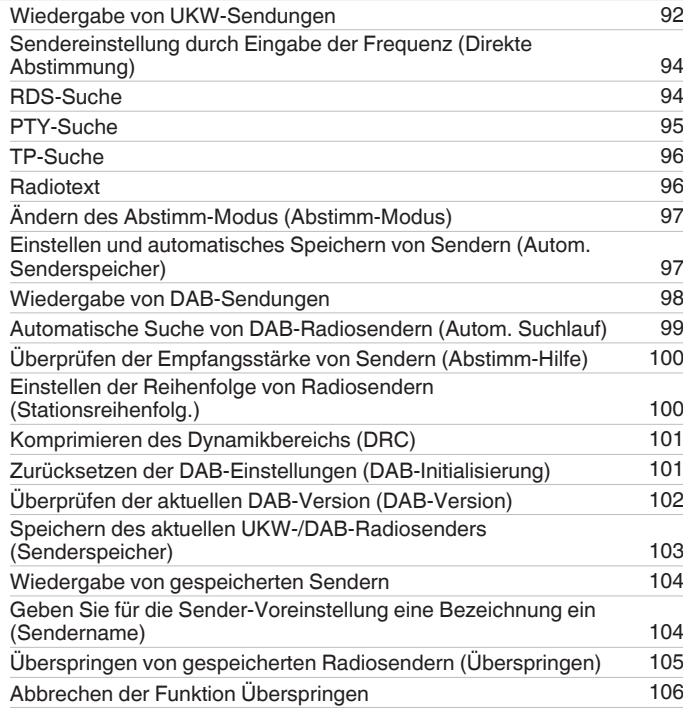

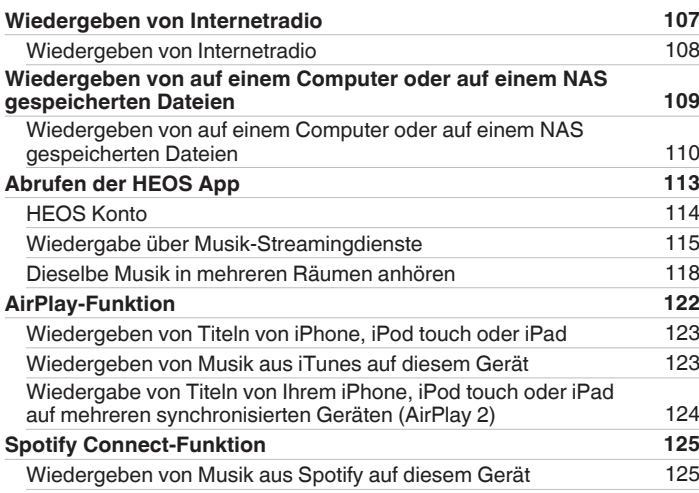

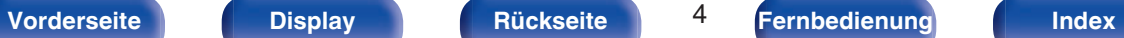

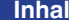

[Anschlüsse](#page-27-0)  $\bigvee$  [Wiedergabe](#page-65-0)  $\bigvee$  [Einstellungen](#page-163-0)  $\bigvee$  [Tipps](#page-239-0)  $\bigvee$  [Anhang](#page-264-0)

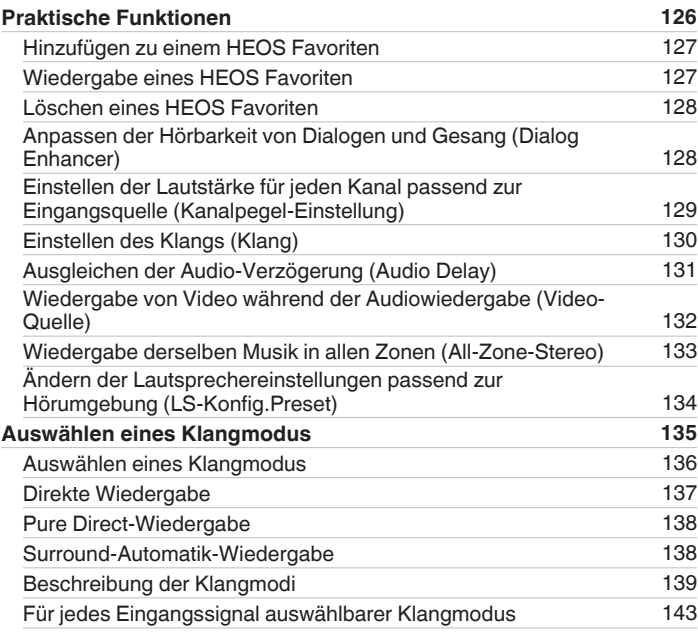

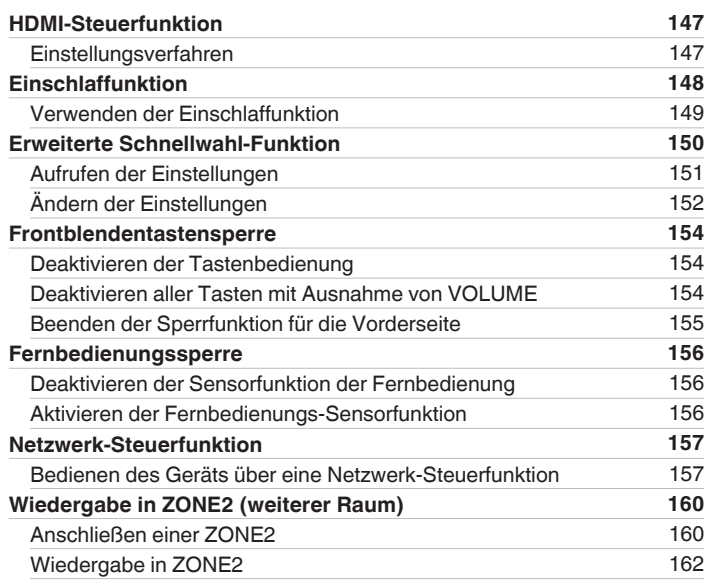

**[Vorderseite](#page-16-0) [Display](#page-19-0) [Rückseite](#page-21-0)** 5 **[Fernbedienung](#page-24-0) [Index](#page-298-0)**

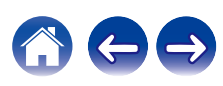

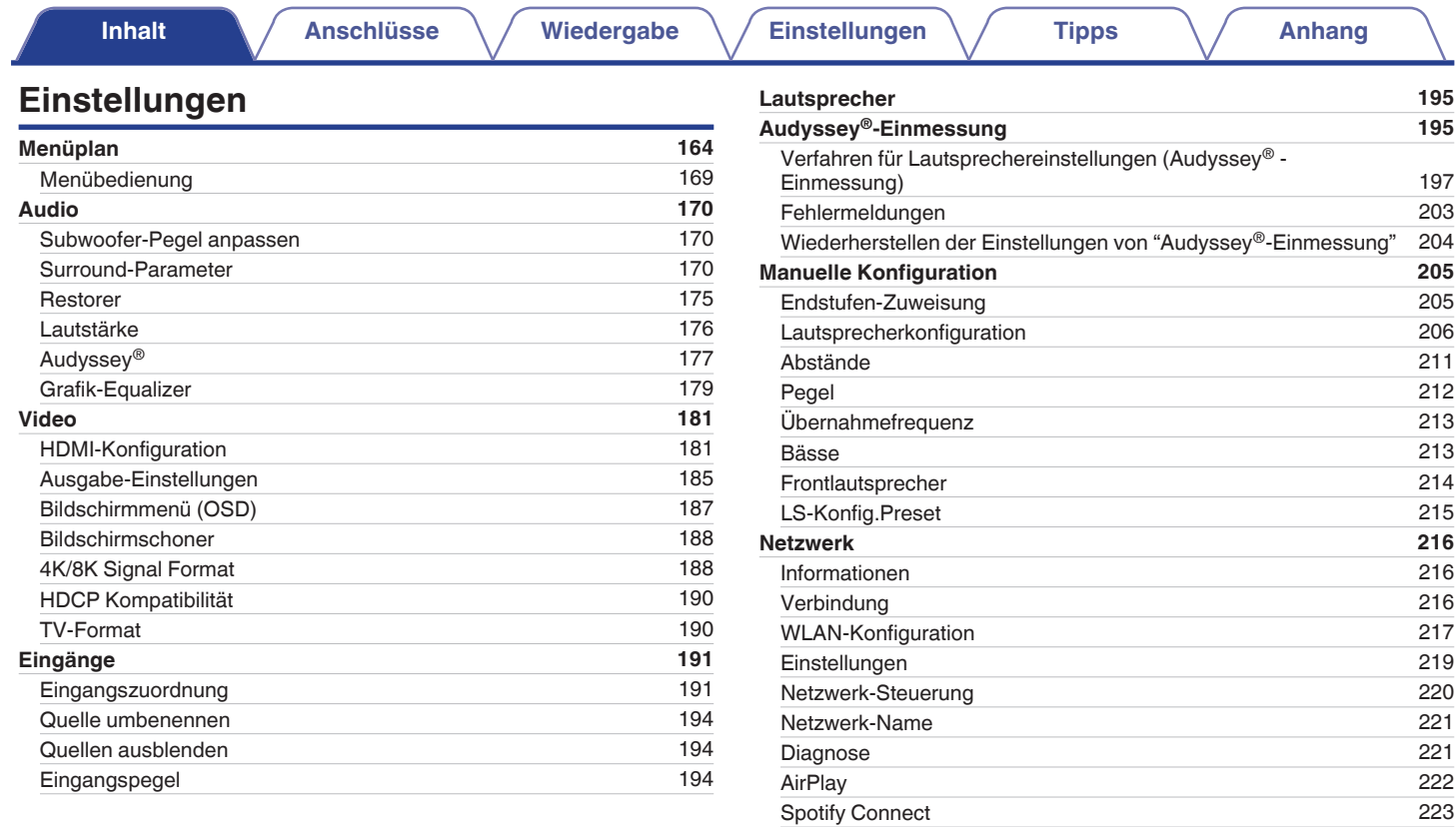

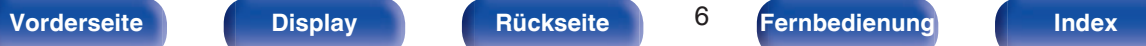

[WLAN und Bluetooth](#page-222-0) [223](#page-222-0)

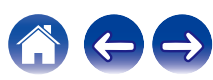

**[Inhalt](#page-1-0) [Anschlüsse](#page-27-0) [Wiedergabe](#page-65-0) [Einstellungen](#page-163-0) Analysis / [Anhang](#page-264-0)** 

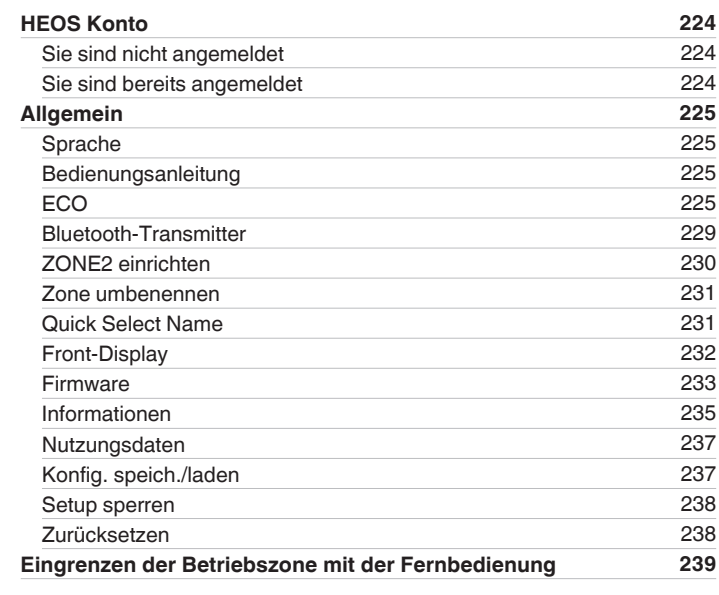

## **Tipps**

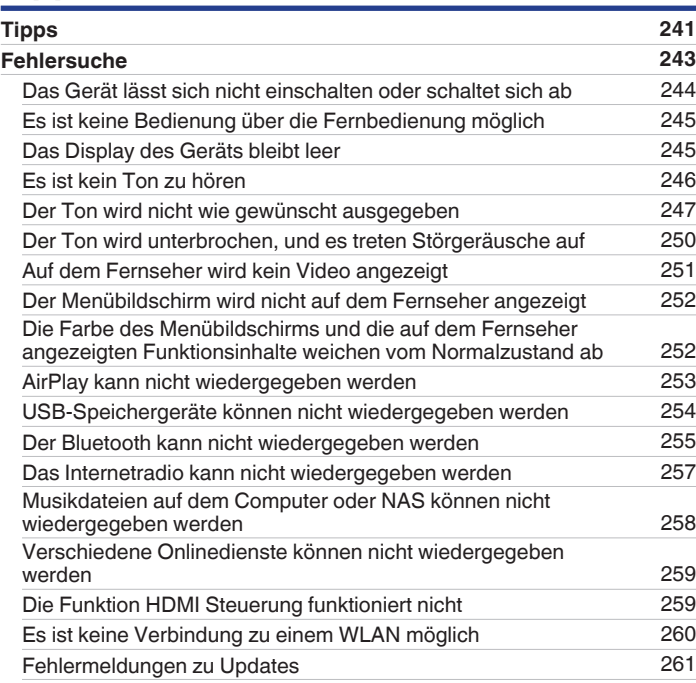

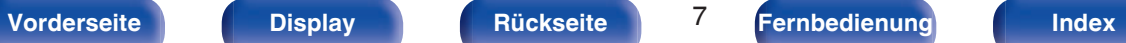

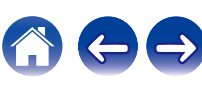

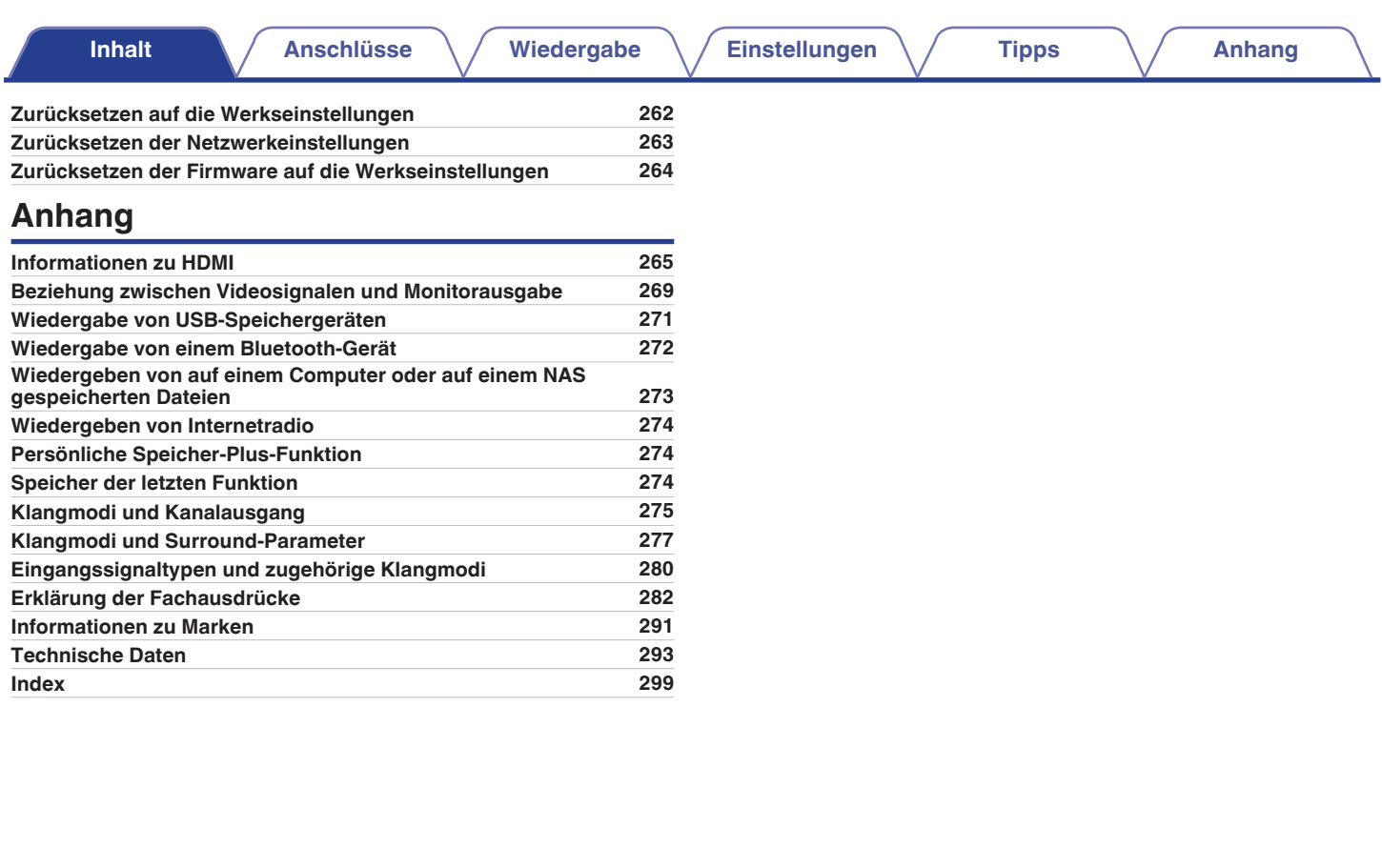

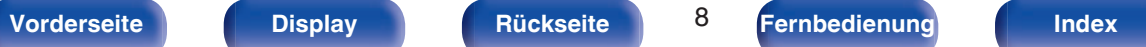

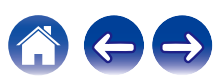

<span id="page-8-0"></span>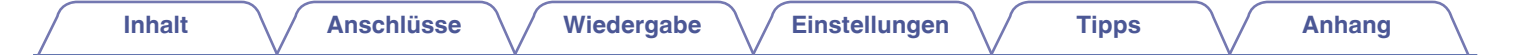

Vielen Dank für den Kauf dieses Denon-Produkts.

Um einen fehlerfreien Betrieb sicherzustellen, lesen Sie bitte sorgfältig dieses Handbuch, bevor Sie das Gerät in Betrieb setzen. Bewahren Sie diese Bedienungsanleitung nach der Lektüre zum späteren Nachschlagen auf.

## **Zubehör**

Überprüfen Sie, ob folgendes Zubehör im Lieferumfang des Produkts enthalten ist.

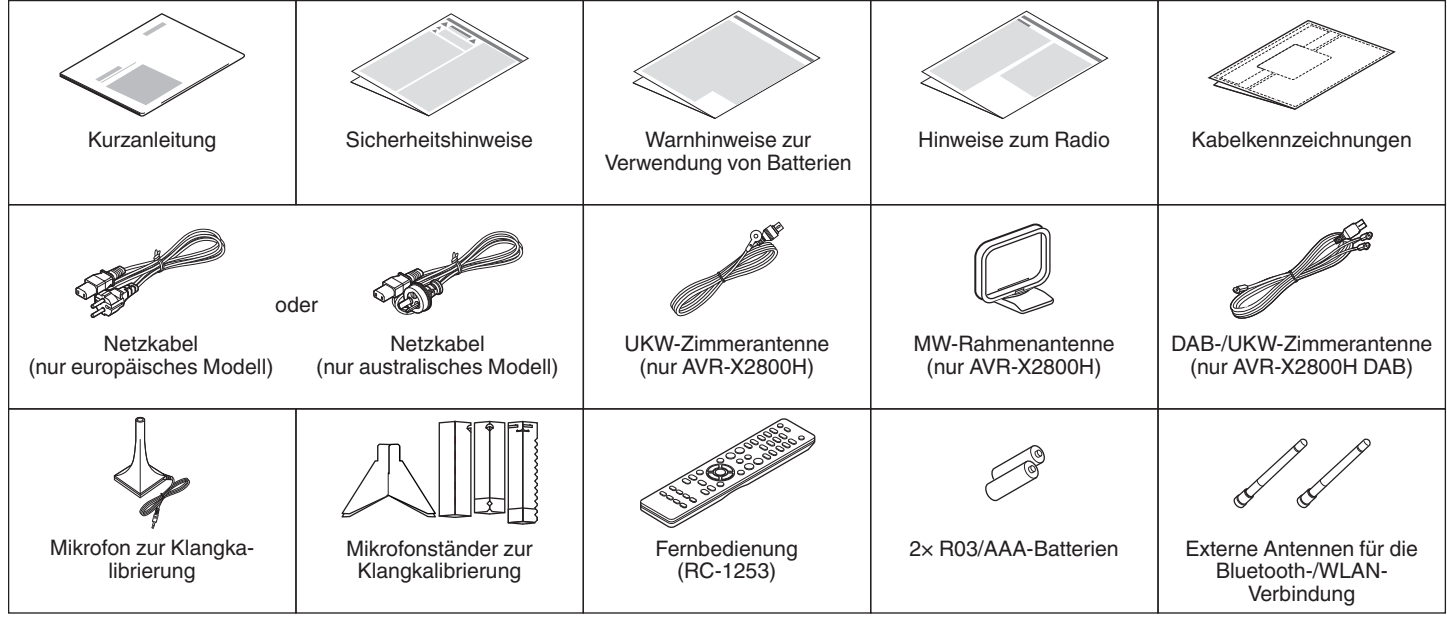

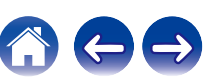

## <span id="page-9-0"></span>**Einlegen der Batterien**

**1 Öffnen Sie die Abdeckung in Richtung des Pfeils, und nehmen Sie sie ab.**

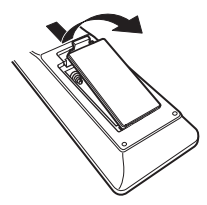

**2 Legen Sie zwei Batterien wie angezeigt richtig in das Batteriefach ein.**

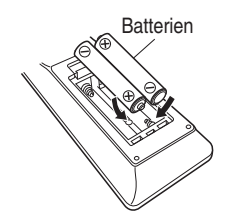

**3 Setzen Sie die Abdeckung wieder ein.**

#### **HINWEIS**

- 0 Beachten Sie folgende Hinweise, um Schäden oder ein Auslaufen der Batterien zu vermeiden:
	- 0 Verwenden Sie neue und alte Batterien nicht zusammen.
	- 0 Verwenden Sie nicht zwei unterschiedliche Batteriearten.
- 0 Nehmen Sie die Batterien aus der Fernbedienung, wenn diese längere Zeit nicht benutzt wird.
- 0 Wenn eine Batterie ausläuft, wischen Sie die Flüssigkeit im Batteriefach sorgfältig auf, und legen Sie neue Batterien ein.

## **Reichweite der Fernbedienung**

Richten Sie die Fernbedienung bei der Bedienung auf den Fernbedienungssensor.

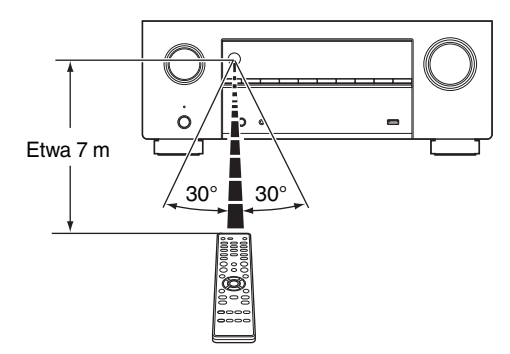

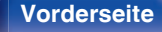

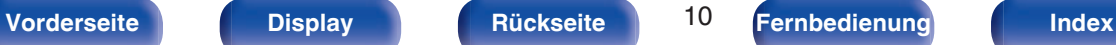

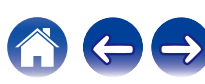

## <span id="page-10-0"></span>**Merkmale**

## **Hervorragende Klangqualität**

0 **Leistungsstarker 7-Kanal-Verstärker mit den neuesten Heimkino-Spezifikationen**

Mit getrennten Hochstromverstärkern auf allen Kanälen liefert dieses Gerät eine hohe Leistung von 95 Watt pro Kanal (8 Ω/Ohm, 20 Hz – 20 kHz, T.H.D.: 0,08 %, bei 2-Kanal-Betrieb). Niederohmige Treiber bieten Betriebsstabilität für eine Vielzahl von Lautsprechern und schaffen ein ausgewogenes tonales Klangbild.

Erhöhen Sie Ihre Erwartungen an Heimkino-Unterhaltung!

#### **• Dolby Atmos (** $\sqrt{r}$  **[S. 283\)](#page-282-0)**

Dieses Gerät verfügt über einen Decoder, der das Audioformat Dolby Atmos unterstützt. Der Ort oder die Bewegung eines Klangs wird durch zusätzliche, über Kopfhöhe angebrachte Lautsprecher exakt wiedergegeben, sodass Sie ein unglaublich natürliches und realistisches Surround-Klangfeld erleben.

#### • Lautsprecher-Virtualisierung ( $\sqrt{r}$  [S. 172\)](#page-171-0)

Lautsprecher-Virtualisierung ermöglicht Ihnen durch digitale Signalverarbeitung einschließlich Dolby Atmos Höhen-Virtualisierung und Surround-Virtualisierung den Zugang zu einem tiefergehenden Unterhaltungserlebnis aus herkömmlichen kanalbasierten Lautsprecherkonfigurationen.

- 0 Lautsprecher-Virtualisierung kann nicht verwendet werden, wenn sowohl Höhenlautsprecher als auch Surround-Lautsprecher angeschlossen sind.
- 0 Höhen-Virtualisierung kann angewendet werden, wenn Surround-Lautsprecher angeschlossen sind.

#### **• DTS:X (** $\sqrt{r}$  **[S. 286\)](#page-285-0)**

Dieses Gerät ist mit der Decoder-Technologie DTS:X ausgestattet. Dank seiner umfassenden objektbasierten Audiotechnologie ohne Kanaleinschränkungen eröffnet Ihnen DTS:X ein völlig neues Heimkinoerlebnis. Die Flexibilität der Objekte ermöglicht eine Skalierung des Klangs in beliebigem Umfang und eine einzigartige Ansteuerung verschiedenster Positionen im Raum. Durch diese Audio-Optionen erleben Sie eine noch bessere Akustik.

#### **• DTS Virtual:X (** $\sqrt{r}$  **[S. 286\)](#page-285-0)**

Die DTS Virtual:X-Technologie unterstützt DTS' geschützte Virtual-Height- und Virtual-Surround-Verarbeitung, um ein umfassendes Klangerlebnis über jeden Eingangsquellentyp (von Stereo bis 7.1.4- Kanal) und Lautsprecherkonfiguration zu liefern.

0 DTS Virtual:X steht nicht zur Verfügung, wenn Höhenlautsprecher angeschlossen sind.

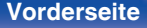

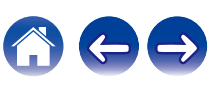

<span id="page-11-0"></span>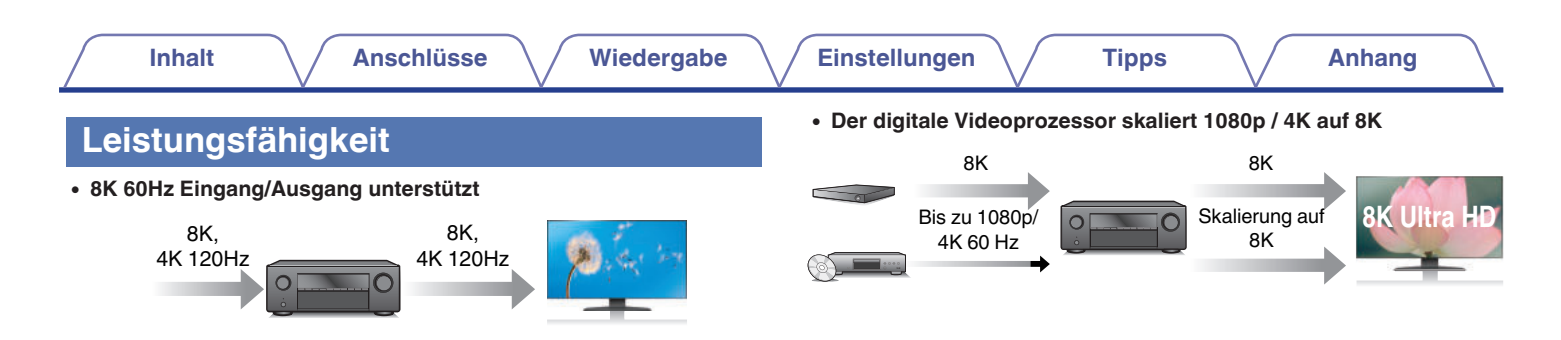

Bei Verwendung von 8K Ultra HD (High Definition) wird für Videosignale eine Eingangs-/Ausgangsgeschwindigkeit von 60 Bildern pro Sekunde (60p) erreicht. Wenn Sie das Gerät mit einem Fernseher verbinden, der mit einem Videosignaleingang von 8K Ultra HD und 60p kompatibel ist, werden auch Videos mit schnellen Bewegungen durch die hochauflösenden Bilder besonders realistisch dargestellt. Dieses Gerät unterstützt eine große Auswahl an HDR-Inhalten und

liefert noch höher auflösende Videos.

#### 0 **HDCP 2.3**

Dieses Gerät ist mit dem Kopierschutzstandard HDCP 2.3 kompatibel.

Dieses Gerät ist mit einer Funktion zur Aufwärtsskalierung auf 8K-Video ausgestattet, so dass Sie Videos mit 1080p/4K über HDMI mit 8K-Auflösung (7680 × 4320 Pixel) ausgeben können. Mit dieser Funktion können Sie das Gerät über ein einzelnes HDMI-Kabel an einen Fernseher anschließen und so hochauflösende Bilder für jede Videoquelle erzeugen.

#### 0 **Kompatibilität mit eARC (Enhanced Audio Return Channel)**

Die eARC-Funktion ist kompatibel mit Audioformaten, die auch mit der herkömmlichen ARC-Funktion kompatibel sind, sowie zusätzlich mit mehrkanaligem linearen PCM, Dolby TrueHD, Dolby Atmos, DTS-HD, DTS:X und anderen Audioformaten, die eine herkömmliche ARC-Funktion nicht übertragen kann.

Außerdem ermöglicht der Anschluss eines mit der eARC-Funktion kompatiblen Fernsehers die Wiedergabe der Audioinhalte von Ihrem Fernseher als Surround-Sound mit höherer Qualität.

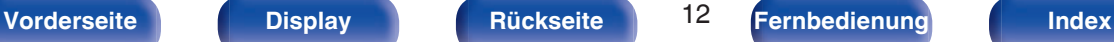

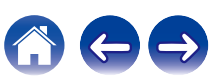

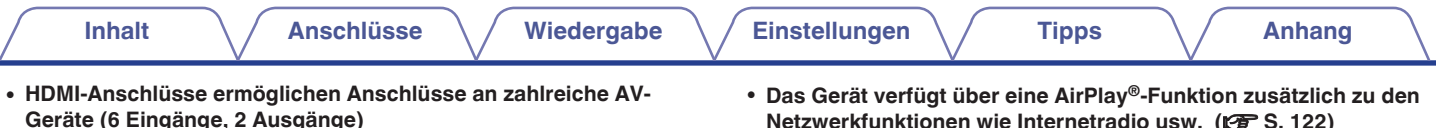

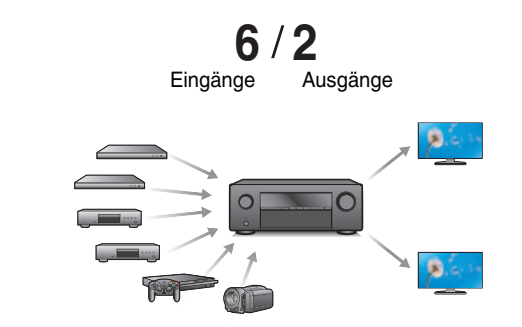

Dieses Gerät verfügt über 6 HDMI-Eingänge und 2 HDMI-Ausgänge, die Verbindungen mit verschiedenen HDMI-kompatiblen Geräten wie Blu-ray Disc-Playern, Spielekonsolen und HD-Videokameras ermöglichen. Dieses Gerät ist mit 2 Monitorausgängen ausgestattet, sodass Sie dasselbe Bild gleichzeitig noch einmal projizieren können. **Netzwerkfunktionen wie Internetradio usw. (** $\sqrt{r}$  **[S. 122\)](#page-121-0)** 

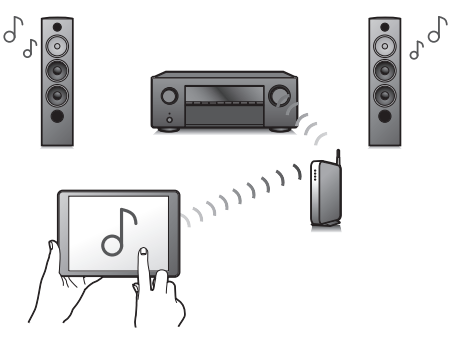

Sie können verschiedene Inhalte wiedergeben, z. B. Internetradio oder Audiodateien, die auf Ihrem Computer gespeichert sind. Dieses Gerät unterstützt auch AirPlay, mit dessen Hilfe Sie eine Musikbibliothek von einem iPhone®, iPad®, iPod touch® oder aus iTunes® streamen können.

#### 0 **Unterstützt "AirPlay 2®" Wireless Audio.**

Synchronisieren Sie mehrere mit AirPlay 2 kompatible Geräte / Lautsprecher zur simultanen Wiedergabe.

Dieses Gerät unterstützt AirPlay 2 und erfordert iOS 11.4 oder höher.

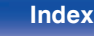

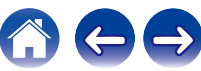

0 **Wiedergabe von DSD- und FLAC-Dateien über USB und Netzwerk** Dieses Gerät unterstützt die Wiedergabe von Dateien in hochauflösenden Audioformaten wie DSD (5,6 MHz) und FLAC 192 kHz. Hochauflösende Dateien werden in hoher Qualität wiedergegeben.

0 **Ganz einfache WLAN-Verbindung mit Bluetooth-Geräten (**v **[S. 73\)](#page-72-0)**

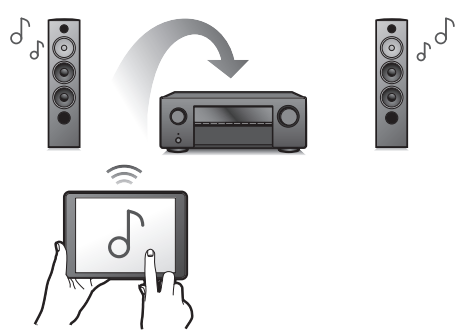

Sie können Musik auch einfach wiedergeben, indem Sie eine WLAN-Verbindung zu Ihrem Smartphone, Tablet-PC, PC usw. herstellen.

#### 0 **Verbinden eines Bluetooth-Kopfhörers**

Dieses Gerät kann Bluetooth-Signale senden und ermöglicht Ihnen so den kabellosen Genuss einer Audio-Wiedergabe über Ihre Bluetooth-Kopfhörer.

Die Wiedergabe kann zeitgleich über angeschlossene Lautsprecher und Bluetooth-Kopfhörer erfolgen, oder ausschließlich über Bluetooth-Kopfhörer.

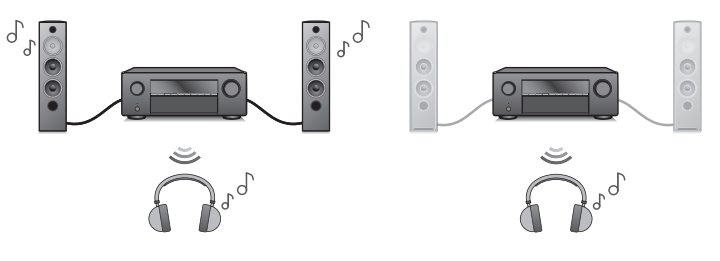

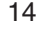

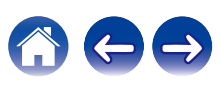

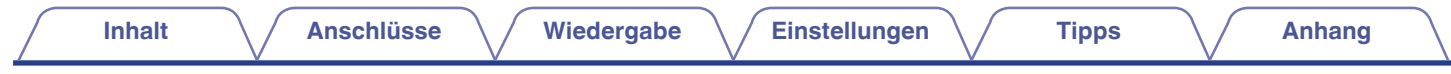

**• Audio in mehreren Räumen (** $\sqrt{r}$  **[S. 133\)](#page-132-0)** 

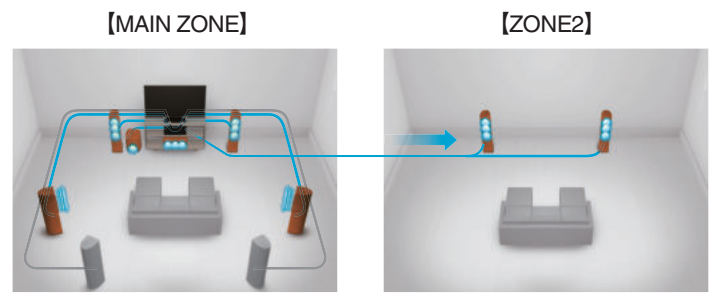

Sie können die gewünschten Eingänge in der MAIN ZONE und in ZONE2 auswählen und wiedergeben.

Wenn die Funktion All-Zone-Stereo genutzt wird, können Sie die in der MAIN ZONE wiedergegebene Musik gleichzeitig auch in allen Zonen hören. Das ist beispielsweise nützlich, wenn Sie Hintergrundmusik im ganzen Haus hören möchten.

#### 0 **Energiesparendes Design**

Dieses Gerät ist mit einer ECO-Modus-Funktion ausgestattet, mit dem Sie Musik und Filme bei verringertem Energieverbrauch wiedergeben können. Außerdem verfügt es über eine automatische Standby-Funktion, sodass das Gerät automatisch ausgeschaltet wird, wenn es nicht benutzt wird. Dadurch können Sie Strom sparen.

<sup>0</sup> **Kompatibel mit der "Denon AVR Remote"-App**z **für grundlegende Bedienungsmöglichkeiten des Geräts über ein iPad, iPhone oder über Android™-Geräte (Google, Amazon Kindle Fire)**

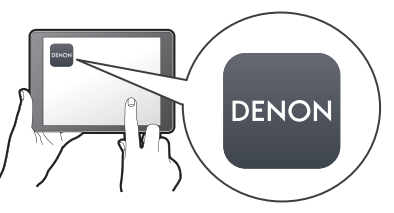

Die "Denon AVR Remote"-App gibt Ihnen die volle Kontrolle über dieses Gerät sowie Zugang zu seinem Einrichtungsmenü, um detaillierte Einstellungen von Ihrem Handy oder Tablet aus vorzunehmen. Die "Denon AVR Remote"-App ermöglicht ebenfalls schnellen, bequemen Zugriff auf die Status-Anzeige des Empfängers, die Optionsmenüs, die Steuerung des Denon Blu-ray Disc-Players und die Online-Bedienungsanleitung.

z Laden Sie die entsprechende "Denon AVR Remote"-App für Ihre iOS- oder Android-Geräte herunter. Dieses Gerät muss mit demselben LAN- oder Wi-Fi-Netzwerk (drahtlosen LAN) verbunden werden, mit dem das iPad, iPhone oder Android™ verbunden ist.

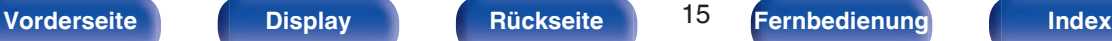

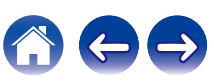

<span id="page-15-0"></span>0 **HEOS bietet Musik-Streamingdienste von Ihren bevorzugten Online-Musikquellen**

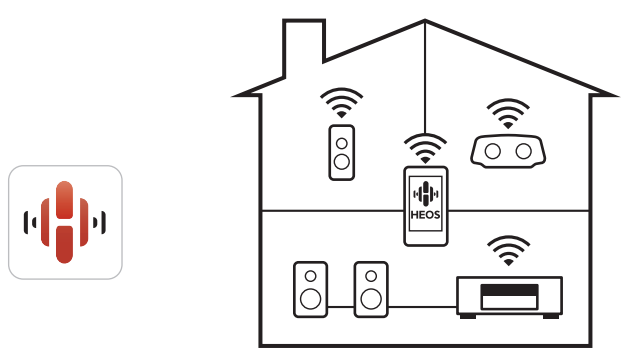

Mit dem HEOS WLAN Mehrraum-Soundsystem können Sie Ihre Lieblingsmusik jederzeit überall in Ihrer Wohnung anhören. Über Ihr vorhandenes Heim-Netzwerk und die HEOS App (erhältlich für iOS-, Android- und Amazon-Geräte) können Sie Titel aus Ihrer eigenen Musikbibliothek oder vielen Online-Musik-Streamingdiensten ausprobieren, durchsuchen und wiedergeben.

Wenn mehrere Produkte mit integriertem HEOS am selben Netzwerk angeschlossen sind, können sie so gruppiert werden, dass dieselbe Musik gleichzeitig auf allen Produkten wiedergegeben wird. Alternativ kann auch unterschiedliche Musik auf jedem Produkt abgespielt werden.

## **Einfache Bedienung**

0 **"Einrichtungsassistent" mit leicht verständlichen Einrichtungsanleitungen**

Wählen Sie zunächst die Sprache aus, wenn Sie dazu aufgefordert werden. Folgen Sie anschließend den auf dem Fernseher angezeigten Anweisungen, um die Lautsprecher, das Netzwerk usw. einzurichten.

0 **Bedienungsfreundliche grafische Benutzeroberfläche** Dieses Gerät ist für eine höhere Benutzerfreundlichkeit mit einer

grafischen Benutzeroberfläche ausgestattet.

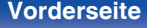

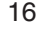

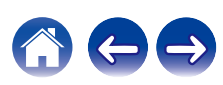

<span id="page-16-0"></span>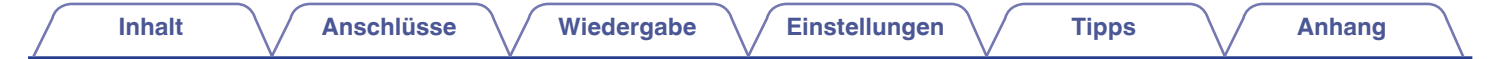

## **Bezeichnung und Funktionen der Teile**

## **Vorderseite**

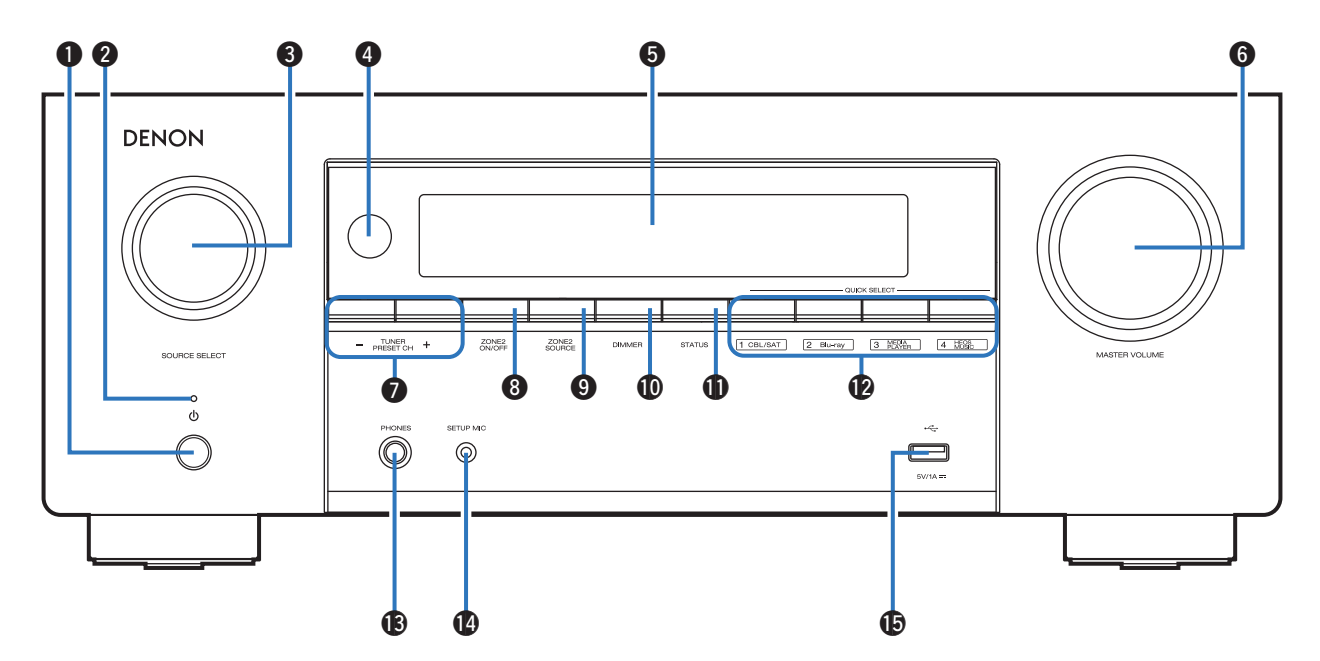

Weitere Informationen hierzu finden Sie auf der nächsten Seite.

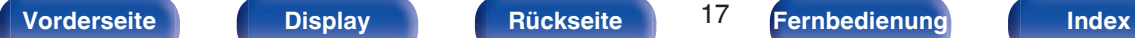

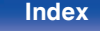

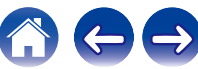

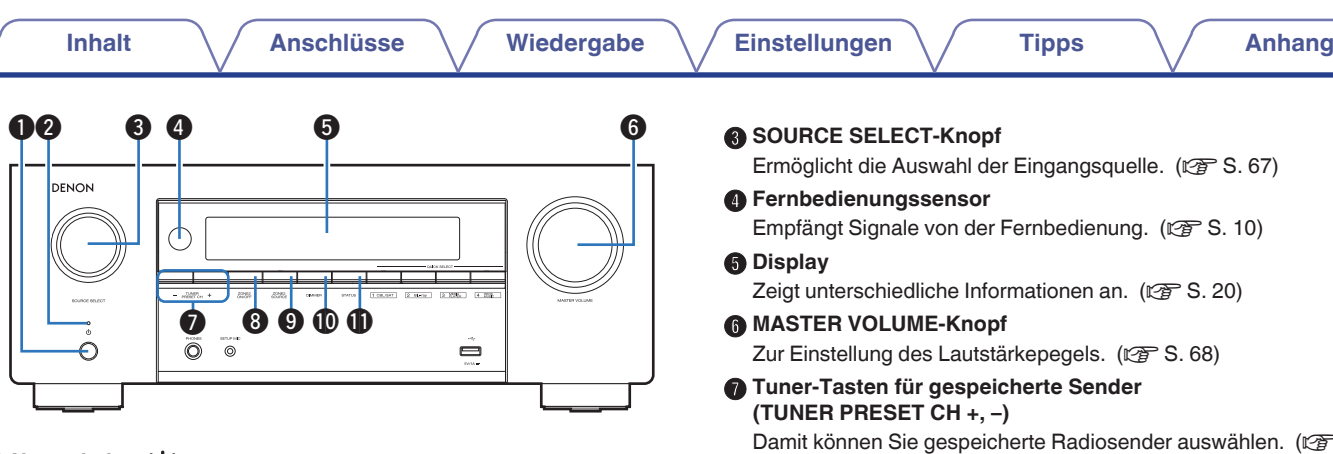

### Netzschalter ( $\Phi$ )

Dient zum Ein-/Ausschalten (Standby-Modus) der MAIN ZONE (Raum, in dem sich das Gerät befindet). ( $\sqrt{2}$  [S. 67\)](#page-66-0)

### B **Netzanzeige**

Leuchtet entsprechend dem Einschaltstatus folgendermaßen:

- 0 Grün: Eingeschaltet
- Aus: Normaler Standby-Betrieb
- $\bullet$  Rot:
	- 0 Wenn "HDMI PassThrough" auf "Ein" eingestellt ist  $($  $\sqrt{2}$  $\sqrt{5}$  $S. 181)$
	- 0 Wenn "HDMI Steuerung" auf "Ein" eingestellt ist  $(\sqrt{2} \text{ S. } 183)$
	- 0 Wenn "Netzwerk-Steuerung" auf "Immer ein" eingestellt ist  $(\sqrt{2} \cdot S. 220)$  $(\sqrt{2} \cdot S. 220)$

 $(TF S. 87)$  $(TF S. 87)$ 

#### **A ZONE2 ON/OFF-Taste**

Schaltet ZONE2 (weiterer Raum) ein/aus. (@F [S. 162\)](#page-161-0)

### **O** ZONE2 SOURCE-Taste

Ermöglicht die Auswahl der Eingangsquelle für ZONE2. (v [S. 162\)](#page-161-0)

### **M** DIMMER-Taste

Mit jedem Druck auf die Taste ändert sich die Helligkeit des Displays.  $(\sqrt{2} \cdot 5.232)$ 

### **M** STATUS-Taste

Mit jedem Druck auf die Taste ändern sich die im Display angezeigten Informationen.

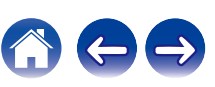

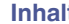

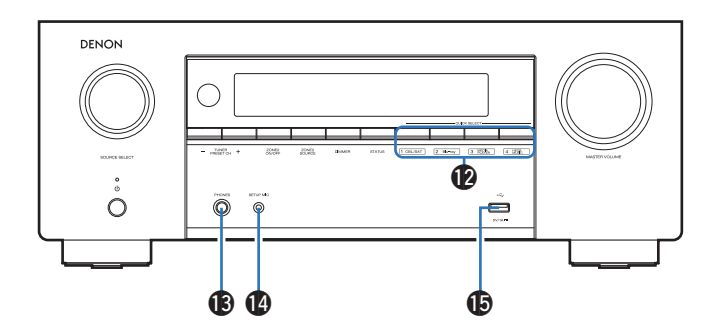

#### L **QUICK SELECT-Tasten**

Mit einem einfachen Druck auf eine dieser Tasten können Sie die Einstellungen abrufen, die für die Taste registriert sind, wie Eingangsquelle, Lautstärke und Klangmoduseinstellungen.  $(FF S. 150)$  $(FF S. 150)$ 

#### M **Kopfhörerbuchse (PHONES)**

Ermöglicht den Anschluss von Kopfhörern.

Wenn der Kopfhörer an diese Buchse angeschlossen ist, ist kein Ton mehr aus den angeschlossenen Lautsprechern zu hören, auch nicht über die PRE OUT-Anschlüsse.

#### **HINWEIS**

0 Zur Vermeidung von Gehörschäden sollte die Lautstärke nicht übermäßig hoch eingestellt werden.

#### N **SETUP MIC-Buchse**

Wird zum Anschließen des mitgelieferten Mikrofons für die Klangkalibrierung verwendet. (@F [S. 198\)](#page-197-0)

### $\bigcirc$  USB-Port  $(\bigcirc \rightarrow)$

Dieser wird verwendet, um USB-Speicher (wie USB-Speichergeräte) anzuschließen. (v [S. 59\)](#page-58-0)

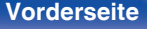

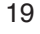

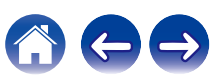

<span id="page-19-0"></span>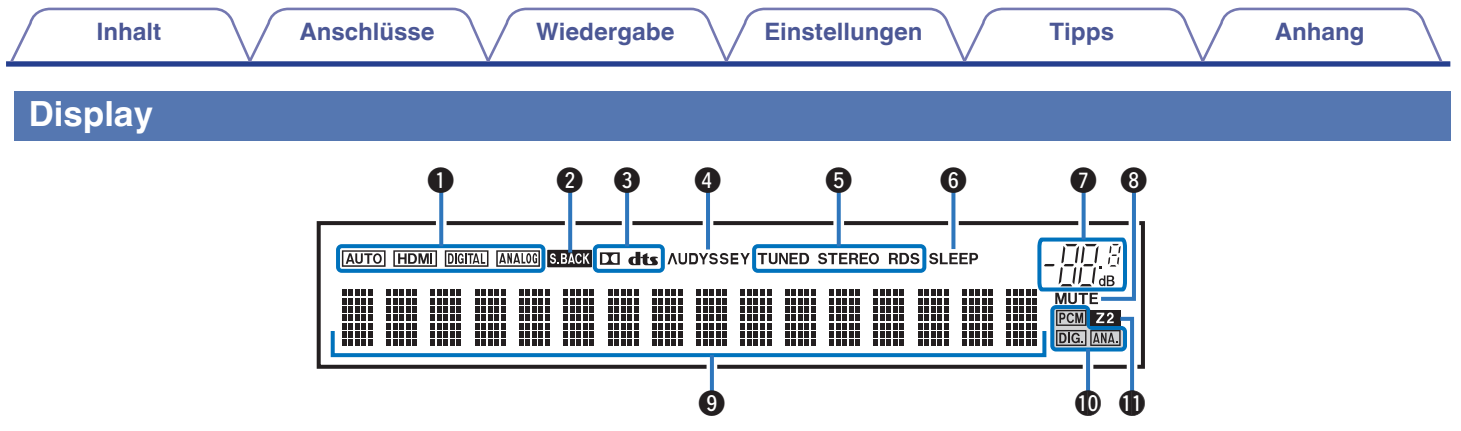

#### A **Eingangsmodusanzeigen**

Diese Leuchten zeigen die Einstellungen des Audioeingangsmodus für jede Eingangsquelle an. ( $\sqrt{2}$  [S. 193\)](#page-192-0)

#### **Surround-Back-Anzeige**

Leuchtet, wenn die Audiosignale von den Surround-Back-Lautsprechern ausgegeben werden. (@F [S. 208\)](#page-207-0)

#### C **Decoder-Anzeigen**

Leuchten, wenn Dolby- oder DTS-Signale empfangen werden oder der Dolby- oder DTS-Decoder läuft.

#### D **Audyssey®-Anzeige**

Leuchtet, wenn "MultEQ® XT", "Dynamic EQ" oder "Dynamic Volume" eingerichtet wurde. ( $\sqrt{2}$  [S. 177\)](#page-176-0)

#### E **Anzeigen für den Empfangsmodus des Tuners**

Leuchten entsprechend der Empfangsbedingungen, wenn der Eingang auf "Tuner" gestellt wurde.

**TUNED**: Leuchtet, wenn das Sendesignal richtig eingestellt ist.

**STEREO**: Leuchtet, wenn UKW-Stereosendungen empfangen werden. **RDS**: Leuchtet, wenn RDS-Sendungen empfangen werden.

#### **6** Anzeige der Einschlaffunktion

Diese leuchtet, wenn der Schlafmodus ausgewählt ist. ( $\sqrt{2}$  [S. 148\)](#page-147-0)

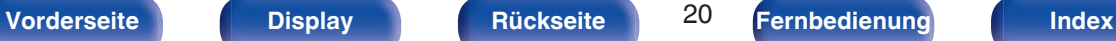

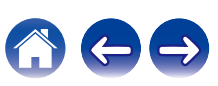

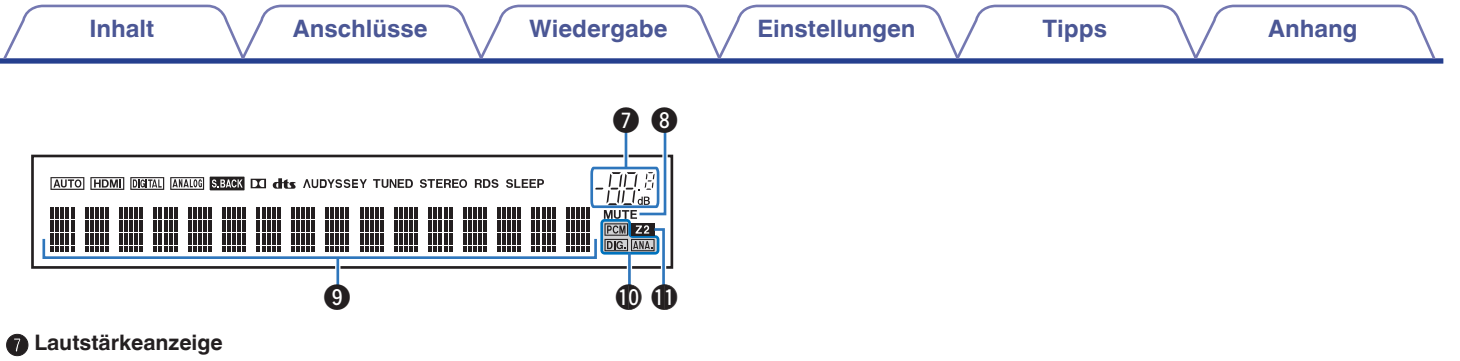

#### **A** MUTE-Anzeige

Blinkt, wenn der Ton abgeschaltet ist. ( $\sqrt{2}$  [S. 68\)](#page-67-0)

#### I **Informationsdisplay**

Zeigt den Namen der Eingangsquelle, den Klangmodus, die Einstellungen und andere Informationen an.

#### J **Eingangssignalanzeigen**

Die jeweilige Anzeige leuchtet entsprechend dem Eingangssignal. (**PF** [S. 193\)](#page-192-0)

#### **1** ZONE2-Anzeige

Leuchtet auf, wenn ZONE2 (weiterer Raum) aktiviert ist. (@F [S. 162\)](#page-161-0)

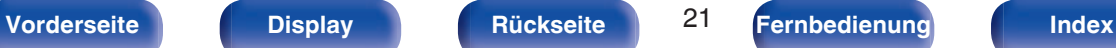

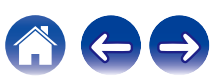

<span id="page-21-0"></span>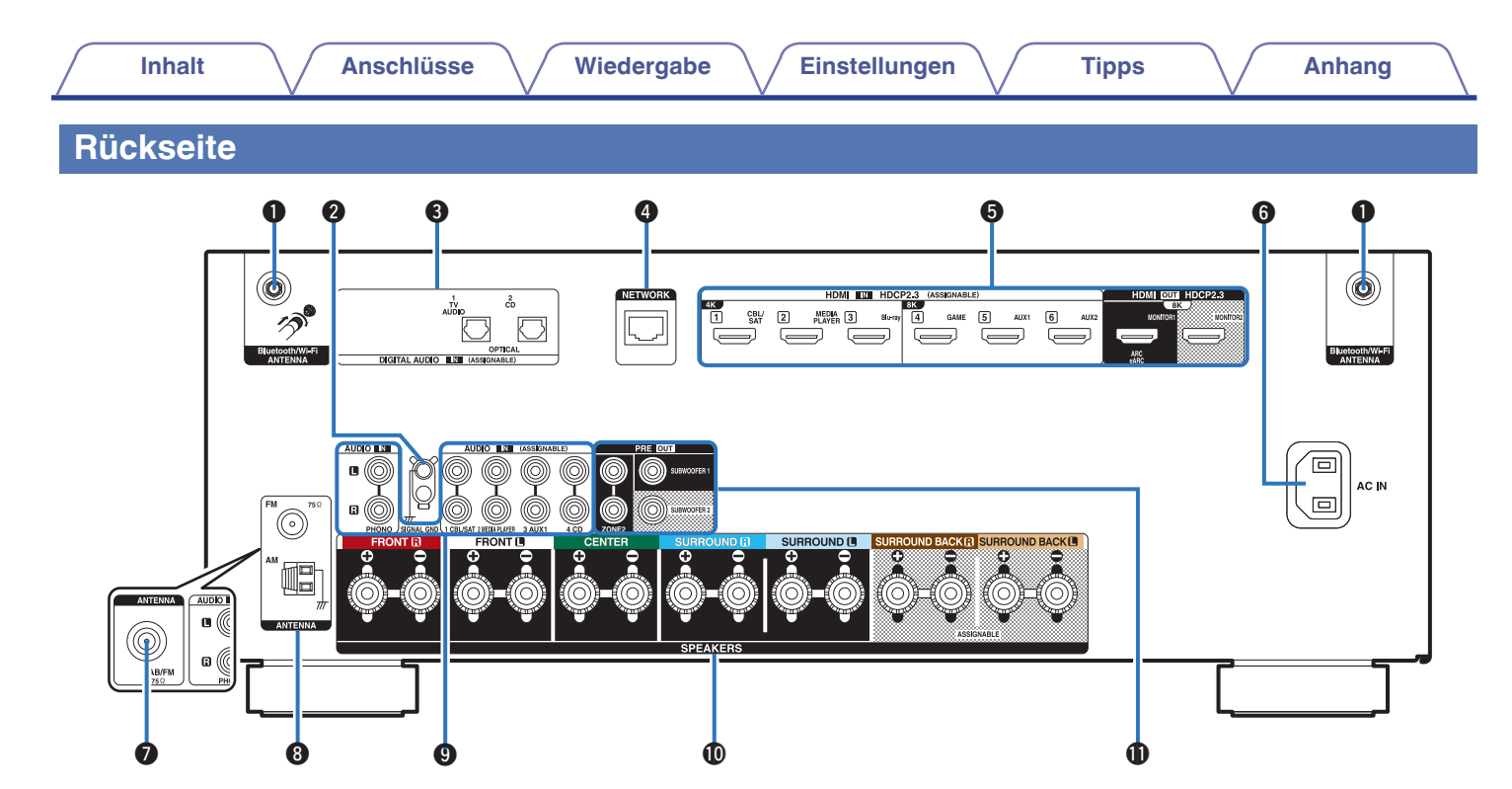

Weitere Informationen hierzu finden Sie auf der nächsten Seite.

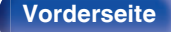

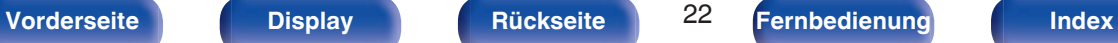

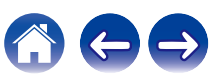

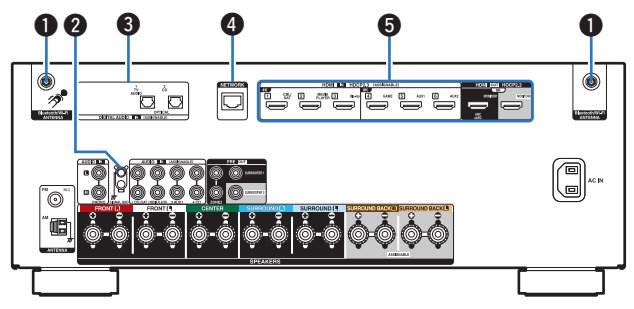

#### A **Anschlüsse für die Bluetooth-/WLAN-Antennen**

Ermöglichen den Anschluss der mitgelieferten externen Antennen für die Bluetooth-/WLAN-Verbindung, wenn die Netzwerkverbindung über WLAN hergestellt wird oder wenn Sie ein Mobilgerät über Bluetooth verbinden.  $(\sqrt{2} \cdot \text{S. } 64)$ 

- A Platzieren Sie die externen Antennen für die Bluetooth-/WLAN-Verbindung gerade über dem Schraubanschluss auf der Rückseite.
- (2) Drehen Sie im Uhrzeigersinn, bis die Antennen richtig angeschlossen sind.
- (3) Drehen Sie die Antennen für einen möglichst guten Empfang nach oben.

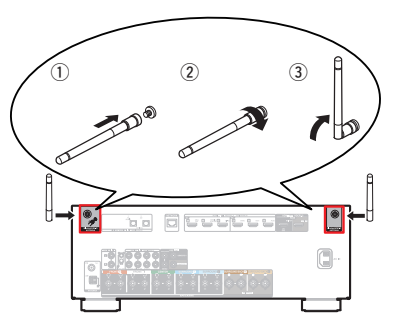

#### B **SIGNAL GND-Anschluss**

Ermöglicht den Anschluss eines Erdungskabels für den Schallplattenspieler. (17F [S. 58\)](#page-57-0)

#### C **Digitalaudio-Anschlüsse (DIGITAL AUDIO)**

Ermöglichen den Anschluss von mit digitalen Audioanschlüssen ausgestatteten Geräten.

0 ["Anschlussweise 2: Der Fernseher verfügt über einen HDMI-](#page-51-0)[Anschluss und ist inkompatibel mit ARC / eARC" \(](#page-51-0)v S. 52)

#### D **NETWORK-Anschluss**

Zum Anschließen eines LAN-Kabels, wenn die Verbindung über ein kabelgebundenes LAN-Netzwerk hergestellt wird. (19F [S. 63\)](#page-62-0)

#### E **HDMI-Anschlüsse**

Ermöglichen den Anschluss von mit HDMI-Anschlüssen ausgestatteten Geräten.

- 0 ["Anschlussweise 1: Der Fernseher verfügt über einen HDMI-](#page-50-0)[Anschluss und ist kompatibel mit ARC / eARC" \(](#page-50-0) $\sqrt{p}$  S. 51)
- 0 ["Anschlussweise 2: Der Fernseher verfügt über einen HDMI-](#page-51-0)[Anschluss und ist inkompatibel mit ARC / eARC" \(](#page-51-0) $\sqrt{P}$  S. 52)
- 0 ["Anschließen einer Set-Top-Box \(Satellitenempfänger/](#page-53-0) [Kabelfernsehen\)" \(](#page-53-0) $\sqrt{\pi}$  S. 54)
- ["Anschließen eines Mediaplayers" \(](#page-54-0) $\sqrt{\ }S$  S. 55)
- 0 ["Anschließen eines Blu-ray Disc-Players oder DVD-](#page-55-0)[Players" \(](#page-55-0) $\sqrt{\mathscr{L}}$  S. 56)
- 0 ["Anschließen einer Spielekonsole oder eines mit 8K kompatiblen](#page-56-0) [Wiedergabegeräts" \(](#page-56-0)v S. 57)

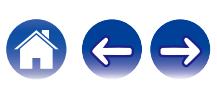

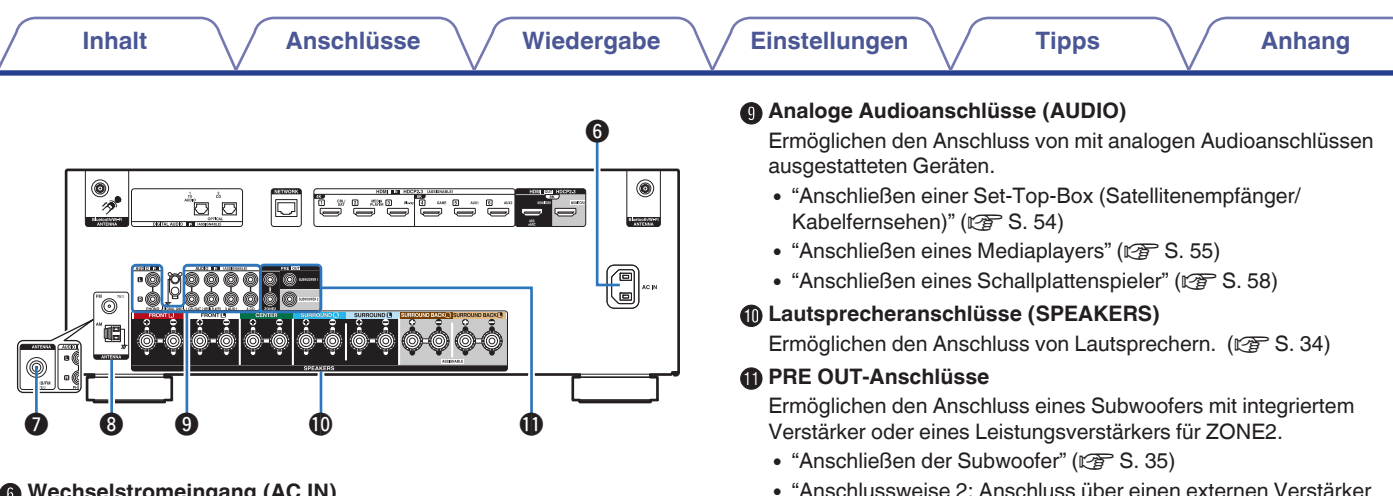

### **Wechselstromeingang (AC IN)**

Schließen Sie hier das Netzkabel an. (19 [S. 65\)](#page-64-0)

G **Anschluss für die DAB-/UKW-Antenne (ANTENNA) (nur UKW-/ DAB-Modell)**

Wird zum Anschluss einer DAB-/UKW-Antenne verwendet.  $(TF S. 62)$  $(TF S. 62)$ 

**Anschluss für die UKW-/MW-Antenne (ANTENNA) (nur UKW-/MW-Modell)**

Ermöglicht den Anschluss von UKW-Antennen und MW-Rahmenantennen. (**PF** [S. 60\)](#page-59-0)

#### **HINWEIS**

 $(ZONE2)'' (x * S. 161)$ 

0 Berühren Sie nicht die inneren Anschlusskontakte auf der Rückseite. Elektrostatische Entladung könnte das Gerät beschädigen.

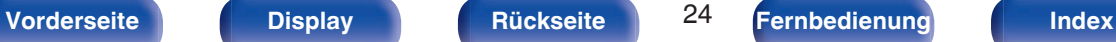

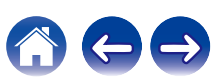

## <span id="page-24-0"></span>**Fernbedienung**

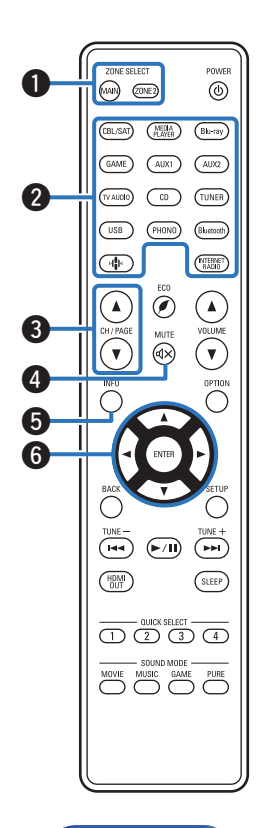

#### A **ZONE SELECT-Tasten**

Ermöglichen das Umschalten der mit der Fernbedienung gesteuerten Zone (MAIN ZONE, ZONE2).

- ["Menübedienung" \(](#page-168-0) $\sqrt{\mathscr{D}}$  S. 169)
- $\bullet$  ["Wiedergabe in ZONE2" \(](#page-161-0) $\sqrt{2}$  S. 162)

#### **Tasten zu Auswahl der Eingangsquelle**

Ermöglichen die Auswahl der Eingangsquelle.

- ["Auswählen der Eingangsquelle" \(](#page-66-0)v S. 67)
- $\bullet$  ["Wiedergabe in ZONE2" \(](#page-161-0) $\sqrt{2}$  S. 162)

### **Tasten zur Kanal-/Seitensuche (CH/PAGE**  $\triangle$ **V)**

Ermöglichen die Auswahl gespeicherter Radiosender oder das Umschalten zwischen Seiten. (@ [S. 87\)](#page-86-0)

### **D MUTE-Taste** ( $\triangleleft$ X)

Stellt die Audioausgabe stumm.

- 0 ["Vorübergehendes Ausschalten des Tons](#page-67-0) (Stummschaltung)"  $(*CF* S. 68)$
- 0 ["Vorübergehendes Ausschalten des Tons \(Stummschaltung\)](#page-162-0)  $(ZONE2)'' (x * S. 163)$

#### E **Informationstaste (INFO)**

Ermöglicht die Anzeige der Statusinformationen auf dem Fernsehbildschirm. (v [S. 236\)](#page-235-0)

#### F **Pfeiltasten**

Ermöglichen die Auswahl von Elementen.

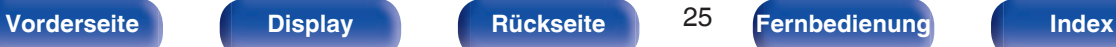

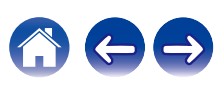

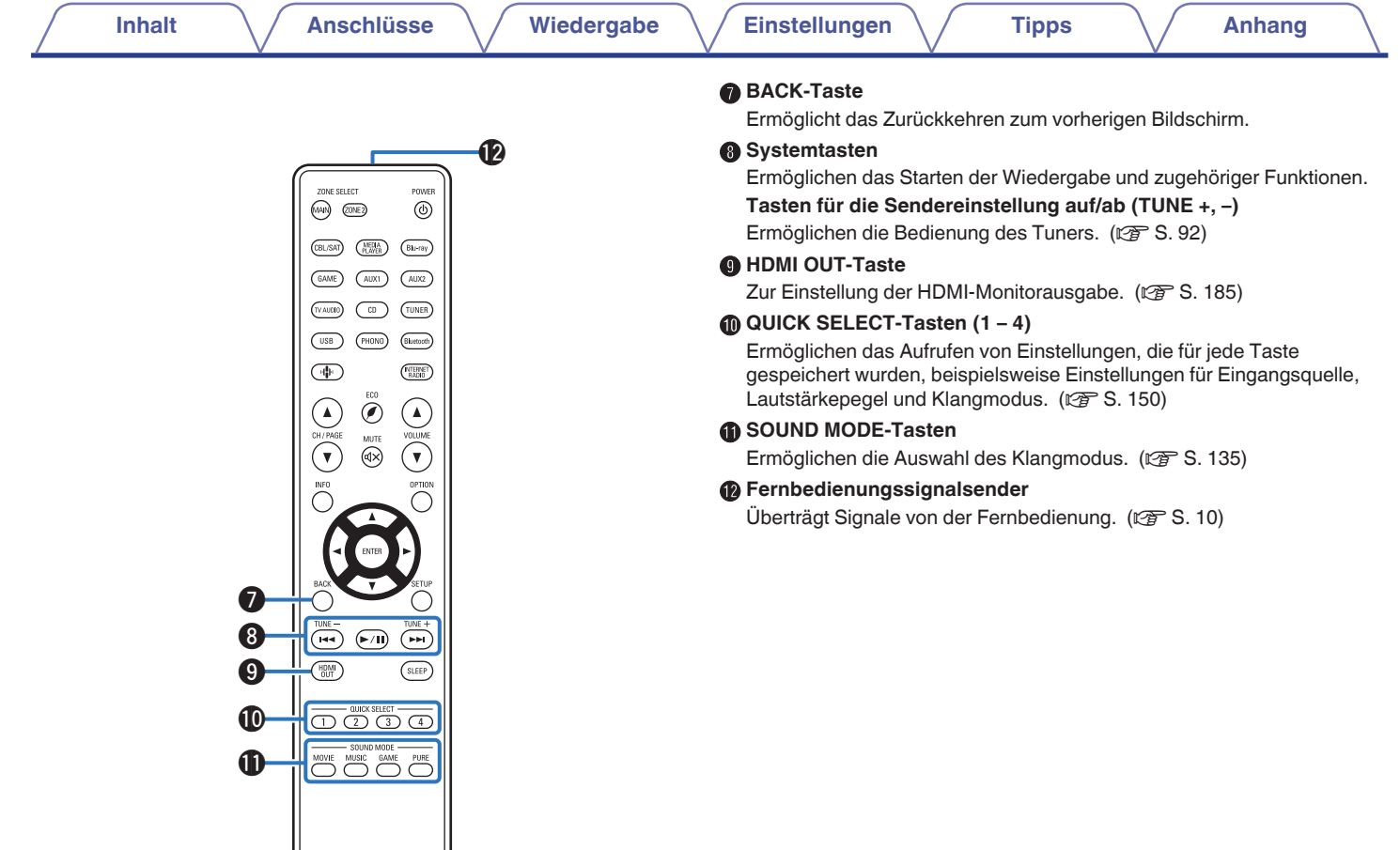

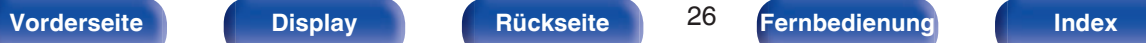

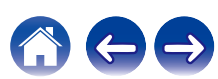

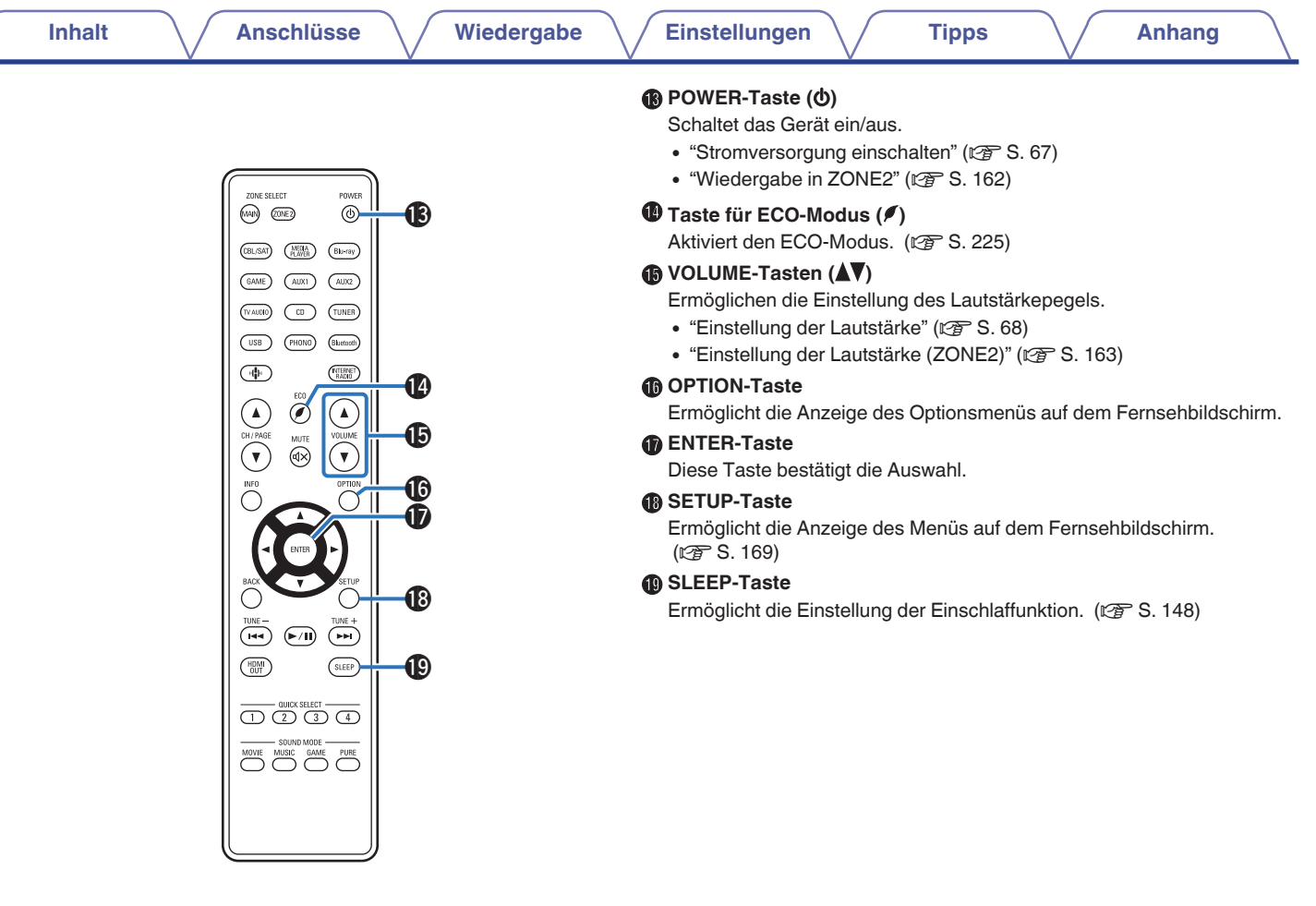

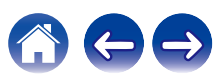

## <span id="page-27-0"></span>o **Inhalt**

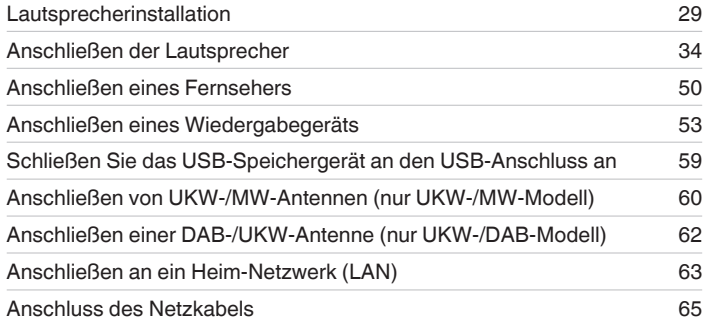

#### **HINWEIS**

- 0 Stecken Sie das Netzkabel erst dann an, wenn alle Geräte angeschlossen wurden. Sobald jedoch der "Einrichtungsassistent" ausgeführt wird, folgen Sie den Anweisungen im "Einrichtungsassistent" (Seite 9 in der separaten "Kurzanleitung"), um die Anschlüsse herzustellen. (Während der "Einrichtungsassistent" ausgeführt wird, führen die Anschlüsse an den Ein- und Ausgängen keinen Strom.)
- 0 Bündeln Sie Netzkabel und Anschlusskabel nicht zusammen. Anderenfalls kann es zu Brumm- oder anderen Störgeräuschen kommen.

### **Anschlusskabel**

Legen Sie sich die für die anzuschließenden Geräte erforderlichen Kabel bereit.

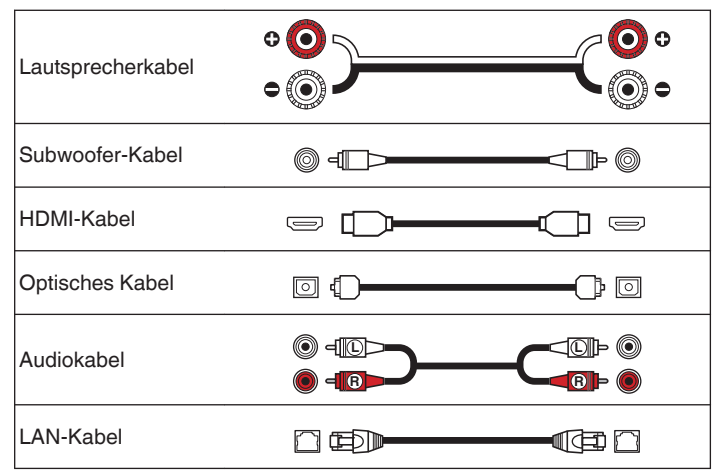

**[Vorderseite](#page-16-0) [Display](#page-19-0) [Rückseite](#page-21-0)** 28 **[Fernbedienung](#page-24-0) [Index](#page-298-0)** 

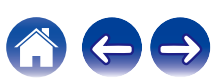

## <span id="page-28-0"></span>**Lautsprecherinstallation**

Ermitteln Sie anhand der Anzahl der verwendeten Lautsprecher das Lautsprechersystem, und stellen Sie alle Lautsprecher und den Subwoofer im Raum auf.

Das Installieren von Lautsprechern wird an diesem herkömmlichen Beispiel erläutert.

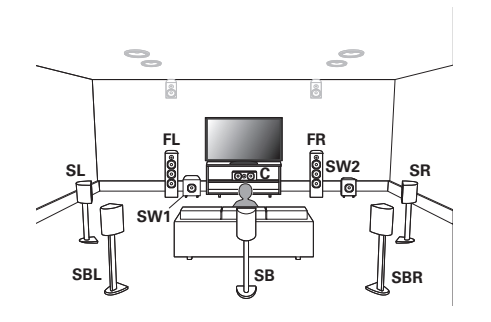

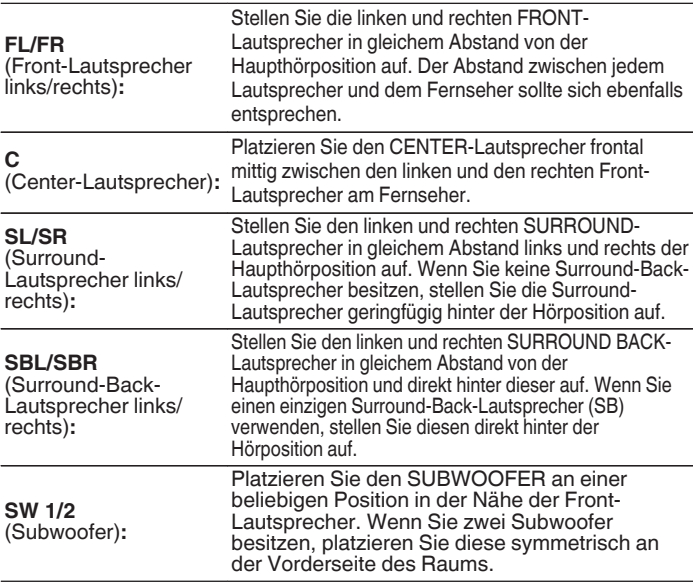

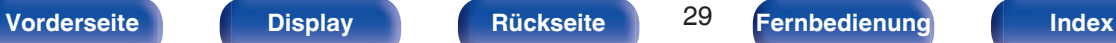

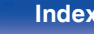

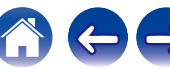

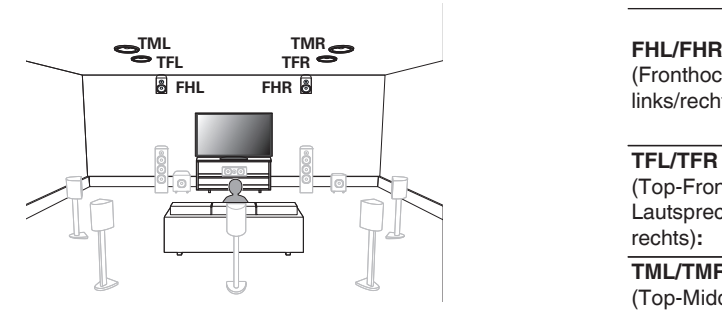

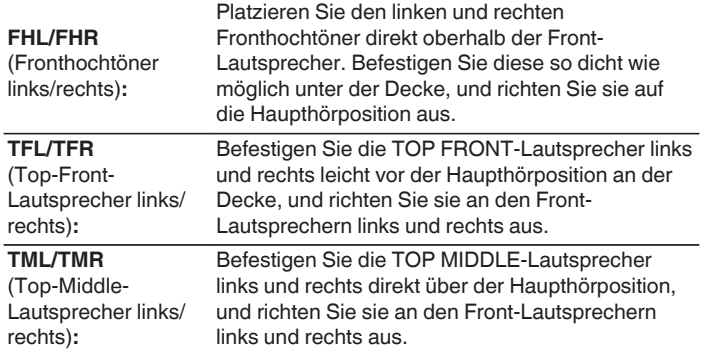

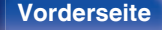

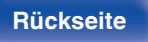

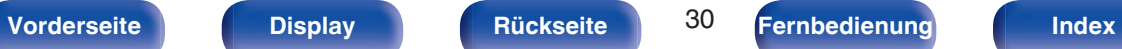

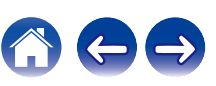

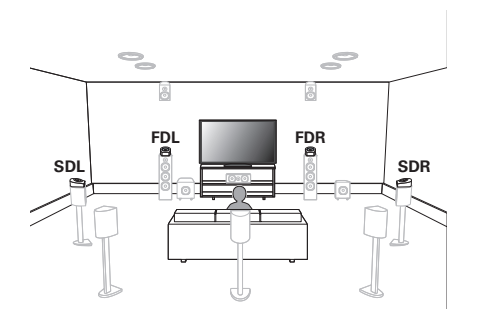

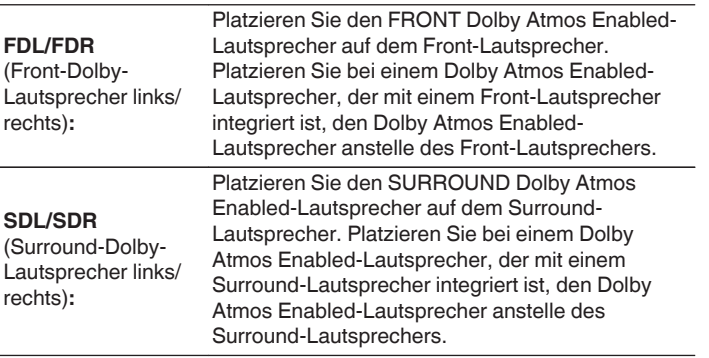

#### **Informationen über Dolby Atmos Enabled-Lautsprecher**

Dolby Atmos Enabled-Lautsprecher geben den Klang über die Decke wieder, sodass der Klang von oberhalb Ihres Kopfes kommt. Hierfür wird ein nach oben weisender Lautsprecher auf dem Fußboden platziert. Sie können den Dolby Atmos 3D-Klang selbst in einer Umgebung genießen, in der keine Lautsprecher unter der Decke befestigt werden können.

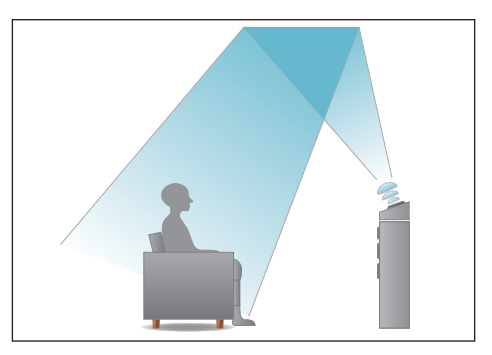

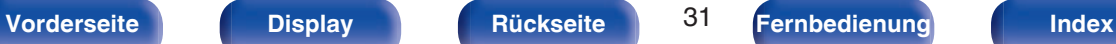

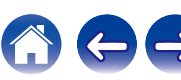

- 0 Dieses Gerät ist mit Dolby Atmos und DTS:X kompatibel, wodurch ein noch breiterer und intensiverer Surround-Eindruck entsteht.
- 0 Der "Lautsprecher-Virtualisierung" muss für die Dolby Atmos-Wiedergabe mit 5.1- Kanal-Lautsprecherkonfiguration oder weniger auf "Ein" eingestellt werden.  $(\sqrt{2^2} S. 172)$  $(\sqrt{2^2} S. 172)$
- 0 DTS:X kann unabhängig von der Lautsprecherkonfiguration ausgewählt werden.

### **Empfohlene Aufstellung der Lautsprecher**

#### **Lautsprecheranordnung für Standlautsprecher**

0 Verwenden Sie die folgende Abbildung als Anhaltspunkt für den Aufstellungsort der einzelnen Standlautsprecher. Sie müssen nicht genau damit übereinstimmen.

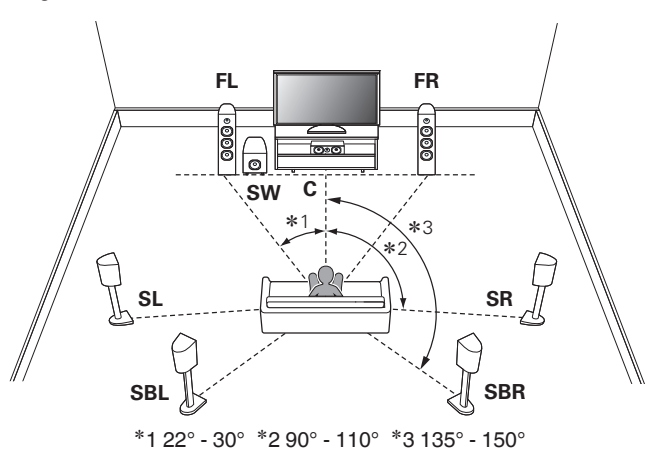

- 0 Wenn Sie keine Surround-Back-Lautsprecher verwenden, beträgt der empfohlene Winkel der Surround-Lautsprecher (\*2) 120°.
- 0 Wenn Sie einen einzigen Surround-Back-Lautsprecher verwenden, stellen Sie diesen direkt hinter der Hörposition auf.

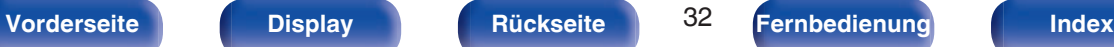

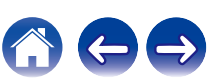

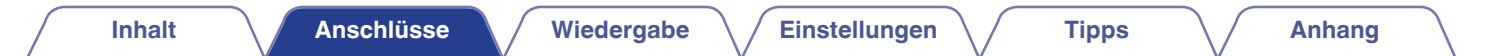

#### **Lautsprecheranordnung für Height-Lautsprecher**

0 Verwenden Sie die folgende Abbildung als Anhaltspunkt für den Installationsort der einzelnen Höhenlautsprecher. Sie müssen nicht genau damit übereinstimmen.

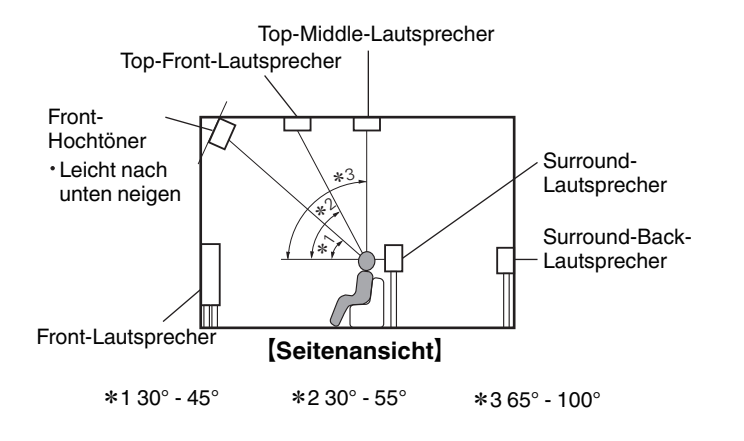

### **Lautsprecherkonfiguration für Hochtöner**

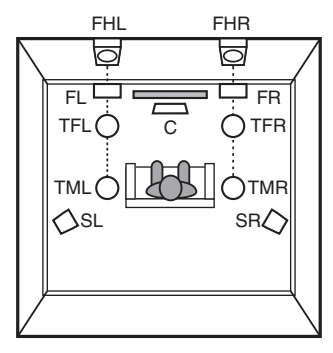

[Draufsicht]

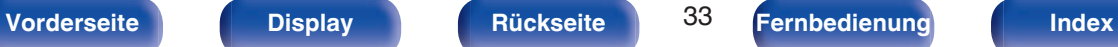

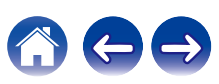

## <span id="page-33-0"></span>**Anschließen der Lautsprecher**

In diesem Beispiel werden die Lautsprecher in diesem Raum an das Gerät angeschlossen.

## **Vor dem Anschluss der Lautsprecher**

#### **HINWEIS**

- 0 Trennen Sie die Stromversorgung des Geräts, bevor Sie die Lautsprecher anschließen. Schalten Sie auch den Subwoofer aus.
- 0 Schließen Sie die Lautsprecherkabel so an, dass sie an den Anschlussbuchsen nicht überstehen. Die Schutzschaltung kann u. U. aktiviert werden, wenn die Adern die Schalttafel berühren oder wenn die Plus- und Minuspole einander berühren. (["Überlastschutz" \(](#page-289-0)@ S. 290))
- 0 Berühren Sie die Anschlussbuchsen der Lautsprecher nicht, wenn das Gerät an das Stromnetz angeschlossen ist. Dies kann zu einem Stromschlag führen. Wenn der "Einrichtungsassistent" (Seite 9 in der separaten "Kurzanleitung") ausgeführt wird, folgen Sie den Anweisungen im "Einrichtungsassistent", um die Anschlüsse herzustellen. (Die Lautsprecheranschlüsse werden während der Ausführung des "Einrichtungsassistent" nicht mit Strom versorgt.)
- Verwenden Sie Lautsprecher mit einer Impedanz von 4 bis 16 Ω/Ohm.

#### **HINWEIS**

- 0 Nehmen Sie die folgenden Einstellungen vor, wenn Sie Lautsprecher mit einer Impedanz von 4 – 6 Ω/Ohm verwenden.
	- **1.** Halten Sie am Hauptgerät ZONE2 SOURCE und STATUS mindestens 3 Sekunden gleichzeitig gedrückt.
		- "V.Format:< PAL>" wird auf dem Display angezeigt.
	- 2. Drücken Sie dreimal auf DIMMER am Hauptgerät. "Sp.Imp.:<8ohms>" wird auf dem Display angezeigt.
	- **3.** Drücken Sie am Gerät auf TUNER PRESET CH + oder TUNER PRESET CH -, um die Impedanz auszuwählen.

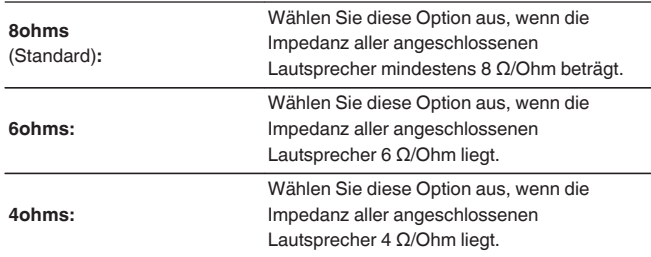

**4.** Drücken Sie am Hauptgerät auf STATUS, um die Einstellungen abzuschließen.

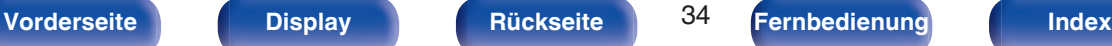

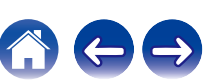

## <span id="page-34-0"></span>■ Anschließen der Lautsprecherkabel

Achten Sie beim Anschließen der Lautsprecher an dieses Gerät darauf, dass die Kennzeichnung von linkem (L) und rechtem (R) Kanal sowie die Ausrichtung + (rot) und – (schwarz) übereinstimmen.

**1 Isolieren Sie ca. 10 mm des Lautsprecherkabelendes ab, verzwirbeln Sie das Ende der Ader fest, oder versehen Sie es mit einem Kabelschuh.**

**2 Drehen Sie den Lautsprecheranschluss gegen den Uhrzeigersinn, um ihn zu lösen.**

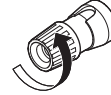

**3 Führen Sie Ader des Lautsprecherkabels bis zum zum Beginn der Isolierung in den Lautsprecheranschluss ein.**

## **Anschließen der Subwoofer**

Verwenden Sie zum Anschließen des Subwoofers ein Subwoofer-Kabel. An dieses Gerät können zwei Subwoofer angeschlossen werden.

Über die jeweiligen Subwoofer-Anschlüsse wird dasselbe Signal ausgegeben.

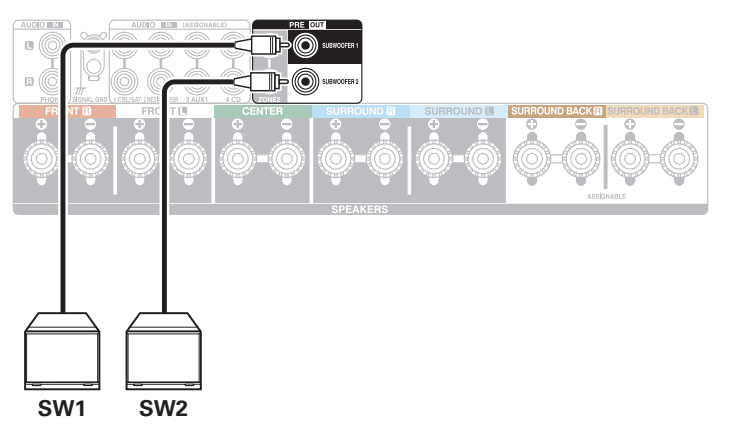

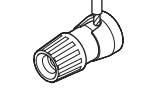

**4 Drehen Sie den Lautsprecheranschluss im Uhrzeigersinn, um ihn festzuziehen.**

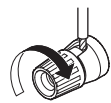

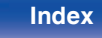

#### **[Inhalt](#page-1-0) [Anschlüsse](#page-27-0) [Wiedergabe](#page-65-0) [Einstellungen](#page-163-0) [Tipps](#page-239-0) [Anhang](#page-264-0)**

### ■ Informationen zu den Kabelkennzeichnungen **(im Lieferumfang enthalten) für die Kanalidentifizierung**

Der Kanalabschnitt für Lautsprecheranschlüsse auf der Rückseite ist farbcodiert, damit die einzelnen Kanäle zu erkennen sind.

Befestigen Sie die Kabelkennzeichnung für die einzelnen Lautsprecher am jeweiligen Lautsprecherkabel. Dadurch können Sie schnell das richtige Kabel an die Lautsprecheranschlüsse auf der Rückseite anschließen.

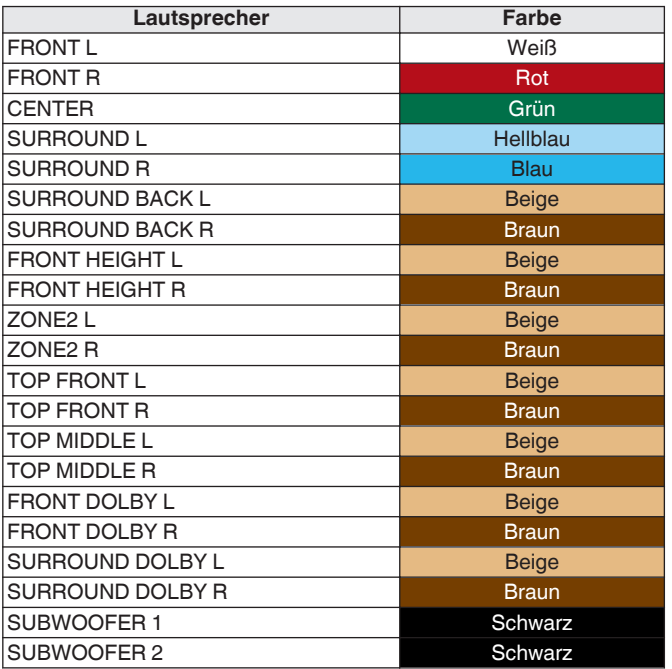

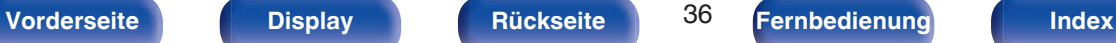

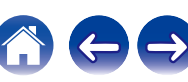
Die mitgelieferten Kabeletiketten beinhalten Etiketten für die Lautsprecher und die HDMI-Kabel. Bringen Sie an jedem Kabel ein Kabeletikett an, das zu den angeschlossenen Lautsprechern und HDMI-Geräten passt, wie unten dargestellt. Dies erleichtert das Identifizieren und richtige Anschließen der Kabel zwischen Ihren Komponenten.

[So befestigen Sie die Kabelkennzeichnung]

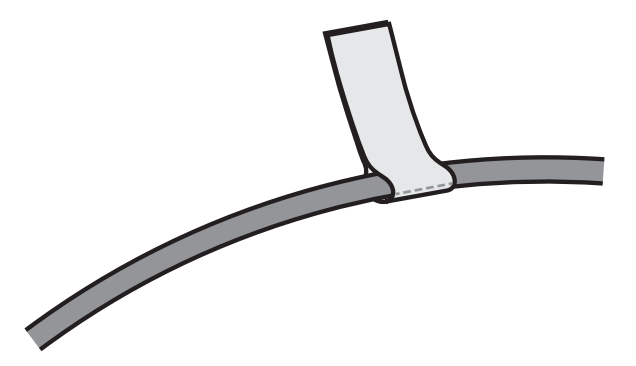

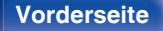

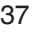

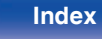

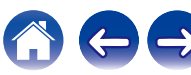

## <span id="page-37-0"></span>**Anschließen der Lautsprecher an die Lautsprecheranschlüsse**

Sie können 7.2-Kanal-Lautsprecher an dieses Gerät anschließen.

Schließen Sie jeden Lautsprecher entsprechend den verwendeten Lautsprechern an.

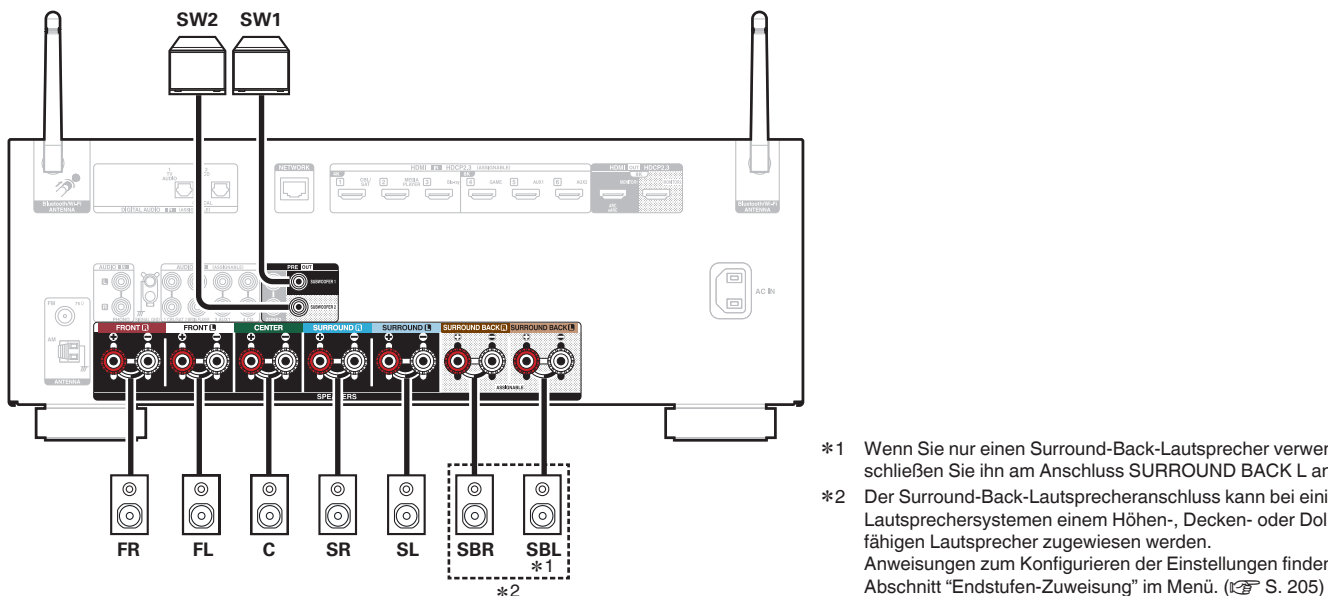

z1 Wenn Sie nur einen Surround-Back-Lautsprecher verwenden, schließen Sie ihn am Anschluss SURROUND BACK L an.

z2 Der Surround-Back-Lautsprecheranschluss kann bei einigen Lautsprechersystemen einem Höhen-, Decken- oder Dolby Atmosfähigen Lautsprecher zugewiesen werden. Anweisungen zum Konfigurieren der Einstellungen finden Sie im

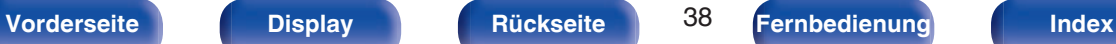

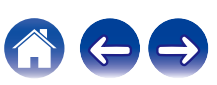

## **Lautsprecherkonfiguration und Einstellungen für "Endstufen-Zuweisung"**

Dieses Gerät verfügt über einen integrierten 7-Kanal-Leistungsverstärker. Zusätzlich zum 5.1-Kanal-Basissystem können Sie verschiedene Lautsprechersysteme konfigurieren, indem Sie die Einstellungen von "Endstufen-Zuweisung" an Ihr Anwendungsgebiet anpassen. Beispiele sind 7.1- Kanal-Systeme, Bi-Amp-Anschlüsse und 2-Kanal-Systeme für die Wiedergabe in mehreren Zonen. ( $\sqrt{F}$ S. 205)

Führen Sie die Einstellungen von "Endstufen-Zuweisung" zur Anpassung an die Anzahl von Zimmern und die installierte Lautsprecherkonfiguration aus.  $(\sqrt{2} \cdot S. 205)$  $(\sqrt{2} \cdot S. 205)$ 

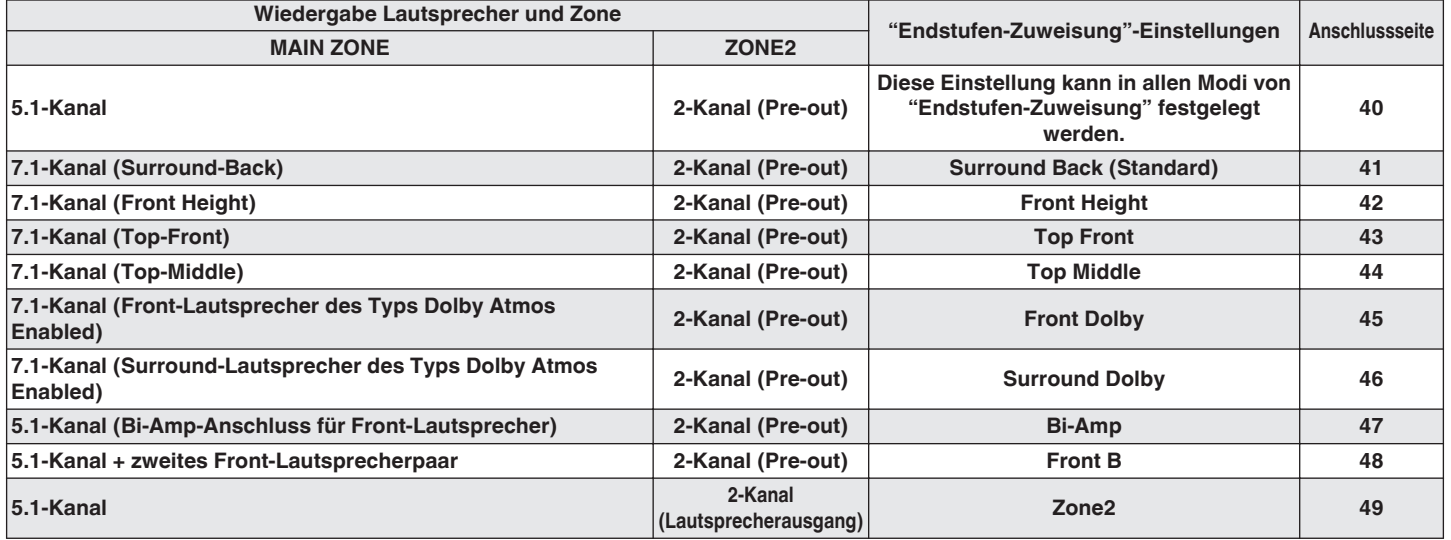

### $\overline{\mathscr{E}}$

0 Je nach Lautsprecherkonfiguration können unterschiedliche Klangmodi ausgewählt werden.

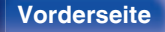

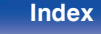

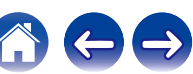

<span id="page-39-0"></span>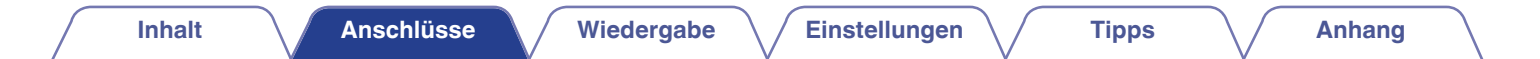

## **Anschluss von 5.1-Kanal-Lautsprechern**

Diese Konfiguration dient als grundlegendes 5.1-Kanal-Surroundsystem.

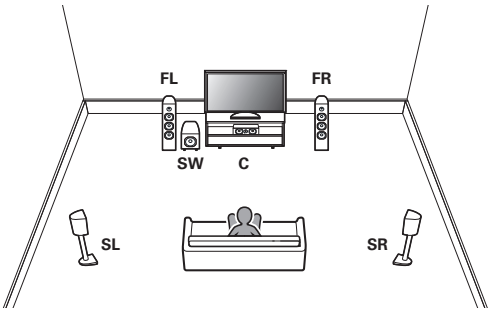

Informationen zu den einzelnen Lautsprecherverbindungen finden Sie unter ["Anschließen der Lautsprecher an die](#page-37-0) [Lautsprecheranschlüsse" \(](#page-37-0)v S. 38).

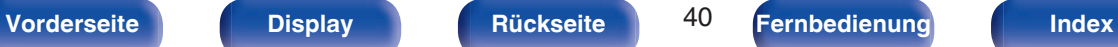

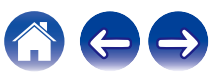

## <span id="page-40-0"></span>**Anschluss von 7.1-Kanal-Lautsprechern**

### **Beispielanordnung bei Verwendung von Surround-Back-Lautsprechern**

Dieses 7.1-Kanal-Surround-System ist ein 7.1-Kanal-Basissystem. (Hinzufügen von Surround-Back-Lautsprechern zum 5.1-Kanal-Basissystem)

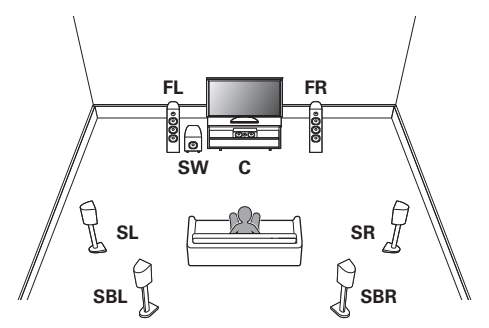

Informationen zu den einzelnen Lautsprecherverbindungen finden Sie im Folgenden.

0 ["Anschließen der Lautsprecher an die](#page-37-0) [Lautsprecheranschlüsse" \(](#page-37-0)@F S. 38)

• Stellen Sie im Menü "Zuweisung" auf "Surround Back" ein. ( $\mathscr{D}$  [S. 205\)](#page-204-0)

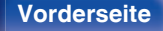

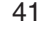

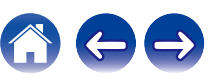

### <span id="page-41-0"></span>**Beispielanordnung bei Verwendung von Height-Lautsprechern**

Dieses 7.1-Kanal-Surroundsystem entspricht im Wesentlichen dem grundlegenden 5.1-Kanal-System, weist jedoch zusätzlich Fronthochtöner auf.

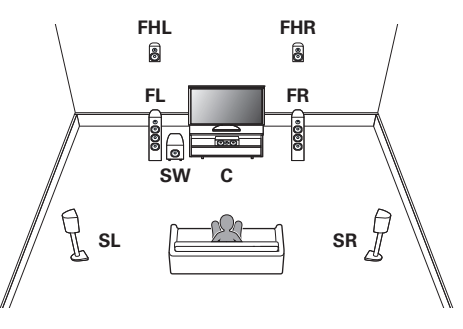

### ⋒ **FRONT I** SURROUND ( SURROUND BACK)  $\overline{\mathbf{o}}$  $\Omega$  $\overline{O}$  $\overline{\mathbf{o}}$  $\overline{\mathbf{o}}$  $\circledcirc$  $\circledcirc$  $\circledcirc$  $\circledcirc$  $\circledcirc$  $\circledcirc$  $\circledcirc$  $\bar{\odot}$  $\overline{\circ}$  $\circledcirc$ 10  $\circledcirc$  $\circledcirc$  $\circledcirc$ SW FR FL C SR SL FHR FHL

• Stellen Sie im Menü "Zuweisung" auf "Front Height" ein. (@ [S. 205\)](#page-204-0)

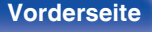

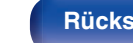

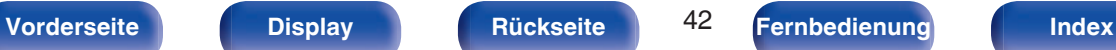

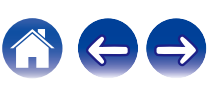

### <span id="page-42-0"></span>**E** Beispielanordnung bei Verwendung von Top-**Front-Lautsprechern**

Dieses 7.1-Kanal-Surroundsystem entspricht im Wesentlichen dem grundlegenden 5.1-Kanal-System, weist jedoch zusätzlich Top-Front-Lautsprecher auf.

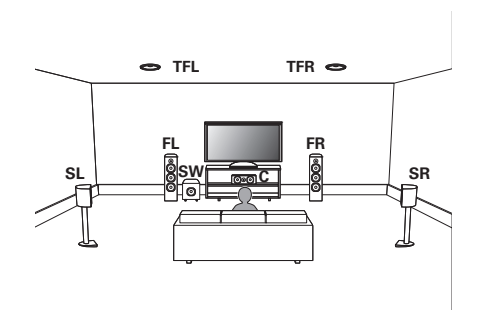

• Stellen Sie im Menü "Zuweisung" auf "Top Front" ein. (@ [S. 205\)](#page-204-0)

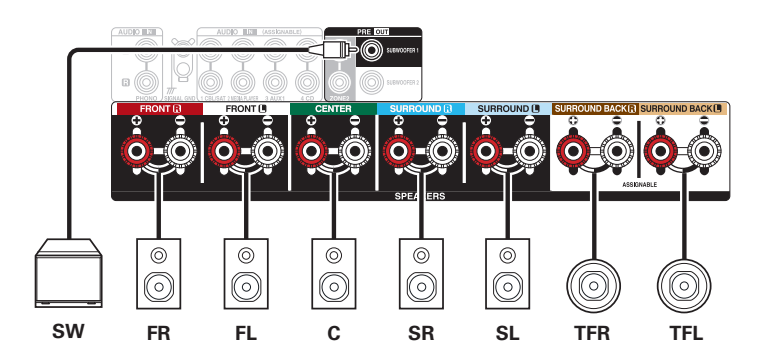

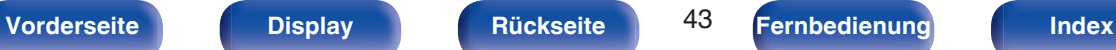

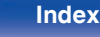

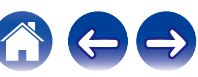

### <span id="page-43-0"></span>**E** Beispielanordnung bei Verwendung von Top-**Middle-Lautsprechern**

Dieses 7.1-Kanal-Surroundsystem entspricht im Wesentlichen dem grundlegenden 5.1-Kanal-System, weist jedoch zusätzlich Top-Middle-Lautsprecher auf.

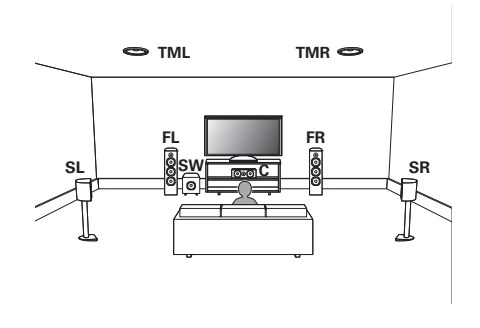

• Stellen Sie im Menü "Zuweisung" auf "Top Middle" ein. ( $\mathbb{Q}$  [S. 205\)](#page-204-0)

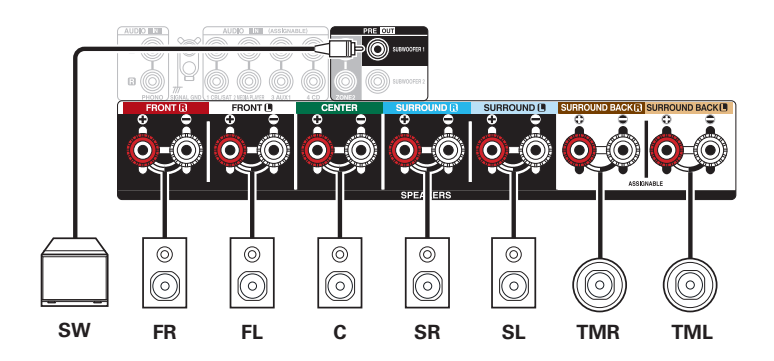

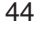

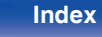

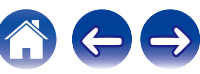

### <span id="page-44-0"></span>**Beispielanordnung bei Verwendung von Dolby Atmos Enabled Front-Lautsprechern**

Dieses 7.1-Kanal-Surroundsystem entspricht im Wesentlichen dem grundlegenden 5.1-Kanal-System, weist jedoch zusätzlich Front-Lautsprecher des Typs Dolby Atmos Enabled auf.

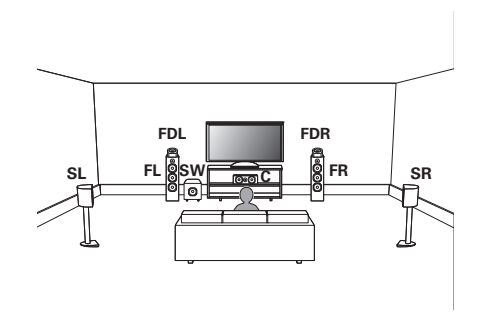

• Stellen Sie im Menü "Zuweisung" auf "Front Dolby" ein. ( $\mathbb{Q}$  [S. 205\)](#page-204-0)

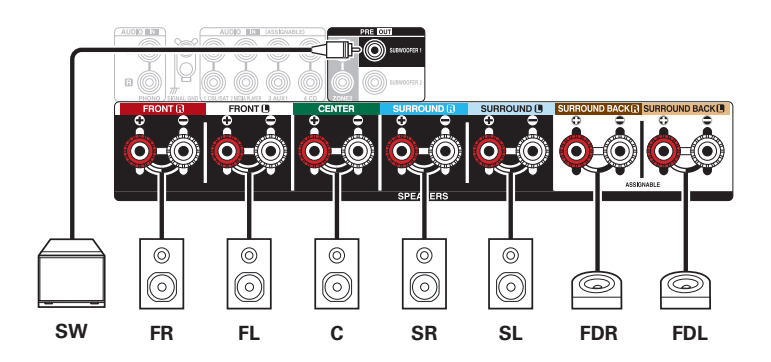

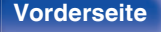

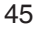

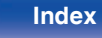

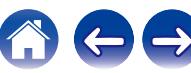

### <span id="page-45-0"></span>**Beispielanordnung bei Verwendung von Dolby Atmos Enabled Surround-Lautsprechern**

Dieses 7.1-Kanal-Surroundsystem entspricht im Wesentlichen dem grundlegenden 5.1-Kanal-System, weist jedoch zusätzlich Surround-Lautsprecher des Typs Dolby Atmos Enabled auf.

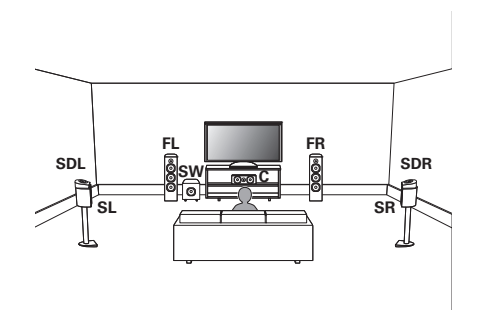

• Stellen Sie im Menü "Zuweisung" auf "Surround Dolby" ein. ( $\mathbb{Q}$  [S. 205\)](#page-204-0)

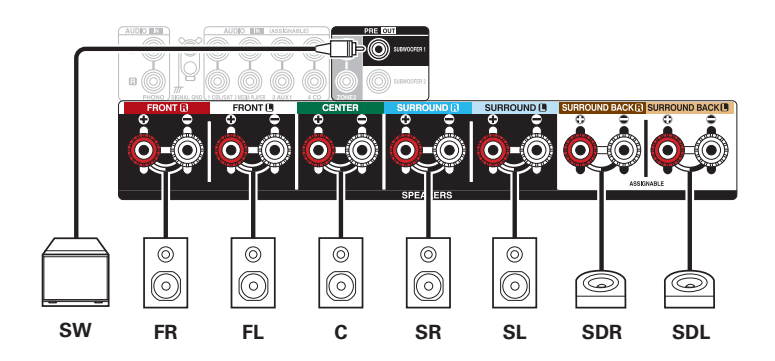

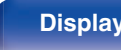

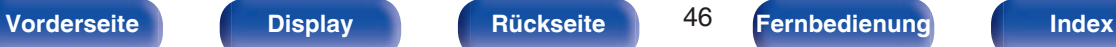

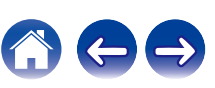

## <span id="page-46-0"></span>**Anschluss von 5.1-Kanal-Lautsprechern: Bi-Amp-Anschluss für Front-Lautsprecher**

Mit diesem System können Sie 5.1-Kanäle wiedergeben. Sie können den Bi-Amp-Anschluss für die Front-Lautsprecher verwenden. Bei der Bi-Amp-Anschlussmethode können Sie separate Verstärker an die Hochtöner- und Tieftöneranschlüsse eines Bi-Amp-fähigen Lautsprechers anschließen. Über diesen Anschluss kann die Gegen-EMK (Kraft, die nicht ausgegeben, sondern zurückgegeben wird) vom Tieftöner direkt zum Hochtöner fließen, ohne die Klangqualität zu beeinträchtigen. Dies führt zu einer verbesserten Klangqualität.

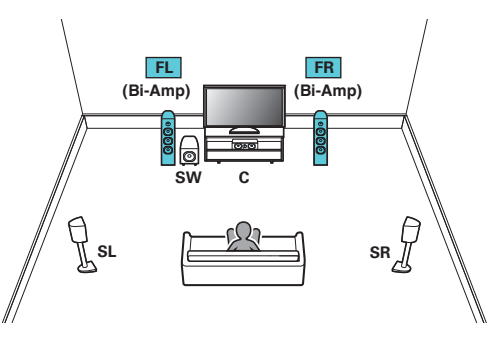

• Stellen Sie im Menü "Zuweisung" auf "Bi-Amp" ein. (19F [S. 206\)](#page-205-0)

### **HINWEIS**

0 Wenn Sie Bi-Amp-Verbindungen herstellen, müssen Sie sicherstellen, dass Sie die Kurzschlussplatte oder das Kabel zwischen dem Tieftonlautsprecher und dem Hochtonlautsprecheranschluss entfernen.

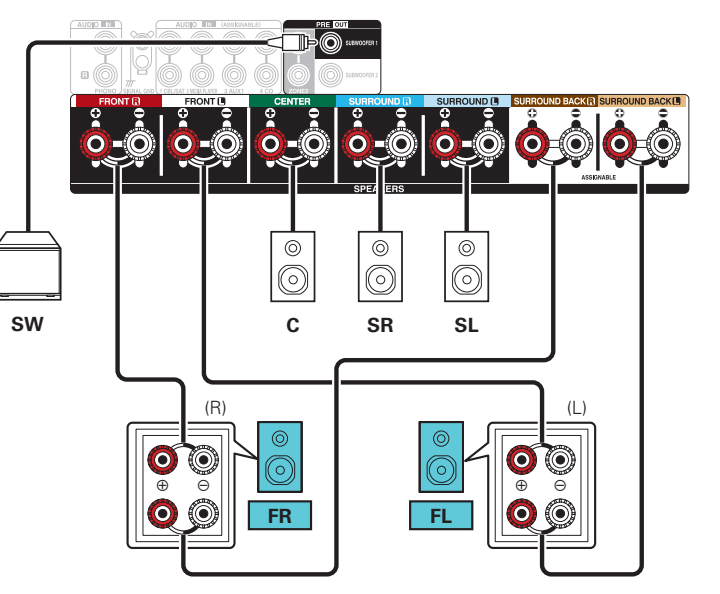

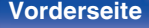

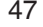

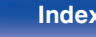

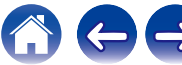

## <span id="page-47-0"></span>**Anschluss von 5.1-Kanal-Lautsprechern: Zweites Front-Lautsprecherpaar**

Mit diesem System können Sie bei der Wiedergabe nach Wunsch zwischen den Front-Lautsprechern A und B wechseln.

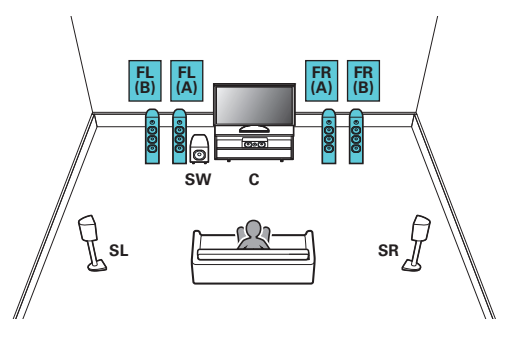

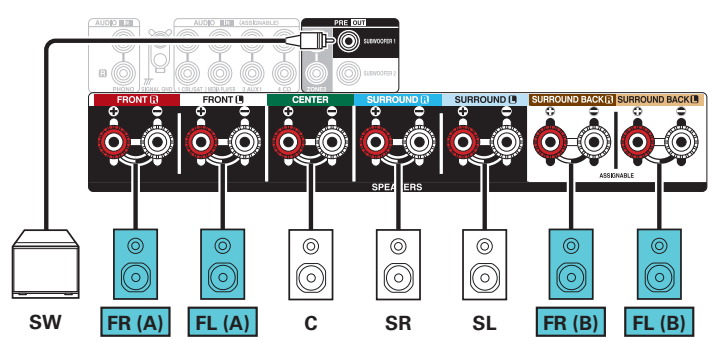

• Stellen Sie im Menü "Zuweisung" auf "Front B" ein. (@F [S. 206\)](#page-205-0)

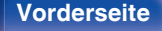

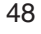

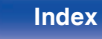

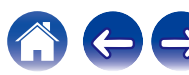

## <span id="page-48-0"></span>**Anschluss von Mehrfachzonen-Lautsprechern**

## o **Lautsprecheranschluss 5.1-Kanal (MAIN ZONE) + 2-Kanal (ZONE2)**

Bei dieser Anschlussmethode wird ein 5.1-Kanal-Lautsprechersystem in der MAIN ZONE und ein 2-Kanal-System in ZONE2 aufgestellt.

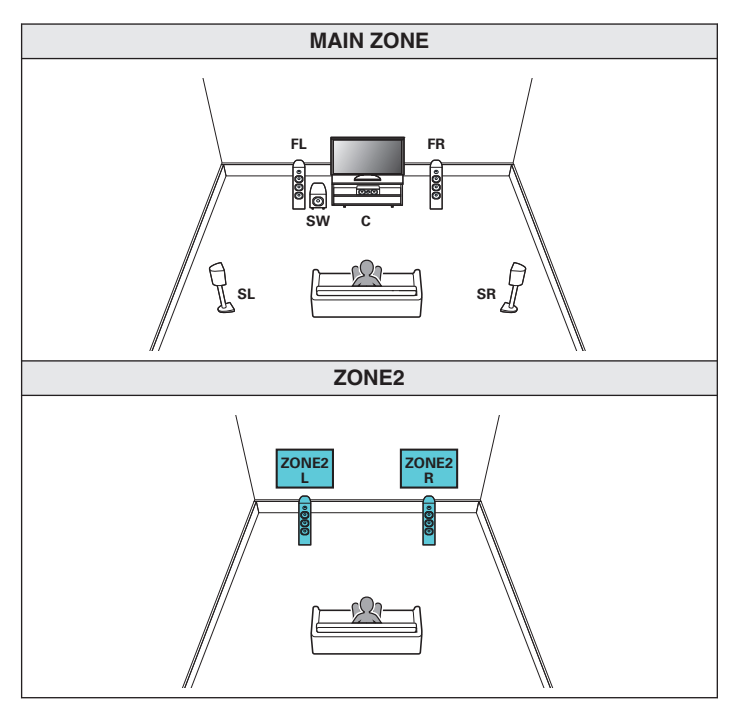

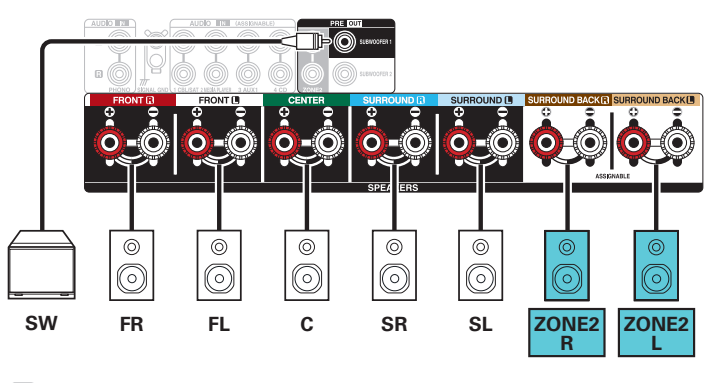

• Stellen Sie im Menü "Zuweisung" auf "Zone2" ein. (v F [S. 206\)](#page-205-0)

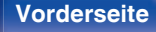

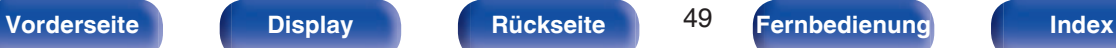

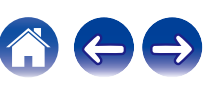

## **Anschließen eines Fernsehers**

Sie können einen Fernseher an dieses Gerät anschließen, sodass das Eingangsvideosignal auf dem Fernseher ausgegeben wird. Sie können auch das Audiosignal des Fernsehers über dieses Gerät wiedergeben.

Die Anschlussweise des Fernsehers ist von den Anschlüssen und Funktionen des Fernsehers abhängig.

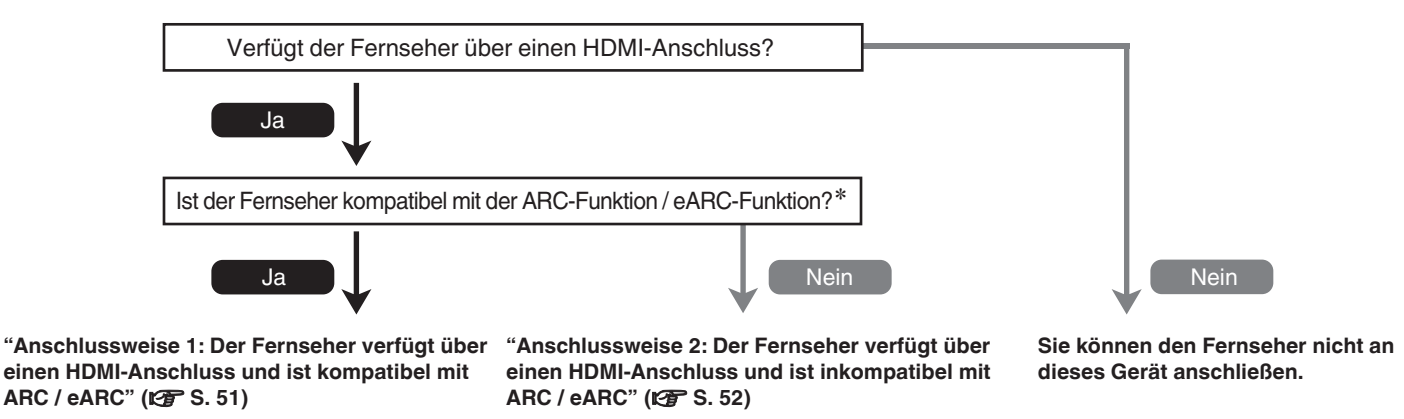

### z**Was bedeutet ARC und eARC?**

Der ARC (Audio Return Channel) sendet den Ton zurück an dieses Gerät, wobei dasselbe HDMI-Kabel verwendet wird, über das die Videosignale von diesem Gerät an Ihren Fernseher gesendet werden.

Dies ermöglicht es diesem Gerät, den Ton vom eingebauten Tuner Ihres Fernsehers und von Apps zu verarbeiten.

Fernseher mit einem "eARC (Enhanced Audio Return Channel)"-Anschluss bieten zusätzliche Unterstützung für Mehrkanalton mit hoher Bitrate (Dolby Atmos, Dolby TrueHD, DTS-HD und DTS:X).

Einzelheiten zur eARC-Unterstützung für Ihr spezielles Modell finden Sie in der Bedienungsanleitung Ihres Fernsehers.

### **HINWEIS**

0 Verwenden Sie für dieses Gerät einen Fernseher mit einem 2-poligen Netzstecker. Schließen Sie keinen Fernseher mit einem 3-poligen Netzstecker an, da dies Störungen verursachen kann.

**[Vorderseite](#page-16-0) [Display](#page-19-0) [Rückseite](#page-21-0)** 50 **[Fernbedienung](#page-24-0) [Index](#page-298-0)** 

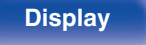

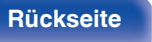

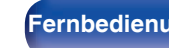

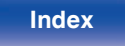

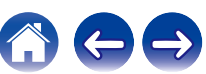

## <span id="page-50-0"></span>**Anschlussweise 1: Der Fernseher verfügt über einen HDMI-Anschluss und ist kompatibel mit ARC / eARC**

Verwenden Sie ein hochwertiges HDMI-Kabel\* und schließen Sie ein Ende an den mit "eARC" oder "ARC" gekennzeichneten HDMI-Anschluss an Ihrem Fernseher an. Schließen Sie das andere Ende an den Anschluss HDMI OUT MONITOR 1 an diesem Gerät an.

Wenn Sie einen Fernseher mit eARC-Unterstützung anschließen, wird die eARC-Funktion dieses Geräts automatisch aktiviert und der Fernsehton wird wiedergegeben. Wenn Sie einen Fernseher mit ARC-Unterstützung anschließen, stellen Sie "ARC" im Menü auf "Ein". ( $\sqrt{2}$  [S. 183\)](#page-182-0)

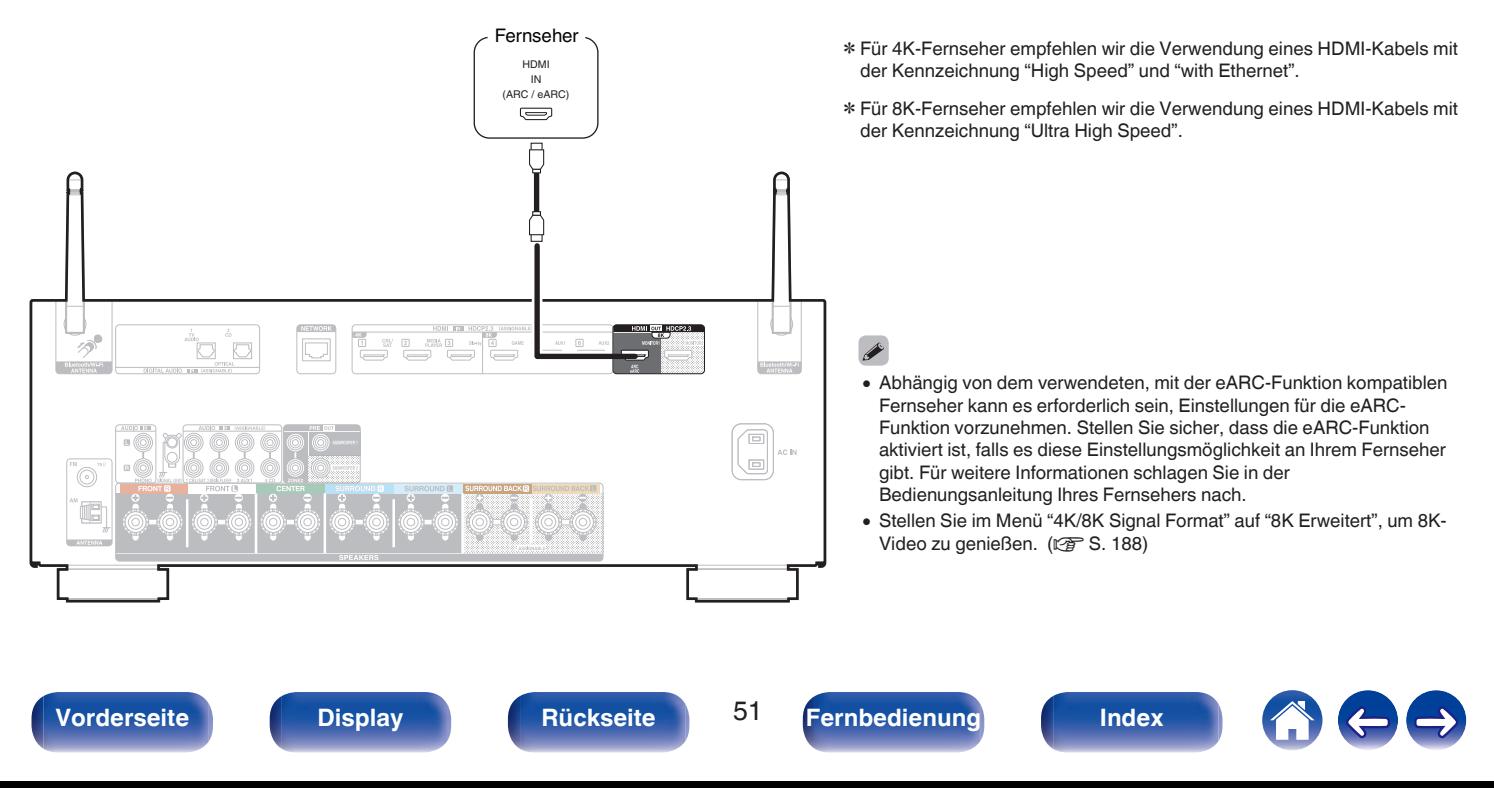

## <span id="page-51-0"></span>**Anschlussweise 2: Der Fernseher verfügt über einen HDMI-Anschluss und ist inkompatibel mit ARC / eARC**

Verwenden Sie ein HDMI-Kabel, um den Fernseher an dieses Gerät anzuschließen.

Um Audio des Fernsehers auf diesem Gerät wiederzugeben, schließen Sie den Fernseher über ein optisches Kabel an dieses Gerät an.

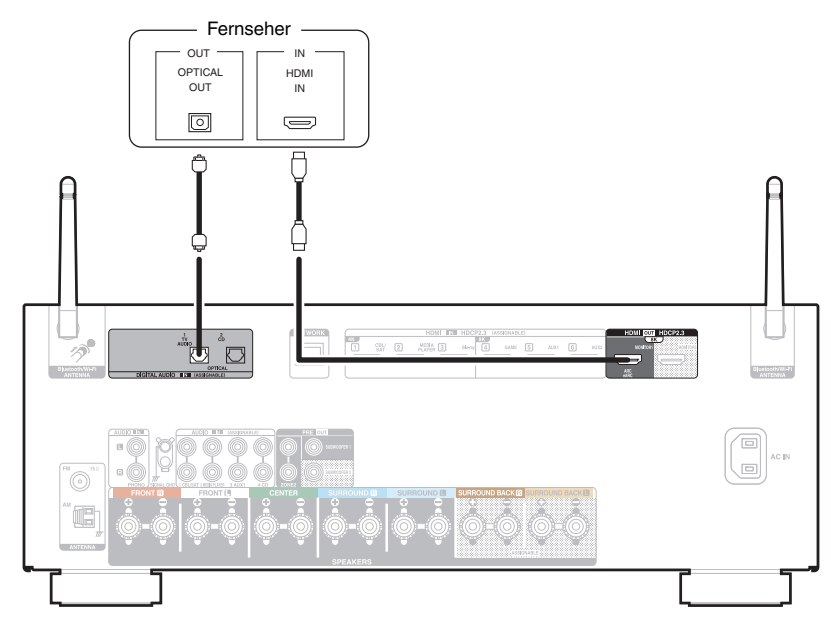

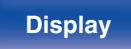

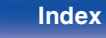

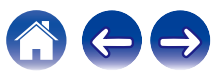

## **Anschließen eines Wiedergabegeräts**

Dieses Gerät besitzt HDMI-Videoeingangsanschlüsse und drei verschiedene Audioeingangsanschlüsse (HDMI, Digital Audio und Audio). Wählen Sie die Eingangsanschlüsse an diesem Gerät entsprechend den Anschlüssen des anzuschließenden Geräts aus. Falls das angeschlossene Gerät einen HDMI-Anschluss besitzt, sollten Sie auch HDMI-Verbindungen verwenden. Bei einem HDMI-Anschluss können Audio- und Videosignale über ein einziges HDMI-Kabel übertragen werden.

- ["Anschließen einer Set-Top-Box \(Satellitenempfänger/Kabelfernsehen\)" \(](#page-53-0)将 S. 54)
- ["Anschließen eines Mediaplayers" \(](#page-54-0) $\sqrt{\ }S$  S. 55)
- ["Anschließen eines Blu-ray Disc-Players oder DVD-Players" \(](#page-55-0) $\sqrt{\epsilon}$  S. 56)
- ["Anschließen einer Spielekonsole oder eines mit 8K kompatiblen Wiedergabegeräts" \(](#page-56-0) $\sqrt{2}$  S. 57)
- ["Anschließen eines Schallplattenspieler" \(](#page-57-0) $\sqrt{P}$  S. 58)

## Í

- 0 Schließen Sie Geräte entsprechend den auf diesem Gerät bei den Audio-/Video-Eingangsanschlüssen aufgedruckten Eingangsquellen an.
- 0 Die den Anschlüssen HDMI IN, DIGITAL AUDIO IN und AUDIO IN zugewiesene Quelle kann geändert werden. Informationen zum Ändern der Eingangsquelle, die den Eingangsanschlüssen zugeordnet ist, finden Sie unter "Eingangszuordnung". ( $\mathbb{Z}$  [S. 191\)](#page-190-0)
- Für die Wiedergabe von Audiosignalen, die von einem Fernseher über HDMI bei diesem Gerät eingehen, setzen Sie im Menü "HDMI-Audioausgang" auf "TV". (图 [S. 181\)](#page-180-0)
- 0 Um Inhalt zu genießen, der mit HDCP 2.2 oder HDCP 2.3 kopiergeschützt ist, verwenden Sie ein Wiedergabegerät und einen Fernseher, die mit HDCP 2.2 oder HDCP 2.3 kompatibel sind.

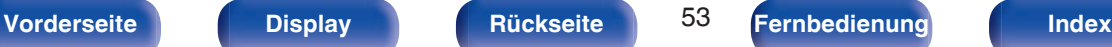

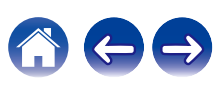

## <span id="page-53-0"></span>**Anschließen einer Set-Top-Box (Satellitenempfänger/Kabelfernsehen)**

In diesem Beispiel wird der Anschluss einer Satellitenempfänger-/Kabelfernsehen-STB erläutert.

Wählen Sie die Eingangsanschlüsse an diesem Gerät entsprechend den Anschlüssen des anzuschließenden Geräts aus.

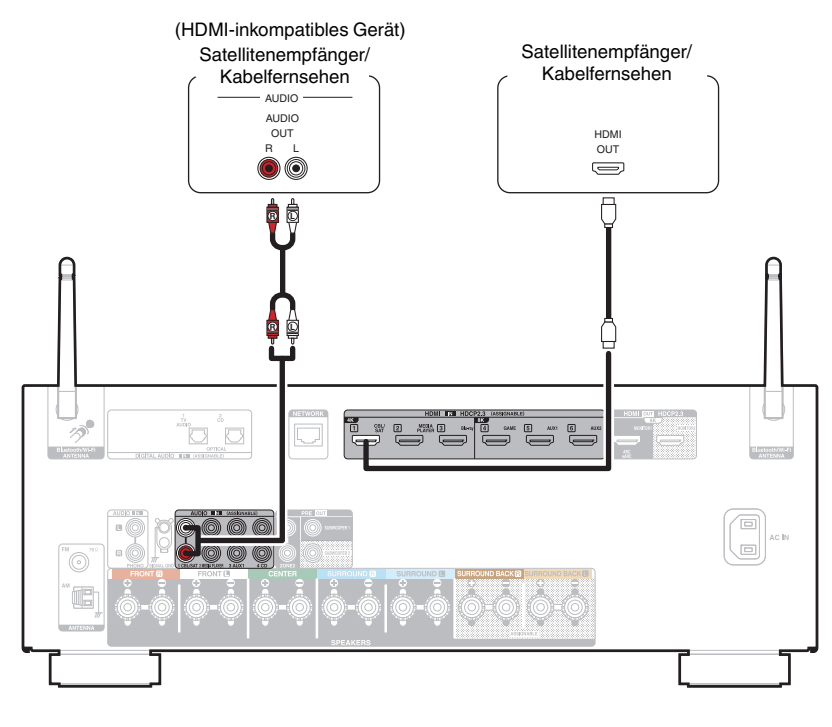

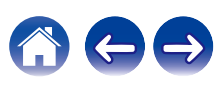

<span id="page-54-0"></span>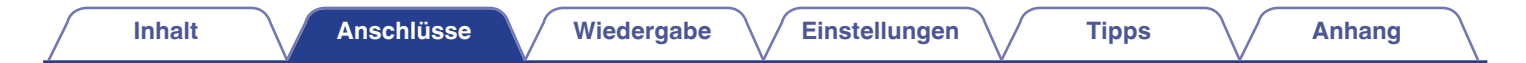

## **Anschließen eines Mediaplayers**

In diesem Beispiel wird der Anschluss eines Mediaplayers erläutert.

Wählen Sie die Eingangsanschlüsse an diesem Gerät entsprechend den Anschlüssen des anzuschließenden Geräts aus.

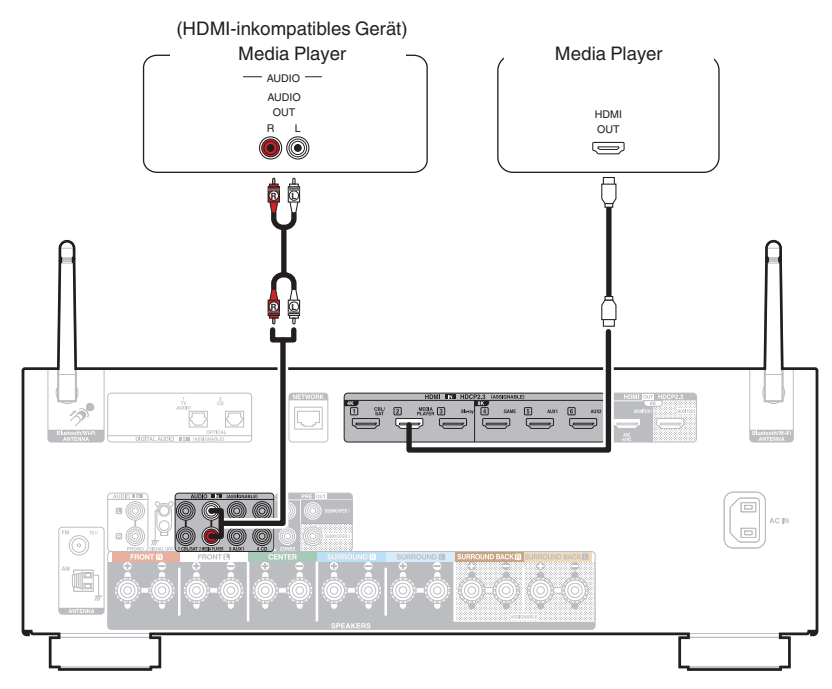

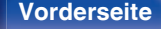

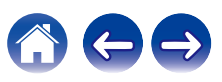

## <span id="page-55-0"></span>**Anschließen eines Blu-ray Disc-Players oder DVD-Players**

In diesem Beispiel wird der Anschluss eines Blu-ray Disc-Players oder DVD-Players erläutert.

Wählen Sie die Eingangsanschlüsse an diesem Gerät entsprechend den Anschlüssen des anzuschließenden Geräts aus.

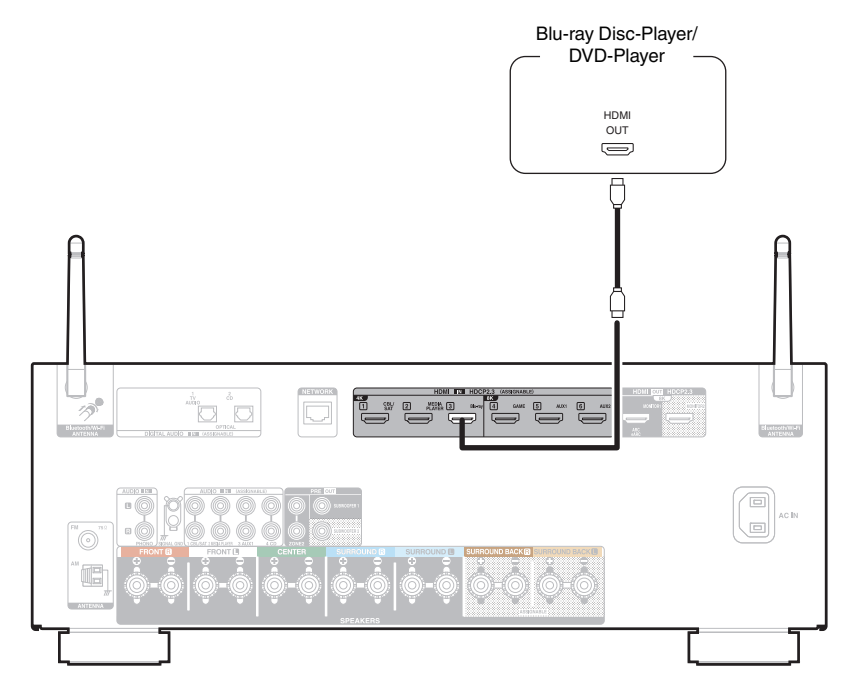

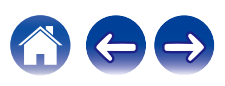

## <span id="page-56-0"></span>**Anschließen einer Spielekonsole oder eines mit 8K kompatiblen Wiedergabegeräts**

Dieses Gerät unterstützt 8K-HDMI-Videosignale.

Wenn Ihre Spielekonsole oder Ihr Wiedergabegerät 8K unterstützt, schließen Sie sie bzw. es an den Anschluss HDMI 4, HDMI 5 oder HDMI 6 an Ihrem Gerät an.

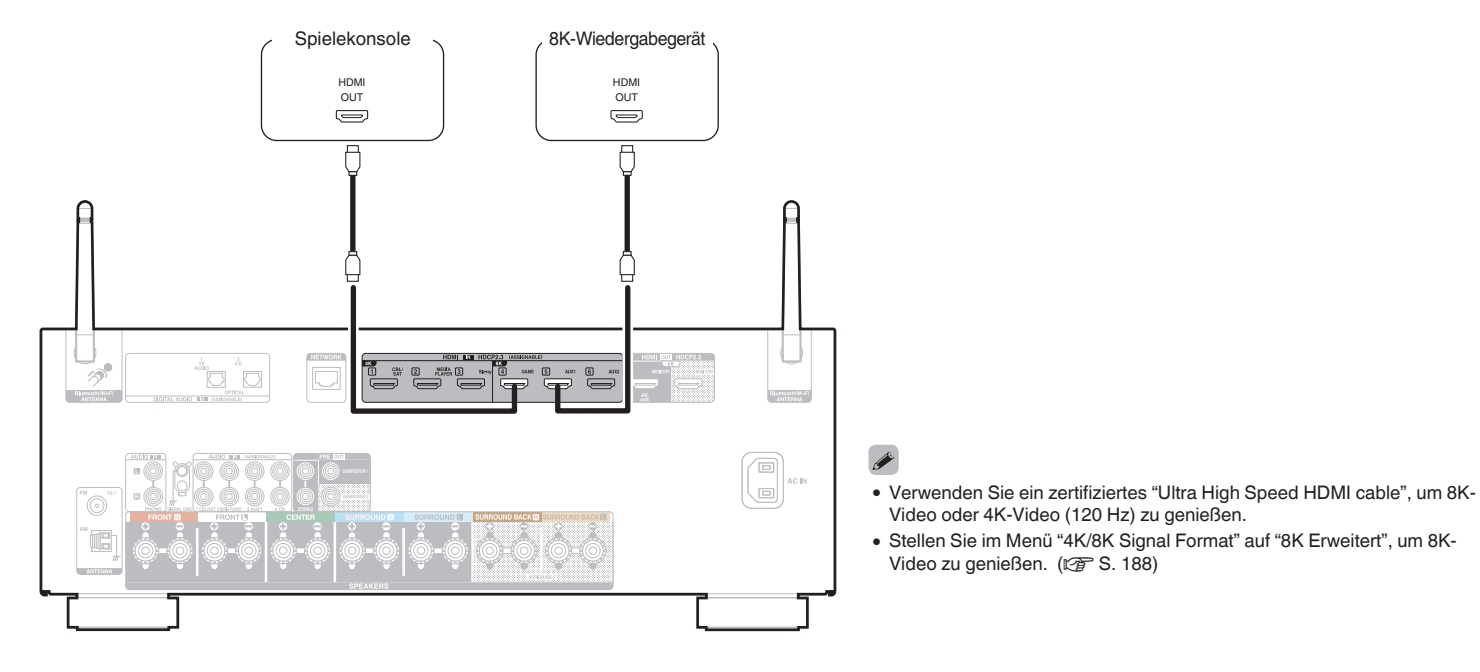

**[Vorderseite](#page-16-0) [Display](#page-19-0) [Rückseite](#page-21-0)** 57 **[Fernbedienung](#page-24-0) [Index](#page-298-0)** 

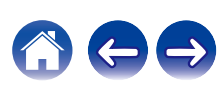

## <span id="page-57-0"></span>**Anschließen eines Schallplattenspieler**

Dieses Gerät ist kompatibel mit Schallplattenspielern, die mit einem MM-Tonabnehmer (Moving Magnet) ausgestattet sind. Wenn Sie einen Schallplattenspieler mit einem MC-Tonabnehmer (Low Output Moving Coil) anschließen, verwenden Sie einen handelsüblichen MC-Vorverstärker oder einen Aufwärtstransformator.

Wenn Sie die Eingangsquelle des Geräts auf "Phono" stellen und die Lautstärke erhöhen, ohne einen Plattenspieler anzuschließen, kann ein dröhnendes Geräusch aus den Lautsprechern auftreten.

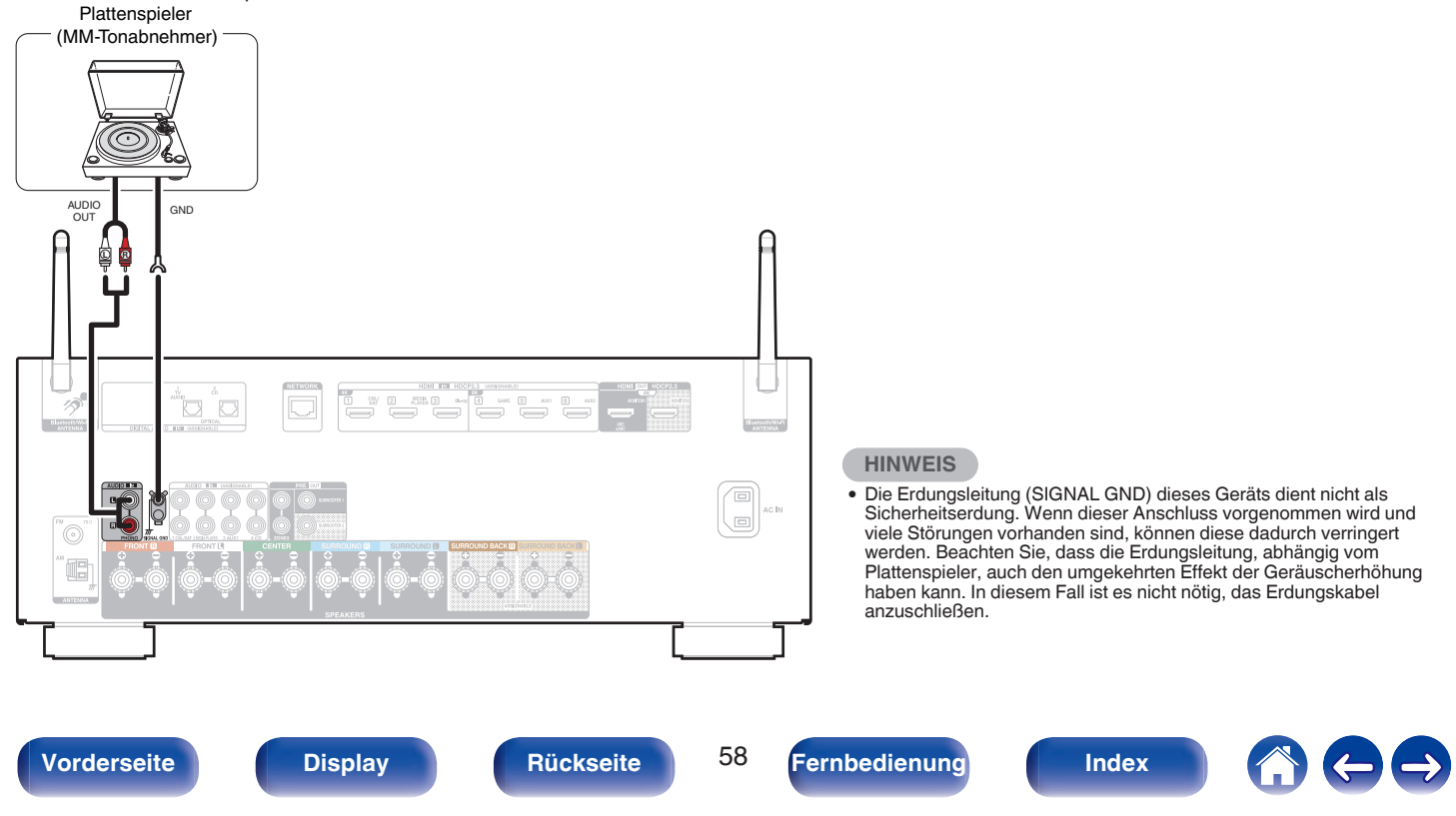

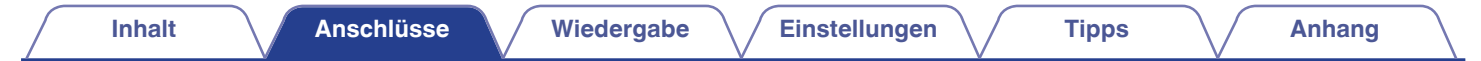

## **Schließen Sie das USB-Speichergerät an den USB-Anschluss an**

Bedienungsanweisungen finden Sie unter "Wiedergabe von USB-Speichergeräten" ( $\sqrt{\mathscr{F}}$  [S. 69\)](#page-68-0).

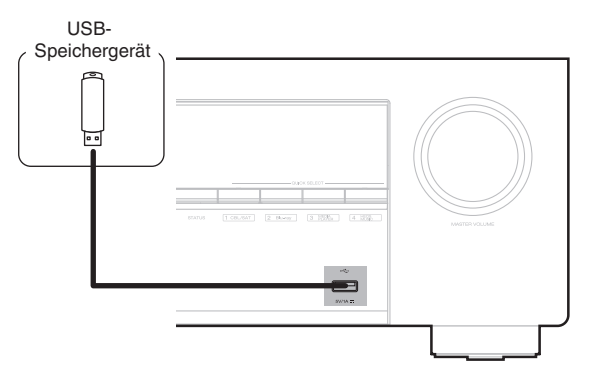

0 Denon kann nicht garantieren, dass alle USB-Speicher verwendet oder mit Strom versorgt werden können. Wenn Sie ein mobiles USB-Festplattenlaufwerk verwenden, das über einen Netzadapter verfügt, verwenden Sie diesen.

### **HINWEIS**

- 0 USB-Speichergerät können nicht über einen USB-Hub verwendet werden.
- 0 Es ist nicht möglich, dieses Gerät zu verwenden, wenn es per USB-Kabel an den USB-Anschluss eines Computers angeschlossen wird.
- 0 Verwenden Sie kein Verlängerungskabel, wenn Sie ein USB-Speichergerät anschließen. Dieses könnte Radio-Interferenzen mit anderen Geräten verursachen.

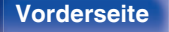

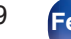

**[Vorderseite](#page-16-0) [Display](#page-19-0) [Rückseite](#page-21-0) Bulge [Fernbedienung](#page-24-0) [Index](#page-298-0)** 

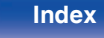

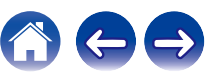

## **Anschließen von UKW-/MW-Antennen (nur UKW-/MW-Modell)**

Schließen Sie die Antenne an, suchen Sie einen Sender und drehen Sie die Antenne an die Stelle, an der das Hintergrundrauschen am geringsten ist. Fixieren Sie dann die Antenne mit Klebeband oder einem ähnlichen Hilfsmittel in dieser Position. (["Wiedergabe von UKW-/MW-Sendungen](#page-79-0)  $(nur UKW-MW-Modell)" (RF S. 80))$ 

0 Wenn der Radioempfang gestört bleibt, ist eine Außenantenne zu empfehlen. Einzelheiten erfahren Sie in dem Fachgeschäft, in dem Sie das Gerät gekauft haben.

### **HINWEIS**

0 Achten Sie darauf, dass die Leiteranschlüsse der MW-Rahmenantenne keine Metallteile am Gerät berühren.

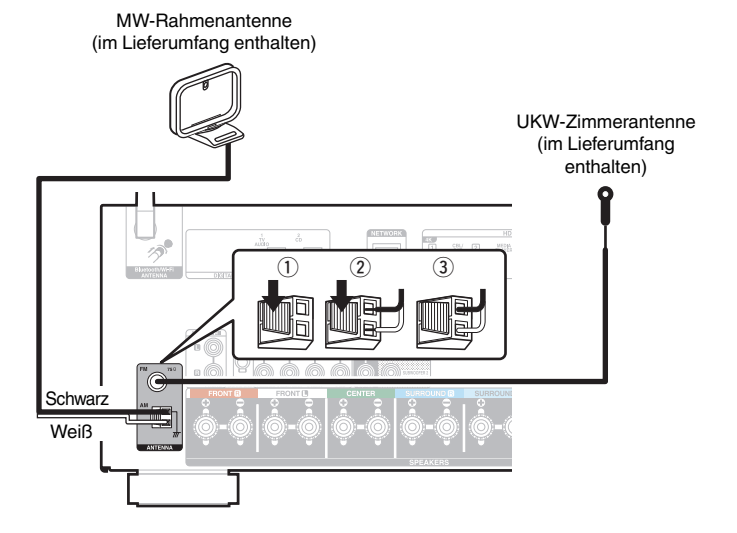

**[Vorderseite](#page-16-0) [Display](#page-19-0) [Rückseite](#page-21-0)** 60 **[Fernbedienung](#page-24-0) [Index](#page-298-0)** 

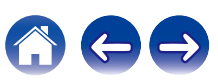

## ■ Verwendung der MW-Rahmenantenne

### **Verwendung bei Wandmontage**

Ohne Zusammenbau direkt an der Wand montieren.

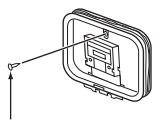

Nagel, Klammer usw.

### **Verwendung bei freier Aufstellung**

Gehen Sie beim Zusammenbau wie oben erläutert vor.

Informationen zur Montage finden Sie unter "Montage der MW-Rahmenantenne".

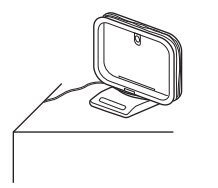

## ■ Zusammenbau der MW-Rahmenantenne

**1 Führen Sie den Standfußteil auf der Rückseite unten an der Rahmenantenne ein, und biegen Sie ihn nach vorne um.**

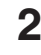

**2 Führen Sie den herausragenden Teil in die rechteckige Öffnung im Standfuß hindurch.**

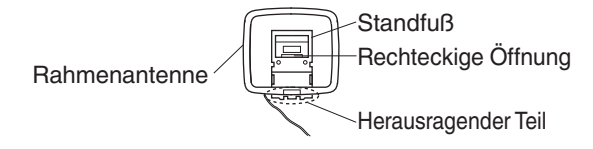

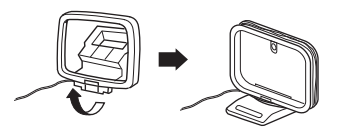

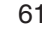

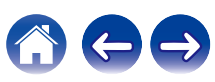

## **Anschließen einer DAB-/UKW-Antenne (nur UKW-/DAB-Modell)**

Nachdem Sie die Antenne angeschlossen haben und ein DAB-Signal empfangen, finden Sie mit der "Abstimm-Hilfe"-Funktion die Position, in der der Empfang am besten ist, und fixieren Sie die Antenne dann mit Klebeband in dieser Position. Bitte befolgen Sie die Anweisung ["Überprüfen der Empfangsstärke von Sendern \(Abstimm-](#page-99-0)Hilfe)" ( $\sqrt{2}$  [S. 100\)](#page-99-0), um das beste Ergebnis zu erzielen.

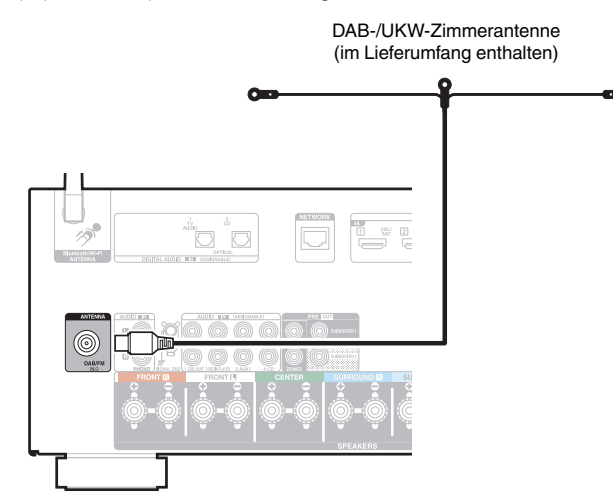

- 0 Die im Lieferumfang enthaltene Zimmerantenne liefert die beste Leistung, wenn Sie sie bei der Ausrichtung an einer Wand entlang waagrecht und parallel zum Boden (jedoch über dem Boden) führen und dann die beiden Endvorrichtungen an der Wand befestigen. Da es sich bei diesem Antennentyp um eine Richtantenne handelt, muss sie für ein optimales Ergebnis ordnungsgemäß zur Sendequelle ausgerichtet werden.
- 0 Wenn die Sendeanlage beispielsweise in Richtung Norden aufgestellt ist, sollten die beiden Enden der Antenne (mit den Endvorrichtungen) in Richtung Westen und Osten geführt werden.
- 0 Wenn der Radioempfang gestört bleibt, ist eine Außenantenne zu empfehlen. Einzelheiten erfahren Sie in dem Fachgeschäft, in dem Sie das Gerät gekauft haben.

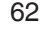

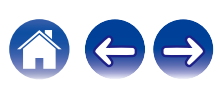

## **Anschließen an ein Heim-Netzwerk (LAN)**

Sie können dieses Gerät über ein kabelgebundenes LAN oder über WLAN an ein Netzwerk anschließen.

Sie können dieses Gerät an Ihr Heimnetzwerk (LAN) anschließen, sodass die folgenden Wiedergabe- und Bedienoptionen zur Verfügung stehen.

- 0 Wiedergabe von Netzwerkaudio wie Internetradio oder eines Mediaservers
- 0 Wiedergabe über Musik-Streamingdienste
- 0 Verwenden der Apple AirPlay-Funktion
- 0 Bedienung dieses Geräts über das Netzwerk
- Bedienung über das HEOS WLAN Mehrraum-Soundsystem
- Firmware-Update

**Wenden Sie sich für Einrichtung einer Internetverbindung an einen Internetdienstanbieter ISP (Internet Service Provider) oder einen Computerfachhandel.**

## **Kabelgebundenes LAN**

Für den Anschluss über ein kabelgebundenes LAN verbinden Sie den Router über ein LAN-Kabel mit diesem Gerät, wie in der nachstehenden Abbildung dargestellt.

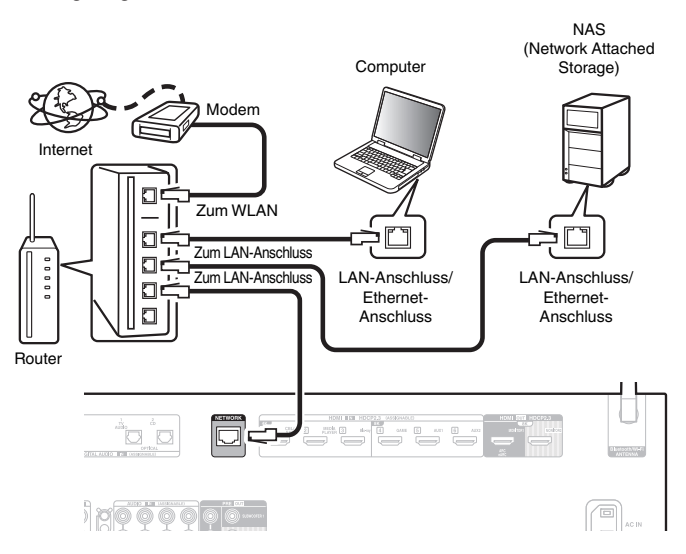

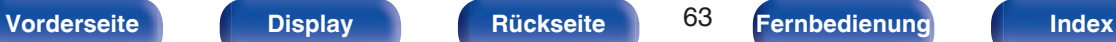

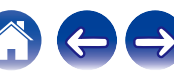

## **WLAN**

Wenn Sie eine WLAN-Verbindung zum Netzwerk herstellen, schließen Sie die externen Antennen für die Bluetooth-/WLAN-Verbindung auf der Rückseite des Geräts an und stellen diese aufrecht.

Weitere Informationen zum Anschließen eines WLAN-Routers finden Sie unter "WLAN-Konfiguration". (@F [S. 217\)](#page-216-0)

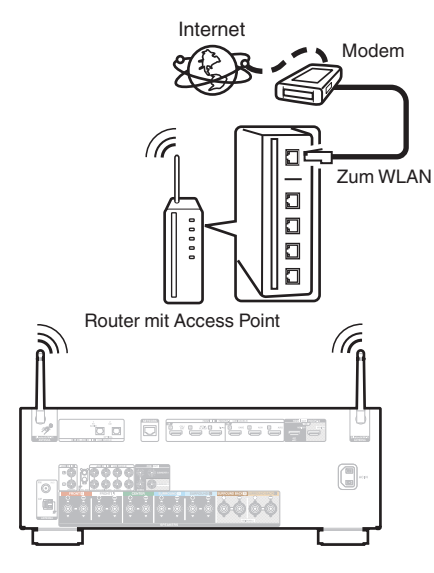

- 0 Wenn Sie dieses Gerät verwenden, empfehlen wir einen Router mit folgenden Funktionen:
	- 0 Integrierter DHCP-Server Diese Funktion weist im LAN automatisch IP-Adressen zu.
	- Integrierter 100BASE-TX-Switch Wenn Sie mehrere Geräte anschließen, empfehlen wir die Verwendung eines Switching Hubs mit einer Geschwindigkeit von mindestens 100 Mbps.
- 0 Verwenden Sie nur geschirmte STP- oder ScTP LAN-Kabel (die im Fachhandel erhältlich sind). (CAT-5 oder höher empfohlen)
- Es wird ein herkömmliches geschirmtes LAN-Kabel empfohlen. Wenn Sie ein Flachkabel oder ein nicht geschirmtes Kabel verwenden, könnten andere Geräte gestört werden.
- 0 Wenn dieses Gerät an ein Netzwerk ohne DHCP-Funktion angeschlossen wurde, konfigurieren Sie die IP-Adresse usw. unter "Netzwerk". (17F [S. 216\)](#page-215-0)

### **HINWEIS**

- 0 Welche Router verwendet werden können, ist vom ISP abhängig. Wenden Sie sich bei Fragen an den ISP oder den Computerfachhandel.
- 0 Dieses Gerät ist nicht mit PPPoE kompatibel. Ein mit PPPoE kompatibler Router ist erforderlich, wenn Ihre Verbindung nicht für die Verwendung von PPPoE eingerichtet ist.
- 0 Der NETWORK-Anschluss darf nicht direkt mit dem LAN-Anschluss/Ethernet-Anschluss Ihres Computers verbunden werden.
- 0 Einige Online-Dienste werden sonst möglicherweise ohne vorherige Benachrichtigung getrennt.

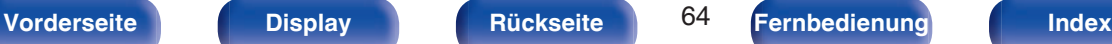

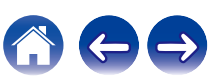

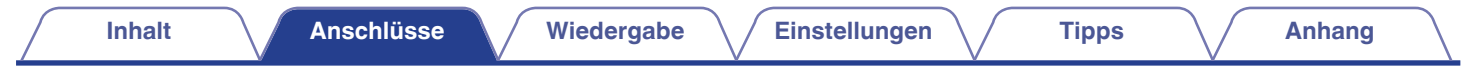

## **Anschluss des Netzkabels**

Wenn alle Anschlüsse hergestellt wurden, schließen Sie den Netzstecker an die Steckdose an.

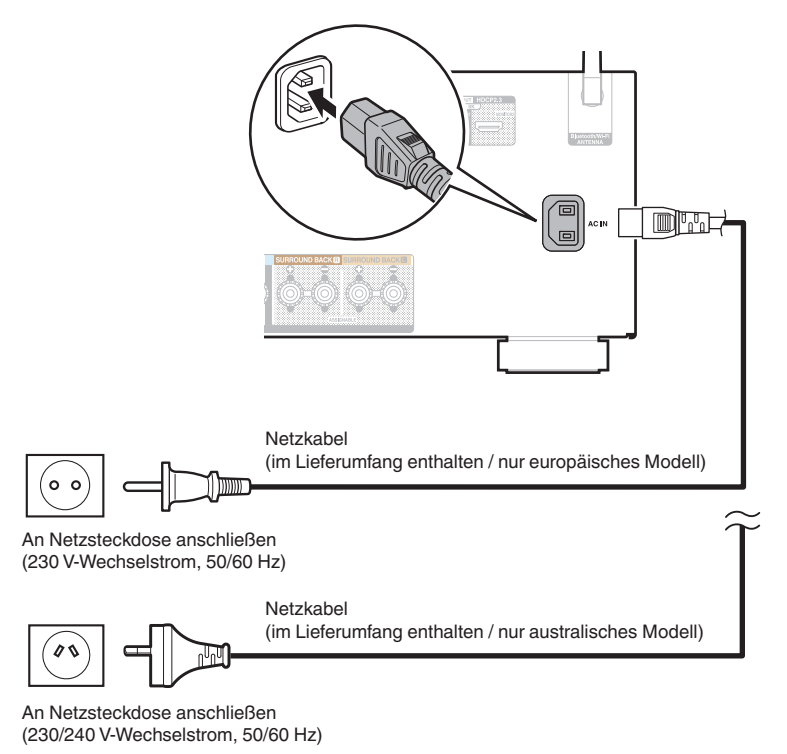

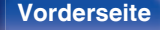

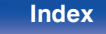

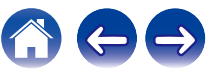

## <span id="page-65-0"></span>**I** Inhalt

## **Grundfunktionen**

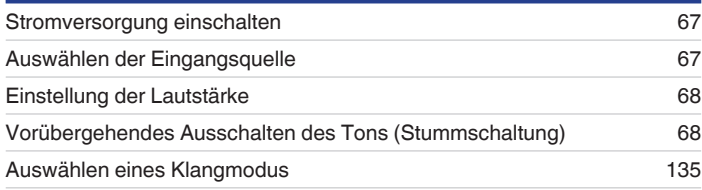

## **Wiedergabe von einem Gerät**

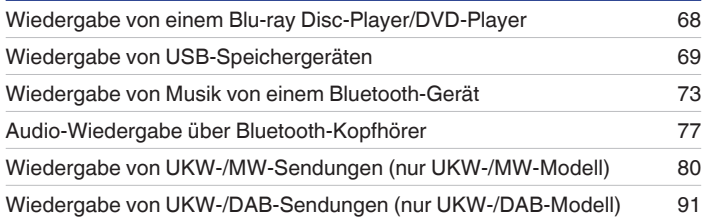

## **Wiedergabe von Netzwerkaudio/Services**

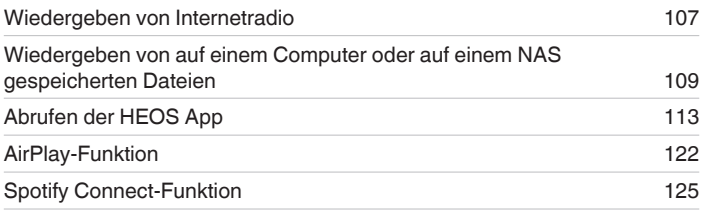

## **Praktische Funktionen**

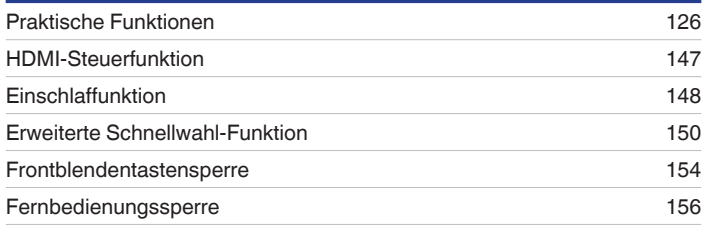

## **Weitere Funktionen**

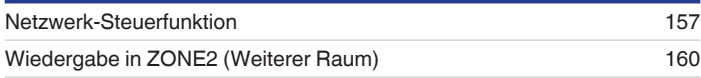

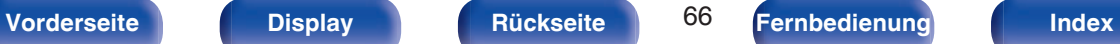

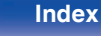

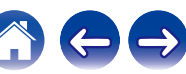

## <span id="page-66-0"></span>**Grundfunktionen**

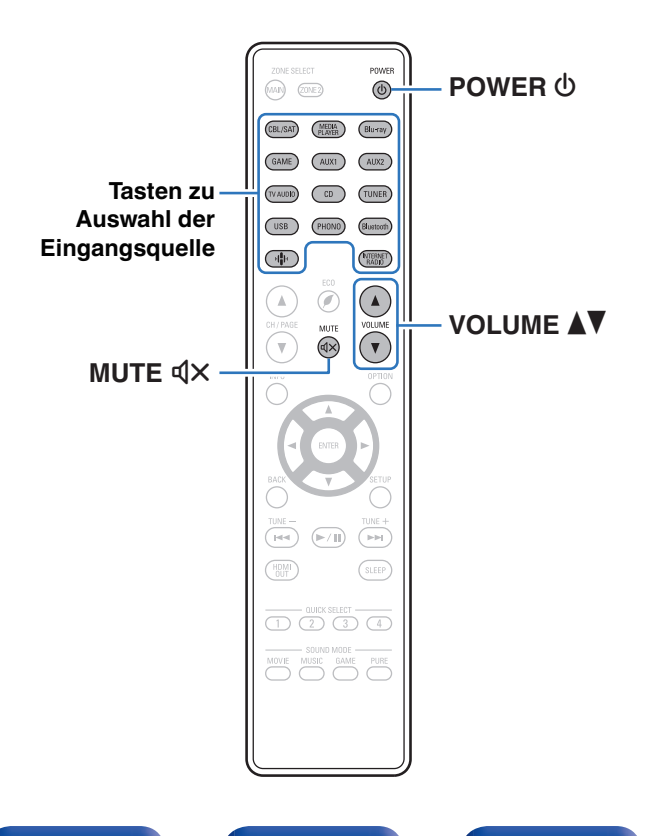

## **Stromversorgung einschalten**

**1 Drücken Sie zum Einschalten des Geräts auf POWER**  $\phi$ .

- 0 Sie können die Auswahltaste für die Eingangsquelle drücken, wenn sich das Gerät im Standby-Modus befindet, um es einzuschalten.
- Sie können das Gerät auch auf Standby schalten, indem Sie auf dem Gerät auf  $\Phi$ drücken.

## **Auswählen der Eingangsquelle**

**1 Drücken Sie die Auswahltaste für die Eingangsquelle um die Wiedergabe zu starten.**

Die gewünschte Eingangsquelle kann direkt ausgewählt werden.

0 Sie können die Eingangsquelle auch durch Drehen der Taste SOURCE SELECT am Hauptgerät auswählen.

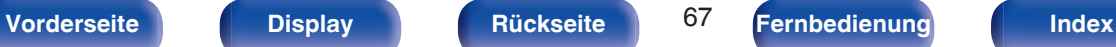

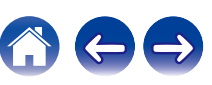

## <span id="page-67-0"></span>**Einstellung der Lautstärke**

### **1 Stellen Sie die Lautstärke mit VOLUME** df **ein.**

- 0 Der Einstellbereich ist dem Eingangssignal und den Pegeleinstellungen des Kanals entsprechend unterschiedlich.
- 0 Sie können die Hauptlautstärke auch durch Drehen der Taste MASTER VOLUME am Hauptgerät einstellen.

## **Vorübergehendes Ausschalten des Tons (Stummschaltung)**

### **1 Drücken Sie MUTE**:**.**

- Die MUTE-Anzeige auf dem Display leuchtet.
- $\bullet$   $\mathbb{Q}$  wird auf dem Fernsehbildschirm angezeigt.

- 0 Der Ton wird auf den Pegel, der im Menü unter "Muting-Pegel" eingestellt wurde, gedämpft. ( $\sqrt{2}$  [S. 176\)](#page-175-0)
- Drücken Sie MUTE  $dX$  erneut, um den Ton wieder anzustellen. Die Stummschaltung kann auch durch Änderung der Hauptlautstärke aufgehoben werden.
- Wenn auf dem Fernsehbildschirm mehr als 5 Minuten lang  $\mathbb{d} \times$  angezeigt wird, wenn der "Bildschirmschoner" auf "Ein" gestellt ist, bewegt sich das  $\sqrt{4}$ -Symbol zufallsgesteuert über den Fernsehbildschirm. ( $\sqrt{2}$  [S. 188\)](#page-187-0)

## **Wiedergabe von einem Blu-ray Disc-Player/DVD-Player**

Nachfolgend wird das Verfahren zur Wiedergabe von einem Blu-ray Disc-Player/DVD-Player beschrieben.

### **1 Wiedergabe vorbereiten.**

A Schalten Sie den Fernseher, den Subwoofer und den Player ein. B Stellen Sie die TV-Eingabe auf dieses Gerät.

- **2 Drücken Sie zum Einschalten des Geräts auf POWER**  $\phi$ .
- **3 Drücken Sie DVD oder Blu-ray, um den entsprechenden Player für die Wiedergabe zu wählen.**
- **4 Starten Sie die Wiedergabe vom Blu-ray Disc-Player oder DVD-Player.**
- **Surround-Wiedergabe (** $\sqrt{\gamma}$  **[S. 135\)](#page-134-0)**

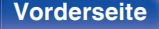

**[Vorderseite](#page-16-0) [Display](#page-19-0) [Rückseite](#page-21-0)** 68 **[Fernbedienung](#page-24-0) [Index](#page-298-0)** 

## <span id="page-68-0"></span>**Wiedergabe von USB-Speichergeräten**

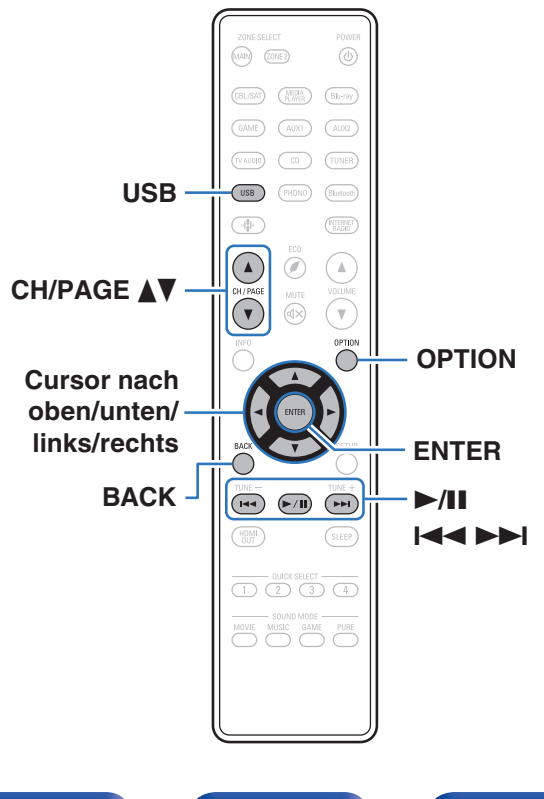

- 0 Wiedergabe von Musik, die auf einem USB-Speichergerät gespeichert sind.
- 0 Es können nur solche USB-Speicher auf diesem Gerät wiedergegeben werden, die Standards MSC (Massenspeicherklasse) erfüllen.
- 0 Dieses Gerät unterstützt USB-Speichergeräte im Format "NTFS" oder "FAT32".
- Die folgenden Typen und Spezifikationen von Audioformaten werden von diesem Gerät für die Wiedergabe unterstützt. Weitere Informationen finden Sie unter ["Wiedergabe von USB-](#page-270-0)[Speichergeräten" \(](#page-270-0)v S. 271).
	- 0 **WMA**
	- 0 **MP3**
	- 0 **WAV**
	- 0 **MPEG-4 AAC**
	- 0 **FLAC**
	- 0 **Apple Lossless**
	- 0 **DSD**

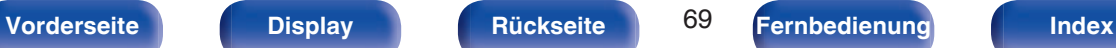

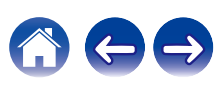

## **Wiedergeben von Dateien, die auf einem USB-Speichergerät gespeichert sind**

- **1 Stecken Sie ein USB-Speichergerät im Format "FAT32" oder "NTFS" in den USB-Port.**
- **2 Drücken Sie USB, um "USB" als Eingangsquelle auszuwählen.**
- **3 Wählen Sie den Namen dieses Gerätes.**

# **4 Suche Sie auf Ihrem USB-Speichergerät nach Musiktiteln und wählen Sie Titel zur Wiedergabe aus.**

### $\overline{\mathscr{O}}$

0 Wenn Sie etwas zur Wiedergabe auswählen, werden Sie gefragt, ob Sie Ihre Musik in die Warteschlange stellen möchten.

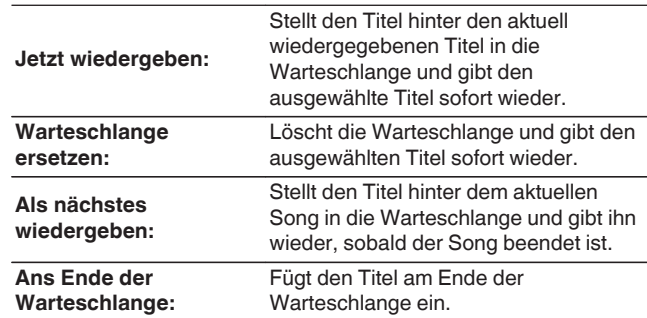

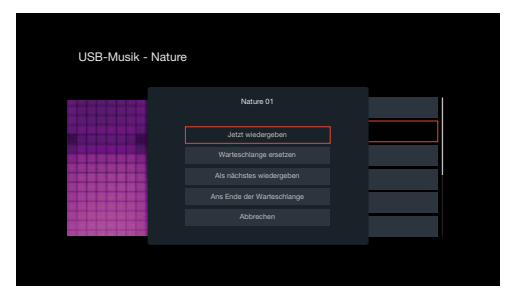

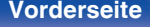

**[Vorderseite](#page-16-0) [Display](#page-19-0) [Rückseite](#page-21-0)** 70 **[Fernbedienung](#page-24-0) [Index](#page-298-0)** 

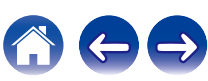

**5 Verwenden Sie Cursor nach oben/unten, um "Jetzt wiedergeben" oder "Warteschlange ersetzen" auszuwählen, und drücken Sie anschließend ENTER.** Die Wiedergabe beginnt.

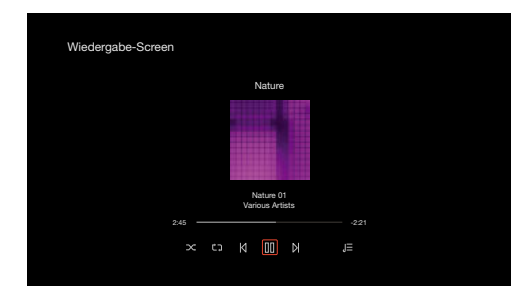

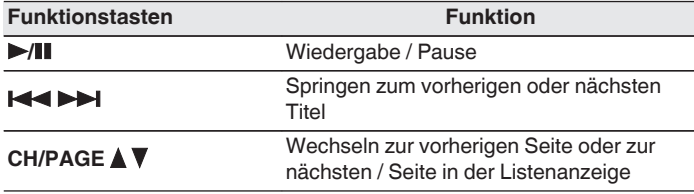

0 Wenn eine MP3-Musikdatei Album-Art-Daten enthält, können diese während der Wiedergabe der Datei angezeigt werden.

### **HINWEIS**

- 0 Beachten Sie, dass Denon keinerlei Verantwortung für Probleme übernimmt, die mit den Daten auf dem USB-Speichergerät auftreten, wenn dieses Gerät in Verbindung mit einem USB-Speichergerät verwendet wird.
- 0 Wenn ein USB-Speichergerät an dieses Gerät angeschlossen ist, lädt das Gerät alle auf dem USB-Speichergerät befindlichen Dateien. Das Laden kann einige Zeit dauern, wenn das USB-Speichergerät eine große Anzahl an Ordnern und/oder Dateien enthält.

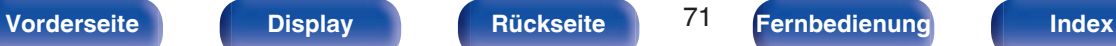

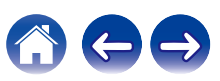

## ■ Über das Optionsmenü verfügbare Funktionen

- 0 ["Anpassen der Hörbarkeit von Dialogen und Gesang \(Dialog](#page-127-0) [Enhancer\)" \(](#page-127-0) $\sqrt{\mathscr{F}}$  S. 128)
- 0 ["Einstellen der Lautstärke für jeden Kanal passend zur](#page-128-0) [Eingangsquelle \(Kanalpegel-Einstellung\)" \(](#page-128-0)v<sup>3</sup> S. 129)
- ["Einstellen des Klangs \(Klang\)" \(](#page-129-0) $\sqrt{\epsilon}$  S. 130)
- ["Ausgleichen der Audio-Verzögerung \(Audio Delay\)" \(](#page-130-0) $\mathbb{Z}$  S. 131)
- 0 ["Wiedergabe von Video während der Audiowiedergabe \(Video-](#page-131-0)[Quelle\)" \(](#page-131-0) $\sqrt{2}$  S. 132)
- 0 ["Wiedergabe derselben Musik in allen Zonen \(All-Zone-](#page-132-0)[Stereo\)" \(](#page-132-0) $\sqrt{\mathcal{F}}$  S. 133)
- 0 ["Ändern der Lautsprechereinstellungen passend zur Hörumgebung](#page-133-0) [\(LS-Konfig.Preset\)" \(](#page-133-0)@F S. 134)

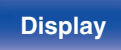

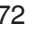

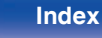
# **Wiedergabe von Musik von einem Bluetooth-Gerät**

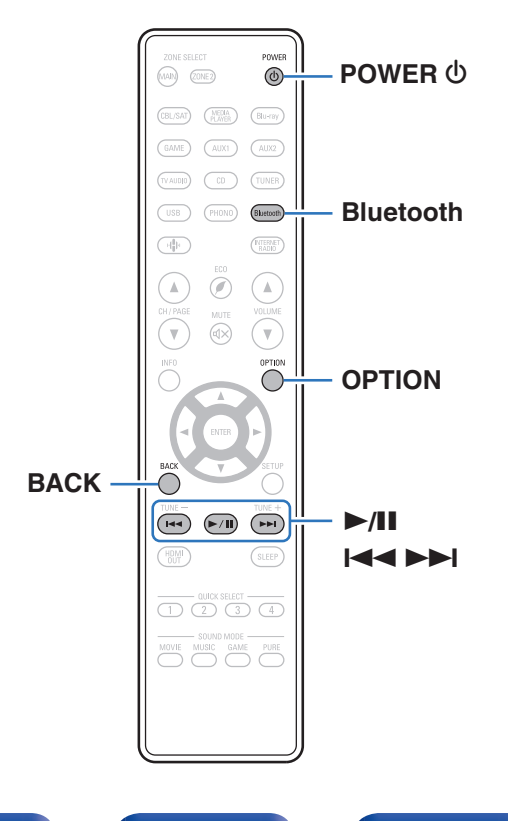

Sie können auf Bluetooth-Geräten wie Smartphones, digitalen Musik-Playern usw. gespeicherte Musikdateien über dieses Gerät anhören, indem Sie das Gerät mit dem Bluetooth-Gerät koppeln. Die Kommunikation ist bis zu einer Reichweite von etwa 30 m möglich.

### **HINWEIS**

0 Damit Sie Musik von einem Bluetooth-Gerät wiedergeben können, muss auf dem Bluetooth-Gerät das A2DP-Profil unterstützt werden.

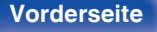

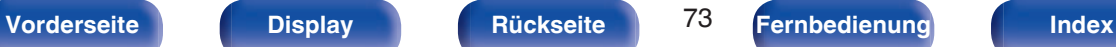

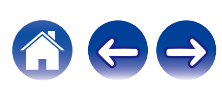

# **Wiedergabe von Musik über ein Bluetooth-Gerät**

Bevor Sie Musik von einem Bluetooth-Gerät auf diesem Gerät wiedergeben können, muss das Bluetooth-Gerät zuerst mit diesem Gerät gekoppelt werden.

Diese Kopplung muss für jedes Bluetooth-Gerät nur einmal durchgeführt werden.

## **1 Wiedergabe vorbereiten.**

- A Schließen Sie die mitgelieferten externen Antennen für die Bluetooth-/WLAN-Verbindung an die Bluetooth-/WLAN-Antennenanschlüsse auf der Rückseite an. ( $\sqrt{2}$  [S. 23\)](#page-22-0)
- $\Omega$  Drücken Sie zum Einschalten des Geräts auf POWER (b.

## **2 Drücken Sie Bluetooth.**

Wenn Sie das jeweilige Bluetooth-Gerät zum ersten Mal benutzen, wechselt dieses Gerät automatisch in den Kopplungsmodus, und im Display wird "Pairing..." angezeigt.

### **3 Aktivieren Sie die Bluetooth-Einstellungen an Ihrem mobilen Gerät.**

### **4 Wählen Sie dieses Gerät aus, wenn der entsprechende Name in der auf dem Bildschirm des Bluetooth-Geräts angezeigten Liste erscheint.**

Stellen Sie eine Verbindung zum Bluetooth-Gerät her, während im Display des Geräts "Pairing" angezeigt wird.

Führen Sie den Verbindungsvorgang mit dem Bluetooth-Gerät in der Nähe des Geräts (ca. 1 m) durch.

### **5 Spielen Sie Musik über eine App auf Ihrem Bluetooth-Gerät ab.**

- 0 Das Bluetooth-Gerät kann auch über die Fernbedienung dieses Geräts bedient werden.
- 0 Wenn die Bluetooth-Taste auf der Fernbedienung beim nächsten Mal gedrückt wird, stellt dieses Gerät automatisch eine Verbindung zum dem Bluetooth-Gerät her, mit dem es zuletzt verbunden war.

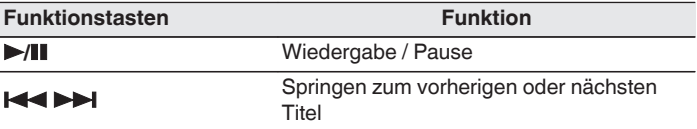

0 Drücken Sie während der Wiedergabe an diesem Gerät auf STATUS, damit die Anzeige zwischen Titel, Künstlername, Albumtitel usw. umschaltet.

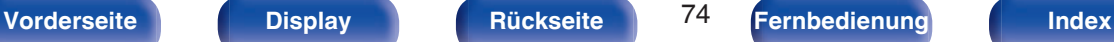

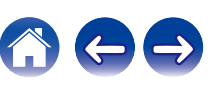

# **Kopplung mit anderen Bluetooth-Geräten**

Koppeln Sie ein Bluetooth-Gerät mit diesem Gerät.

**1 Aktivieren Sie die Bluetooth-Einstellungen an Ihrem mobilen Gerät.**

## **2 Halten Sie Bluetooth auf der Fernbedienung mindestens 3 Sekunden lang gedrückt.**

Dieses Gerät wechselt in den Kopplungsmodus.

**3 Wählen Sie dieses Gerät aus, wenn der entsprechende Name in der auf dem Bildschirm des Bluetooth-Geräts angezeigten Liste erscheint.**

- 0 Dieses Gerät kann mit bis zu 8 Bluetooth-Geräten gekoppelt werden. Wenn Sie ein 9. Bluetooth-Gerät koppeln, wird dieses anstelle des ältesten registrierten Geräts registriert.
- 0 Sie können den Kopplungsmodus auch aktivieren, indem Sie die OPTION-Taste drücken, wenn der Bluetooth-Wiedergabebildschirm angezeigt wird und "Kopplungs-Modus" über das angezeigte Optionen-Menü auswählen.

### **HINWEIS**

- 0 Damit Sie das Bluetooth-Gerät mit der Fernbedienung dieses Geräts bedienen können, muss das Bluetooth-Gerät das AVRCP-Profil unterstützen.
- 0 Es kann nicht garantiert werden, dass die Fernbedienung dieses Geräts mit allen Bluetooth-Geräten funktioniert.
- 0 Abhängig vom Typ des Bluetooth-Geräts ist die Audioausgabe dieses Gerät an die Lautstärkeeinstellung am Bluetooth-Gerät gekoppelt.

# o **Über das Optionsmenü verfügbare Funktionen**

- "Kopplung mit anderen Bluetooth-Geräten" ( $\sqrt{2}$  S. 75)
- 0 ["Anpassen der Hörbarkeit von Dialogen und Gesang \(Dialog](#page-127-0) [Enhancer\)" \(](#page-127-0) $\sqrt{\mathscr{L}}$  S. 128)
- 0 ["Einstellen der Lautstärke für jeden Kanal passend zur](#page-128-0) [Eingangsquelle \(Kanalpegel-Einstellung\)" \(](#page-128-0)v S. 129)
- ["Einstellen des Klangs \(Klang\)" \(](#page-129-0) $\sqrt{\epsilon}$  S. 130)
- ["Ausgleichen der Audio-Verzögerung \(Audio Delay\)" \(](#page-130-0)v S. 131)
- 0 ["Wiedergabe von Video während der Audiowiedergabe \(Video-](#page-131-0)[Quelle\)" \(](#page-131-0) $\sqrt{2}$  S. 132)
- 0 ["Wiedergabe derselben Musik in allen Zonen \(All-Zone-](#page-132-0)[Stereo\)" \(](#page-132-0) $\sqrt{\mathscr{L}}$  S. 133)
- 0 ["Ändern der Lautsprechereinstellungen passend zur Hörumgebung](#page-133-0) [\(LS-Konfig.Preset\)" \(](#page-133-0) $\sqrt{\mathscr{E}}$  S. 134)

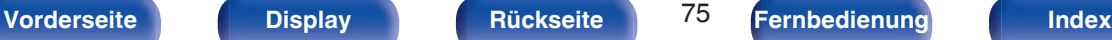

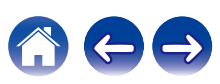

# **Erneutes Verbinden von einem Bluetooth-Gerät mit diesem Gerät**

Wenn die Kopplung abgeschlossen ist, kann eine Verbindung zu dem Bluetooth-Gerät hergestellt werden, ohne dass eine Eingabe an diesem Gerät vorzunehmen ist.

Dieser Vorgang muss auch durchgeführt werden, wenn ein anderes Bluetooth-Gerät zur Wiedergabe gewählt wird.

- **1 Besteht eine Verbindung zu einem Bluetooth-Gerät, deaktivieren Sie die Bluetooth-Einstellung des verbundenen Geräts, um die Verbindung zu trennen.**
- **2 Aktivieren Sie die Bluetooth-Einstellung des Geräts, zu dem Sie eine Verbindung herstellen möchten.**
- **3 Wählen Sie dieses Gerät aus der Bluetooth-Geräteliste auf Ihrem Bluetooth-Gerät.**
- **4 Spielen Sie Musik über eine App auf Ihrem Bluetooth-Gerät ab.**

- 0 Der Bildschirm wechselt automatisch zum "Bluetooth"-Wiedergabebildschirm, enn ein Bluetooth-Gerät verbunden wird, während dieses Gerät eingeschaltet ist.
- 0 Wenn die Einstellung "Netzwerk-Steuerung" dieses Geräts auf "Immer ein" eingestellt und ein Bluetooth-Gerät mit dem Gerät im Standby-Modus verbunden ist, wird das Gerät automatisch eingeschaltet. (@F [S. 220\)](#page-219-0)

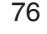

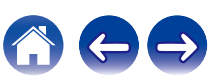

# **Audio-Wiedergabe über Bluetooth-Kopfhörer**

Sie können Audio, das über die MAIN ZONE dieses Geräts wiedergegeben wird, auf Bluetooth-Kopfhörern genießen.

Die Audio-Ausgabe kann zeitgleich über angeschlossene Lautsprecher und Bluetooth-Kopfhörer erfolgen, oder ausschließlich über Bluetooth-Kopfhörer.

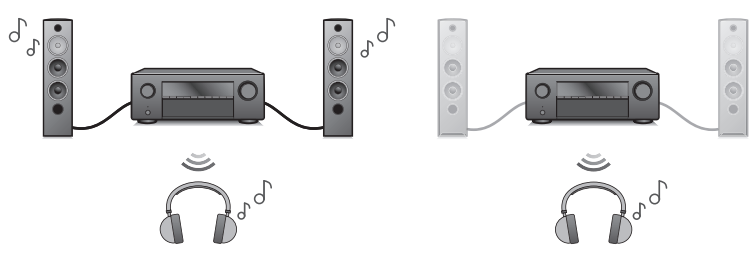

(Ausgabe-Modus: Bluetooth + Lautsprecher) (Ausgabe-Modus: Nur Bluetooth)

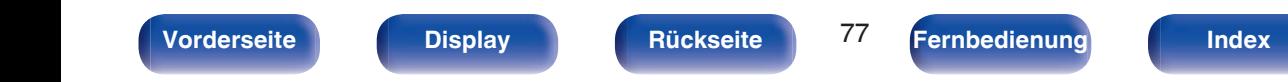

# **Audio-Wiedergabe über Bluetooth-Kopfhörer**

- **1 Legen Sie im Menü unter "Allgemein" "Bluetooth-Transmitter" für "Sender" die Einstellung "Ein" fest. (**v **[S. 229\)](#page-228-0)**
- **2 Wählen Sie "Ausgabe-Modus" und stellen Sie die Audio-Ausgabemethode ein.**

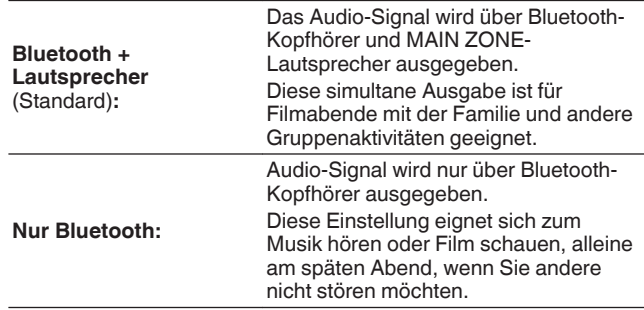

- **3 Wählen Sie den Kopplungsmodus für den Bluetooth-Kopfhörer, den Sie mit diesem Gerät verbinden möchten.**
- **4 Gehen Sie zu "Geräteliste" und wählen Sie den Namen des Bluetooth-Kopfhörers aus der Geräteliste.**
- **5 Regulieren Sie die Lautstärke des verbundenen Bluetooth-Kopfhörers, sobald die Verbindung hergestellt wurde.**

- 0 "Ausgabe-Modus" können auch unter "Bluetooth-Transmitter" im Optionsmenü konfiguriert werden.
- 0 A2DP-Profil-kompatible Bluetooth-Lautsprecher können durch die gleichen Schritte verbunden werden wie Bluetooth-Kopfhörer.

### **HINWEIS**

- 0 Die Lautstärke der Bluetooth-Kopfhörer kann nicht von diesem Gerät aus eingestellt werden. Stellen Sie die Lautstärke Ihres Bluetooth-Kopfhörers ein.
- 0 Der Stereo-Modus ist bei Verwendung von Bluetooth-Kopfhörern fest eingestellt. Andere Soundmodi und andere Audioeinstellungen sind bei der Audio-Ausgabe über Bluetooth-Kopfhörer nicht verfügbar.

Audioeinstellungen, Soundmodi und der All-Zone-Stereo-Modus stehen nicht zur Verfügung, wenn Bluetooth-Kopfhörer verwendet werden und "Ausgabe-Modus" auf "Nur Bluetooth" gestellt ist.

- 0 Audio-Signal kann bei Wiedergabe über Bluetooth verzögert werden.
- 0 Eine Verbindung mit Bluetooth-Kopfhörern kann nicht hergestellt werden, wenn in einer beliebigen Zone eine Bluetooth-Eingangsquelle verwendet wird. Darüber hinaus wird die Verbindung zwischen diesem Gerät und Bluetooth-Kopfhörern unterbrochen, wenn in einer beliebigen Zone eine Bluetooth-Eingangsquelle ausgewählt wird.
- 0 Bluetooth-Kopfhörer können nicht verbunden werden, wenn dieses Gerät in der HEOS-App zu einer Gruppe hinzugefügt wurde.

### **VORSICHT:**

### **Verwendung von Bluetooth-Kopfhörern ohne Lautstärkeregelungsfunktion**

- 0 Schließen Sie keine Bluetooth-Kopfhörer ohne Lautstärkeregelung-Funktion an, um Gehörschäden zu vermeiden.
- Die Lautstärke von Bluetooth-Kopfhörern kann überraschend hoch sein, wenn Bluetooth-Kopfhörer mit diesem Gerät verbunden werden.
- 0 Die Lautstärke der Bluetooth-Kopfhörer kann nicht von diesem Gerät aus eingestellt werden.

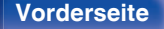

**[Vorderseite](#page-16-0) [Display](#page-19-0) [Rückseite](#page-21-0)** 78 **[Fernbedienung](#page-24-0) [Index](#page-298-0)** 

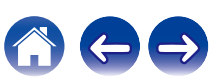

# **Erneutes Verbinden mit einem Bluetooth-Kopfhörer**

Folgen Sie einem der nachfolgend beschriebenen Vorgänge, um den zuletzt verwendeten Bluetooth-Kopfhörer erneut zu verbinden.

- 0 Bluetooth-Kopfhörer können unter Verwendung der Funktion zur erneuten Verbindungsherstellung der Kopfhörer erneut mit diesem Gerät verbunden werden.
- 0 Gehen Sie zu "Bluetooth-Transmitter" und wählen Sie dann "Verbinden" aus dem Optionsmenü.
- 0 Wenn "Ausgabe-Modus" auf "Bluetooth + Lautsprecher" gestellt ist, stellt dieses Gerät automatische eine Verbindung mit dem zuletzt verwendeten Bluetooth-Kopfhörer her, sobald die Stromzufuhr hergestellt wird.
- 0 Wählen Sie das Gerät, das Sie verbinden möchten, aus der "Geräteliste" unter "Bluetooth-Transmitter" im Menü aus. (@ [S. 229\)](#page-228-0)

# **Trennen der Verbindung des Bluetooth-Kopfhörers**

Führen Sie einen der nachfolgend beschriebenen Schritte durch, um die Verbindung Ihrer Bluetooth-Kopfhörer zu trennen:

- Schalten Sie Ihre Bluetooth-Kopfhörer aus.
- 0 Gehen Sie zu "Bluetooth-Transmitter" und wählen Sie dann "Trennen" aus dem Optionsmenü.
- 0 Gehen Sie im Einrichtungsmenü zu "Allgemein" "Bluetooth-Transmitter" und legen Sie für "Sender" die Einstellung Aus fest.  $(rF S. 229)$  $(rF S. 229)$

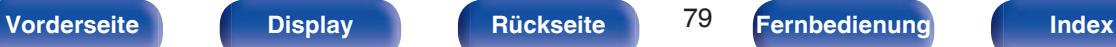

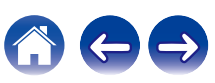

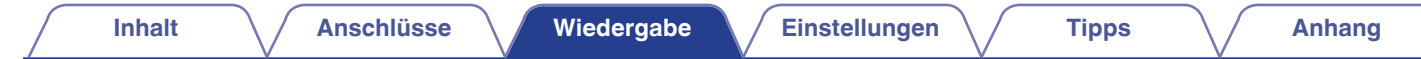

# **Wiedergabe von UKW-/MW-Sendungen (nur UKW-/MW-Modell)**

Mit dem integrierten Tuner dieses Geräts können Sie UKW- und MW-Sender hören.

Stellen Sie zuerst sicher, dass die UKW-Antenne und die MW-Rahmenantenne an dieses Gerät angeschlossen wird.

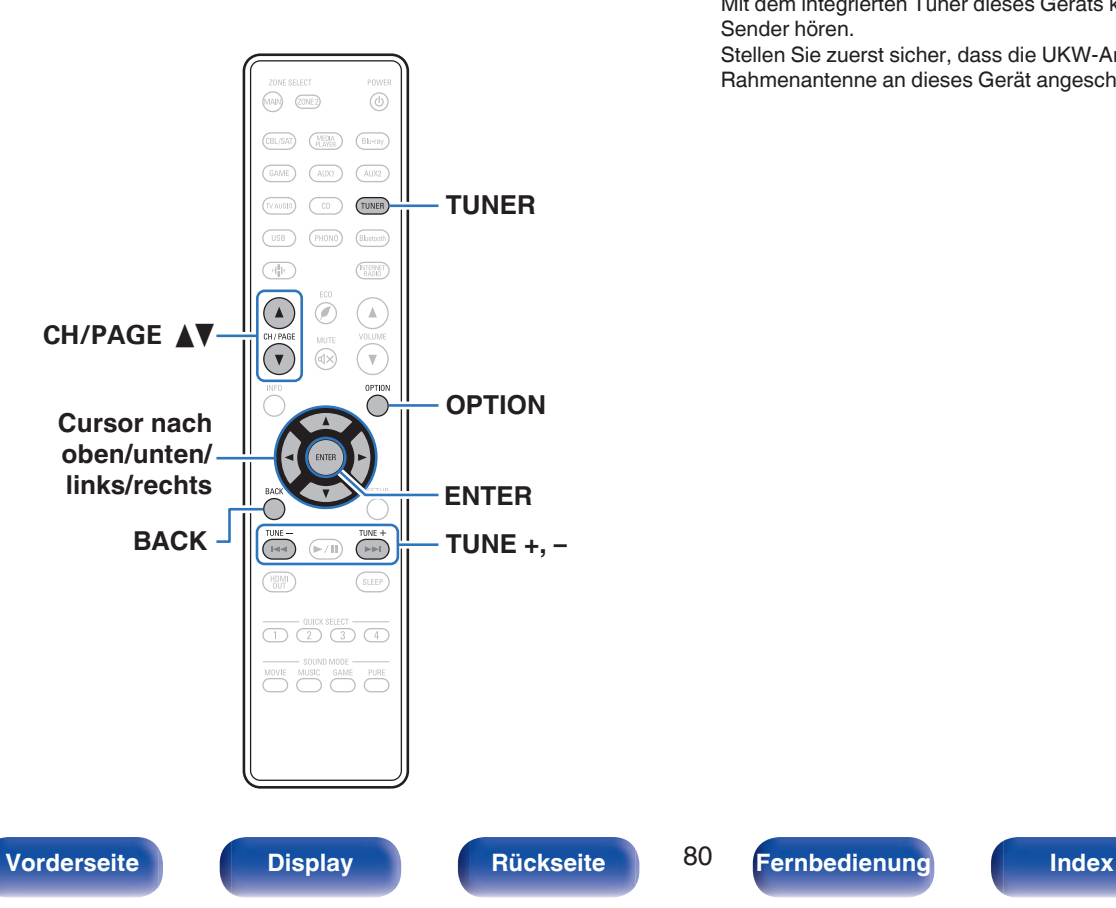

# <span id="page-80-0"></span>**Wiedergabe von UKW-/MW-Sendungen**

- **1 Schließen Sie die Antenne an. [\("Anschließen von](#page-59-0) [UKW-/MW-Antennen \(nur UKW-/MW-](#page-59-0)Modell)**" ( $\sqrt{r}$  S. 60))
- **2 Drücken Sie TUNER, um "Tuner" als Eingangsquelle auszuwählen.** G **TV-Bildschirm** H

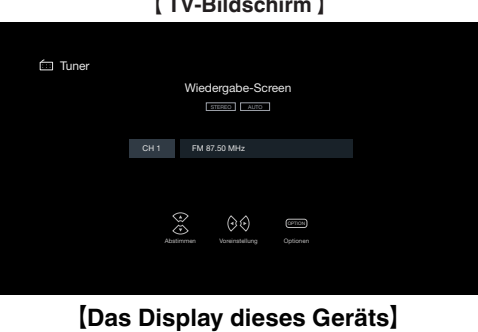

01 FM 87.50MHz

# **3 Drücken Sie OPTION.**

Der Optionsmenübildschirm wird angezeigt.

**4 Verwenden Sie Cursor nach oben/unten, um "UKW/MW" auszuwählen, und drücken Sie anschließend ENTER.**

Daraufhin wird der Eingabebildschirm für das Empfangsband angezeigt.

**[Vorderseite](#page-16-0) [Display](#page-19-0) [Rückseite](#page-21-0)** 81 **[Fernbedienung](#page-24-0) [Index](#page-298-0)** 

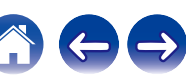

**5 Verwenden Sie Cursor nach links/rechts, um "UKW" oder "MW" auszuwählen, und drücken Sie anschließend ENTER.**

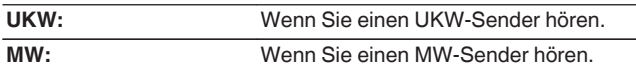

## **6 Drücken Sie TUNE + oder TUNE –, um den gewünschten Sender auszuwählen.**

Der Suchvorgang wird solange ausgeführt, bis ein verfügbarer Radiosender gefunden wird. Wenn ein Radiosender gefunden wird, wird der Suchvorgang automatisch beendet und der Sender eingestellt.

- 
- 0 Die Modi für den Empfang von UKW-Sendern umfassen den Modus "Automatisch", bei dem automatisch nach den verfügbaren Sendern gesucht wird, und den Modus "Manuell", bei dem Sie über die Tasten die Frequenz ändern. Die Standardeinstellung ist "Automatisch". Sie können für die Sendereinstellung auch "Direkte Abstimmung" verwenden und die Frequenzen direkt eingeben.

Im Modus "Automatisch" können Sie keine Feinabstimmung der Radiosender vornehmen, wenn der Empfang schlecht ist.

Verwenden Sie in diesem Fall den Modus "Manuell" oder den Modus "Direkte Abstimmung" für die Sendereinstellung.

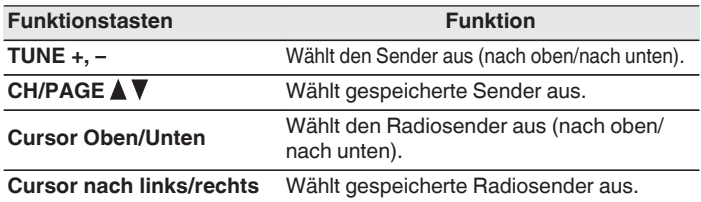

## ■ Über das Optionsmenü verfügbare Funktionen

- 0 ["Sendereinstellung durch Eingabe der Frequenz \(Direkte](#page-82-0) [Abstimmung\)" \(](#page-82-0) $\sqrt{\mathscr{F}}$  S. 83)
- $\cdot$  ["RDS-Suche" \(](#page-82-0) $\sqrt{\mathscr{E}}$  S. 83)
- $\cdot$  ["PTY-Suche" \(](#page-83-0) $\sqrt{\mathscr{D}}$  S. 84)
- $\cdot$  ["TP-Suche" \(](#page-84-0) $\sqrt{\ }$  S. 85)
- $\bullet$  ["Radiotext" \(](#page-84-0) $\sqrt{\ }$  S. 85)
- ["Ändern des Abstimm-Modus \(Abstimm-Modus\)" \(](#page-85-0) $\mathbb{Q}^*$  S. 86)
- 0 ["Einstellen und automatisches Speichern von Sendern \(Autom.](#page-85-0) [Senderspeicher\)" \(](#page-85-0)v S. 86)
- 0 ["Speichern des aktuellen Radiosenders](#page-86-0) [\(Senderspeicher\)" \(](#page-86-0)v S. 87)
- 0 ["Geben Sie für die Sender-Voreinstellung eine Bezeichnung ein](#page-87-0) (Sendername)"  $(\mathbb{Z} \mathbb{F}^{\mathbb{Z}} \mathbb{S}$ . 88)
- 0 ["Überspringen von gespeicherten Radiosendern](#page-88-0)  $(Ü$ berspringen)" ( $\sqrt{\mathscr{F}}$  S. 89)
- 0 ["Anpassen der Hörbarkeit von Dialogen und Gesang \(Dialog](#page-127-0) [Enhancer\)" \(](#page-127-0) $\sqrt{\mathscr{F}}$  S. 128)
- 0 ["Einstellen der Lautstärke für jeden Kanal passend zur](#page-128-0) [Eingangsquelle \(Kanalpegel-Einstellung\)" \(](#page-128-0)@ S. 129)
- ["Einstellen des Klangs \(Klang\)" \(](#page-129-0) $\sqrt{\epsilon}$  S. 130)
- ["Ausgleichen der Audio-Verzögerung \(Audio Delay\)" \(](#page-130-0) $\mathscr{D}$  S. 131)
- 0 ["Wiedergabe von Video während der Audiowiedergabe \(Video-](#page-131-0)[Quelle\)" \(](#page-131-0) $\sqrt{\mathcal{F}}$  S. 132)
- 0 ["Wiedergabe derselben Musik in allen Zonen \(All-Zone-](#page-132-0)[Stereo\)" \(](#page-132-0) $\sqrt{\mathscr{L}}$  S. 133)
- 0 ["Ändern der Lautsprechereinstellungen passend zur Hörumgebung](#page-133-0) [\(LS-Konfig.Preset\)" \(](#page-133-0)@F S. 134)

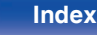

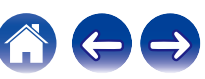

# <span id="page-82-0"></span>**Sendereinstellung durch Eingabe der Frequenz (Direkte Abstimmung)**

Die gewünschte Frequenz können Sie auch direkt einstellen.

**1 Drücken Sie auf OPTION, wenn die Eingangsquelle "Tuner" ist.**

Der Optionsmenübildschirm wird angezeigt.

### **2 Verwenden Sie Cursor nach oben/unten, um "Direkte Abstimmung" auszuwählen, und drücken Sie anschließend ENTER.**

Der Bildschirm, in dem Sie die Frequenz eingeben können, wird angezeigt.

# **3 Verwenden Sie Cursor nach oben/unten, um eine Nummer auszuwählen, und drücken Sie anschließend Cursor nach rechts.**

- 0 Wenn Cursor nach links gedrückt wird, wird die unmittelbar vorangegangene Eingabe abgebrochen.
- **4 Wiederholen Sie Schritt 3, um die Frequenz des gewünschten Radiosenders einzugeben.**

## **5 Drücken Sie zum Abschluss der Einstellung auf ENTER.**

Die eingestellte Frequenz wird aufgerufen.

# **RDS-Suche**

RDS ist ein Sendedienst, mit dem ein Sender zusätzliche Informationen zusammen mit dem normalen Radiosendesignal übertragen kann.

Mit dieser Funktion können Sie automatisch UKW-Sender einstellen, die RDS anbieten.

Beachten Sie, dass die RDS-Funktion nur bei Empfang eines RDSkompatiblen Senders funktioniert.

### **1 Drücken Sie auf OPTION, wenn die Eingangsquelle "Tuner" ist.**

Der Optionsmenübildschirm wird angezeigt.

**2 Verwenden Sie Cursor nach oben/unten, um "RDS-Suche" auszuwählen, und drücken Sie anschließend ENTER.**

## **3 Drücken Sie ENTER.**

Die Suche nach RDS-Sendern startet automatisch.

• Wenn Sie innerhalb von 5 Sekunden, nachdem der Name des Radiosenders auf dem Display angezeigt wurde, Cursor nach links/rechts verwenden, können Sie einen anderen Sender suchen.

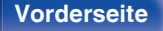

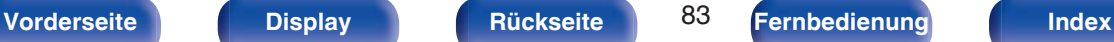

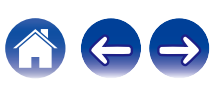

# <span id="page-83-0"></span>**PTY-Suche**

Mit dieser Funktion können Sie RDS-Sender mit einem bestimmten Programm (PTY) finden.

PTY bezeichnet die Art des RDS-Programms.

Die Programmarten werden folgendermaßen angezeigt:

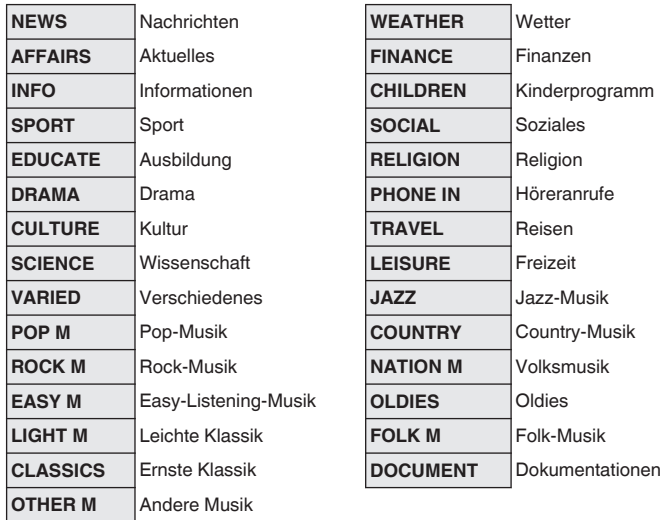

**1 Drücken Sie auf OPTION, wenn die Eingangsquelle "Tuner" ist.**

Der Optionsmenübildschirm wird angezeigt.

- **2 Verwenden Sie Cursor nach oben/unten, um "PTY-Suche" auszuwählen, und drücken Sie anschließend ENTER.**
- **3 Verwenden Sie Cursor nach oben/unten, um den gewünschten Programmtyp aufzurufen.**

## **4 Drücken Sie ENTER.**

Die PTY-Suche beginnt automatisch.

0 Wenn Sie innerhalb von 5 Sekunden, nachdem der Name des Radiosenders auf dem Display angezeigt wurde, Cursor nach links/rechts verwenden, können Sie einen anderen Sender suchen.

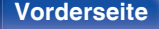

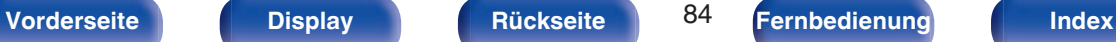

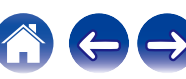

# <span id="page-84-0"></span>**TP-Suche**

TP kennzeichnet Programme mit Verkehrsinformationen. So können Sie einfach die neuesten Verkehrsinformationen abrufen, bevor Sie das Haus verlassen.

Mit dieser Funktion können Sie RDS-Sender finden, die Verkehrsfunk übertragen (TP-Sender).

**1 Drücken Sie auf OPTION, wenn die Eingangsquelle "Tuner" ist.**

Der Optionsmenübildschirm wird angezeigt.

- **2 Verwenden Sie Cursor nach oben/unten, um "TP-Suche" auszuwählen, und drücken Sie anschließend ENTER.**
- **3 Drücken Sie ENTER.**

Die TP-Suche beginnt automatisch.

0 Wenn Sie innerhalb von 5 Sekunden, nachdem der Name des Radiosenders auf dem Display angezeigt wurde, Cursor nach links/rechts verwenden, können Sie einen anderen Sender suchen.

# **Radiotext**

Mit RT können RDS-Sender Textnachrichten senden, die auf dem Display erscheinen.

Wenn Radiotext-Daten empfangen werden, wird "Radiotext" auf dem Display angezeigt.

**1 Drücken Sie auf OPTION, wenn die Eingangsquelle "Tuner" ist.**

Der Optionsmenübildschirm wird angezeigt.

- **2 Verwenden Sie Cursor nach oben/unten, um "Radiotext" auszuwählen, und drücken Sie anschließend ENTER.**
- **3 Verwenden Sie Cursor nach links/rechts, um "Ein" auszuwählen, und drücken Sie anschließend ENTER.**
	- 0 Beim Empfang von RDS-Sendern werden die vom Sender übertragenen Textdaten angezeigt.
	- Wenn keine Textdaten übertragen werden, wird "NO TEXT DATA" angezeigt.

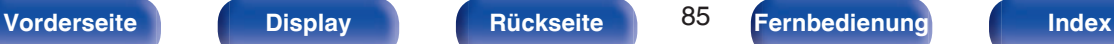

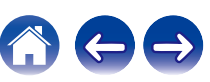

# <span id="page-85-0"></span>**Ändern des Abstimm-Modus (Abstimm-Modus)**

Sie können den Modus für die UKW- und MW-Sendereinstellung ändern. Wenn die automatische Sendereinstellung im Modus "Automatisch" nicht möglich ist, wechseln Sie zu "Manuell", und nehmen Sie die Einstellung manuell vor.

**1 Drücken Sie auf OPTION, wenn die Eingangsquelle "Tuner" ist.**

Der Optionsmenübildschirm wird angezeigt.

- **2 Verwenden Sie Cursor nach oben/unten, um "Abstimm-Modus" auszuwählen, und drücken Sie anschließend ENTER.**
- **3 Verwenden Sie Cursor nach links/rechts, um den Abstimm-Modus auszuwählen, und drücken Sie anschließend ENTER.**

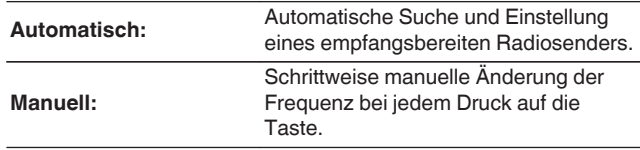

0 Sie können den Sendereinstellmodus auch durch Drücken von MODE am Hauptgerät auswählen.

# **Einstellen und automatisches Speichern von Sendern (Autom. Senderspeicher)**

Es können bis zu 56 Radiosender automatisch gespeichert werden.

## **1 Drücken Sie auf OPTION, wenn die Eingangsquelle "Tuner" ist.**

Der Optionsmenübildschirm wird angezeigt.

**2 Verwenden Sie Cursor nach oben/unten, um "Autom. Senderspeicher" auszuwählen, und drücken Sie anschließend ENTER.**

## **3 Drücken Sie ENTER.**

Das Gerät beginnt automatisch mit der Einstellung von Radiosendern und speichert diese.

0 Wenn die Speicherung abgeschlossen ist, wird für ca. 5 Sekunden "Fertig gestellt" angezeigt, und der Optionsmenübildschirm wird ausgeblendet.

0 Der Voreinstellungs-Speicher wird überschrieben.

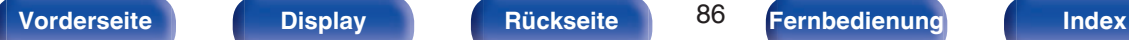

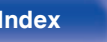

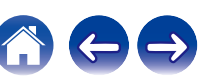

# <span id="page-86-0"></span>**Speichern des aktuellen Radiosenders (Senderspeicher)**

Sie können Ihre Lieblingssender speichern, sodass sie einfach eingestellt werden können.

Es können bis zu 56 Sender gespeichert werde.

- **1 Stellen Sie den Radiosender ein, den Sie speichern möchten. (["Wiedergabe von UKW-/MW-](#page-80-0)Sendungen"** ( $\sqrt{r}$  S. 81))
- **2 Drücken Sie OPTION.**

Der Optionsmenübildschirm wird angezeigt.

**3 Verwenden Sie Cursor nach oben/unten, um "Senderspeicher" auszuwählen, und drücken Sie anschließend ENTER.**

Die Liste der bereits gespeicherten Sender wird angezeigt.

**4 Verwenden Sie Cursor nach oben/unten, um den Kanal auszuwählen, den Sie voreinstellen möchten, und drücken Sie anschließend ENTER.**

Der aktuelle Radiosender wird gespeichert.

0 Wiederholen Sie die Schritte 1 bis 4, um andere Sender zu speichern.

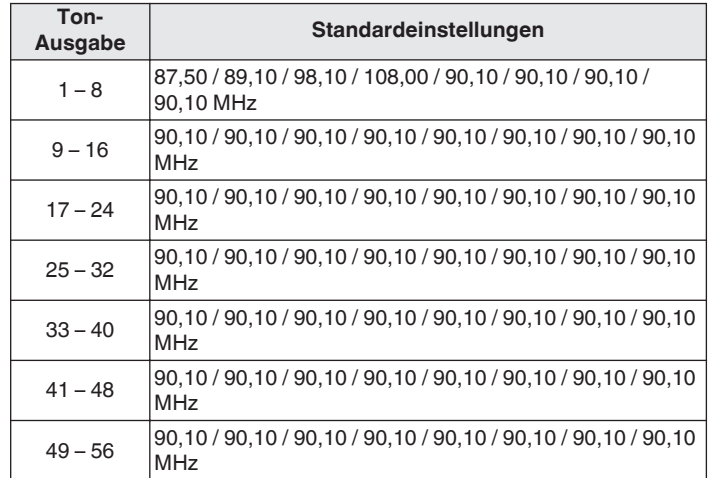

# **Wiedergabe von gespeicherten Sendern**

- **Wählen Sie mit CH/PAGE ▲▼ den gewünschten gespeicherten Sender aus.**
- 
- Sie können gespeicherte Sender auch durch Drücken von TUNER PRESET CH + oder TUNER PRESET CH – am Gerät auswählen.

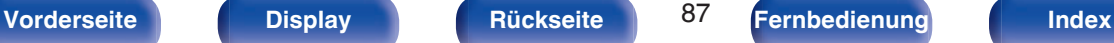

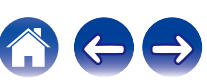

# <span id="page-87-0"></span>**Geben Sie für die Sender-Voreinstellung eine Bezeichnung ein (Sendername)**

Sie können den Namen für den gespeicherten Radiosender eingeben oder ändern.

Es können bis zu 8 Zeichen eingegeben werden.

**1 Drücken Sie auf OPTION, wenn die Eingangsquelle "Tuner" ist.**

Der Optionsmenübildschirm wird angezeigt.

**2 Verwenden Sie Cursor nach oben/unten, um "Sendername" auszuwählen, und drücken Sie anschließend ENTER.**

Der Bildschirm "Sendername" wird angezeigt.

- **3 Verwenden Sie Cursor nach links/rechts, um die Gruppe des Radiosenders auszuwählen, den Sie benennen möchten.**
- **4 Verwenden Sie Cursor nach oben/unten, um den Radiosender auszuwählen, den Sie benennen möchten, und drücken Sie anschließend ENTER.**

**5 Verwenden Sie Cursor nach oben/unten, um einen Namen auszuwählen, und drücken Sie anschließend ENTER.**

Der Bildschirm, in dem Sie den Sendername ändern können, wird angezeigt.

- 0 Wenn Sie "Standard" auswählen, zeigt das Gerät wieder die Frequenz an.
- **6 Geben Sie die Zeichen ein, und drücken Sie auf "OK".**
- **7 Drücken Sie auf OPTION, um zum vorherigen Bildschirm zurückzukehren.**

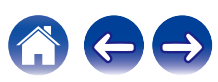

# <span id="page-88-0"></span>**Überspringen von gespeicherten Radiosendern (Überspringen)**

Führen Sie den automatischen Senderspeicher durch, um alle empfangbaren Sender zu speichern. Die Auswahl eines bestimmten Senders wird einfacher, wenn Sie nicht benötigte Sender im Speicher überspringen.

**1 Drücken Sie auf OPTION, wenn die Eingangsquelle "Tuner" ist.**

Der Optionsmenübildschirm wird angezeigt.

**2 Verwenden Sie Cursor nach oben/unten, um "Überspringen" auszuwählen, und drücken Sie anschließend ENTER.**

Der Bildschirm für die "Überspringen" wird angezeigt.

### **3**  $\Box$  Festlegen der zu überspringenden Sender nach **Gruppen**

- A Verwenden Sie Cursor nach links/rechts, um die Gruppe der Radiosender auszuwählen, die Sie überspringen möchten.
- $(2)$  Drücken Sie Cursor nach oben, um "Speicher  $* *$ überspringen" auszuwählen, und drücken Sie anschließend ENTER.

Alle Radiosender in der ausgewählten Gruppe "\*-\*" werden übersprungen.

(\* steht für die Nummer der ausgewählten Gruppe.)

### n **Festlegen der zu überspringenden Sender nach Sendern**

- A Verwenden Sie Cursor nach links/rechts, um die Gruppe der Radiosender auszuwählen, die Sie überspringen möchten.
- B Verwenden Sie Cursor nach oben/unten, um den Radiosender auszuwählen, den Sie überspringen möchten.
- C Verwenden Sie Cursor nach links/rechts, um "Überspringen" auszuwählen.

Der ausgewählte Sender wird nicht angezeigt.

### **4 Drücken Sie auf OPTION, um zum vorherigen Bildschirm zurückzukehren.**

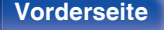

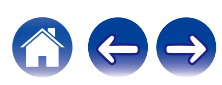

# **Abbrechen der Funktion Überspringen**

- **1 Während der Bildschirm "Überspringen" angezeigt wird, verwenden Sie Cursor nach links/rechts, um eine Gruppe auszuwählen, die einen Radiosender enthält, für den Sie das Überspringen deaktivieren möchten.**
- **2 Verwenden Sie Cursor nach oben/unten, um einen Radiosender auszuwählen, für den Sie das Überspringen deaktivieren möchten.**
- **3 Verwenden Sie Cursor nach links/rechts, um "Ein" auszuwählen.**

Das Überspringen wird deaktiviert.

### **HINWEIS**

0 "Überspringen" kann nicht für Gruppen deaktiviert werden.

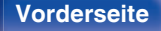

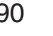

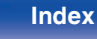

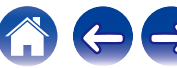

# **Wiedergabe von UKW-/DAB-Sendungen (nur UKW-/DAB-Modell)**

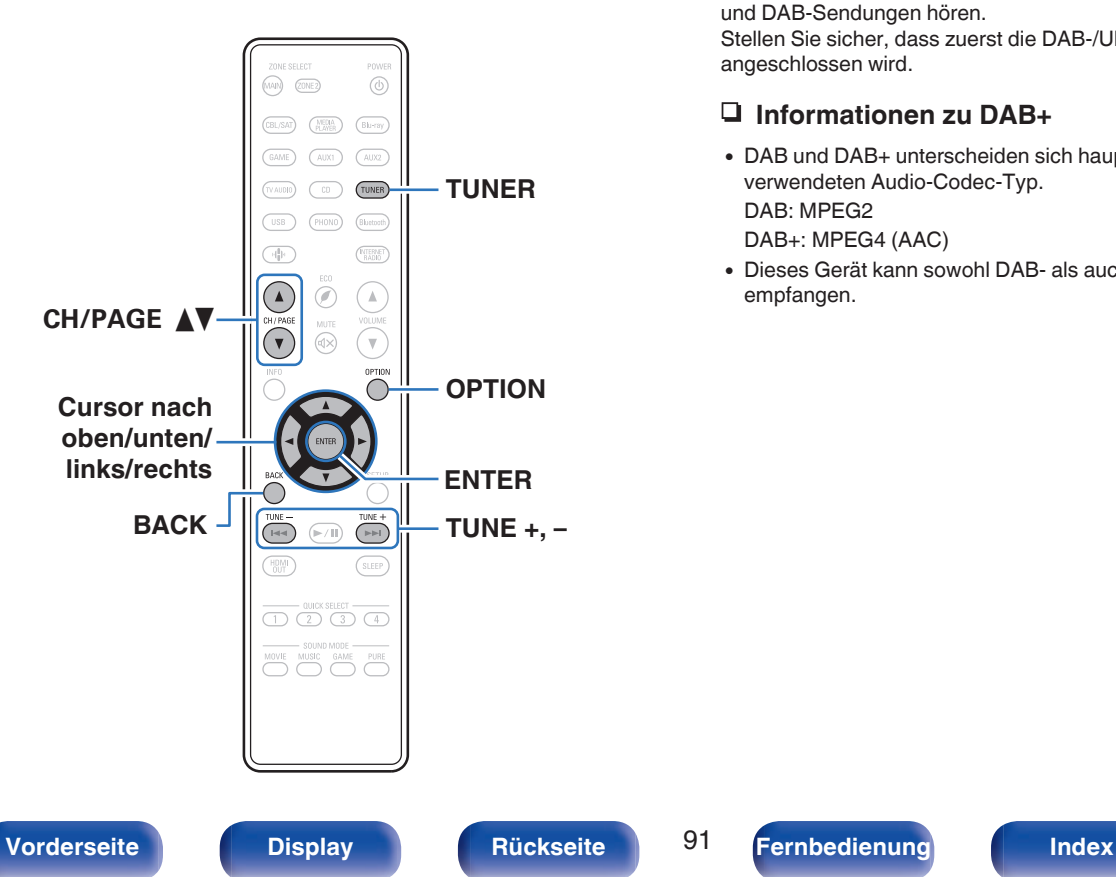

Mit dem integrierten Tuner dieses Geräts können Sie UKW-Sendungen und DAB-Sendungen hören.

Stellen Sie sicher, dass zuerst die DAB-/UKW-Antenne an dieses Gerät angeschlossen wird.

# n **Informationen zu DAB+**

- 0 DAB und DAB+ unterscheiden sich hauptsächlich im Hinblick auf den verwendeten Audio-Codec-Typ. DAB: MPEG2 DAB+: MPEG4 (AAC)
- 0 Dieses Gerät kann sowohl DAB- als auch DAB+-Sendungen empfangen.

G **TV-Bildschirm** H

# <span id="page-91-0"></span>**Wiedergabe von UKW-Sendungen**

- **1 Schließen Sie die Antenne an. [\("Anschließen einer](#page-61-0) [DAB-/UKW-Antenne \(nur UKW-/DAB-](#page-61-0)Modell)**" ( $\sqrt{p}$  S. 62))
- **2 Drücken Sie TUNER, um "Tuner" als Eingangsquelle auszuwählen.**
- **3 Drücken Sie OPTION.**

Der Optionsmenübildschirm wird angezeigt.

**4 Verwenden Sie Cursor nach oben/unten, um "UKW/DAB" auszuwählen, und drücken Sie anschließend ENTER.**

Daraufhin wird der Eingabebildschirm für das Empfangsband angezeigt.

**5 Verwenden Sie Cursor nach links/rechts, um "UKW" auszuwählen, und drücken Sie anschließend ENTER.**

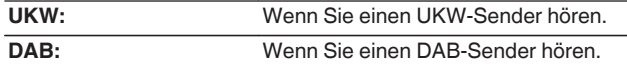

0 Für Informationen zur DAB-Wiedergabe siehe ["Wiedergabe von](#page-97-0) [DAB-Sendungen" \(](#page-97-0)@F S. 98).

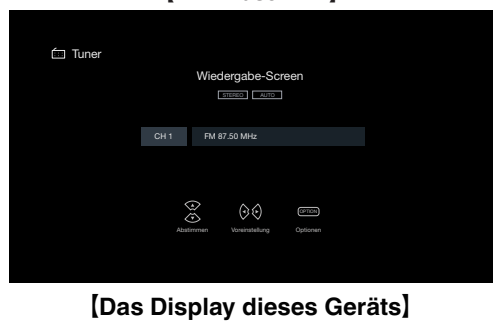

01 FM 87.50MHz

## **6 Drücken Sie TUNE + oder TUNE –, um den gewünschten Sender auszuwählen.**

Der Suchvorgang wird solange ausgeführt, bis ein verfügbarer Radiosender gefunden wird. Wenn ein Radiosender gefunden wird, wird der Suchvorgang automatisch beendet und der Sender eingestellt.

0 Die Modi für den Empfang von UKW-Sendern umfassen den Modus "Automatisch", bei dem automatisch nach den verfügbaren Sendern gesucht wird, und den Modus "Manuell", bei dem Sie über die Tasten die Frequenz ändern. Die Standardeinstellung ist "Automatisch". Sie können für die Sendereinstellung auch "Direkte Abstimmung" verwenden und die Frequenzen direkt eingeben.

Im Modus "Automatisch" können Sie keine Feinabstimmung der Radiosender vornehmen, wenn der Empfang schlecht ist. Verwenden Sie in diesem Fall den Modus "Manuell" oder den Modus "Direkte Abstimmung" für die Sendereinstellung.

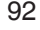

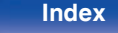

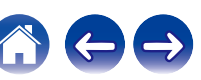

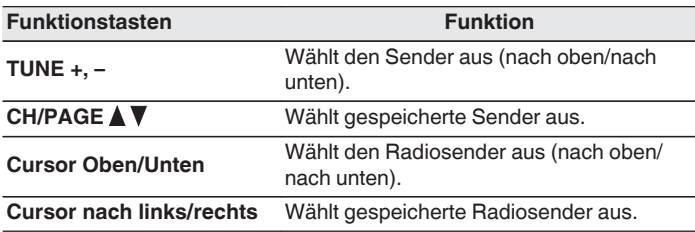

## ■ Über das Optionsmenü verfügbare Funktionen

- 0 ["Sendereinstellung durch Eingabe der Frequenz \(Direkte](#page-93-0) [Abstimmung\)" \(](#page-93-0) $\sqrt{\mathscr{F}}$  S. 94)
- $\bullet$  ["RDS-Suche" \(](#page-93-0) $\sqrt{\mathscr{D}}$ " S. 94)
- $\cdot$  ["PTY-Suche" \(](#page-94-0) $\sqrt{\mathscr{D}}$  S. 95)
- $\cdot$  ["TP-Suche" \(](#page-95-0) $\sqrt{\mathscr{D}}$ "S. 96)
- $\bullet$  ["Radiotext" \(](#page-95-0) $\sqrt{\bullet}$  S. 96)
- ["Ändern des Abstimm-Modus \(Abstimm-Modus\)" \(](#page-96-0) $\sqrt{\mathcal{F}}$  S. 97)
- 0 ["Einstellen und automatisches Speichern von Sendern \(Autom.](#page-96-0) [Senderspeicher\)" \(](#page-96-0)v S. 97)
- 0 ["Speichern des aktuellen UKW-/DAB-Radiosenders](#page-102-0) [\(Senderspeicher\)" \(](#page-102-0)v<sup>3</sup> S. 103)
- 0 ["Geben Sie für die Sender-Voreinstellung eine Bezeichnung ein](#page-103-0) (Sendername)"  $(*CF*)$  S. 104)
- 0 ["Überspringen von gespeicherten Radiosendern](#page-104-0)  $(Ü$ berspringen)" ( $\sqrt{\mathscr{F}}$  S. 105)
- ["Einstellen des Klangs \(Klang\)" \(](#page-129-0) $\sqrt{\epsilon}$  S. 130)
- 0 ["Wiedergabe von Video während der Audiowiedergabe \(Video-](#page-131-0)[Quelle\)" \(](#page-131-0) $\sqrt{2}$  S. 132)
- 0 ["Wiedergabe derselben Musik in allen Zonen \(All-Zone-](#page-132-0)[Stereo\)" \(](#page-132-0) $\sqrt{\mathscr{L}}$  S. 133)

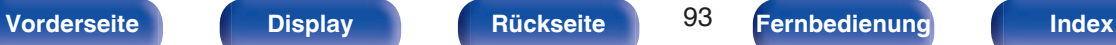

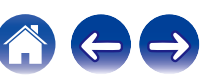

# <span id="page-93-0"></span>**Sendereinstellung durch Eingabe der Frequenz (Direkte Abstimmung)**

Die gewünschte Frequenz können Sie auch direkt einstellen.

- **1 Drücken Sie während des UKW-Empfangs auf OPTION.** Der Optionsmenübildschirm wird angezeigt.
- **2 Verwenden Sie Cursor nach oben/unten, um "Direkte Abstimmung" auszuwählen, und drücken Sie anschließend ENTER.**

Der Bildschirm, in dem Sie die Frequenz eingeben können, wird angezeigt.

- **3 Verwenden Sie Cursor nach oben/unten, um eine Nummer auszuwählen, und drücken Sie anschließend Cursor nach rechts.**
	- 0 Wenn Cursor nach links gedrückt wird, wird die unmittelbar vorangegangene Eingabe abgebrochen.
- **4 Wiederholen Sie Schritt 3, um die Frequenz des gewünschten Radiosenders einzugeben.**
- **5 Drücken Sie zum Abschluss der Einstellung auf ENTER.**

Die eingestellte Frequenz wird aufgerufen.

# **RDS-Suche**

RDS ist ein Sendedienst, mit dem ein Sender zusätzliche Informationen zusammen mit dem normalen Radiosendesignal übertragen kann. Mit dieser Funktion können Sie automatisch UKW-Sender einstellen, die RDS anbieten.

Beachten Sie, dass die RDS-Funktion nur bei Empfang eines RDSkompatiblen Senders funktioniert.

- **1 Drücken Sie während des UKW-Empfangs auf OPTION.** Der Optionsmenübildschirm wird angezeigt.
- **2 Verwenden Sie Cursor nach oben/unten, um "RDS-Suche" auszuwählen, und drücken Sie anschließend ENTER.**

## **3 Drücken Sie ENTER.**

Die Suche nach RDS-Sendern startet automatisch.

0 Wenn Sie innerhalb von 5 Sekunden, nachdem der Name des Radiosenders auf dem Display angezeigt wurde, Cursor nach links/rechts verwenden, können Sie einen anderen Sender suchen.

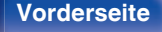

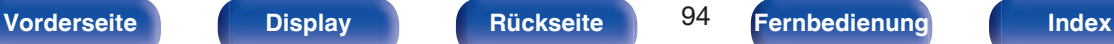

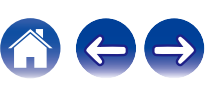

# <span id="page-94-0"></span>**PTY-Suche**

Mit dieser Funktion können Sie RDS-Sender mit einem bestimmten Programm (PTY) finden.

PTY bezeichnet die Art des RDS-Programms.

Die Programmarten werden folgendermaßen angezeigt:

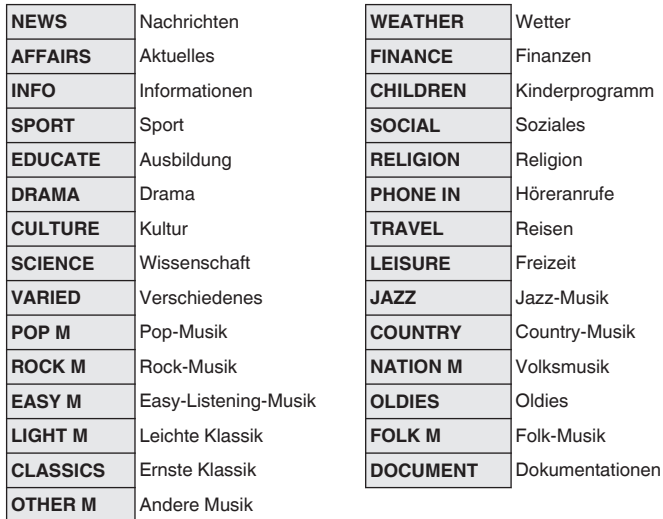

- **1 Drücken Sie während des UKW-Empfangs auf OPTION.** Der Optionsmenübildschirm wird angezeigt.
- **2 Verwenden Sie Cursor nach oben/unten, um "PTY-Suche" auszuwählen, und drücken Sie anschließend ENTER.**
- **3 Verwenden Sie Cursor nach oben/unten, um den gewünschten Programmtyp aufzurufen.**

# **4 Drücken Sie ENTER.**

Die PTY-Suche beginnt automatisch.

0 Wenn Sie innerhalb von 5 Sekunden, nachdem der Name des Radiosenders auf dem Display angezeigt wurde, Cursor nach links/rechts verwenden, können Sie einen anderen Sender suchen.

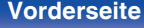

 $\overline{\rightarrow}$ 

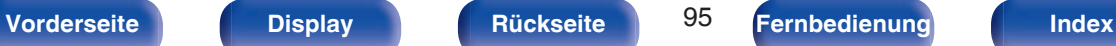

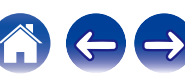

# <span id="page-95-0"></span>**TP-Suche**

TP kennzeichnet Programme mit Verkehrsinformationen. So können Sie einfach die neuesten Verkehrsinformationen abrufen, bevor Sie das Haus verlassen.

Mit dieser Funktion können Sie RDS-Sender finden, die Verkehrsfunk übertragen (TP-Sender).

**1 Drücken Sie während des UKW-Empfangs auf OPTION.** Der Optionsmenübildschirm wird angezeigt.

- **2 Verwenden Sie Cursor nach oben/unten, um "TP-Suche" auszuwählen, und drücken Sie anschließend ENTER.**
- **3 Drücken Sie ENTER.**

Die TP-Suche beginnt automatisch.

0 Wenn Sie innerhalb von 5 Sekunden, nachdem der Name des Radiosenders auf dem Display angezeigt wurde, Cursor nach links/rechts verwenden, können Sie einen anderen Sender suchen.

# **Radiotext**

Mit RT können RDS-Sender Textnachrichten senden, die auf dem Display erscheinen.

Wenn Radiotext-Daten empfangen werden, wird "Radiotext" auf dem Display angezeigt.

**1 Drücken Sie während des UKW-Empfangs auf OPTION.** Der Optionsmenübildschirm wird angezeigt.

**2 Verwenden Sie Cursor nach oben/unten, um "Radiotext" auszuwählen, und drücken Sie anschließend ENTER.**

- **3 Verwenden Sie Cursor nach links/rechts, um "Ein" auszuwählen, und drücken Sie anschließend ENTER.**
	- 0 Beim Empfang von RDS-Sendern werden die vom Sender übertragenen Textdaten angezeigt.
	- Wenn keine Textdaten übertragen werden, wird "NO TEXT DATA" angezeigt.

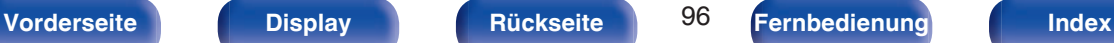

# <span id="page-96-0"></span>**Ändern des Abstimm-Modus (Abstimm-Modus)**

Sie können den Modus für die UKW-Sendereinstellung ändern. Wenn die automatische Sendereinstellung im Modus "Automatisch" nicht möglich ist, wechseln Sie zu "Manuell", und nehmen Sie die Einstellung manuell vor.

**1 Drücken Sie während des UKW-Empfangs auf OPTION.**

Der Optionsmenübildschirm wird angezeigt.

- **2 Verwenden Sie Cursor nach oben/unten, um "Abstimm-Modus" auszuwählen, und drücken Sie anschließend ENTER.**
- **3 Verwenden Sie Cursor nach links/rechts, um den Abstimm-Modus auszuwählen, und drücken Sie anschließend ENTER.**

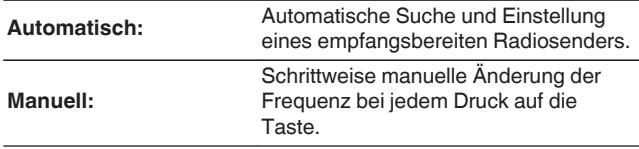

# **Einstellen und automatisches Speichern von Sendern (Autom. Senderspeicher)**

Es können bis zu 56 Radiosender automatisch gespeichert werden.

- **1 Drücken Sie während des UKW-Empfangs auf OPTION.** Der Optionsmenübildschirm wird angezeigt.
- **2 Verwenden Sie Cursor nach oben/unten, um "Autom. Senderspeicher" auszuwählen, und drücken Sie anschließend ENTER.**

## **3 Drücken Sie ENTER.**

Das Gerät beginnt automatisch mit der Einstellung von Radiosendern und speichert diese.

• Wenn die Speicherung abgeschlossen ist, wird für ca. 5 Sekunden "Fertig gestellt" angezeigt, und der Optionsmenübildschirm wird ausgeblendet.

• Der Voreinstellungs-Speicher wird überschrieben.

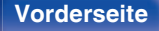

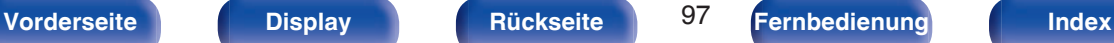

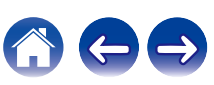

[ TV-Bildschirm ]

# <span id="page-97-0"></span>**Wiedergabe von DAB-Sendungen**

- **1 Schließen Sie die Antenne an. [\("Anschließen einer](#page-61-0) [DAB-/UKW-Antenne \(nur UKW-/DAB-](#page-61-0)Modell)**" ( $\sqrt{p}$  S. 62))
- **2 Drücken Sie TUNER, um "Tuner" als Eingangsquelle auszuwählen.**
- **3 Drücken Sie OPTION.**

Der Optionsmenübildschirm wird angezeigt.

**4 Verwenden Sie Cursor nach oben/unten, um "UKW/DAB" auszuwählen, und drücken Sie anschließend ENTER.**

Daraufhin wird der Eingabebildschirm für das Empfangsband angezeigt.

**5 Verwenden Sie Cursor nach links/rechts, um "DAB" auszuwählen, und drücken Sie anschließend ENTER.**

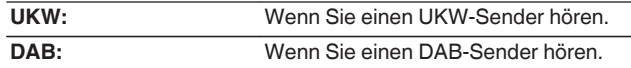

0 Sucht automatisch nach DAB-Sendern, wenn DAB zum ersten Mal nach dem Kauf ausgewählt wird.

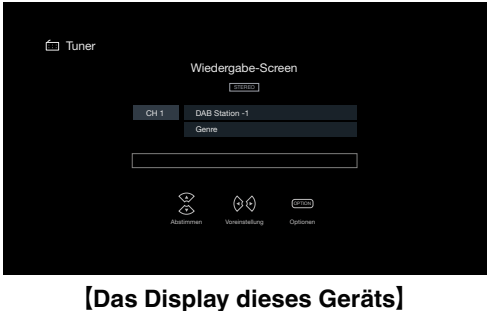

 $\frac{1}{2}$ 01 DAB Station1

**6 Drücken Sie TUNE + oder TUNE –, um den gewünschten Sender auszuwählen.**

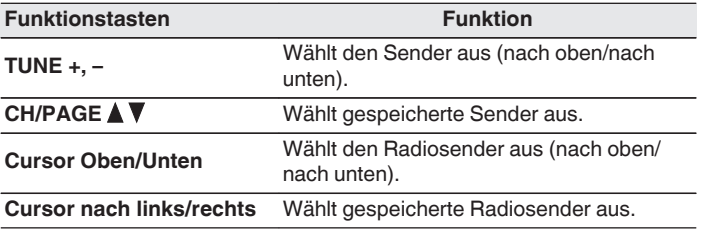

# ■ Über das Optionsmenü verfügbare Funktionen

- 0 "Automatische Suche von DAB-Radiosendern (Autom. Suchlauf)" ( $\sqrt{\epsilon}$  S. 99)
- 0 ["Überprüfen der Empfangsstärke von Sendern \(Abstimm-](#page-99-0) $Hilfe'$  ( $\sqrt{2}$  [S. 100\)](#page-99-0)
- 0 ["Einstellen der Reihenfolge von Radiosendern](#page-99-0) [\(Stationsreihenfolg.\)" \(](#page-99-0)v S. 100)
- ["Komprimieren des Dynamikbereichs \(DRC\)" \(](#page-100-0) $\sqrt{\epsilon}$  S. 101)
- 0 ["Zurücksetzen der DAB-Einstellungen \(DAB-](#page-100-0)[Initialisierung\)" \(](#page-100-0) $\sqrt{\epsilon}$  S. 101)
- ["Überprüfen der aktuellen DAB-Version \(DAB-Version\)" \(](#page-101-0)v S. 102)
- 0 ["Speichern des aktuellen UKW-/DAB-Radiosenders](#page-102-0) [\(Senderspeicher\)" \(](#page-102-0)v S. 103)
- 0 ["Geben Sie für die Sender-Voreinstellung eine Bezeichnung ein](#page-103-0) (Sendername)"  $( $\sqrt{2}$  S. 104)$
- 0 ["Überspringen von gespeicherten Radiosendern](#page-104-0)  $(\text{Überspringen})^n$  ( $\mathbb{Q}^n$  S. 105)
- ["Einstellen des Klangs \(Klang\)" \(](#page-129-0)v S. 130)
- 0 ["Wiedergabe von Video während der Audiowiedergabe \(Video-](#page-131-0)[Quelle\)" \(](#page-131-0) $\sqrt{\ }$  S. 132)
- 0 ["Wiedergabe derselben Musik in allen Zonen \(All-Zone-](#page-132-0)[Stereo\)" \(](#page-132-0) $\sqrt{\sqrt{2}}$  S. 133)

# **Automatische Suche von DAB-Radiosendern (Autom. Suchlauf)**

Diese Funktion sucht automatisch nach DAB-Sendern und erstellt eine Liste der Dienste, die empfangen werden können.

- **1 Drücken Sie während des DAB-Empfangs auf OPTION.** Der Optionsmenübildschirm wird angezeigt.
- **2 Verwenden Sie Cursor nach oben/unten, um "Autom. Suchlauf" auszuwählen, und drücken Sie anschließend ENTER.**

## **3 Drücken Sie ENTER.**

Das Gerät beginnt, nach DAB-Sendern zu suchen.

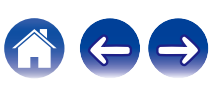

# <span id="page-99-0"></span>**Überprüfen der Empfangsstärke von Sendern (Abstimm-Hilfe)**

Die Empfangsstärke der derzeit eingestellten Frequenz wird angezeigt. Diese Option ist hilfreich, wenn Sie Ihren bevorzugten Sender nicht empfangen können.

- **1 Drücken Sie während des DAB-Empfangs auf OPTION.** Der Optionsmenübildschirm wird angezeigt.
- **2 Verwenden Sie Cursor nach oben/unten, um "Abstimm-Hilfe" auszuwählen, und drücken Sie anschließend ENTER.**
- **3 Verwenden Sie Cursor nach oben/unten, um eine Frequenz auszuwählen, die Sie einstellen möchten. Nach der Auswahl einer Frequenz dauert es ca. 4 bis 5 Sekunden, bis der Empfangssignalpegel richtig angezeigt wird.**
- **4 Falls erforderlich, ändern Sie die Position der Antenne, damit der Empfangssignalpegel "5" überschreitet.** Der Sender kann jetzt empfangen werden.
- **5 Drücken Sie ENTER.**

Wählen Sie einen Sender aus.

- 
- 0 Sender, die Sie zuvor bereits ausgewählt hatten, können erneut ausgewählt werden, indem Sie TUNE + oder TUNE – auf der Fernbedienung drücken.

# **Einstellen der Reihenfolge von Radiosendern (Stationsreihenfolg.)**

Wählen Sie Ihre bevorzugte Reihenfolge für die Liste der Dienste, die durch die automatische Suchfunktion erstellt wurde.

- **1 Drücken Sie während des DAB-Empfangs auf OPTION.** Der Optionsmenübildschirm wird angezeigt.
- **2 Verwenden Sie Cursor nach oben/unten, um "Stationsreihenfolg." auszuwählen, und drücken Sie anschließend ENTER.**

**3 Verwenden Sie Cursor nach links/rechts, um Ihre bevorzugte Reihenfolge auszuwählen.**

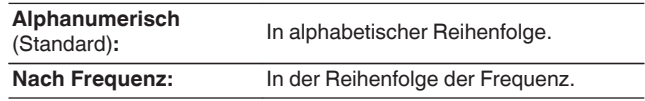

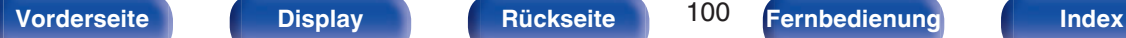

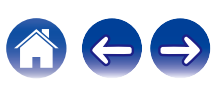

# <span id="page-100-0"></span>**Komprimieren des Dynamikbereichs (DRC)**

Komprimiert die Dynamik (Differenz zwischen lauten und leisen Klängen).

- **1 Drücken Sie während des DAB-Empfangs auf OPTION.** Der Optionsmenübildschirm wird angezeigt.
- **2 Verwenden Sie Cursor nach oben/unten, um "DRC" auszuwählen, und drücken Sie anschließend ENTER.**
- **3 Verwenden Sie Cursor nach links/rechts, um die Komprimierungsstufe auszuwählen.**

**1 / 1/2 / Aus** (Standard: 1)

# **Zurücksetzen der DAB-Einstellungen (DAB-Initialisierung)**

Wenn das Verfahren "DAB-Initialisierung" ausgeführt wird, werden alle DAB-Einstellungen zurückgesetzt.

- **1 Drücken Sie während des DAB-Empfangs auf OPTION.** Der Optionsmenübildschirm wird angezeigt.
- **2 Verwenden Sie Cursor nach oben/unten, um "DAB-Initialisierung" auszuwählen, und drücken Sie anschließend ENTER.**
- **3 Verwenden Sie Cursor nach links/rechts, um "Zurücksetzen" auszuwählen, und drücken Sie anschließend ENTER.**

Alle DAB-Einstellungen werden auf die Werkseinstellungen zurückgesetzt.

0 Nachdem "DAB-Initialisierung" abgeschlossen ist, startet die Autom. Suchlauf-Funktion automatisch und erstellt eine Liste von Diensten.

# <span id="page-101-0"></span>**Überprüfen der aktuellen DAB-Version (DAB-Version)**

Die Version des DAB-Moduls wird angezeigt.

- **1 Drücken Sie während des DAB-Empfangs auf OPTION.** Der Optionsmenübildschirm wird angezeigt.
- **2 Verwenden Sie Cursor nach oben/unten, um "DAB-Version" auszuwählen, und drücken Sie anschließend ENTER.**

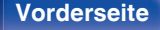

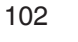

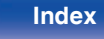

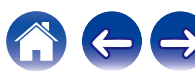

# <span id="page-102-0"></span>**Speichern des aktuellen UKW-/DAB-Radiosenders (Senderspeicher)**

Sie können Ihre Lieblingssender speichern, sodass sie einfach eingestellt werden können.

Es können bis zu 56 Sender gespeichert werde.

Die Speicherfunktion wird für UKW und DAB gemeinsam genutzt.

- **1 Stellen Sie den Radiosender ein, den Sie speichern möchten. (["Wiedergabe von UKW-](#page-91-0)**[Sendungen" \(](#page-91-0) $\sqrt{r}$  S. 92), ["Wiedergabe von DAB-](#page-97-0)**Sendungen"** ( $\mathbb{F}$  S. 98))
- **2 Drücken Sie OPTION.**

Der Optionsmenübildschirm wird angezeigt.

**3 Verwenden Sie Cursor nach oben/unten, um "Senderspeicher" auszuwählen, und drücken Sie anschließend ENTER.**

Die Liste der bereits gespeicherten Sender wird angezeigt.

**4 Verwenden Sie Cursor nach oben/unten, um den Kanal auszuwählen, den Sie voreinstellen möchten, und drücken Sie anschließend ENTER.**

Der aktuelle Radiosender wird gespeichert.

0 Wiederholen Sie die Schritte 1 bis 4, um andere Sender zu speichern.

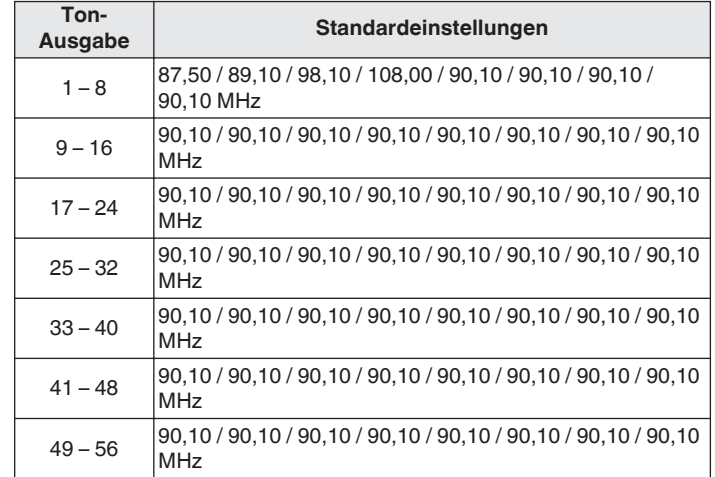

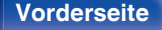

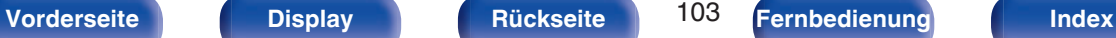

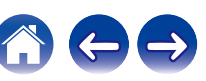

# <span id="page-103-0"></span>**Wiedergabe von gespeicherten Sendern**

- **Wählen Sie mit CH/PAGE ▲▼ den gewünschten gespeicherten Sender aus.**
- 
- 0 Sie können gespeicherte Sender auch durch Drücken von TUNER PRESET CH + oder TUNER PRESET CH – am Gerät auswählen.

# **Geben Sie für die Sender-Voreinstellung eine Bezeichnung ein (Sendername)**

Sie können den Namen für den gespeicherten Radiosender eingeben oder ändern.

Es können bis zu 8 Zeichen eingegeben werden.

## **1 Drücken Sie während des UKW-Empfangs auf OPTION.**

Der Optionsmenübildschirm wird angezeigt.

**2 Verwenden Sie Cursor nach oben/unten, um "Sendername" auszuwählen, und drücken Sie anschließend ENTER.**

Der Bildschirm "Sendername" wird angezeigt.

- **3 Verwenden Sie Cursor nach links/rechts, um die Gruppe des Radiosenders auszuwählen, den Sie benennen möchten.**
- **4 Verwenden Sie Cursor nach oben/unten, um den Radiosender auszuwählen, den Sie benennen möchten, und drücken Sie anschließend ENTER.**
- **5 Verwenden Sie Cursor nach oben/unten, um einen Namen auszuwählen, und drücken Sie anschließend ENTER.**

Der Bildschirm, in dem Sie den Sendername ändern können, wird angezeigt.

- 0 Wenn Sie "Standard" auswählen, zeigt das Gerät wieder die Frequenz an.
- **6 Geben Sie die Zeichen ein, und drücken Sie auf "OK".**
- **7 Drücken Sie auf OPTION, um zum vorherigen Bildschirm zurückzukehren.**

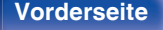

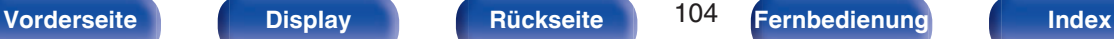

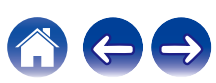

# <span id="page-104-0"></span>**Überspringen von gespeicherten Radiosendern (Überspringen)**

Führen Sie den automatischen Senderspeicher durch, um alle empfangbaren Sender zu speichern. Die Auswahl eines bestimmten Senders wird einfacher, wenn Sie nicht benötigte Sender im Speicher überspringen.

### **1 Drücken Sie während des UKW-Empfangs auf OPTION.**

Der Optionsmenübildschirm wird angezeigt.

**2 Verwenden Sie Cursor nach oben/unten, um "Überspringen" auszuwählen, und drücken Sie anschließend ENTER.**

Der Bildschirm für die "Überspringen" wird angezeigt.

### **3 D** Festlegen der zu überspringenden Sender nach **Gruppen**

- A Verwenden Sie Cursor nach links/rechts, um die Gruppe der Radiosender auszuwählen, die Sie überspringen möchten.
- $\Omega$  Drücken Sie Cursor nach oben, um "Speicher  $* *$ überspringen" auszuwählen, und drücken Sie anschließend ENTER.

Alle Radiosender in der ausgewählten Gruppe "\*-\*" werden übersprungen.

(\* steht für die Nummer der ausgewählten Gruppe.)

### n **Festlegen der zu überspringenden Sender nach Sendern**

- A Verwenden Sie Cursor nach links/rechts, um die Gruppe der Radiosender auszuwählen, die Sie überspringen möchten.
- B Verwenden Sie Cursor nach oben/unten, um den Radiosender auszuwählen, den Sie überspringen möchten.
- C Verwenden Sie Cursor nach links/rechts, um "Überspringen" auszuwählen.

Der ausgewählte Sender wird nicht angezeigt.

### **4 Drücken Sie auf OPTION, um zum vorherigen Bildschirm zurückzukehren.**

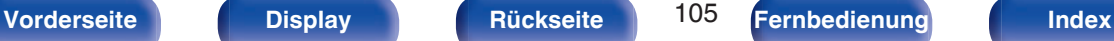

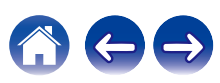

# **Abbrechen der Funktion Überspringen**

- **1 Während der Bildschirm "Überspringen" angezeigt wird, verwenden Sie Cursor nach links/rechts, um eine Gruppe auszuwählen, die einen Radiosender enthält, für den Sie das Überspringen deaktivieren möchten.**
- **2 Verwenden Sie Cursor nach oben/unten, um einen Radiosender auszuwählen, für den Sie das Überspringen deaktivieren möchten.**
- **3 Verwenden Sie Cursor nach links/rechts, um "Ein" auszuwählen.**

Das Überspringen wird deaktiviert.

### **HINWEIS**

0 "Überspringen" kann nicht für Gruppen deaktiviert werden.

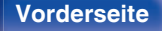

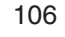

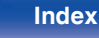

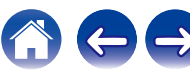

# **Wiedergeben von Internetradio**

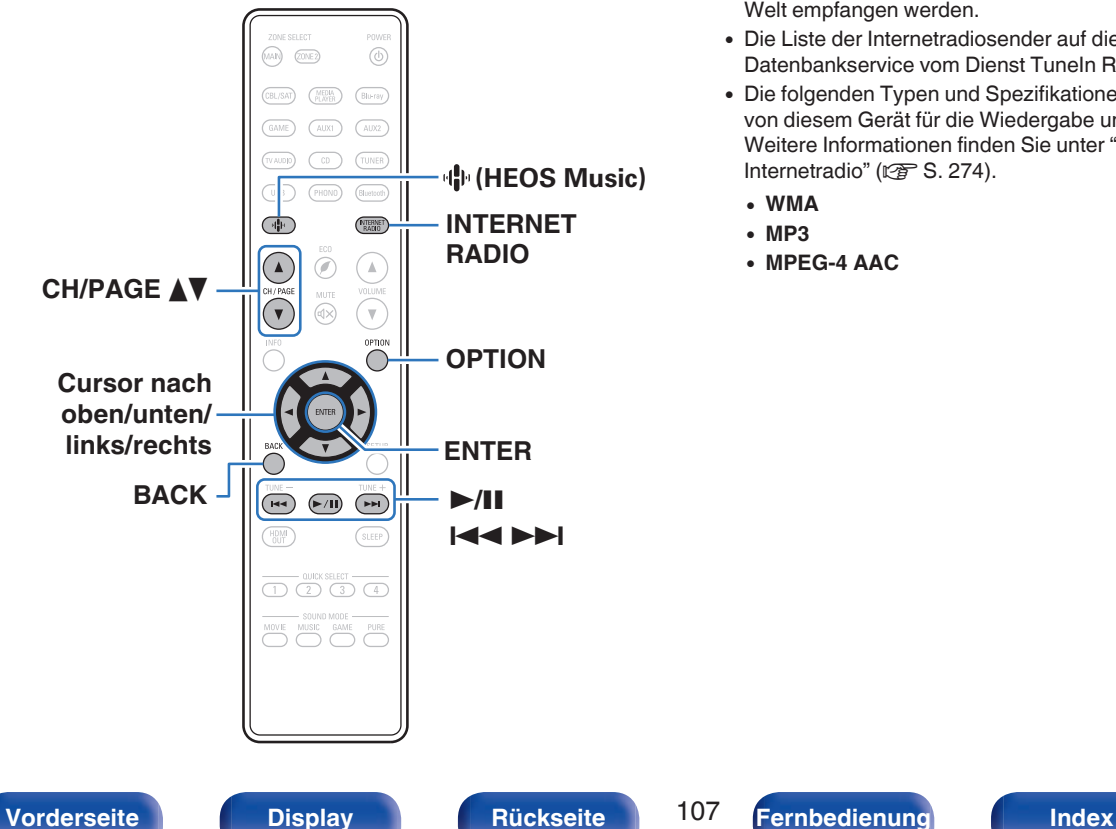

- 0 Internetradio bezeichnet Radiosendungen, die über das Internet übertragen werden. Es können Internetradio-Sender aus der ganzen Welt empfangen werden.
- 0 Die Liste der Internetradiosender auf diesem Gerät ist ein Datenbankservice vom Dienst TuneIn Radio.
- 0 Die folgenden Typen und Spezifikationen von Audioformaten werden von diesem Gerät für die Wiedergabe unterstützt. Weitere Informationen finden Sie unter ["Wiedergeben von](#page-273-0) [Internetradio" \(](#page-273-0) $\sqrt{\mathscr{E}}$  S. 274).
	- 0 **WMA**
	- 0 **MP3**
	- 0 **MPEG-4 AAC**

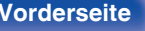

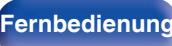

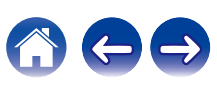

# **Wiedergeben von Internetradio**

## **1 Drücken Sie INTERNET RADIO.**

• Sie können auch auf 中 (HEOS Music) drücken. Verwenden Sie Cursor nach oben/unten, um "TuneIn Internet-Radio" auszuwählen, und drücken Sie anschließend ENTER.

### **2 Wählen Sie den Sender aus, den Sie wiedergeben möchten.**

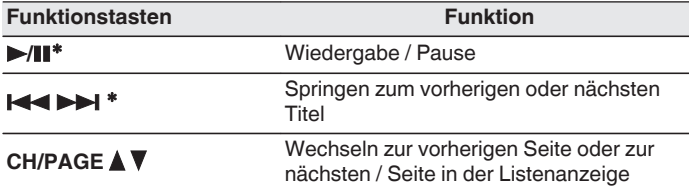

\* Bei der Wiedergabe von Podcasts aktiviert.

0 Die Anzeige wechselt bei jedem Drücken der STATUS-Taste zwischen Titel und Name usw. des Radiosenders.

### **HINWEIS**

0 Die Radiosenderdatenbank kann ohne Ankündigung eingestellt werden oder aus anderem Grund nicht verfügbar sein.

# o **Über das Optionsmenü verfügbare Funktionen**

- ["Hinzufügen zu einem](#page-126-0) HEOS Favoriten" (@ S. 127)
- 0 ["Anpassen der Hörbarkeit von Dialogen und Gesang \(Dialog](#page-127-0) [Enhancer\)" \(](#page-127-0) $\sqrt{\epsilon}$  S. 128)
- 0 ["Einstellen der Lautstärke für jeden Kanal passend zur](#page-128-0) [Eingangsquelle \(Kanalpegel-Einstellung\)" \(](#page-128-0) $\sqrt{\mathcal{F}}$  S. 129)
- ["Einstellen des Klangs \(Klang\)" \(](#page-129-0) $\sqrt{\epsilon}$  S. 130)
- ["Ausgleichen der Audio-Verzögerung \(Audio Delay\)" \(](#page-130-0)v S. 131)
- 0 ["Wiedergabe von Video während der Audiowiedergabe \(Video-](#page-131-0)[Quelle\)" \(](#page-131-0) $\sqrt{2}$  S. 132)
- 0 ["Wiedergabe derselben Musik in allen Zonen \(All-Zone-](#page-132-0)[Stereo\)" \(](#page-132-0) $\sqrt{\sqrt{2}}$  S. 133)
- 0 ["Ändern der Lautsprechereinstellungen passend zur Hörumgebung](#page-133-0) [\(LS-Konfig.Preset\)" \(](#page-133-0)@ S. 134)

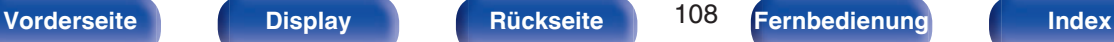

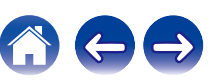
# **Wiedergeben von auf einem Computer oder auf einem NAS gespeicherten Dateien**

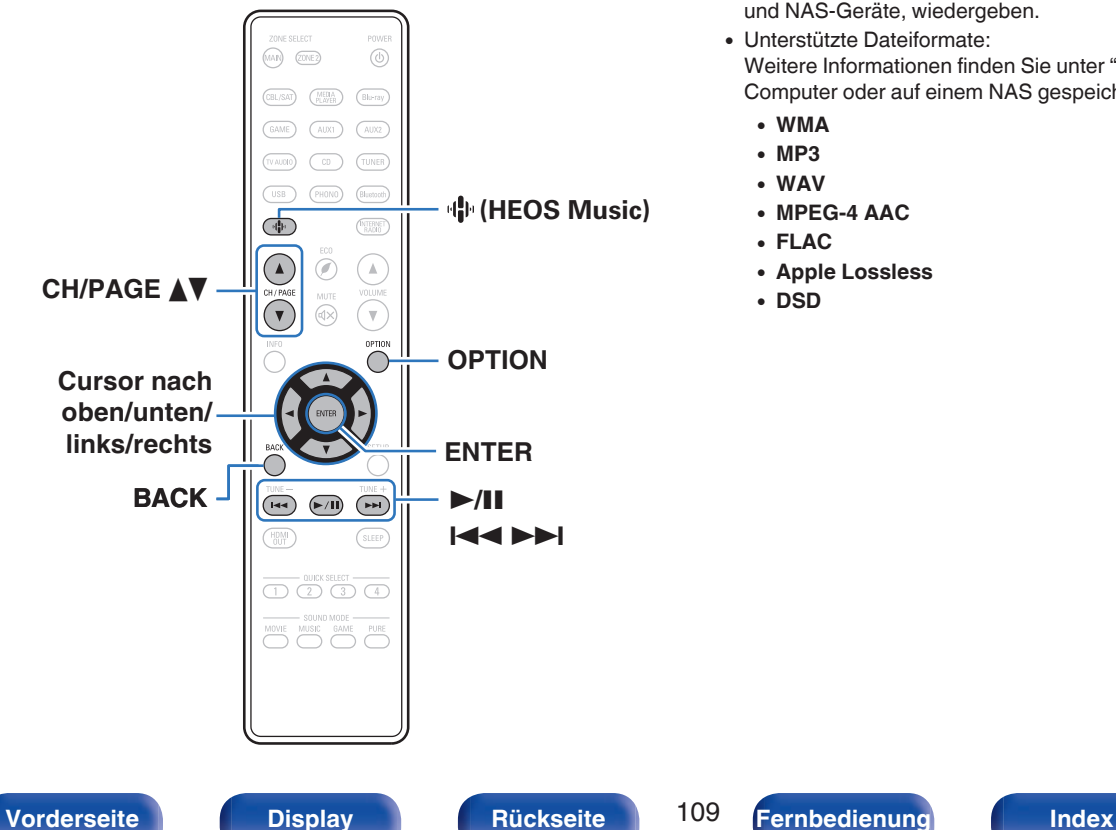

- 0 Dieses Gerät kann Musikdateien und Wiedergabelisten (m3u, wpl) von DLNA-kompatiblen Servern in Ihrem Netzwerk, einschließlich Computer und NAS-Geräte, wiedergeben.
- 0 Unterstützte Dateiformate: Weitere Informationen finden Sie unter ["Wiedergeben von auf einem](#page-272-0) [Computer oder auf einem NAS gespeicherten Dateien" \(](#page-272-0)@F S. 273).
	- 0 **WMA**
	- 0 **MP3**
	- 0 **WAV**
	- 0 **MPEG-4 AAC**
	- 0 **FLAC**
	- 0 **Apple Lossless**
	- 0 **DSD**

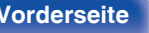

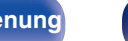

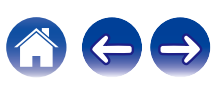

# **Wiedergeben von auf einem Computer oder auf einem NAS gespeicherten Dateien**

Verwenden Sie diese Methode, um auf DLNA-Dateiservern gespeicherte Musikdateien oder Wiedergabelisten in Ihrem lokalen Netzwerk wiederzugeben.

- **Drücken Sie + (HEOS Music).**
- **2 Verwenden Sie Cursor nach oben/unten, um "Musikserver" auszuwählen, und drücken Sie anschließend ENTER.**

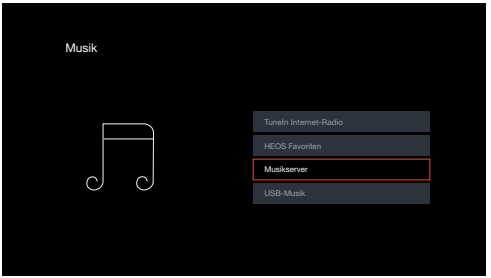

**3 Wählen Sie den Namen Ihres Netzwerk-Computers oder NAS (Network Attached Storage) Servers.**

**4 Nach Musik auf Ihrem Computer/NAS-Gerät suchen und Titel zur Wiedergabe auswählen.**

0 Wenn Sie etwas zur Wiedergabe auswählen, werden Sie gefragt, ob Sie Ihre Musik in die Warteschlange stellen möchten.

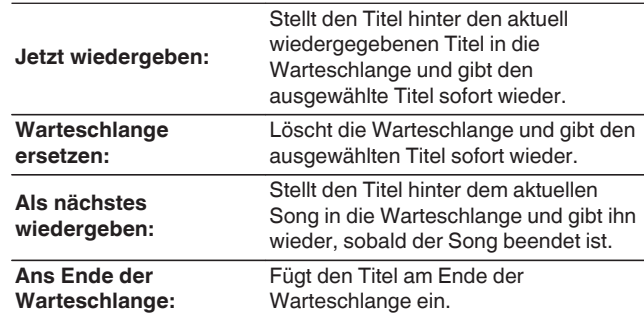

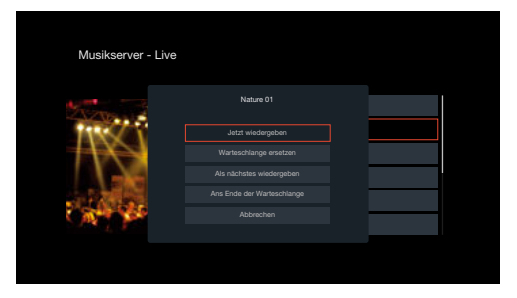

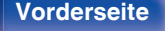

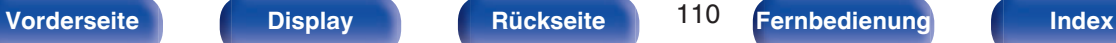

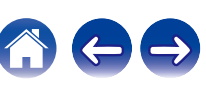

**5 Verwenden Sie Cursor nach oben/unten, um "Jetzt wiedergeben" oder "Warteschlange ersetzen" auszuwählen, und drücken Sie anschließend ENTER.**

Die Wiedergabe beginnt.

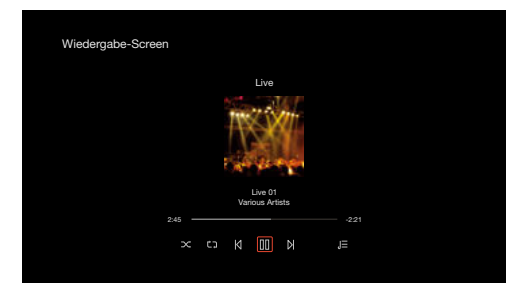

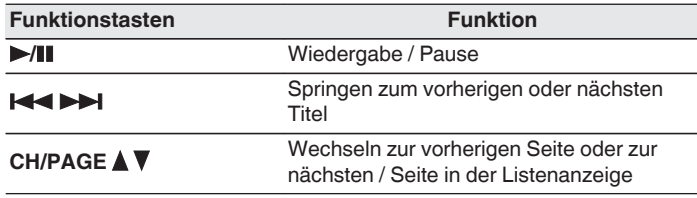

- 0 Die Anzeige wechselt bei jedem Drücken der STATUS zwischen Titel, Künstlername und Albumtitel.
- 0 Wenn eine WMA (Windows Media Audio)-, MP3- oder MPEG-4 AAC-Datei Album-Art-Daten enthält, können diese während der Wiedergabe der Musikdateien angezeigt werden.
- 0 Wenn Sie Windows Media Player 11 oder höher verwenden, kann die Album-Art der WMA-Dateien angezeigt werden.

### **HINWEIS**

- 0 Wenn Sie Musik wiedergeben, während Ihr Computer oder NAS über WLAN verbunden ist, kann die Audiowiedergabe in Abhängigkeit von Ihrer WLAN-Umgebung unterbrochen werden. Schließen Sie den Computer oder den NAS in diesem Fall über ein kabelgebundenes LAN an.
- 0 Die Reihenfolge, in der die Stücke/Dateien angezeigt werden, hängt von der Serverspezifikation ab. Sollten die Stücke/Dateien aufgrund der Serverspezifikation nicht in alphabetischer Reihenfolge angezeigt werden, kann es sein, dass die Suche nach dem ersten Buchstaben nicht richtig funktioniert.

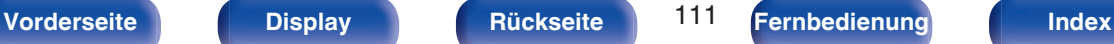

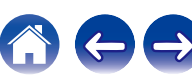

## ■ Über das Optionsmenü verfügbare Funktionen

- 0 ["Anpassen der Hörbarkeit von Dialogen und Gesang \(Dialog](#page-127-0) [Enhancer\)" \(](#page-127-0) $\sqrt{\mathscr{F}}$  S. 128)
- 0 ["Einstellen der Lautstärke für jeden Kanal passend zur](#page-128-0) [Eingangsquelle \(Kanalpegel-Einstellung\)" \(](#page-128-0)v<sup>3</sup> S. 129)
- ["Einstellen des Klangs \(Klang\)" \(](#page-129-0) $\sqrt{\epsilon}$  S. 130)
- ["Ausgleichen der Audio-Verzögerung \(Audio Delay\)" \(](#page-130-0) $\mathbb{Z}$  S. 131)
- 0 ["Wiedergabe von Video während der Audiowiedergabe \(Video-](#page-131-0)[Quelle\)" \(](#page-131-0) $\sqrt{2}$  S. 132)
- 0 ["Wiedergabe derselben Musik in allen Zonen \(All-Zone-](#page-132-0)[Stereo\)" \(](#page-132-0) $\sqrt{\mathcal{F}}$  S. 133)
- 0 ["Ändern der Lautsprechereinstellungen passend zur Hörumgebung](#page-133-0) [\(LS-Konfig.Preset\)" \(](#page-133-0)@F S. 134)

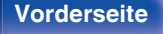

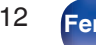

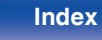

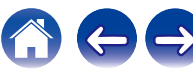

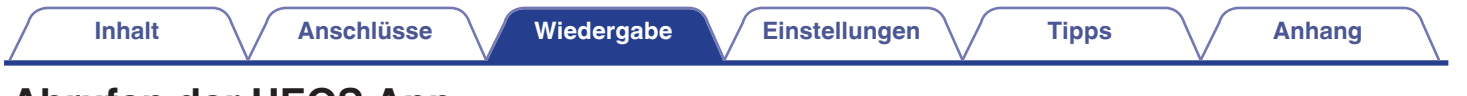

# **Abrufen der HEOS App**

Sie können über die HEOS App zahlreiche Online-Musik-Streamingdienste nutzen. Je nach Ihrem geografischen Standort können Sie aus zahlreichen Optionen wählen.

Laden Sie die HEOS App für iOS oder Android herunter, indem Sie den App Store, Google Play oder den Amazon Appstore nach "HEOS" durchsuchen.

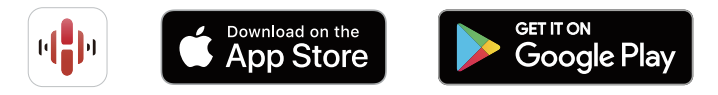

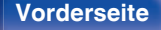

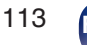

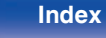

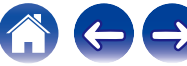

# **HEOS Konto**

Sie können HEOS-Konten unter "HEOS Konto" (@F [S. 224\)](#page-223-0) im Menü dieses Geräts registrieren, oder indem Sie in der HEOS App auf die Registerkarte "Musik" – das "Einstellungen"-Symbol **to** tippen.

## ■ Was ist ein HFOS Konto?

Ein HEOS Konto ist ein Hauptkonto oder "Schlüsselbund" zur Verwaltung all Ihrer HEOS-Musikdienste mit nur einem Benutzernamen und Kennwort.

## ■ Warum benötige ich ein HEOS Konto?

Wenn Sie ein HEOS Konto besitzen, müssen Sie Ihre Anmeldenamen und Kennwörter für Ihre Musikdienste nur einmal eingeben. So haben Sie schnell und bequem Zugang zu mehreren Steuerungs-Apps auf verschiedenen Geräte.

Sie melden sich auf einem beliebigen Gerät einfach an Ihrem HEOS Konto an und haben Zugriff auf alle Ihnen zugewiesene Musikdienste, den Wiedergabeverlauf und benutzerspezifische Wiedergabelisten, auch wenn Sie die Musik bei Freunden über deren HEOS-System anhören.

## ■ Anmeldung an einem HEOS Konto

Sie werden angewiesen, sich bei einem HEOS Konto anzumelden, sobald Sie zum ersten Mal versuchen, über das Hauptmenü "Musik" der HEOS App auf einen Musikdienst zuzugreifen.

# o **Ändern Ihres HEOS Konto**

- **1 Tippen Sie auf die Registerkarte "Musik".**
- **2** Gehen Sie auf das Symbol Einstellungen **de oben links auf dem Bildschirm.**
- **3 Wählen Sie "HEOS Konto".**
- **4 Ändern Sie Ihren Standort und Ihr Kennwort, löschen Sie Ihr Konto oder melden Sie sich von Ihrem Konto ab.**

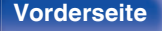

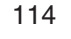

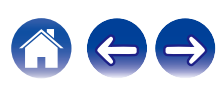

# **Wiedergabe über Musik-Streamingdienste**

Ein Musikdienst ist ein Online-Musikanbieter, der eine riesige Auswahl an Musik über kostenlose und/oder bezahlte Abonnements zur Verfügung stellt. Je nach Ihrem geografischen Standort können Sie aus zahlreichen Optionen wählen.

#### **HINWEIS**

0 Die HEOS-App und -Marke ist mit keinem Hersteller von Mobilgeräten verbunden. Die Verfügbarkeit von Musikdiensten kann je nach Region unterschiedlich sein. Zum Zeitpunkt des Kaufs sind möglicherweise nicht alle Dienste verfügbar. Von Zeit zu Zeit können einige Dienste basierend auf den Entscheidungen der Musikdienst-Anbieter oder von anderen hinzugefügt oder eingestellt werden.

## o **Auswahl eines Raumes/Gerätes**

**1 Tippen Sie auf die Registerkarte "Räume" und wählen Sie "Denon AVR-X2800H", wenn mehrere Produkte mit integriertem HEOS vorhanden sind.**

## $\overline{\mathscr{E}}$

• Tippen Sie auf das Stift-Symbol  $\bullet$  oben rechts, um in den Bearbeitungsmodus zu wechseln. Sie können den angezeigten Namen ändern.

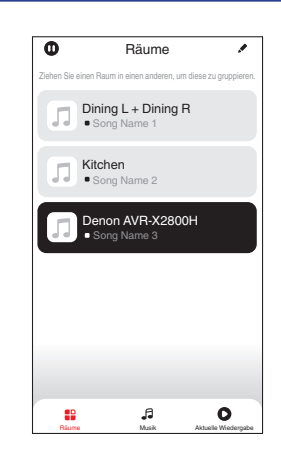

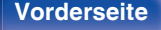

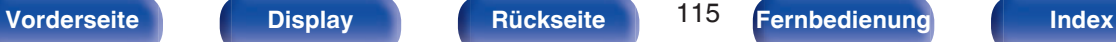

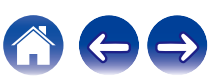

## o **Auswahl des Musiktitels oder des Senders aus den Musikquellen**

**1 Tippen Sie auf die Registerkarte "Musik" und wählen Sie eine Musikquelle aus.**

## $\frac{1}{\sqrt{2}}$

0 Möglicherweise sind nicht alle aufgeführten Musikdienste an deinem Standort verfügbar.

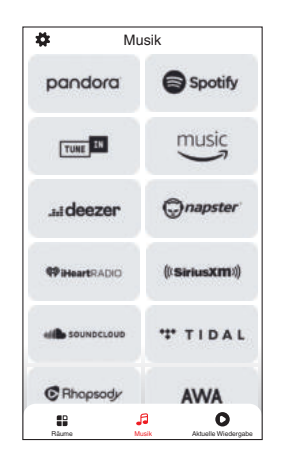

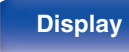

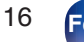

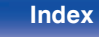

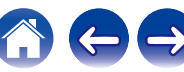

### **2 Durchsuchen der Musiktitel.**

Nach Auswahl eines Musiktitels oder eines Radiosenders wechselt die App automatisch zum Bildschirm "Wiedergabe-Screen".

## $\overline{\mathscr{L}}$

0 Wenn Sie einen Musiktitel zur Wiedergabe auswählen, werden Sie gefragt, wie Sie Ihre Musik in die Warteschlange stellen möchten.

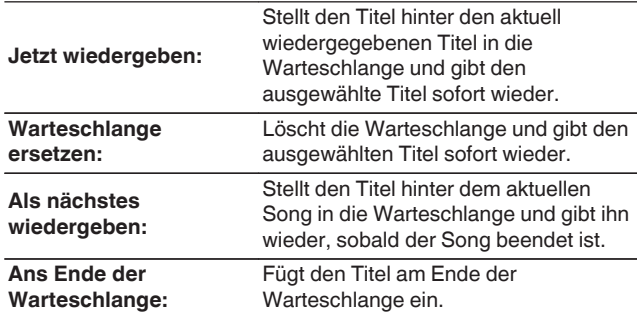

## $\mathscr{Q}$

0 Wenn Sie eine Radiostation auswählen, werden folgende Elemente angezeigt.

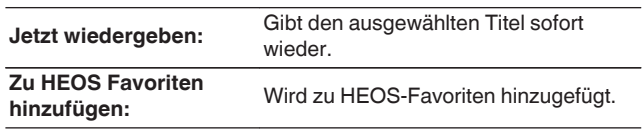

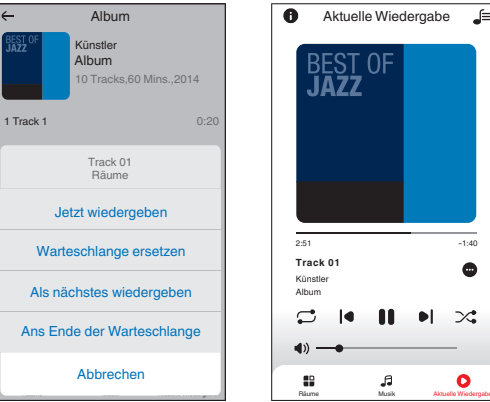

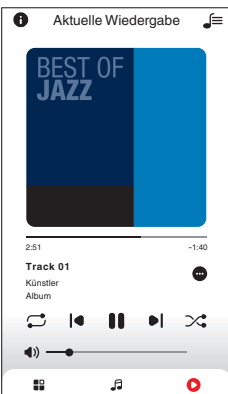

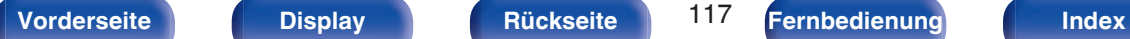

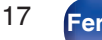

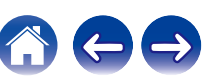

# **Dieselbe Musik in mehreren Räumen anhören**

Dieses System ist ein echtes Multi-Room-Audiosystem. Sie können eine oder mehrere HEOS-Gruppen erstellen, um die Audiowiedergabe zwischen mehreren Produkten mit integriertem HEOS automatisch zu synchronisieren, so dass die in verschiedenen Räumen wiedergegebene Musik absolut synchron ist und immer fantastisch klingt! Sie können ganz einfach bis zu 32 Produkte insgesamt zu Ihrem System hinzufügen. Sie können bis zu 16 individuelle Produkte zu einer Gruppe zusammenfassen, so dass sie denselben Song absolut synchron wiedergeben.

## ■ Räume gruppieren

- **1 Halten Sie mit dem Finger den Raum gedrückt, in dem keine Musik wiedergegeben wird.**
- **2 Ziehen sie ihn in den Raum, in dem Musik wiedergegeben wird und heben Sie Ihren Finger an.**
- **3 Die beiden Räume sind nun zu einer einzigen Gerätegruppe gruppiert und in beiden Räumen wird die Musik perfekt synchron wiedergegeben.**

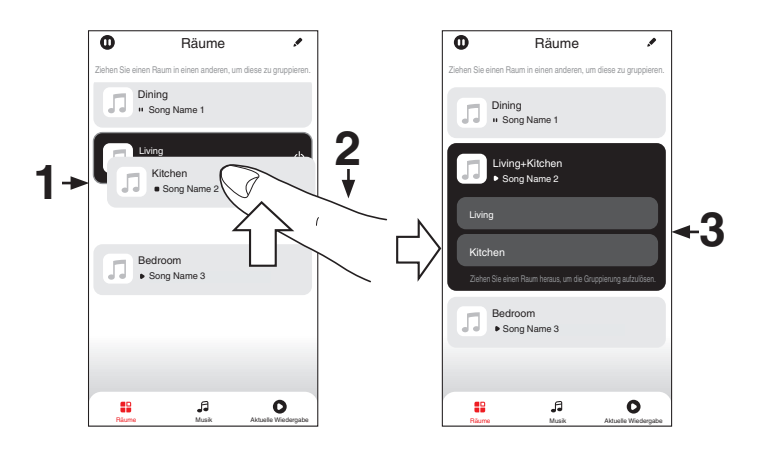

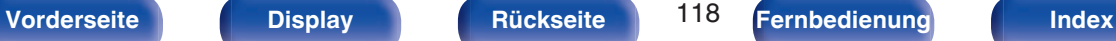

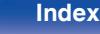

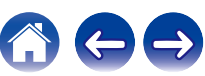

**[Inhalt](#page-1-0) [Anschlüsse](#page-27-0) [Wiedergabe](#page-65-0) [Einstellungen](#page-163-0) [Tipps](#page-239-0) [Anhang](#page-264-0)**

## ■ Räume aus Gruppe entfernen

- **1 Halten Sie mit dem Finger den Raum gedrückt, den Sie aus der Gruppe entfernen möchten.**
- **2 Ziehen Sie sie ihn aus der Gruppe und heben Sie den Finger an.**

#### **HINWEIS**

0 Der erste Raum, in dem die Musik anfänglich vor der Gruppierung wiedergegeben wurde, kann nicht entfernt werden.

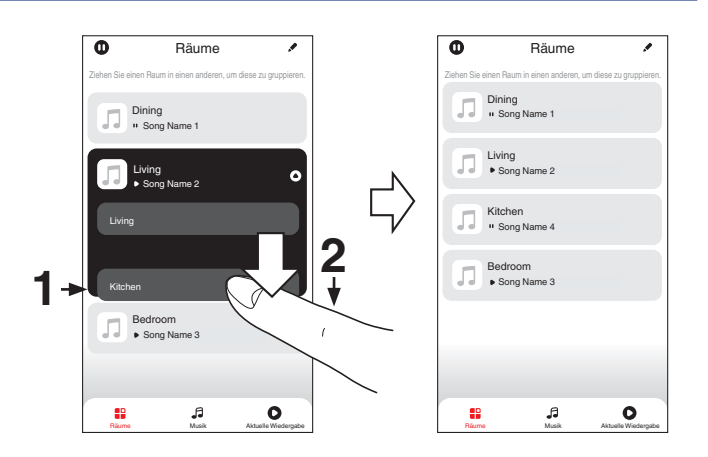

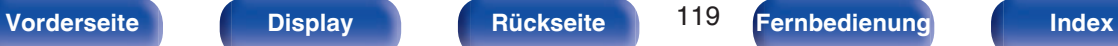

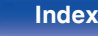

## **[Inhalt](#page-1-0) [Anschlüsse](#page-27-0) [Wiedergabe](#page-65-0) [Einstellungen](#page-163-0) [Tipps](#page-239-0) [Anhang](#page-264-0)**

## ■ Alle Räume gruppieren (Party-Modus)

Im Party-Modus können Sie durch eine "Zangen"-Geste bequem bis zu 16 Räume gruppieren.

- **1 Legen Sie dazu zwei Finger auf den Bildschirm über die Raumliste.**
- **2 Führen Sie beide Finger schnell zusammen und heben Sie sie wieder an.**
- **3 Alle Ihre Räume sind nun zusammengeführt und geben dieselbe Musik perfekt synchron wieder.**

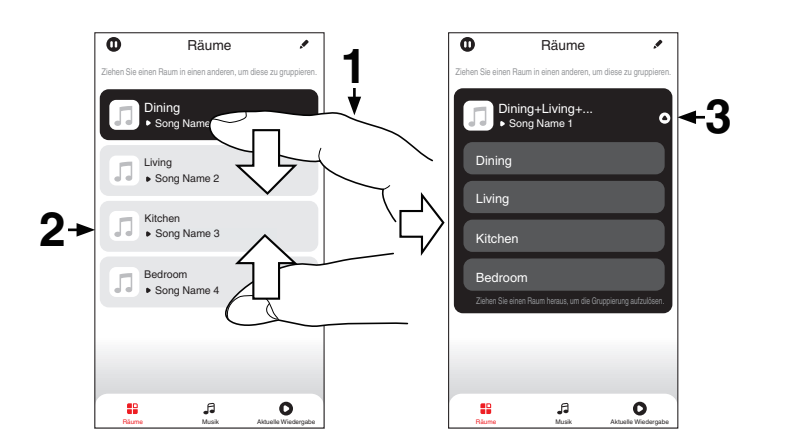

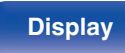

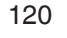

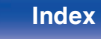

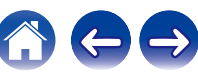

**[Inhalt](#page-1-0) [Anschlüsse](#page-27-0) [Wiedergabe](#page-65-0) [Einstellungen](#page-163-0) [Tipps](#page-239-0) [Anhang](#page-264-0)**

## ■ Alle Räume aus Gruppe entfernen

Mit einer "Spreizbewegung" können Sie bequem alle Räume aus der Gruppe entfernen und den Party-Modus verlassen.

- **1 Legen Sie dazu zwei Finger eng zusammen auf den Bildschirm über die Raumliste.**
- **2 Spreizen Sie die Finger schnell und heben Sie sie dann an.**
- **3 Alle Ihre Räume wurden aus der Gruppe entfernt.**

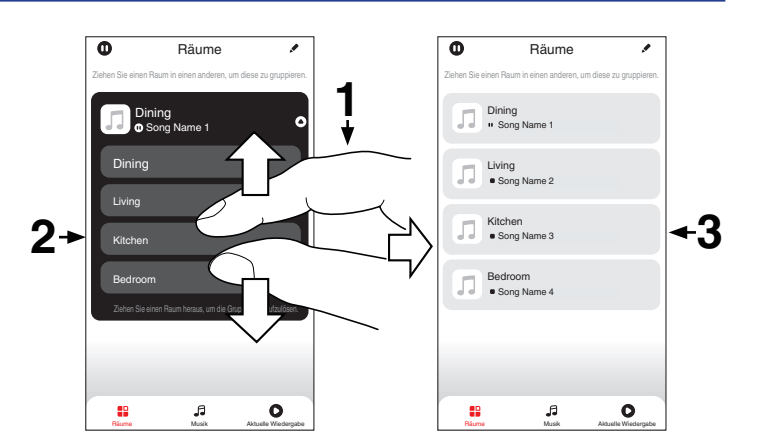

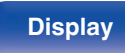

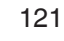

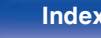

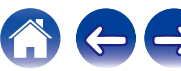

# **AirPlay-Funktion**

Auf einem iPhone, iPod touch, iPad oder in iTunes gespeicherte Musikdateien können über das Netzwerk wiedergegeben werden.

## $\overline{\rightarrow}$

- 0 Die Eingangsquelle wird auf "HEOS Music" umgeschaltet, wenn die AirPlay-Wiedergabe startet.
- 0 Sie können die AirPlay-Wiedergabe beenden, indem Sie eine andere Eingangsquelle auswählen.
- 0 Drücken Sie auf dem Gerät auf STATUS, um Titel- und Künstlernamen gleichzeitig anzuzeigen.
- 0 Informationen über die Verwendung von iTunes finden Sie auch unter Hilfe für iTunes.
- 0 In Abhängigkeit von Betriebssystem und Software-Version sieht der Bildschirm möglicherweise anders aus.

#### **Dieses Gerät unterstützt AirPlay 2.**

Synchronisieren Sie mehrere mit AirPlay 2 kompatible Geräte / Lautsprecher zur simultanen Wiedergabe.

## $\overline{\rightarrow}$

0 Dieses Gerät unterstützt AirPlay 2 und erfordert iOS 11.4 oder höher.

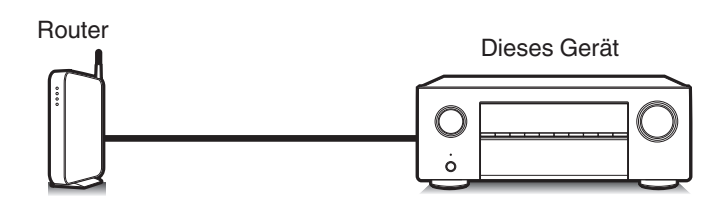

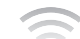

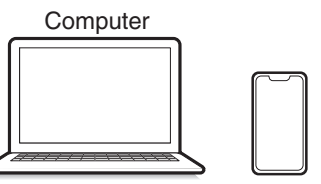

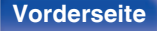

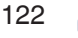

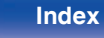

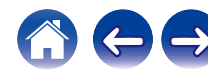

# **Wiedergeben von Titeln von iPhone, iPod touch oder iPad**

Wenn Sie Ihr "iPhone/iPod touch/iPad" auf iOS 10.0.2 oder höher aktualisieren, können Sie die auf Ihrem "iPhone/iPod touch/iPad" gespeicherte Musik direkt auf dieses Gerät übertragen.

- **1 Verbinden Sie das iPhone, iPod touch oder iPad Wi-Fi mit dem selben Netzwerk wie dieses Gerät.**
	- 0 Weitere Informationen finden Sie in der Bedienungsanleitung Ihres Geräts.
- **2 Geben Sie den Titel auf dem iPhone, iPod touch oder iPad wieder.**

Symbol von AirPlay wird auf dem Display des iPhone, iPod touch oder iPad angezeigt.

## **3 Tippen Sie auf das AirPlay-Symbol und wählen Sie dieses Gerät aus.**

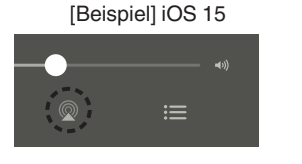

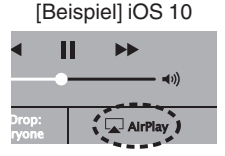

# **Wiedergeben von Musik aus iTunes auf diesem Gerät**

**1 Installieren Sie iTunes 10 oder höher auf einem Mac-oder Windows-Computer, der mit dem gleichen Netzwerk verbunden ist wie das Gerät.**

## **2 Schalten Sie dieses Gerät EIN.**

Stellen Sie für dieses Gerät "Netzwerk-Steuerung" auf "Immer ein" ein. (☞ [S. 220\)](#page-219-0)

### **HINWEIS**

- 0 Wenn "Netzwerk-Steuerung" auf "Immer ein" eingestellt ist, verbraucht das Gerät im Standby mehr Strom.
- **3 Starten Sie iTunes, und klicken Sie auf das AirPlay-Symbol, um das Gerät auszuwählen.**

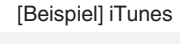

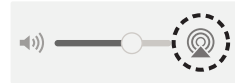

**4 Wählen Sie einen Titel, und klicken Sie in iTunes auf Wiedergabe.**

Die Musik wird auf dieses Gerät übertragen.

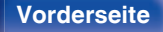

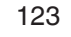

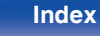

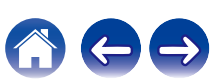

#### **HINWEIS**

• Bei der Wiedergabe mit der AirPlay-Funktion wird der Klang mit der am iPhone, iPod touch, iPad oder in iTunes eingestellten Lautstärke wiedergegeben. Regeln Sie die Lautstärke am iPhone, iPod touch, iPad oder in iTunes herunter, bevor Sie die Wiedergabe starten, und passen Sie sie dann auf einen geeigneten Pegel an.

# **Wiedergabe von Titeln von Ihrem iPhone, iPod touch oder iPad auf mehreren synchronisierten Geräten (AirPlay 2)**

Von einem iPhone, iPod touch oder iPad mit iOS 11.4 oder höher wiedergegebene Titel können auf mehreren AirPlay 2-kompatiblen Geräten simultan wiedergegeben werden.

**1 Geben Sie den Titel auf dem iPhone, iPod touch oder iPad wieder.**

Symbol von AirPlay wird auf dem Display des iPhone, iPod touch oder iPad angezeigt.

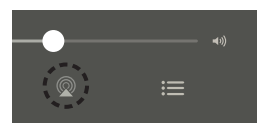

### **2 Tippen Sie auf das AirPlay-Symbol und wählen Sie dieses Gerät aus.**

Zeigt eine Liste von Geräten / Lautsprechern an, die im selben Netzwerk zur Wiedergabe verwendet werden können.

0 Rechts neben AirPlay 2-kompatiblen Geräten wird ein Kreis angezeigt.

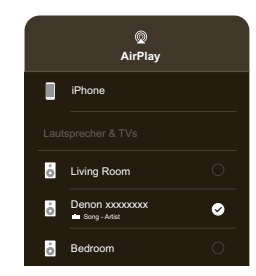

- **3 Tippen Sie die gewünschten Geräte / Lautsprecher an.**
	- 0 Sie können mehrere AirPlay 2-kompatible Geräte auswählen.

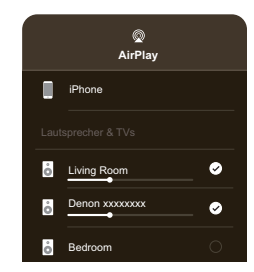

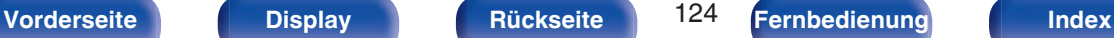

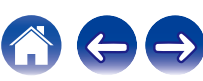

# **Spotify Connect-Funktion**

Spotify hat die gesamte Musik, die Sie jemals brauchen werden. Millionen von Songs sofort verfügbar. Suchen Sie einfach nach Ihrer Lieblingsmusik oder lassen Sie Spotify etwas Tolles für Sie spielen. Spotify funktioniert auf Ihrem Handy, Tablet, Computer und Ihren Lautsprechern zu Hause. So haben Sie immer den perfekten Soundtrack für alles, was sie tun. Nun können Sie Spotify sowohl mit Ihrem kostenlosen Konto als auch mit dem Premium-Konto genießen.

Verwenden Sie Ihr Handy, Tablet oder Ihren Computer als Fernbedienung für Spotify.

Rufen Sie **www.spotify.com/connect** auf, um zu lernen, wie das geht.

Die Spotify-Software unterliegt Drittanbieter-Lizenzen, die unter der folgenden Adresse aufgerufen werden können:

**www.spotify.com/connect/third-party-licenses**

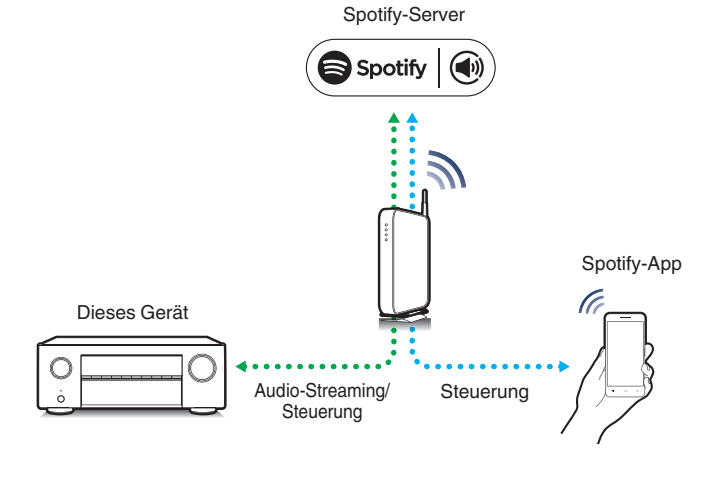

# **Wiedergeben von Musik aus Spotify auf diesem Gerät**

Laden Sie zuerst die "Spotify App" auf Ihr Android- oder iOS-Gerät herunter.

- **1 Verbinden Sie die WLAN-Einstellungen des iOS-oder Android-Geräts im selben Netzwerk wie dieses Gerät.**
- **2 Schalten Sie den Spotify App ein.**
- **3 Wiedergabe des Spotify-Titels.**
- **4 Tippen Sie auf das Spotify-Symbol** F**, um das Gerät auszuwählen.**

Die Musik wird auf dieses Gerät übertragen.

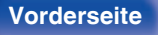

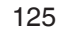

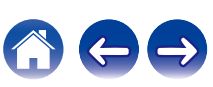

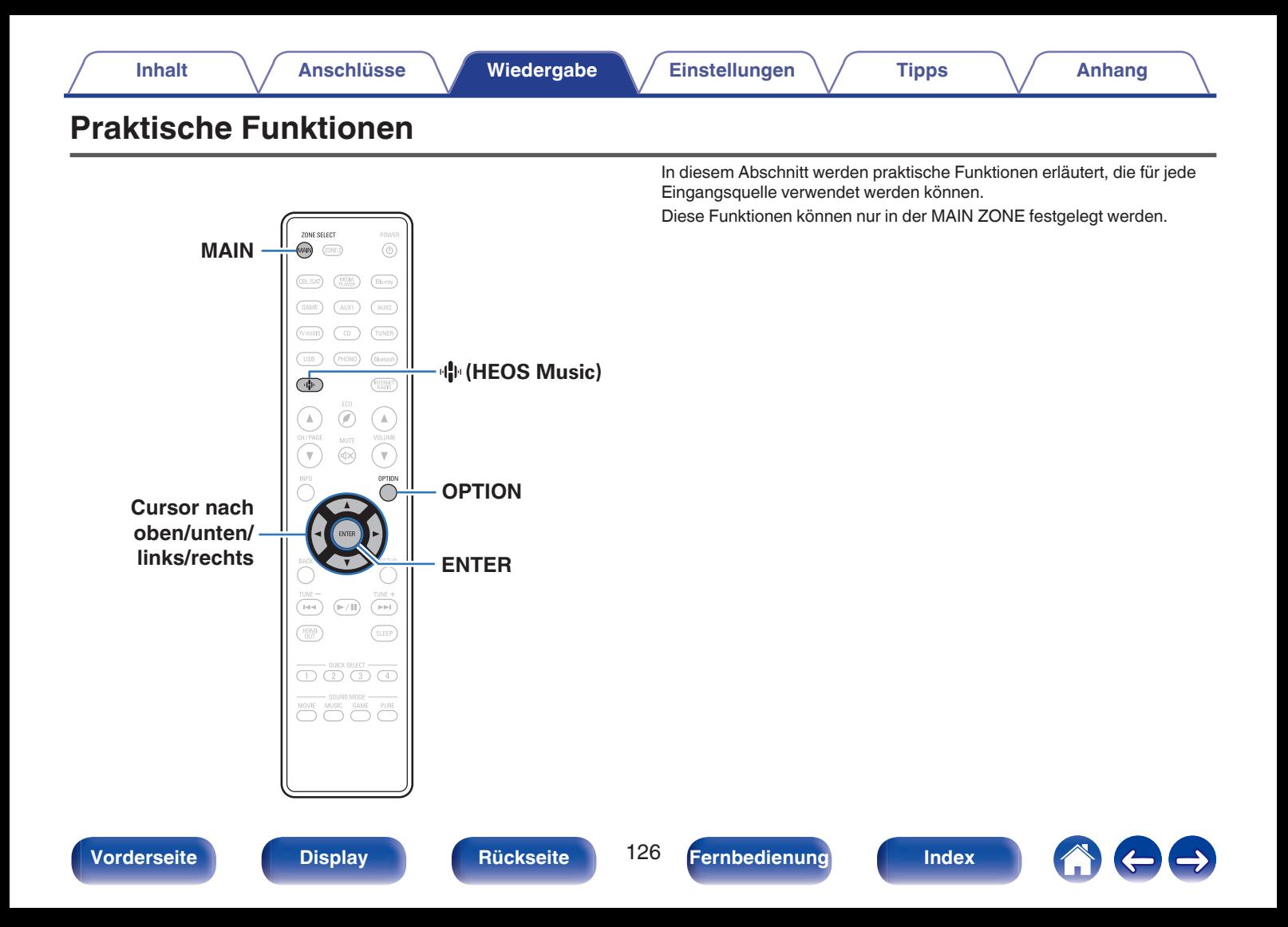

# **Hinzufügen zu einem HEOS Favoriten**

**1 Drücken Sie während der Wiedergabe von Inhalten auf OPTION.**

Der Optionsmenübildschirm wird angezeigt.

**2 Verwenden Sie Cursor nach oben/unten, um "Zu HEOS Favoriten hinzufügen" auszuwählen, und drücken Sie anschließend ENTER.**

## **Wiedergabe eines HEOS Favoriten**

- **Drücken Sie <a>
R** (HEOS Music).
- **2 Verwenden Sie Cursor nach oben/unten, um "HEOS Favoriten" auszuwählen, und drücken Sie anschließend ENTER.**

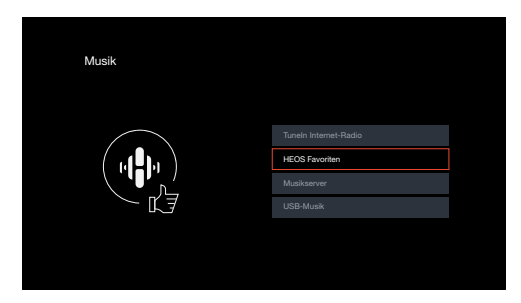

**3 Inhalte durchsuchen und Titel zur Wiedergabe auswählen.**

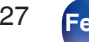

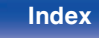

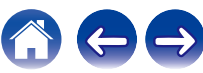

## <span id="page-127-0"></span>**Löschen eines HEOS Favoriten**

- **1 Während die Inhaltsliste HEOS Favoriten angezeigt wird, verwenden Sie Cursor nach oben/unten, um das Element auszuwählen, das Sie aus HEOS Favoriten entfernen möchten, und drücken Sie anschließend OPTION.**
- **2 Verwenden Sie Cursor nach oben/unten, um "Aus HEOS Favoriten entfernen" auszuwählen, und drücken Sie anschließend ENTER.**

# **Anpassen der Hörbarkeit von Dialogen und Gesang (Dialog Enhancer)**

Mit dieser Funktion wird das Frequenzband des Center-Kanals so eingestellt, dass Dialoge in Filmen und der Gesang bei Musik optimiert werden und so besser hörbar sind.

## **1 Drücken Sie OPTION.**

Ein Optionsmenübildschirm wird angezeigt.

0 Wenn als Eingangsquelle "HEOS Music" eingestellt ist, wird ein Optionsmenü für Online-Musik angezeigt. Wählen Sie "AVR Optionen…" aus, und drücken Sie anschließend auf ENTER.

### **2 Verwenden Sie Cursor nach oben/unten, um "Dialog Enhancer" auszuwählen, und drücken Sie anschließend ENTER.**

Der Bildschirm "Dialog Enhancer" wird angezeigt.

**3 Verwenden Sie Cursor nach links/rechts, um Ihren bevorzugten Optimierungseffekt auszuwählen.**

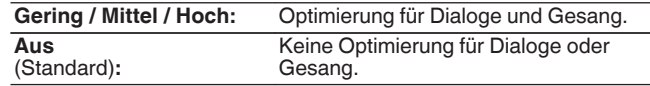

## **4 Drücken Sie ENTER.**

- 0 Die Einstellungen von "Dialog Enhancer" werden für jede Quelle gespeichert.
- 0 Diese Einstellungen können nicht vorgenommen werden, wenn der Klangmodus auf "Direct", "Virtual" oder "Pure Direct" eingestellt ist.

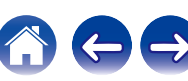

# <span id="page-128-0"></span>**Einstellen der Lautstärke für jeden Kanal passend zur Eingangsquelle (Kanalpegel-Einstellung)**

Die Lautstärke für jeden Kanal kann beim Hören der Musik geändert werden. Dies kann für jede Eingangsquelle festgelegt werden.

## **1 Drücken Sie OPTION.**

Ein Optionsmenübildschirm wird angezeigt.

0 Wenn als Eingangsquelle "HEOS Music" eingestellt ist, wird ein Optionsmenü für Online-Musik angezeigt. Wählen Sie "AVR Optionen…" aus, und drücken Sie anschließend auf ENTER.

**2 Verwenden Sie Cursor nach oben/unten, um "Kanalpegel-Einstellung" auszuwählen, und drücken Sie anschließend ENTER.**

Der Bildschirm "Kanalpegel-Einstellung" wird angezeigt.

### **3 Verwenden Sie Cursor nach oben/unten, um den Kanal auszuwählen, den Sie einstellen möchten.**

**4 Verwenden Sie Cursor nach links/rechts, um die Lautstärke anzupassen.**

**–12.0 dB – +12.0 dB** (Standard: 0.0 dB)

**5 Verwenden Sie Cursor nach oben/unten/links/rechts, um "Beenden" auszuwählen, und drücken Sie anschließend ENTER.**

- 0 Wählen Sie "Rücksetzen" aus und drücken Sie auf ENTER, wenn Sie die Einstellungswerte der verschiedenen Kanäle auf "0.0 dB" (Standard) zurücksetzen möchten.
- 0 Die Lautstärke der Kopfhörer kann eingestellt werden, wenn ein Kopfhörer angeschlossen ist.
- 0 Die Einstellungen von "Kanalpegel-Einstellung" werden für jede Eingangsquelle gespeichert.
- 0 Sie können diese Einstellung nur für Lautsprecher mit Audioausgabe vornehmen. Außerdem können Sie diese Einstellung nicht vornehmen, wenn "HDMI-Audioausgang" im Menü auf "TV" eingestellt ist. ( $\sqrt{2}$  [S. 181\)](#page-180-0)

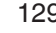

# <span id="page-129-0"></span>**Einstellen des Klangs (Klang)**

Hier können Sie den Klang regeln.

## **1 Drücken Sie OPTION.**

Ein Optionsmenübildschirm wird angezeigt.

- 0 Wenn als Eingangsquelle "HEOS Music" eingestellt ist, wird ein Optionsmenü für Online-Musik angezeigt. Wählen Sie "AVR Optionen…" aus, und drücken Sie anschließend auf ENTER.
- **2 Verwenden Sie Cursor nach oben/unten, um "Klang" auszuwählen, und drücken Sie anschließend ENTER.** Der Bildschirm "Klang" wird angezeigt.
- **3 Verwenden Sie Cursor nach links/rechts, um die Klangregelungsfunktion ein- bzw. auszuschalten.**

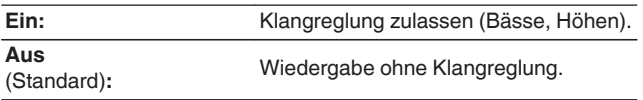

**4 Wählen Sie in Schritt 3 "Ein" aus, und drücken Sie Cursor nach unten, um den einzustellenden Klangbereich auszuwählen.**

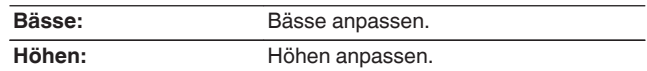

**5 Verwenden Sie Cursor nach links/rechts, um den Klang einzustellen, und drücken Sie anschließend ENTER.**

**-6 dB – +6 dB** (Standard:0 dB)

- 0 Die Einstellungen von "Klang" werden für jede Eingangsquelle gespeichert.
- 0 Diese Einstellungen können nicht vorgenommen werden, wenn der Klangmodus auf "Direct" oder "Pure Direct" eingestellt ist.
- 0 Diese Einstellung kann nicht vorgenommen werden, wenn für "Dynamic EQ""Ein" ausgewählt ist. (v [S. 178\)](#page-177-0)
- 0 Sie können diese Einstellung nicht vornehmen, wenn kein Audiosignal am Eingang anliegt oder wenn "HDMI-Audioausgang" im Menü auf "TV" eingestellt ist.  $(*CF* S. 181)$  $(*CF* S. 181)$

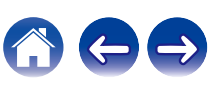

# <span id="page-130-0"></span>**Ausgleichen der Audio-Verzögerung (Audio Delay)**

Kompensiert eine fehlerhafte Abstimmung zwischen Video und Audio.

## **1 Drücken Sie OPTION.**

Ein Optionsmenübildschirm wird angezeigt.

- 0 Wenn als Eingangsquelle "HEOS Music" eingestellt ist, wird ein Optionsmenü für Online-Musik angezeigt. Wählen Sie "AVR Optionen…" aus, und drücken Sie anschließend auf ENTER.
- **2 Verwenden Sie Cursor nach oben/unten, um "Audio Delay" auszuwählen, und drücken Sie anschließend ENTER.**

Der Bildschirm "Audio Delay" wird angezeigt.

# **3 Verwenden Sie Cursor nach links/rechts, um die automatische Lippensynchronisation ein- bzw. auszuschalten.**

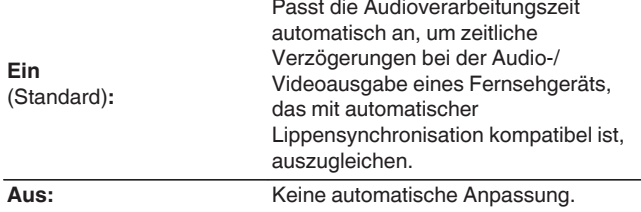

**4 Drücken Cursor nach unten, um "Anpassen" auszuwählen, falls die zeitliche Versetzung zwischen Bild und Ton manuell korrigiert werden muss, und verwenden Sie dann Cursor nach links/rechts, um das Timing anzupassen.**

**0 ms – 500 ms** (Standard: 0 ms)

- 
- 0 Die Einstellungen von "Audio Delay" werden für jede Eingangsquelle gespeichert.
- 0 Abhängig von den technischen Daten Ihres Fernsehgeräts kann es vorkommen, dass die automatische Korrektur nicht durchgeführt wird, obwohl "Auto Lip Sync" auf "Ein" eingestellt ist.
- Sie können auch eine Feinanpassung des durch "Auto Lip Sync" festgelegten Verzögerungskorrekturwerts vornehmen.

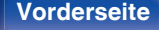

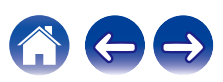

# <span id="page-131-0"></span>**Wiedergabe von Video während der Audiowiedergabe (Video-Quelle)**

Dieses Gerät kann während der Audiowiedergabe Video von einer anderen Quelle wiedergeben. Dies kann für jede Eingangsquelle festgelegt werden.

## n **Unterstützte Eingangsquellen: CD**<sup>z</sup> **/ Tuner / HEOS Music / Phono**

z Dies kann nicht eingestellt werden, wenn ein HDMI-Anschluss zugewiesen ist.

## **1 Drücken Sie OPTION.**

Ein Optionsmenübildschirm wird angezeigt.

- 0 Wenn als Eingangsquelle "HEOS Music" eingestellt ist, wird ein Optionsmenü für Online-Musik angezeigt. Wählen Sie "AVR Optionen…" aus, und drücken Sie anschließend auf ENTER.
- **2 Verwenden Sie Cursor nach oben/unten, um "Video-Quelle" auszuwählen, und drücken Sie anschließend ENTER.**

Der Bildschirm "Video-Quelle" wird angezeigt.

**3 Verwenden Sie Cursor nach links/rechts, um den Videoauswahl-Modus auszuwählen.**

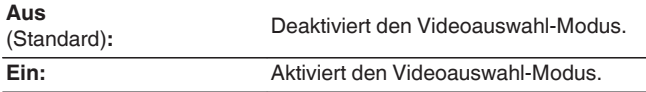

**4 Wenn Sie in Schritt 3 die Option "Ein" ausgewählt haben, drücken Sie Cursor nach unten und wählen Sie "Quelle" aus.**

**5 Verwenden Sie Cursor nach links/rechts, um die Eingangsquelle für das wiederzugebende Video auszuwählen, und drücken Sie anschließend ENTER.**

0 Die Einstellungen von "Video-Quelle" werden für jede Eingangsquelle gespeichert.

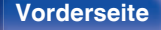

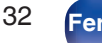

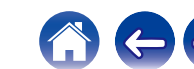

# <span id="page-132-0"></span>**Wiedergabe derselben Musik in allen Zonen (All-Zone-Stereo)**

Sie können die in der MAIN ZONE wiedergegebene Musik gleichzeitig in ZONE2 (weiterer Raum) wiedergeben.

Dies ist nützlich, wenn Sie während einer Party dieselbe Musik gleichzeitig in mehreren Räumen genießen möchten oder wenn Sie dieselbe Hintergrundmusik im gesamten Haus hören möchten.

## **1 Drücken Sie OPTION.**

Ein Optionsmenübildschirm wird angezeigt.

0 Wenn als Eingangsquelle "HEOS Music" eingestellt ist, wird ein Optionsmenü für Online-Musik angezeigt. Wählen Sie "AVR Optionen…" aus, und drücken Sie anschließend auf ENTER.

### **2 Verwenden Sie Cursor nach oben/unten, um "All-Zone-Stereo" auszuwählen, und drücken Sie anschließend ENTER.**

Der Bildschirm "All-Zone-Stereo" wird angezeigt.

### **3 Wählen Sie "Starten" aus, und drücken Sie anschließend auf ENTER.**

Die Eingangsquelle für ZONE2 wird auf diejenige der MAIN ZONE umgeschaltet, und die Wiedergabe im All-Zone-Stereo-Modus wird gestartet.

## ■ Beenden des All-Zone-Stereo-Modus

**1 Drücken Sie während der Wiedergabe im All-Zone-Stereo-Modus OPTION.**

Ein Optionsmenübildschirm wird angezeigt.

- Wenn als Eingangsquelle "HEOS Music" eingestellt ist, wird ein Optionsmenü für Online-Musik angezeigt. Wählen Sie "AVR Optionen…" aus, und drücken Sie anschließend auf ENTER.
- 
- **2 Verwenden Sie Cursor nach oben/unten, um "All-Zone-Stereo" auszuwählen, und drücken Sie anschließend ENTER.**

**3 Wählen Sie "Beenden" aus, und drücken Sie anschließend auf ENTER.**

- 0 Der All-Zone-Stereo-Modus wird auch dann beendet, wenn die Stromversorgung der MAIN ZONE ausgeschaltet wird.
- 0 Im All-Zone-Stereo-Modus können nur die Klangmodi "Multi Ch Stereo" und "Stereo" ausgewählt werden.
- 0 Wenn "HDMI-Audioausgang" auf "TV" eingestellt ist, steht der All-Zone-Stereo-Modus nicht zur Verfügung. (@F [S. 181\)](#page-180-0)
- 0 Speichern Sie den Wiedergabestatus des All-Zone-Stereo-Modus in der erweiterten Schnellwahl-Funktion, um die einfache Wiedergabe im All-Zone-Stereo-Modus mit einem einzigen Tastendruck zu aktivieren.

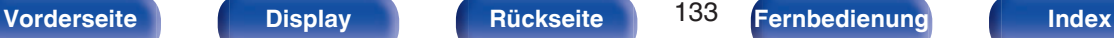

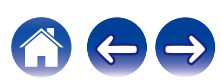

# <span id="page-133-0"></span>**Ändern der Lautsprechereinstellungen passend zur Hörumgebung (LS-Konfig.Preset)**

Zwei Lautsprechereinstellungen können passend zur Umgebung, in der Sie Ihre Lautsprecher verwenden, gespeichert werden.

## **1 Drücken Sie OPTION.**

Ein Optionsmenübildschirm wird angezeigt.

- 0 Wenn als Eingangsquelle "HEOS Music" eingestellt ist, wird ein Optionsmenü für Online-Musik angezeigt. Wählen Sie "AVR Optionen…" aus, und drücken Sie anschließend auf ENTER.
- **2 Verwenden Sie Cursor nach oben/unten, um "LS-Konfig.Preset" auszuwählen, und drücken Sie anschließend ENTER.**

Der Bildschirm "LS-Konfig.Preset" wird angezeigt.

**3 Verwenden Sie Cursor nach links/rechts, um die Voreinstellung einzustellen.**

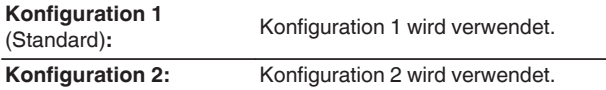

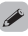

- 0 Diese Funktion kann in den folgenden Fällen verwendet werden.
	- 0 Passen Sie die Lautsprechereinstellungen manuell an, nachdem Sie für "LS-Konfig.Preset" die Einstellung "LS-Konfig.-Preset 2" festgelegt haben.
	- 0 Speichern Sie das Ergebnis unter "LS-Konfig.-Preset 2", nachdem Sie die Audyssey®-Einmessung ein zweites Mal durchgeführt haben.

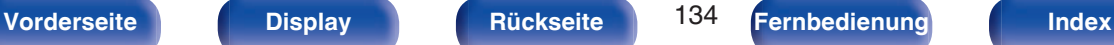

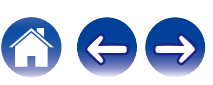

# **Auswählen eines Klangmodus**

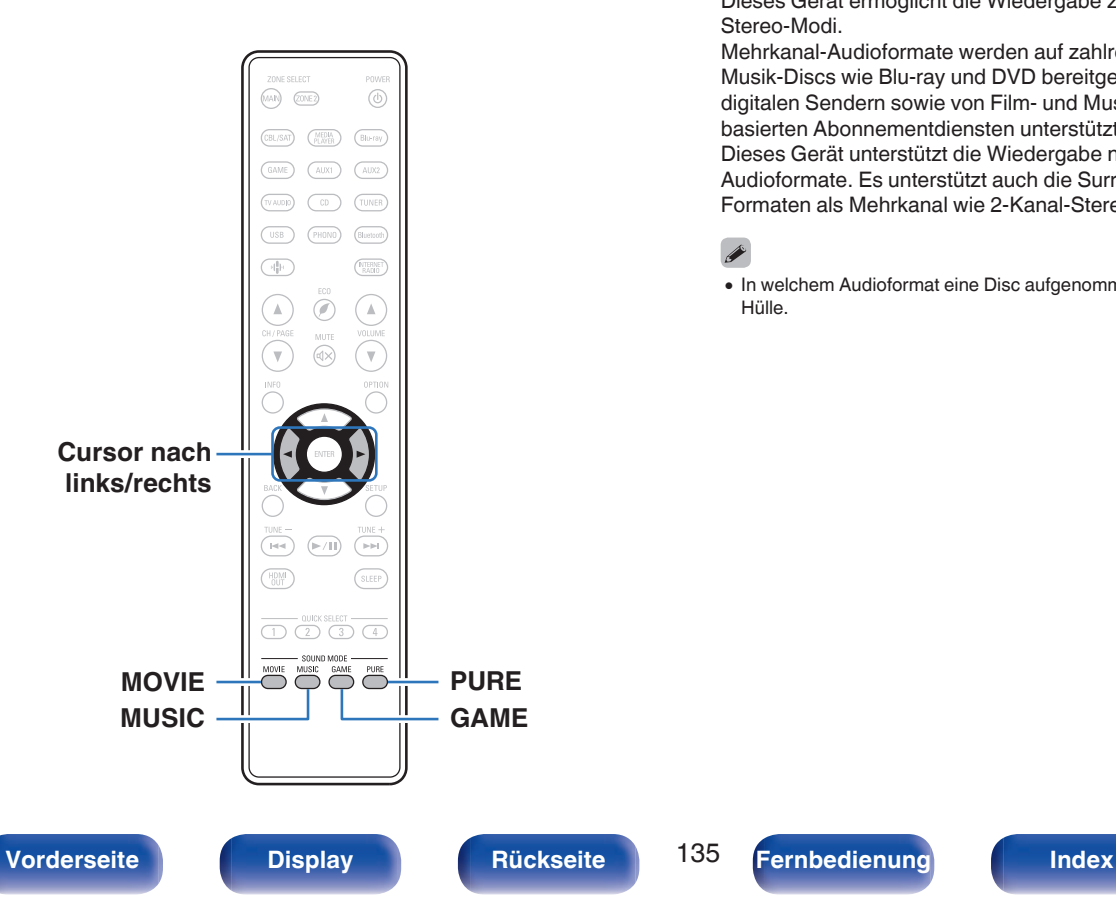

Dieses Gerät ermöglicht die Wiedergabe zahlreicher Surround- und Stereo-Modi.

Mehrkanal-Audioformate werden auf zahlreichen Formaten von Film- und Musik-Discs wie Blu-ray und DVD bereitgestellt. Zudem werden diese von digitalen Sendern sowie von Film- und Musik-Streams von Internetbasierten Abonnementdiensten unterstützt.

Dieses Gerät unterstützt die Wiedergabe nahezu aller dieser Mehrkanal-Audioformate. Es unterstützt auch die Surround-Wiedergabe von anderen Formaten als Mehrkanal wie 2-Kanal-Stereoaudio.

0 In welchem Audioformat eine Disc aufgenommen wurde, finden Sie auf der Disc-Hülle.

# **Auswählen eines Klangmodus**

**1 Drücken Sie auf MOVIE, MUSIC oder GAME, um einen Klangmodus auszuwählen.**

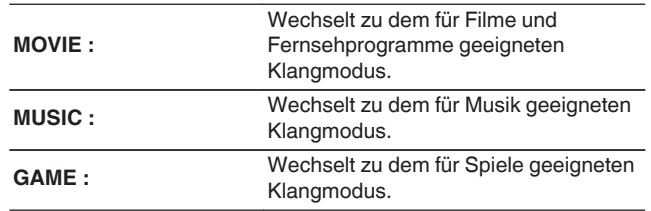

- 0 Die Tasten MOVIE, MUSIC oder GAME speichern den letzten für diese Taste ausgewählten Klangmodus. Wenn Sie auf MOVIE, MUSIC oder GAME drücken, wird der gleiche Klangmodus wie bei der letzten Wiedergabe abgerufen.
- 0 Wenn die wiedergegebenen Inhalte den zuvor ausgewählten Klangmodus nicht unterstützen, wird automatisch der geeignetste Klangmodus für diese Inhalte ausgewählt.

## o **Wechseln des Klangmodus**

- Wenn Sie MOVIE, MUSIC oder GAME gedrückt halten, wird eine Liste der zur Auswahl stehenden Klangmodi angezeigt. Jedes Mal, wenn Sie MOVIE, MUSIC oder GAME drücken, ändert sich der Klangmodus.
- 0 Während die Liste angezeigt wird, können Sie auch Cursor nach links/rechts verwenden, um einen Klangmodus auszuwählen.
- 0 Probieren Sie mehrere Klangmodi aus, und genießen Sie die Klangwiedergabe in dem von Ihnen bevorzugten Modus.

0 Stellen Sie den Surround-Modus auf Dolby Atmos/Surround ein, wenn Sie mit Dolby Atmos kodierte Inhalte wiedergeben. Dolby Atmos/Surround ermöglicht die optimale Wiedergabe von Blu-ray- und Streamingquellen, die mit Dolby Atmos kodiert wurden. Dieser Modus eignet sich jedoch auch ideal für kanalbasierte Inhalte. Die Standardeinstellung dieses Receivers ist Dolby Atmos/Surround.

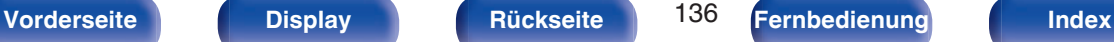

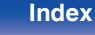

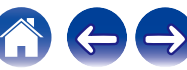

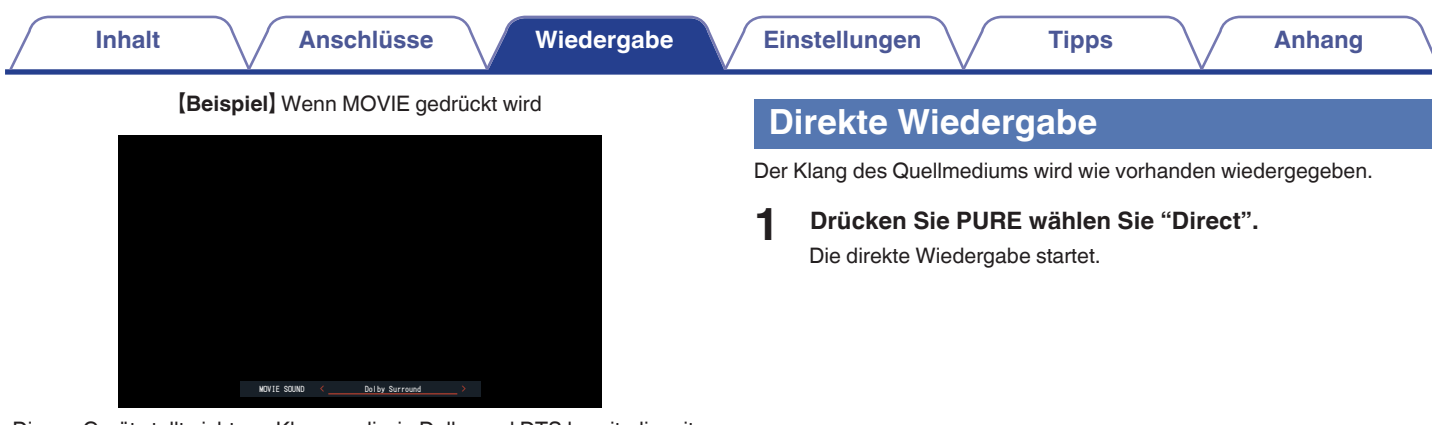

Dieses Gerät stellt nicht nur Klangmodi wie Dolby und DTS bereit, die mit den Aufnahmeformaten von Discs kompatibel sind, sondern auch erweiterte Modustypen, die Ihrer Lautsprecherkonfiguration entsprechen, sowie "Original-Klangmodi" wie Rock Arena und Jazz Club usw., die einen entsprechenden Klangeindruck erzeugen.

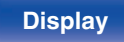

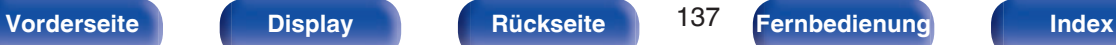

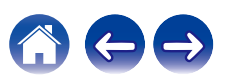

# **Pure Direct-Wiedergabe**

Dieser Modus erzeugt eine höhere Klangqualität als der DIRECT-Wiedergabemodus.

In diesem Modus wird das Display des Hauptgeräts ausgeschaltet. So werden Störungsquellen vermieden, die sich negativ auf die Klangqualität auswirken können.

## **1 Drücken Sie PURE wählen Sie "Pure Direct".**

Das Display verdunkelt sich, und die Pure Direct-Wiedergabe startet.

- 0 Im Direct- und Pure Direct-Klangmodus können folgende Elemente nicht eingestellt werden.
	- Dialog Enhancer ( $\sqrt{2}$  [S. 128\)](#page-127-0)
	- $\bullet$  Klang ( $\sqrt{\mathscr{D}}$  [S. 130\)](#page-129-0)
	- Restorer ( $\sqrt{2}$  [S. 175\)](#page-174-0)
	- $\bullet$  MultEQ<sup>®</sup> XT ( $\sqrt{\text{F}}$  [S. 177\)](#page-176-0)
	- $\bullet$  Dynamic EQ ( $\sqrt{\phantom{a}}$  [S. 178\)](#page-177-0)
	- $\bullet$  Dynamic Volume ( $\sqrt{\ }$  [S. 179\)](#page-178-0)
	- Grafik-Equalizer  $(\sqrt{2} \cdot S. 179)$  $(\sqrt{2} \cdot S. 179)$

#### **HINWEIS**

• Wenn der Pure Direct-Modus ausgewählt wird, schaltet sich das Display nach ca. 5 Sekunden aus.

# **Surround-Automatik-Wiedergabe**

In diesem Modus wird das digitale Eingangssignal erkannt und automatisch der entsprechende Wiedergabemodus ausgewählt. Führen Sie eine Stereowiedergabe durch, wenn das Eingangssignal PCM lautet. Wenn das Eingangssignal Dolby Digital oder DTS lautet, wird die Musik entsprechend der jeweiligen Kanalnummer wiedergegeben.

## **1 Drücken Sie PURE wählen Sie "Auto".**

Die Surround-Automatik-Wiedergabe beginnt.

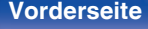

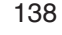

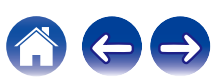

# **Beschreibung der Klangmodi**

**Dolby-Klangmodus**

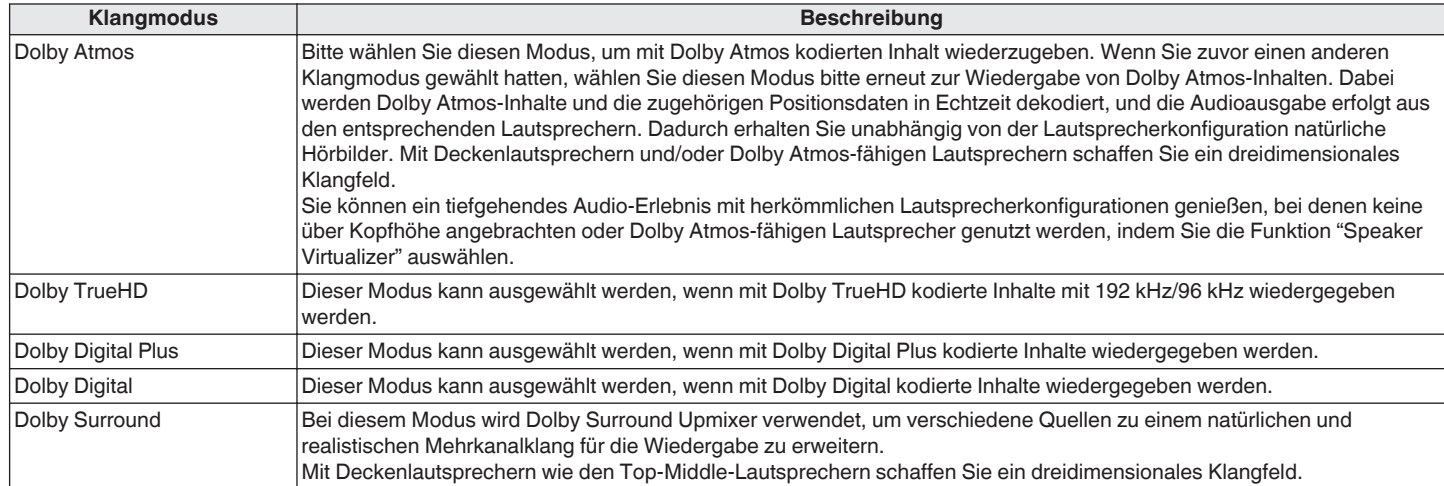

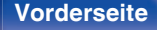

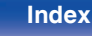

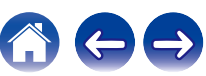

### **DTS-Klangmodus**

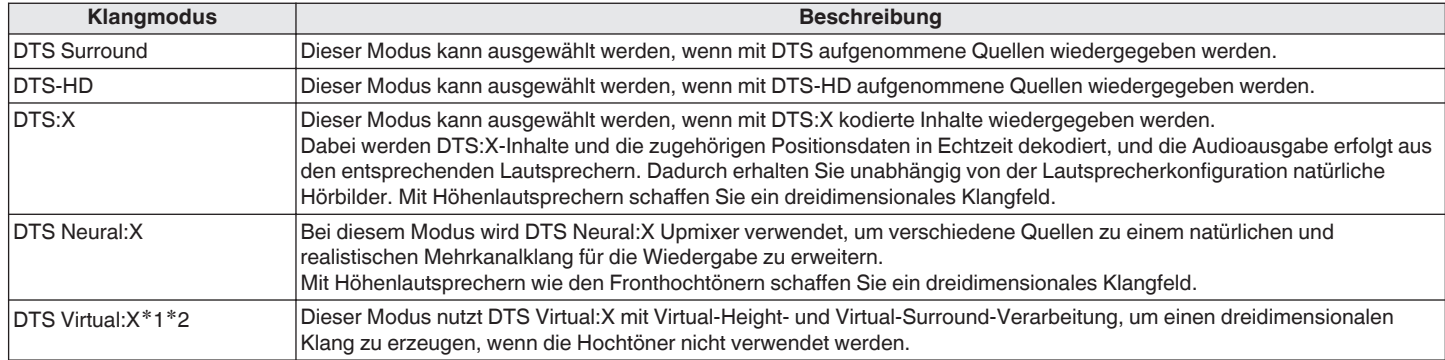

z1 Er ist nicht auswählbar, wenn das Eingangssignal Dolby Digital, Dolby Digital Plus, Dolby TrueHD oder Dolby Atmos ist.

z2 Dieser ist auswählbar, wenn keine Height-, Ceiling- und Dolby Atmos Enabled-Lautsprecher verwendet werden.

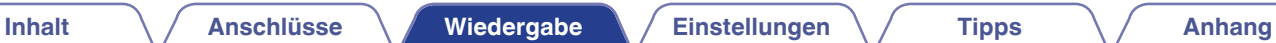

### **PCM-Mehrkanal-Klangmodus**

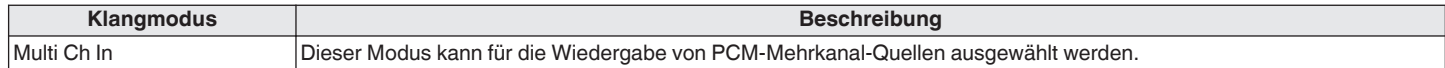

### **Original-Klangmodus**

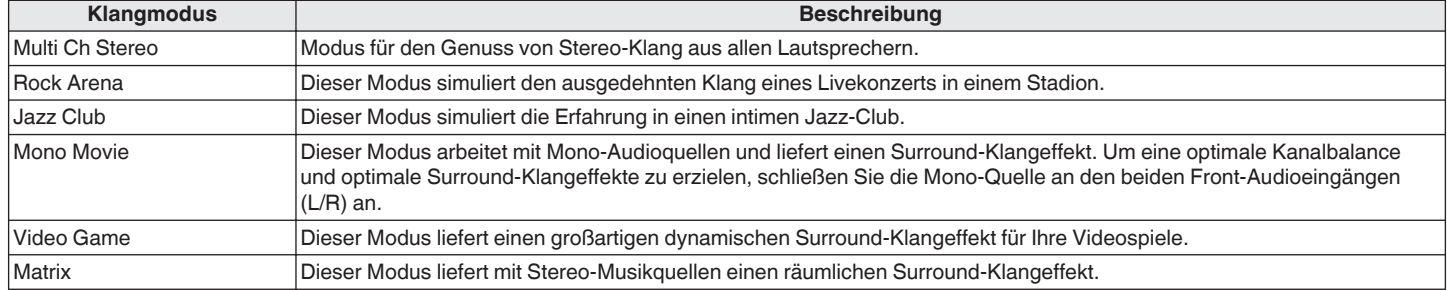

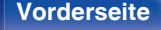

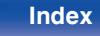

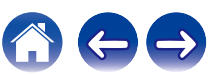

### **Auto-Klangmodus**

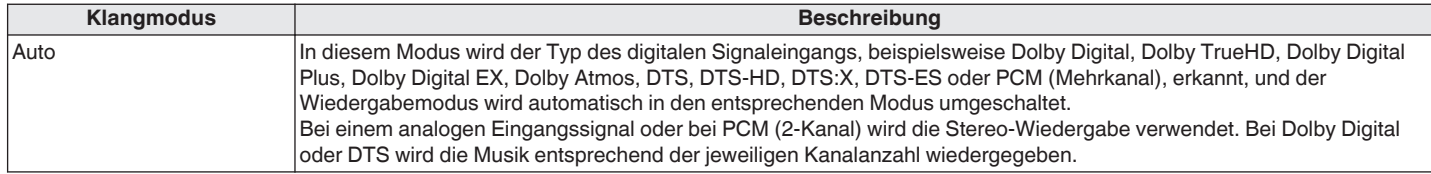

#### **Stereo-Klangmodus**

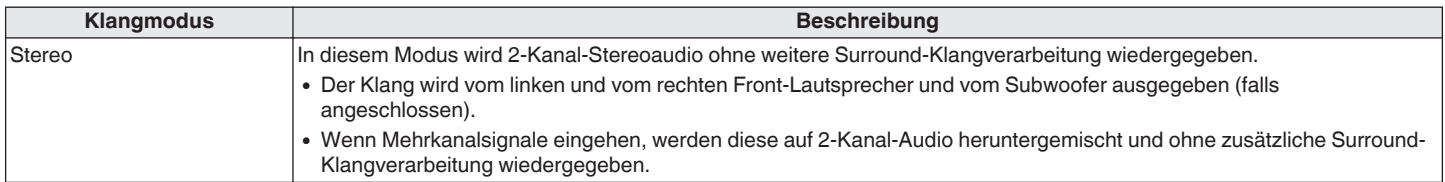

### **Direct-Klangmodus**

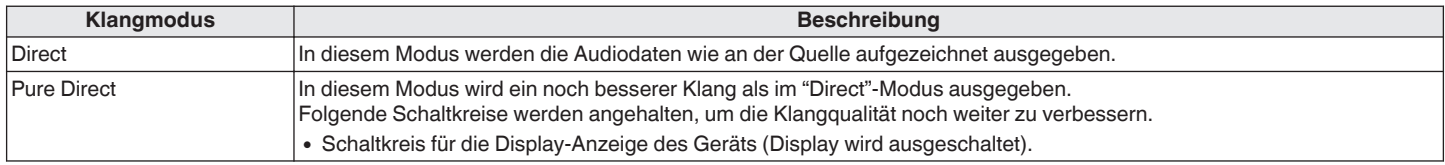

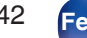

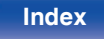

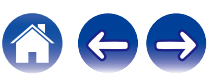

# **Für jedes Eingangssignal auswählbarer Klangmodus**

- 0 Die folgenden Klangmodi können mithilfe der Tasten, MOVIE, MUSIC und GAME ausgewählt werden.
- Verwenden Sie das Menü "Surround-Parameter", um den Surround-Klang nach Ihren Wünschen anzupassen. ( $\sqrt{2}$  [S. 170\)](#page-169-0)

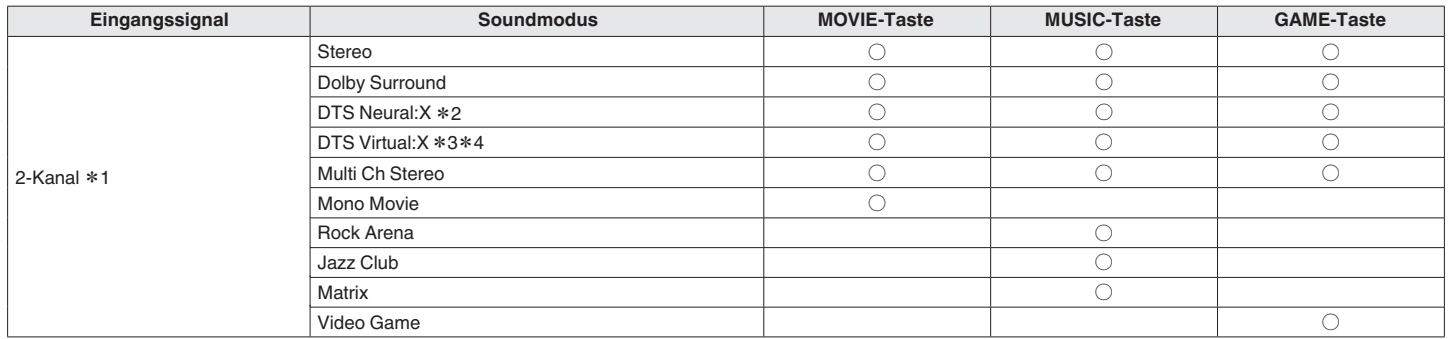

- z1 2-Kanal verfügt auch über analoge Eingabe.
- z2 In diesem Modus wird eine 2-Kanal-Quelle als 5.1- oder 7.1-Kanal wiedergegeben. Dieser Modus ist nicht auswählbar, wenn Kopfhörer oder nur Front-Lautsprecher verwendet werden.
- z3 Dieser Modus ist nicht auswählbar, wenn Kopfhörer oder eine Lautsprecherkonfiguration mit Hochtönern verwendet werden.
- z4 Er ist nicht auswählbar, wenn das Eingangssignal Dolby Digital, Dolby Digital Plus, Dolby TrueHD oder Dolby Atmos ist.

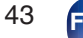

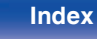

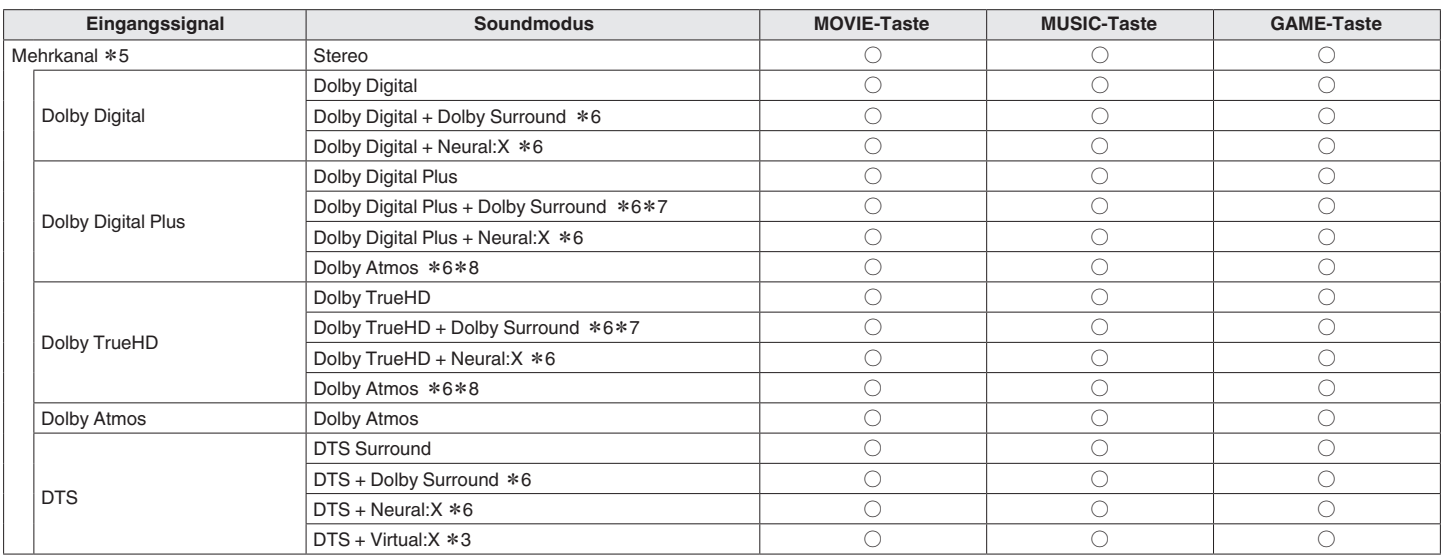

z3 Dieser Modus ist nicht auswählbar, wenn Kopfhörer oder eine Lautsprecherkonfiguration mit Hochtönern verwendet werden.

z5 Welche Klangmodi ausgewählt werden können, hängt vom Audioformat des Eingangssignals und der Anzahl der Kanäle ab.

z6 Er ist nicht auswählbar, wenn Kopfhörer verwendet werden.

z7 Dieser Modus kann ausgewählt werden, wenn das Eingangssignal kein Dolby Atmos enthält.

Dieser Modus kann ausgewählt werden, wenn das Eingangssignal Dolby Atmos enthält.

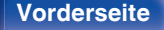

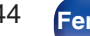

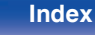

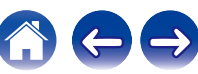
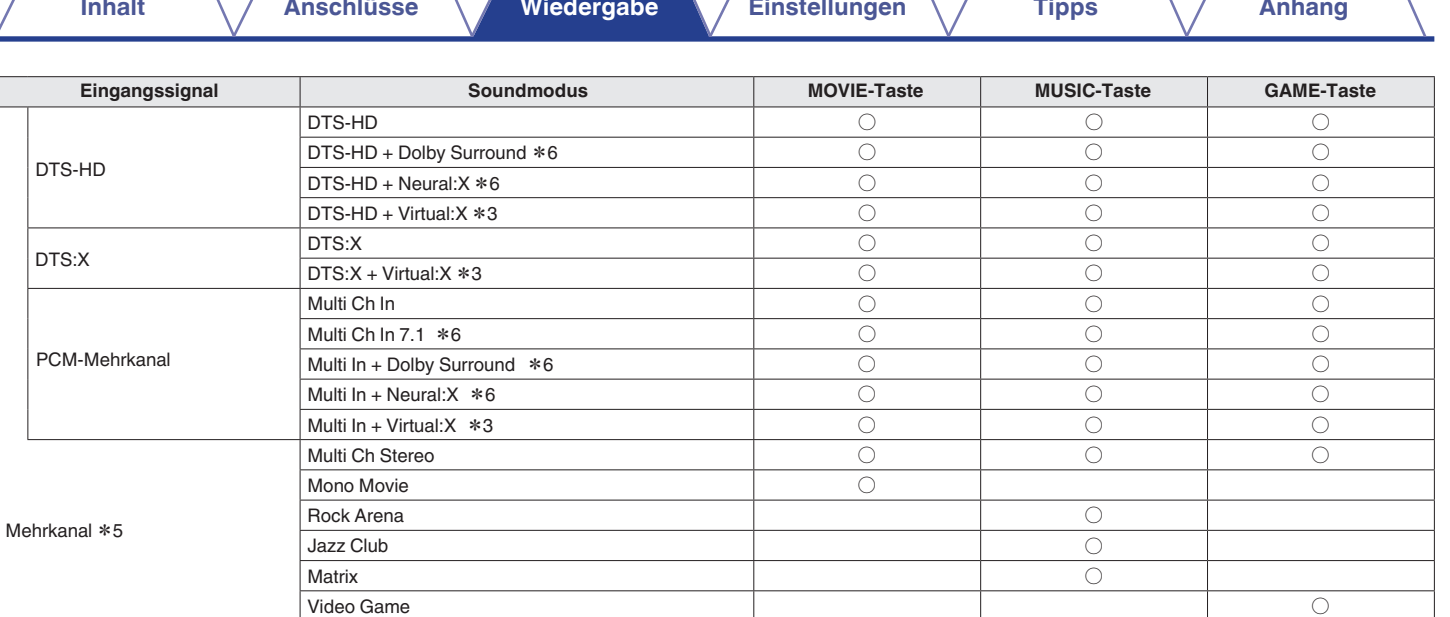

z3 Dieser Modus ist nicht auswählbar, wenn Kopfhörer oder eine Lautsprecherkonfiguration mit Hochtönern verwendet werden.

z5 Welche Klangmodi ausgewählt werden können, hängt vom Audioformat des Eingangssignals und der Anzahl der Kanäle ab.

z6 Er ist nicht auswählbar, wenn Kopfhörer verwendet werden.

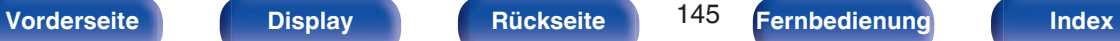

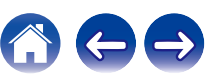

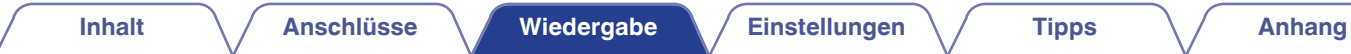

### **Anzeigen im Display**

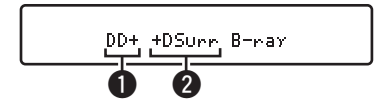

### A **Zeigt einen Decoder an, der verwendet werden soll.**

- Im Fall des Dolby Digital Plus-Decoders wird " $\mathbb{D}$ " angezeigt.
- B **Zeigt einen Decoder, der Klang erzeugt.**
	- "DSurrim zeigt an, dass der Dolby Surround-Decoder verwendet wird.

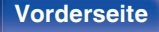

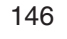

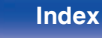

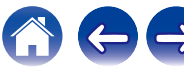

# **HDMI-Steuerfunktion**

CEC (Consumer Electronics Control) ist eine aktuelle Ergänzung des HDMI-Standards, die den Austausch von Steuersignalen zur Kommunikation mit einem anderen Gerät über eine HDMI-Kabelverbindung ermöglicht.

### **Einstellungsverfahren**

**1 Aktivieren Sie die Funktion HDMI Steuerung dieses Geräts.**

Setzen Sie "HDMI Steuerung" auf "Ein". (@ [S. 183\)](#page-182-0)

- **2 Schalten Sie alle Geräte ein, die per HDMI-Kabel verbunden sind.**
- **3 Stellen Sie die Funktion HDMI Steuerung bei allen Geräten ein, die per HDMI-Kabel angeschlossen sind.**
	- Zur Überprüfung der Einstellungen schlagen Sie bitte in den Bedienungsanleitungen der angeschlossenen Geräte nach.
	- 0 Führen Sie die Schritte 2 und 3 bei Geräten aus, die nicht angeschlossen sind.
- **4 Schalten Sie den Fernseheingang auf den an dieses Gerät angeschlossenen HDMI-Eingang.**
- **5 Schalten Sie die Eingangsquelle dieses Geräts um, um zu überprüfen, ob das Videosignal von dem über HDMI angeschlossenen Player richtig wiedergegeben wird.**
- **6 Wenn Sie den Fernseher auf Standby umschalten, prüfen Sie, ob dieses Gerät ebenfalls auf Standby-Betrieb umschaltet.**

### **HINWEIS**

0 Bestimmte Funktionen lassen sich je nach angeschlossenem Fernsehgerät oder Player unter Umständen nicht betätigen. Lesen Sie deshalb vorab die Bedienanleitungen der einzelnen Geräte.

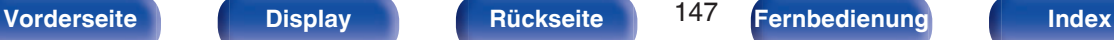

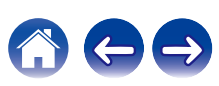

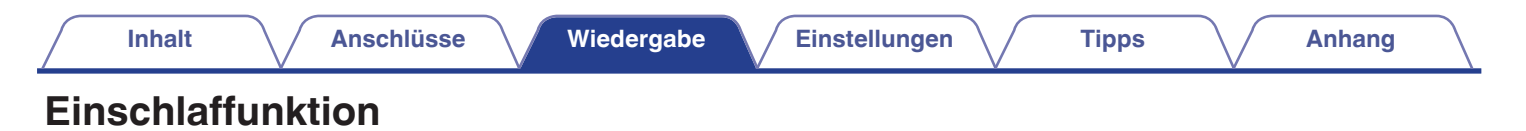

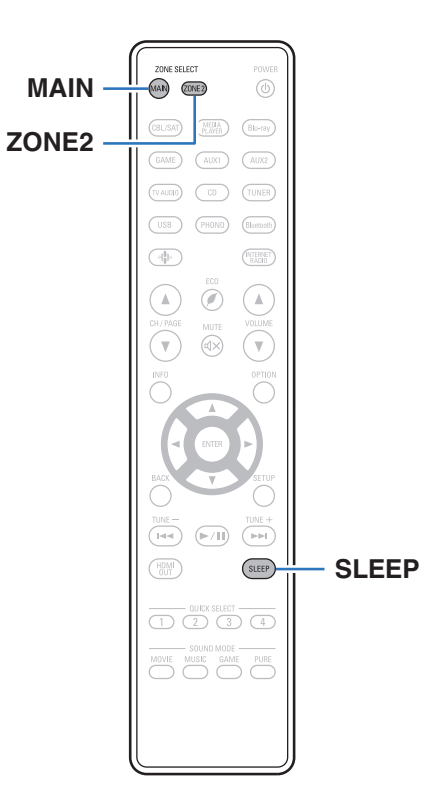

Sie können das Gerät so einstellen, dass es nach Ablauf einer festgelegten Zeit automatisch auf Standby umschaltet. Dies ist besonders angenehm, wenn man eine Quelle zum Einschlafen anzeigt oder abspielt. Die Einschlaffunktion kann für jede Zone eingerichtet werden.

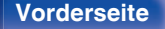

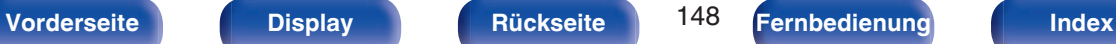

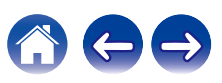

### **Verwenden der Einschlaffunktion**

- **1 Drücken Sie auf MAIN oder ZONE2, um die Betriebszone mit der Fernbedienung auszuwählen.** Die Taste für die ausgewählte Zone leuchtet.
- **2 Drücken Sie SLEEP, und lassen Sie sich die Zeit anzeigen, die Sie einstellen möchten.**
	- 0 Die SLEEP-Anzeige leuchtet auf dem Display auf, und die Einschlaffunktion wird gestartet.
	- 0 Sie können die Einschlaffunktion zwischen 10 und 120 Minuten in Schritten von 10 Minuten einstellen.

### ■ Überprüfen der Restzeit

Drücken Sie auf SLEEP, während die Einschlaffunktion aktiv ist. Die Restzeit wird im Display angezeigt.

### o **Sleep Timer löschen**

Drücken Sie SLEEP wählen Sie "Off". Die Anzeige SLEEP auf dem Display erlischt.

0 Die Einschlaffunktion wird abgebrochen, wenn das Gerät in den Standby-Modus umschaltet.

### **HINWEIS**

0 Die Einschlaffunktion kann nicht andere mit diesem Gerät verbundene Geräte abschalten. Für das Abschalten dieser angeschlossenen Geräte müssen Sie an den Geräten selbst die Einschlaffunktion einstellen.

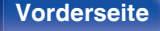

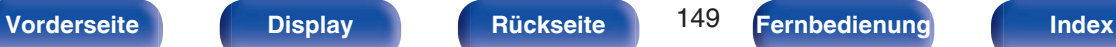

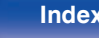

# **Erweiterte Schnellwahl-Funktion**

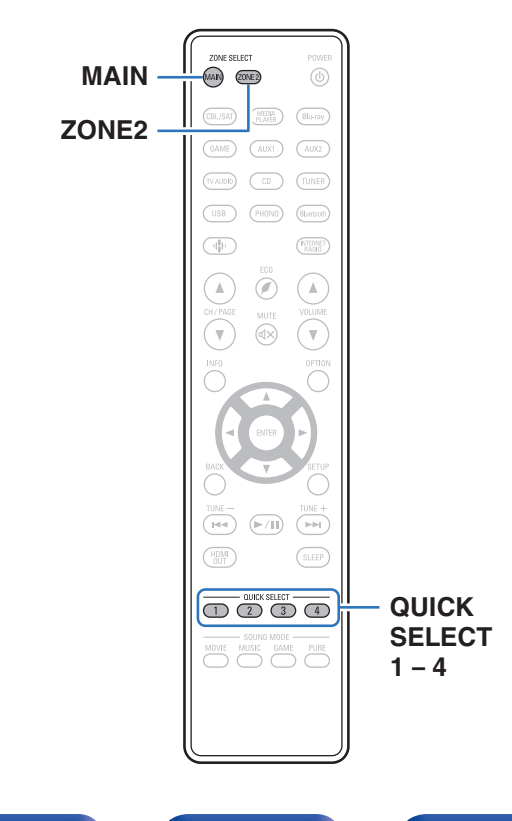

Einstellungen wie die Eingangsquelle, die Lautstärke und der Klangmodus können den Tasten QUICK SELECT 1 - 4 zugewiesen werden. Drücken Sie dann bei einer späteren Wiedergabe einfach auf die Tasten

QUICK SELECT, um alle Einstellungen auf einmal zu übernehmen.

Durch das Speichern häufig verwendeter Einstellungen unter den Tasten QUICK SELECT 1 – 4 können Sie jederzeit dieselbe Wiedergabeumgebung aufrufen.

Die erweiterte Schnellwahl kann für jede Zone gespeichert werden.

0 Die Taste QUICK SELECT an diesem Gerät dient nur zum Bedienen der MAIN ZONE.

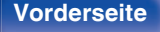

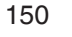

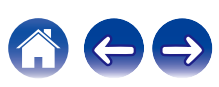

### **Aufrufen der Einstellungen**

# **1 Drücken Sie auf MAIN oder ZONE2, um die Betriebszone mit der Fernbedienung auszuwählen.**

Die Taste für die ausgewählte Zone leuchtet.

### **2 Drücken Sie QUICK SELECT.**

Die Schnellwahl-Einstellungen der gedrückten Taste werden abgerufen.

0 Die Standardeinstellungen für die Eingangsquelle sind nachstehend dargestellt.

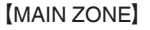

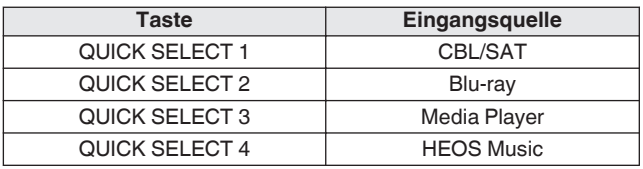

[ZONE2]

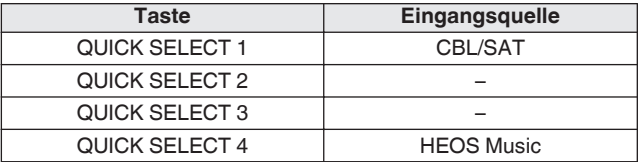

0 Die Lautstärke ist in den Standardeinstellungen nicht in der erweiterten Schnellwahl registriert.

Informationen zur Registrierung der Lautstärke in der erweiterten Schnellwahl finden Sie unter ["Ändern der Einstellungen".](#page-151-0) (@F [S. 152\)](#page-151-0)

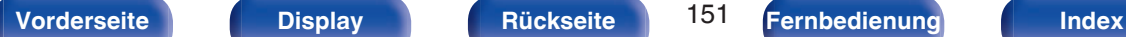

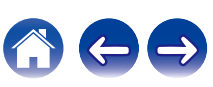

## <span id="page-151-0"></span>**Ändern der Einstellungen**

# **1 Fügen Sie die Elemente weiter unten zu den Einstellungen hinzu, die Sie speichern möchten.**

Folgende Einstellungen von (1) bis (1) können für die MAIN ZONE gespeichert werden. Die Einstellungen  $(i)$  und  $(i)$  können für ZONE2 gespeichert werden.

- $(1)$  Eingangsquelle ( $\sqrt{27}$  [S. 67\)](#page-66-0)
- $(2)$  Lautstärke  $( \sqrt{2} \cdot S. 68)$  $( \sqrt{2} \cdot S. 68)$
- $\overline{3}$  Soundmodus ( $\mathbb{Q}$  [S. 135\)](#page-134-0)
- $\overline{a}$ ) Audyssey (Audyssey MultEQ® XT, Audyssey Dynamic EQ®, Audyssey Dynamic Volume<sup>®</sup>) ( $\mathbb{Z}$  [S. 177\)](#page-176-0)
- $(F)$  ["Restorer" \(](#page-174-0) $(F)$  S. 175)
- (6) ["Einstellen der Lautstärke für jeden Kanal passend zur](#page-128-0) [Eingangsquelle \(Kanalpegel-Einstellung\)" \(](#page-128-0)v S. 129)
- G ["Wiedergabe von Video während der Audiowiedergabe \(Video-](#page-131-0)[Quelle\)" \(](#page-131-0) $\sqrt{\mathscr{F}}$  S. 132)
- $(8)$  "All-Zone-Stereo" ( $\sqrt{2}$  [S. 133\)](#page-132-0)
- $\overline{0}$  "Lautsprecher-Konfigurations-Preset" ( $\overline{2}$  [S. 134\)](#page-133-0)
- $\overline{10}$  ["HDMI-Videoausgang" \(](#page-184-0) $\overline{r}$  S. 185)
- (1) ["TV-Audio-Freigabeeinstellungen" \(](#page-152-0) $\sqrt{\mathscr{F}}$ S. 153)

- 0 Halten Sie die Taste QUICK SELECT gedrückt, während ein Radiosender empfangen wird oder ein Titel von einer der folgenden Quellen wiedergegeben wird; der aktuelle Radiosender oder Titel wird gespeichert.
	- 0 Tuner / Internetradio-Sender / Spotify
- **2 Drücken Sie auf MAIN oder ZONE2, um die Betriebszone mit der Fernbedienung auszuwählen.** Die Taste für die ausgewählte Zone leuchtet.
- **3 Halten Sie die gewünschte QUICK SELECT-Taste gedrückt, bis "Quick**z **Memory" oder "Z2 Quick**z **Memory" im Display angezeigt wird.**

Die aktuellen Einstellungen werden gespeichert.

 $*$  entspricht der Zahl für die gedrückte QUICK SELECT-Taste.

### o **Ändern des Quick Select-Namens**

Sie können den auf dem Fernsehgerät oder auf dem Display dieses Geräts angezeigten MAIN ZONE-Schnellwahlnamen ändern. Zu Informationen zum Ändern des Namens siehe "Quick Select Name". ( $\sqrt{2}$  [S. 231\)](#page-230-0)

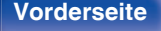

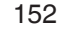

**[Vorderseite](#page-16-0) [Display](#page-19-0) [Rückseite](#page-21-0)** 152 **[Fernbedienung](#page-24-0) [Index](#page-298-0)** 

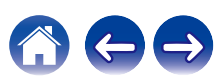

### <span id="page-152-0"></span>■ TV-Audio-Freigabeeinstellungen

Sie können in ZONE2 dieselben Inhalte wie in der MAIN ZONE genießen, während die Surround-Wiedergabe der Inhalte vom Fernseher oder anderen Wiedergabegeräten in der MAIN ZONE mit dem ursprünglichen Audioformat, wie z. B. Dolby Atmos, beibehalten wird.

Wenn Sie die folgenden Einstellungen im Voraus unter Quick Select speichern, können Sie mit dieser Funktion die in der MAIN ZONE und ZONE2 zu verwendenden Wiedergabeumgebungen einfach aufrufen.

- **1 Wählen Sie die Eingangsquelle aus, die in der MAIN ZONE wiedergegeben werden soll.**
- **2 Drücken Sie am Hauptgerät auf ZONE2 ON/OFF, um ZONE2 einzuschalten.**

### **3 Drücken Sie am Hauptgerät auf ZONE2 SOURCE, um die Eingangsquelle von ZONE2 auf "Source" umzuschalten.**

Wenn "Source" als Eingangsquelle von ZONE2 ausgewählt wird, wird die Eingangsquelle so geändert, dass sie die der MAIN ZONE widerspiegelt.

**4 Halten Sie die gewünschte QUICK SELECT-Taste gedrückt, bis "Quick Select\* Memory" im Display angezeigt wird.**

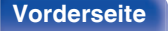

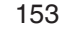

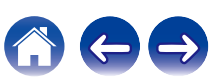

# **Frontblendentastensperre**

Zur Vermeidung eines unbeabsichtigten Betriebs des Geräts können Sie die Bedienung über die Tasten an der Vorderseite des Geräts sperren.

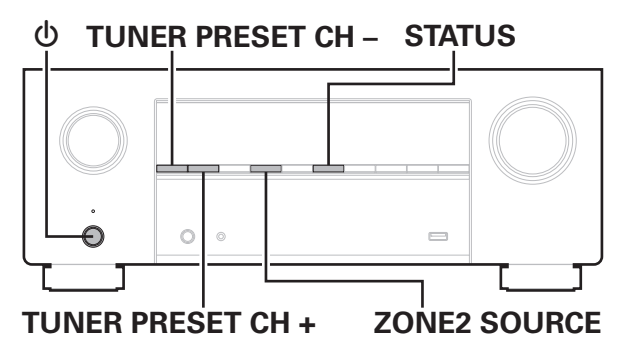

### **Deaktivieren der Tastenbedienung**

- **Drücken Sie im Standby-Modus am Hauptgerät auf <b>①**, **während Sie TUNER PRESET CH + und ZONE2 SOURCE gedrückt halten.**
- **2 Verwenden Sie TUNER PRESET CH + oder TUNER PRESET CH –, um "FP/VOL LOCK On" auszuwählen.**
- **3 Drücken Sie STATUS, um die Einstellung einzugeben.** Alle Tasten mit Ausnahme von (b werden deaktiviert.

### **Deaktivieren aller Tasten mit Ausnahme von VOLUME**

- **Drücken Sie im Standby-Modus am Hauptgerät auf**  $\phi$ **. während Sie TUNER PRESET CH + und ZONE2 SOURCE gedrückt halten.**
- **2 Verwenden Sie TUNER PRESET CH + oder TUNER PRESET CH –, um "FP LOCK On" auszuwählen.**
- **3 Drücken Sie STATUS, um die Einstellung einzugeben.** Alle Tasten mit Ausnahme von (b und VOLUME werden deaktiviert.

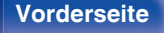

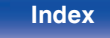

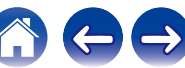

### **Beenden der Sperrfunktion für die Vorderseite**

- **Drücken Sie im Standby-Modus am Hauptgerät auf <b>①**, **während Sie TUNER PRESET CH + und ZONE2 SOURCE gedrückt halten.**
- **2 Drücken Sie auf TUNER PRESET CH + oder TUNER PRESET CH –, um "FP LOCK** z**Off" auszuwählen.**

(\* Der zurzeit eingestellte Modus.)

**3 Drücken Sie STATUS, um die Einstellung einzugeben.** Die Sperrung der Vorderseite wird aufgehoben.

### $\overline{\rightarrow}$

0 Wenn die Bedienung über die Gerätevorderseite deaktiviert ist, können Sie das Gerät trützdem über die Fernbedienung steuern.

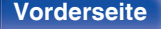

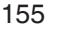

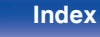

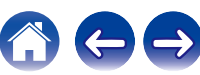

# **Fernbedienungssperre**

Wenn Sie einen IR-Empfänger anschließen, aktivieren Sie die Fernbedienungssperre. Nach der Aktivierung dieser Funktion können Sie das Gerät nicht mehr mit der Fernbedienung steuern.

Diese Funktion ist standardmäßig deaktiviert.

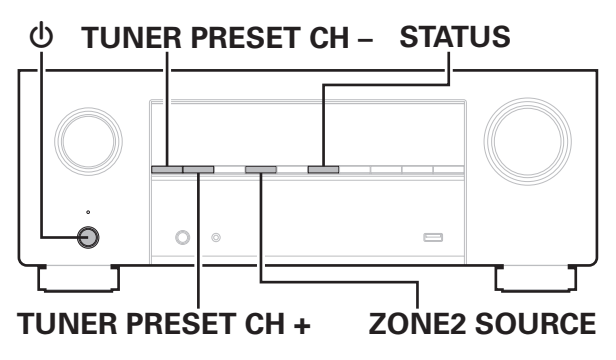

### **Deaktivieren der Sensorfunktion der Fernbedienung**

- **Drücken Sie im Standby-Modus am Hauptgerät auf**  $\phi$ **. während Sie TUNER PRESET CH + und ZONE2 SOURCE gedrückt halten.**
- **2 Verwenden Sie TUNER PRESET CH + oder TUNER PRESET CH –, um "RC LOCK On" auszuwählen.**
- **3 Drücken Sie STATUS, um die Einstellung einzugeben.** Der Infrarotempfang wird deaktiviert.

### **Aktivieren der Fernbedienungs-Sensorfunktion**

- **Drücken Sie im Standby-Modus am Hauptgerät auf <b>①**, **während Sie TUNER PRESET CH + und ZONE2 SOURCE gedrückt halten.**
- **2 Drücken Sie auf TUNER PRESET CH + oder TUNER PRESET CH –, um "RC LOCK** z**Off" auszuwählen.** (\* Der zurzeit eingestellte Modus.)
- **3 Drücken Sie STATUS, um die Einstellung einzugeben.** Der Infrarotempfang am Hauptgerät wird aktiviert.

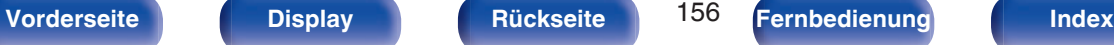

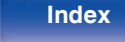

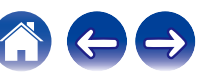

# **Netzwerk-Steuerfunktion**

Sie können dieses Gerät über einen Websteuerungsbildschirm in einem Webbrowser steuern und konfigurieren.

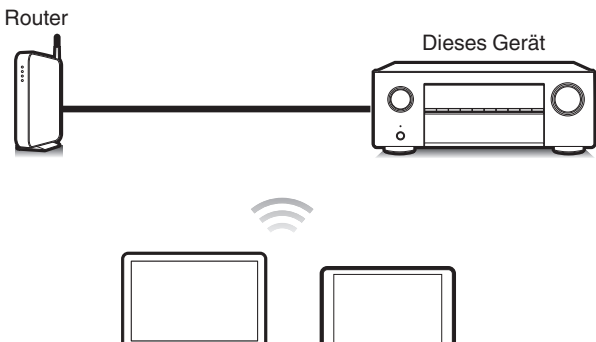

# **Computer** Tablet-PC

- 0 Dieses Gerät und der Computer oder Tablet-PC müssen ordnungsgemäß mit dem Netzwerk verbunden sein, um die Netzwerk-Steuerfunktion verwenden zu können. ( $\sqrt{2}$  [S. 63\)](#page-62-0)
- 0 In Abhängigkeit von den Einstellungen Ihrer Sicherheitssoftware können Sie möglicherweise nicht von Ihrem Computer auf dieses Gerät zugreifen. Ändern Sie in diesem Fall die Einstellungen Ihrer Sicherheitssoftware.

### **Bedienen des Geräts über eine Netzwerk-Steuerfunktion**

Der Websteuerungsbildschirm unterstützt die folgenden Funktionen.

- A **Einrichtungsmenü**
- B **Ein- und Ausschalten (Power ON/OFF) für jede Zone**
- C **Wechsel der Eingangsquelle für die MAIN ZONE**

**Websteuerungsbildschirm Hauptmenü**

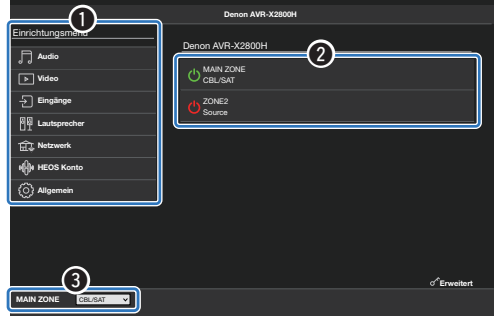

0 Audyssey Setup wird auf dem Websteuerungsbildschirm nicht unterstützt. Wenn Sie eine Messung durchführen möchten, führen Sie die Messung über das Einrichtungsmenü auf dem Bildschirm durch.

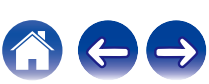

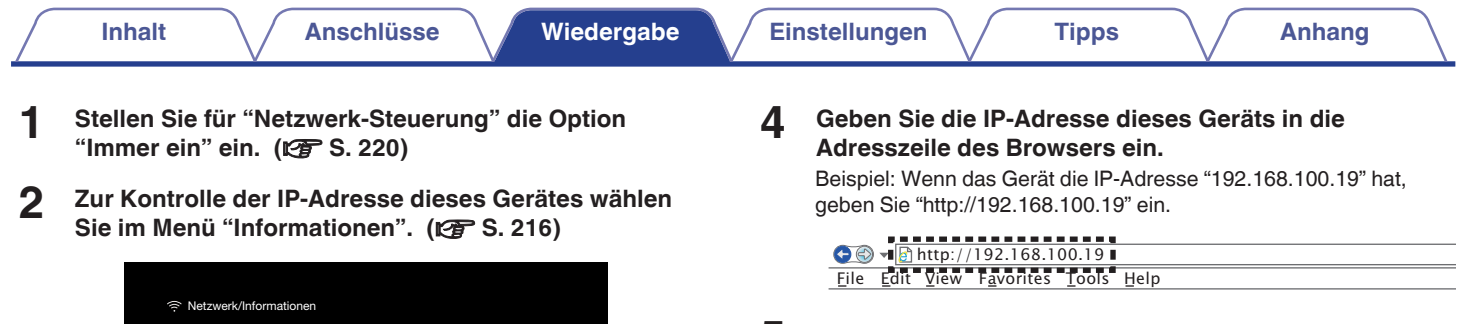

**5 Eine Datenschutz-Fehlermeldung wird angezeigt, wenn der Websteuerungsbildschirm über einen Webbrowser geöffnet wird. Gehen Sie wie folgt vor, um zum Websteuerungsbildschirm zu gelangen.**

Die Meldung und das Verhalten unterscheiden sich je nach **Webbrowser** 

**3 Öffnen Sie einen Webbrowser auf einem PC oder Tablet.**

IP-Adresse überprüfen.

Anzeige der aktuellen Netzwerkeinstellungen des AVR.

DHCP

IP-Adresse

Netzwerk-Name

000000-000000 192.168.100.19

**Einerstehen** 

ŵ

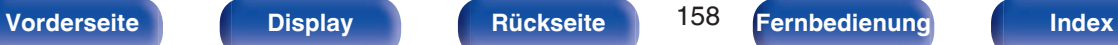

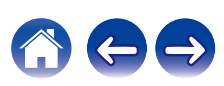

# **6 Wenn das Hauptmenü im Browser angezeigt wird, klicken Sie auf den gewünschten Menüeintrag.**

### Beispiel (Chrome):

Klicken Sie auf "Erweitert" und "Weiter zu xxx.xxx.xxx.xxx (IP-Adresse)", um den Websteuerungsbildschirm zu öffnen.

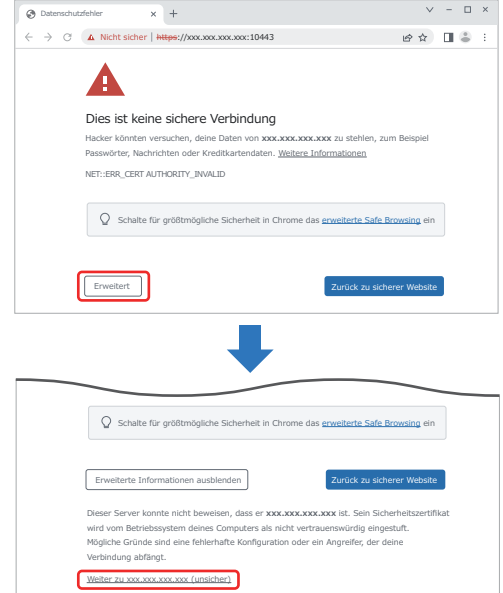

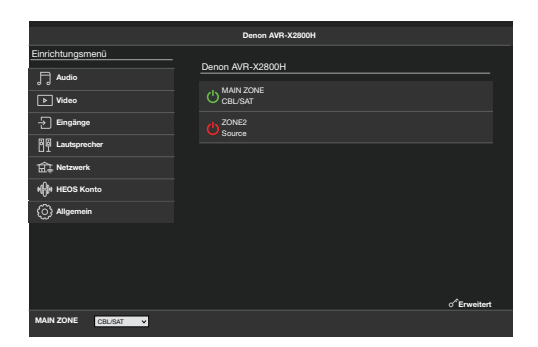

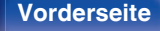

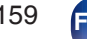

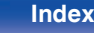

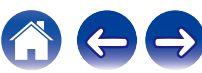

# **Wiedergabe in ZONE2 (weiterer Raum)**

Sie können mit diesem Gerät Audio in einem anderen Raum wiedergeben (ZONE2) als dem, in dem dieses Gerät aufgestellt ist (MAIN ZONE). Dieselbe Signalquelle kann gleichzeitig in der MAIN ZONE und in ZONE2 wiedergegeben werden. Aber auch die Wiedergabe unterschiedlicher Signalquellen in der MAIN ZONE und in ZONE2 ist möglich.

Wenn der Eingang für ZONE2 auf "Source" gestellt ist, sind sowohl digital als auch analog verbundene Geräte über ZONE2 zu hören. Wenn der Eingang für ZONE2 auf eine bestimmte Quelle gestellt ist (wie CBL/SAT), sind nur analog verbundene Geräte über ZONE2 zu hören.

### **Anschließen einer ZONE2**

Für die Wiedergabe von Audio in ZONE2 stehen zwei Methoden zur Verfügung.

- "Anschluss über einen Lautsprecheranschluss" ( $\sqrt{\ }S$  S. 160)
- ["Anschluss über einen externen Verstärker"](#page-160-0) (v [S. 161\)](#page-160-0)

### **■ Anschluss 1: Anschluss über einen Lautsprecheranschluss**

Wenn "Zuweisung" im Menü auf "Zone2" eingestellt ist, erfolgt die Audioausgabe in ZONE2 über den SURROUND BACK-Lautsprecheranschluss. (v [S. 205\)](#page-204-0)

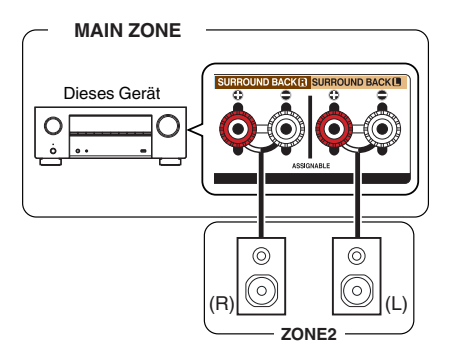

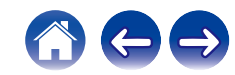

<span id="page-160-0"></span>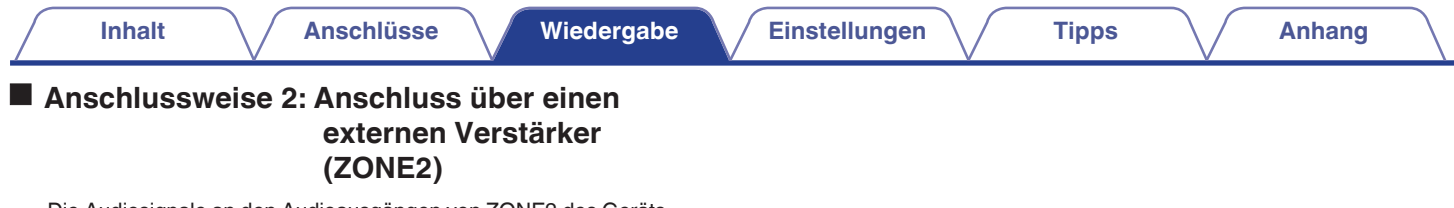

Die Audiosignale an den Audioausgängen von ZONE2 des Geräts werden über die Verstärker für ZONE2 ausgegeben und mit diesen Verstärkern wiedergegeben.

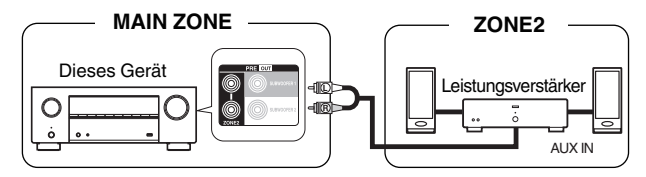

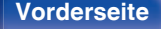

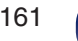

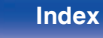

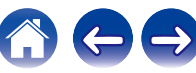

### **Wiedergabe in ZONE2**

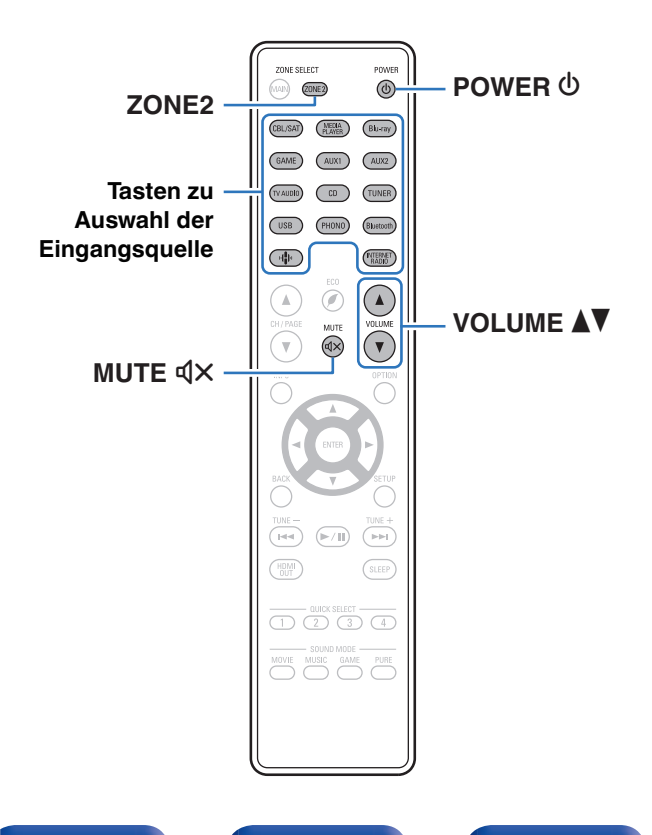

**1 Drücken Sie auf ZONE2, um die Betriebszone mit der Fernbedienung auf ZONE2 einzustellen.**

Die ZONE2-Taste leuchtet.

### **2** Drücken Sie auf POWER  $\phi$ , um ZONE2 einzuschalten.

Die Anzeige **Z2** auf dem Display leuchtet.

0 Sie können ZONE2 ein- oder ausschalten, indem Sie am Gerät auf ZONE2 ON/OFF drücken.

### **3 Drücken Sie die Auswahltaste der Eingangsquelle für die Wiedergabe.**

Das Audiosignal der gewählten Quelle wird in ZONE2 ausgegeben.

0 Um einen Bedienvorgang mit dem Hauptgerät vorzunehmen, drücken Sie auf ZONE2 SOURCE. Jedes Mal, wenn Sie auf ZONE2 SOURCE drücken, wechselt die Eingangsquelle.

- 0 Wenn Sie die Eingangsquelle von ZONE2 als "Source" festlegen, können Sie den gleichen Inhalt in MAIN ZONE und in ZONE2 wiedergeben, ungeachtet des Eingangssignaltyps.
	- 0 Legen Sie die Eingangsquelle von ZONE2 als "Source" fest, indem Sie die Taste ZONE2 SOURCE am Hauptgerät drücken.
	- 0 Wenn die Eingangsquelle MAIN ZONE geändert wird, während ZONE2 als "Source" ausgewählt ist, wird die Eingangsquelle von ZONE2 verändert, um die Eingangsquelle von MAIN ZONE zu spiegeln.

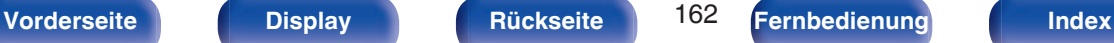

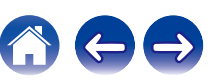

### ■ Einstellung der Lautstärke (ZONE2)

Stellen Sie die Lautstärke mit VOLUME AV ein.

0 Beim Kauf ist "Lautstärkegrenze" auf "70 (–10 dB)" eingestellt.  $(\sqrt{2} \cdot S. 230)$  $(\sqrt{2} \cdot S. 230)$ 

### $\overline{\mathscr{L}}$

0 Drehen Sie MASTER VOLUME, nachdem Sie ZONE2 SOURCE am Hauptgerät gedrückt haben, um die Lautstärke einzustellen.

### ■ Vorübergehendes Ausschalten des Tons **(Stummschaltung) (ZONE2)**

Drücken Sie MUTE  $d$ X.

Der Ton wird auf den Pegel, der im Menü unter "Muting-Pegel" eingestellt wurde, gedämpft. (v [S. 231\)](#page-230-0)

• Drücken Sie MUTE  $\text{d}x$  erneut, um den Ton wieder anzustellen. Die Stummschaltung kann auch durch Änderung der Hauptlautstärke aufgehoben werden.

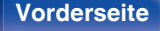

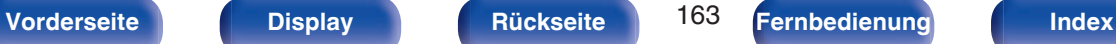

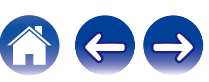

# <span id="page-163-0"></span>**Menüplan**

Um die Menübedienung nutzen zu können, schließen Sie einen Fernseher an dieses Gerät an, und rufen Sie das Menü auf dem Bildschirm auf. Das Gerät verfügt über empfohlene Voreinstellungen. Sie können das Gerät entsprechend Ihren Vorlieben und Ihrem System anpassen.

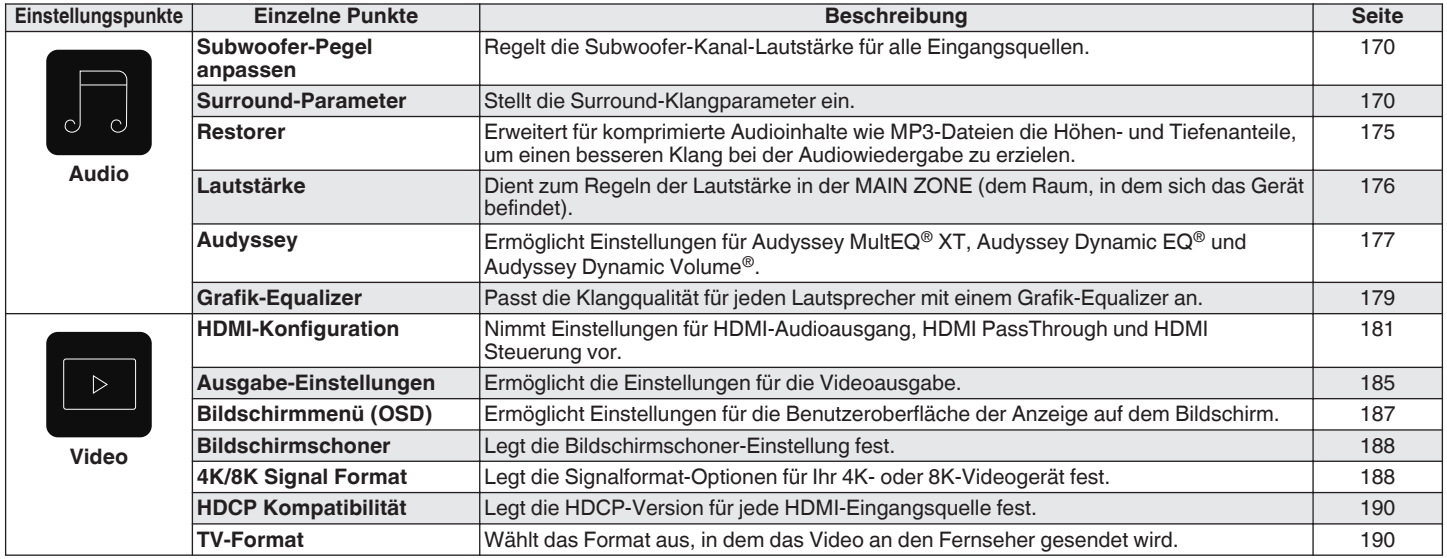

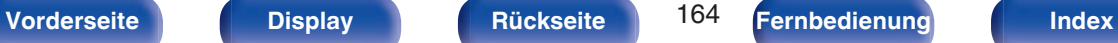

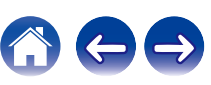

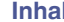

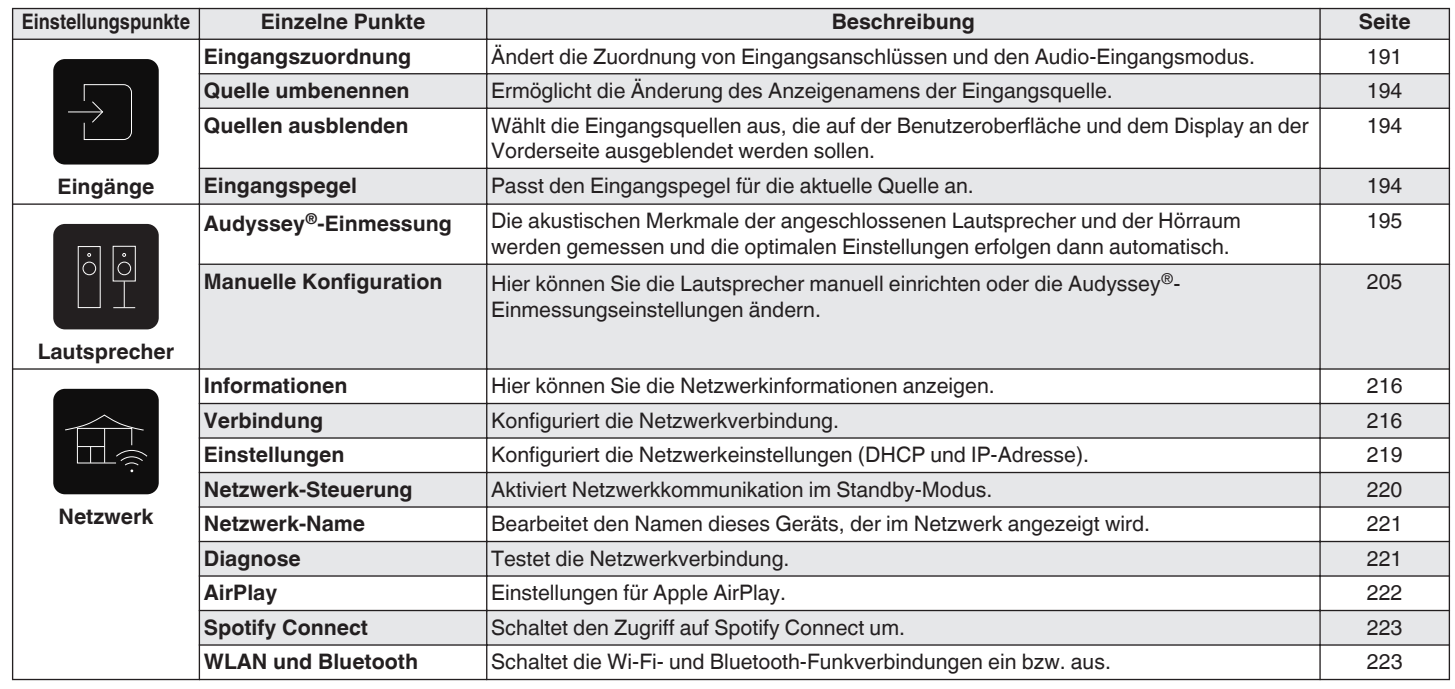

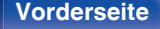

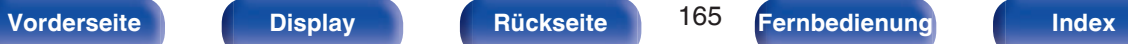

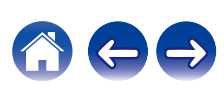

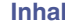

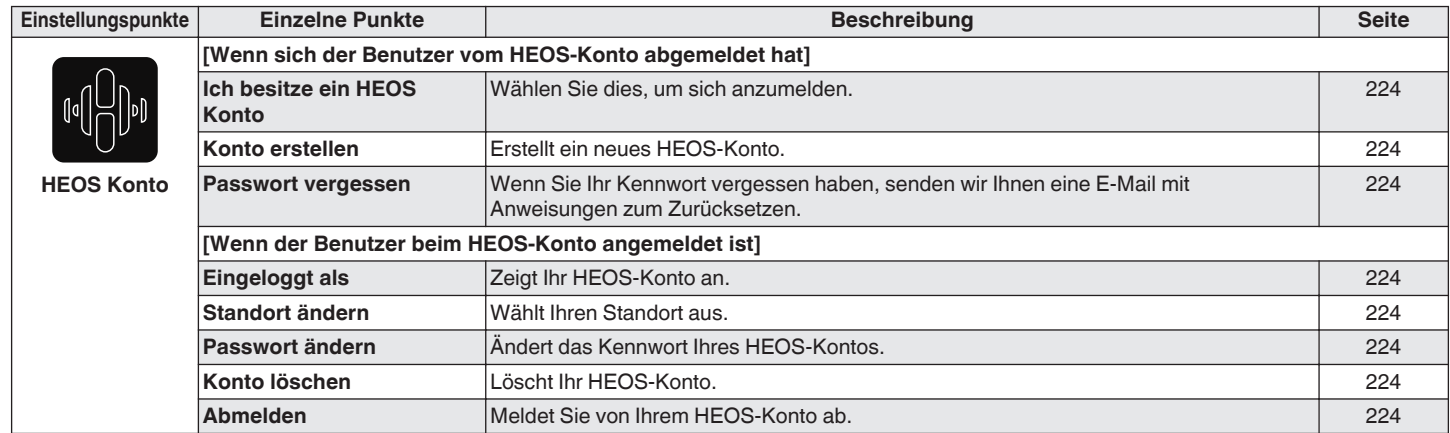

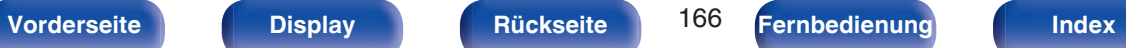

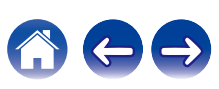

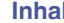

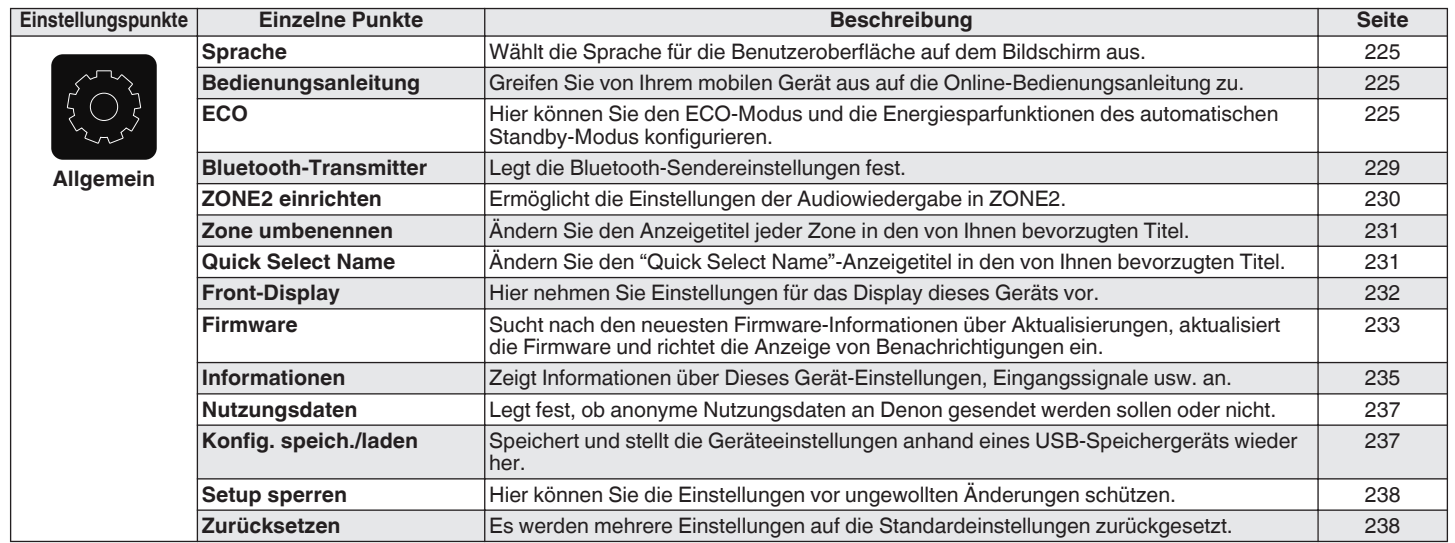

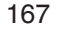

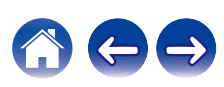

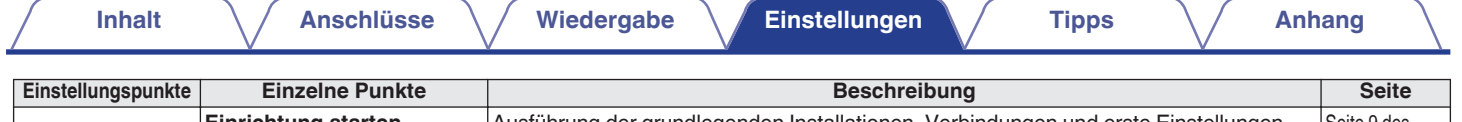

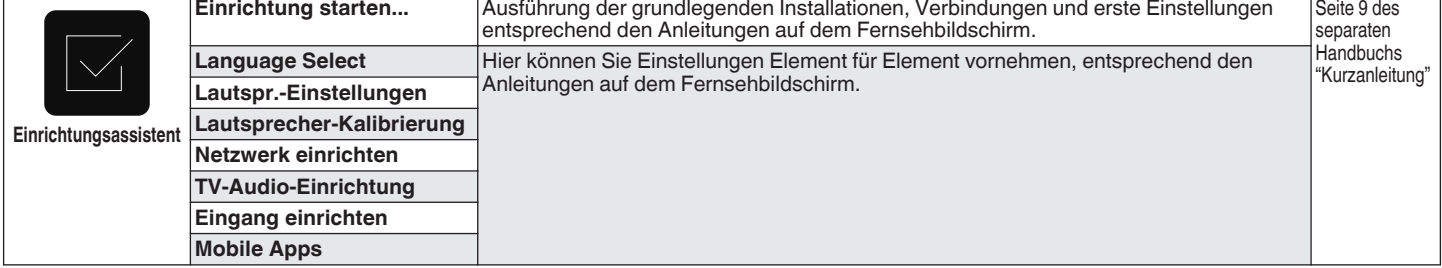

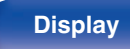

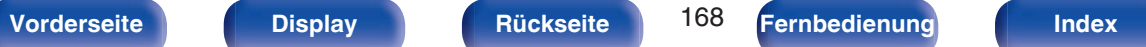

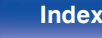

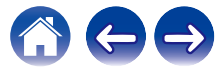

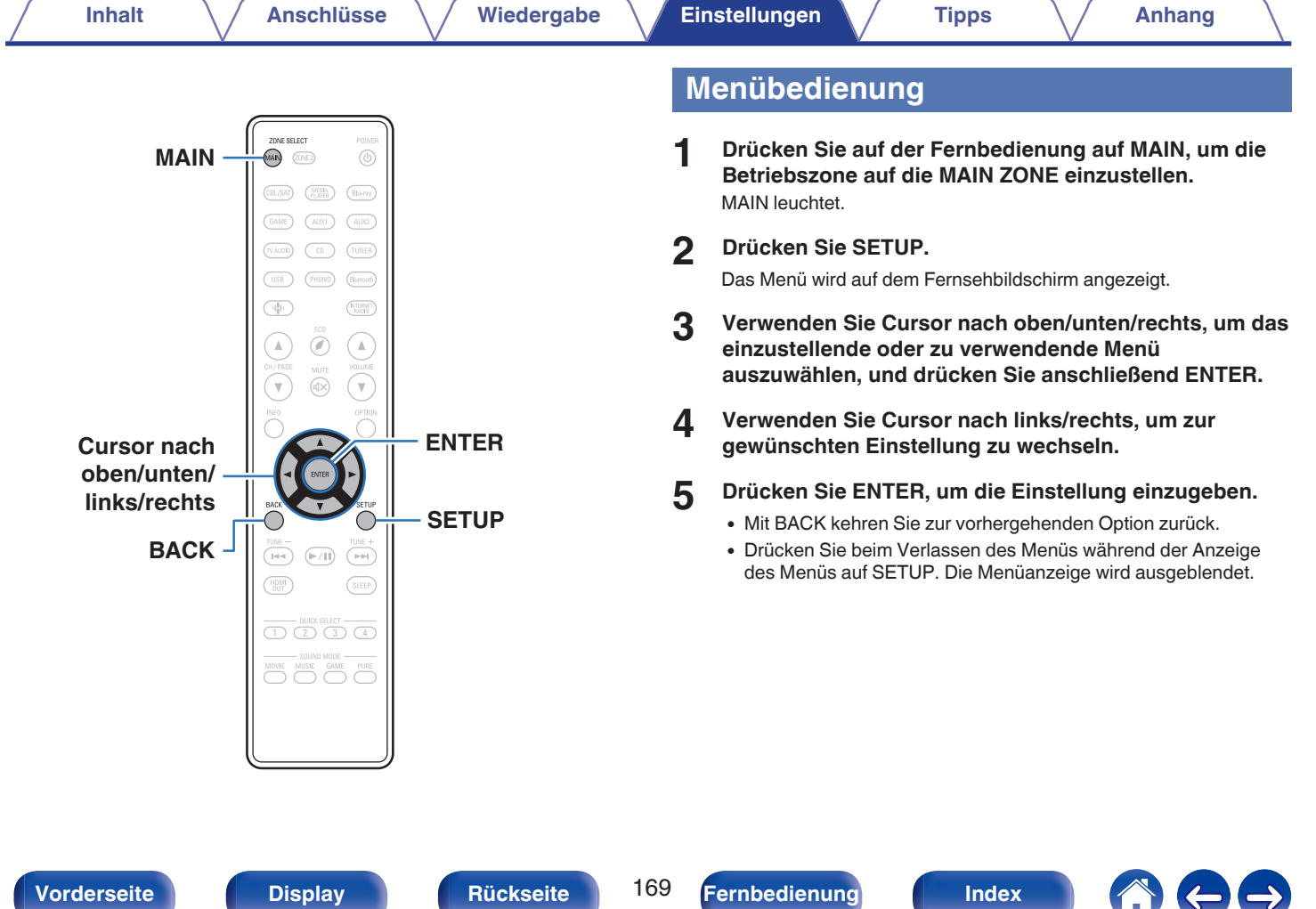

# <span id="page-169-0"></span>**Audio**

Vornehmen von Audioeinstellungen.

### **Subwoofer-Pegel anpassen**

Regelt die Subwoofer-Kanal-Lautstärke für alle Eingangsquellen.

### o **Subwoofer**

Diese Einstellung passt den Lautstärkepegel für den Subwoofer an.

**–12.0 dB – +12.0 dB** (Standard: 0.0 dB)

0 Diese Einstellung wird auch durch die Lautstärke des Subwoofer-Kanals in den Menüeinstellungen "Lautsprecher" - "Pegel" wiedergegeben. ( $\mathbb{Q}^*$ S. 212)

### **Surround-Parameter**

Sie können die Klangfeldeffekte für Surround-Audio an Ihre Wünsche anpassen.

Welche Elemente (Parameter) eingestellt werden können, ist vom Eingangssignal und dem zurzeit eingestellten Klangmodus abhängig.

- 0 Einige Einstellungen können nicht festgelegt werden, während die Wiedergabe angehalten wurde. Nehmen Sie die Einstellungen während der Wiedergabe vor.
- 0 Die Einstellungen von "Surround-Parameter" werden für jede Soundmodus gespeichert.

### o **Cinema Equalizer**

Reduziert den Höhenanteil von Film-Soundtracks, sodass mögliche Spitzen abgemildert und die Klarheit erhöht wird.

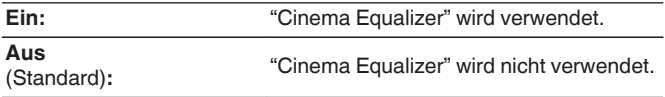

0 Dieser Punkt kann nicht eingestellt werden, wenn sich das Gerät in den Soundmodi "Direct", "Pure Direct", "Stereo" und "Original-Klangmodus" befindet.

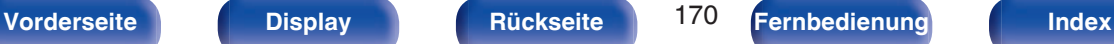

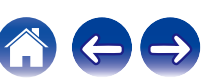

### **Loudness-Management**

Diese legt fest, ob die Ausgabe wie unter "Dynamikkompression" festgelegt erfolgen soll, oder ob die Ausgabe direkt ohne Komprimierung des dynamischen Bereichs des auf der CD aufgenommenen Audios erfolgen soll.

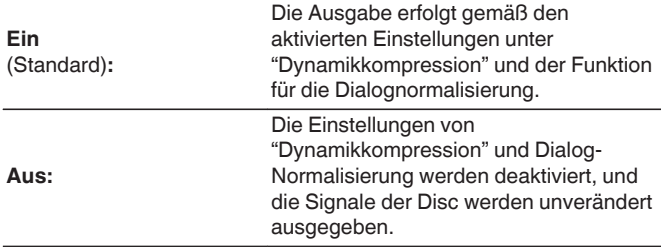

0 "Loudness-Management" kann bei Einspeisung eines Dolby Digital-, Dolby Digital Plus-, Dolby TrueHD- und Dolby Atmos-Signals eingestellt werden.

### **Dynamikkompression**

Komprimiert die Dynamik (Differenz zwischen lauten und leisen Klängen).

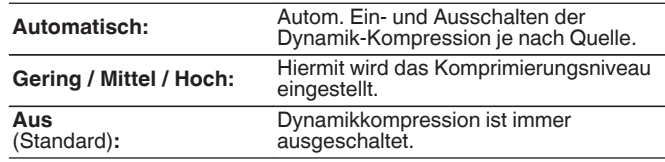

0 "Dynamikkompression" kann bei Einspeisung eines Dolby Digital-, Dolby Digital Plus-, Dolby TrueHD-, Dolby Atmos- oder DTS-Signals eingestellt werden.

0 "Automatisch" kann bei Einspeisung eines DTS-Signals nicht eingestellt werden.

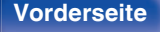

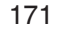

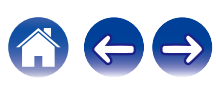

### $\blacksquare$  **Dialog-Steuerung**

Stellen Sie die Lautstärke von Dialogen in Filmen oder die Lautstärke des Musikgesangs usw. ein, damit diese besser hervorstechen.

**0 – 6** (Standard: 0)

• Diese Option kann eingestellt werden, wenn ein DTS:X-Signal eingespeist wird, das mit der Funktion Dialog-Steuerung kompatibel ist.

### $\blacksquare$  **LFE-Pegel**

Hier stellen Sie den LFE-Pegel (Tieffrequenz-Effekt-Kanal) ein.

**-10 dB – 0 dB** (Standard: 0 dB)

- 0 Dies kann eingestellt werden, wenn das LFE-Signal in das Eingangssignal eingebunden ist.
- 0 Dieses Element kann bei Wiedergabe eines Dolby Digital- oder DTS-Signals oder von DVD-Audio ausgewählt werden.
- Zur ordnungsgemäßen Wiedergabe der verschiedenen Programmquellen empfehlen wird die Einstellung der unten aufgeführten Werte.
	- 0 Dolby Digital-Quellen: 0 dB
	- DTS-Filme: 0 dB
	- DTS-Musikquellen: -10 dB

### **Lautsprecher-Virtualisierung**

Der Lautsprecher-Virtualisierung verbessert die Surround- und Höhenlautsprecherkanäle, um einen einhüllenden Virtual-Surround-Effekt zu erzeugen.

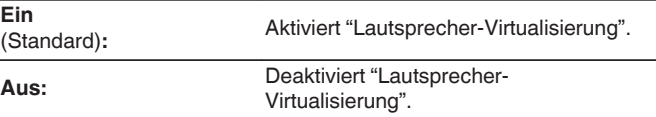

- 0 Sie können dies einstellen, wenn der Klangmodus auf "Dolby Atmos", "Dolby Surround" oder einen Klangmodus mit "+Dolby Surround" im Namen gesetzt ist.
- Kann verwendet werden, wenn keine Höhen-, Decken- oder Dolby Atmos Enabled Lautsprecher verwendet werden, oder wenn keine Surround-Lautsprecher verwendet werden.
- 0 Es wird kein Audio aus dem Surround-Back-Lautsprecher ausgegeben, wenn "Lautsprecher-Virtualisierung" auf "Ein" eingestellt wird, während "Lautsprecherkonfiguration" - "Surround Back" im Menü auf "1 Lautsprecher" eingestellt ist.

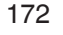

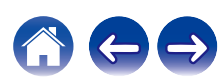

### **DTS Neural:X**

DTS Neural:X erweitert die nicht objektbasierten Audiosignale und optimiert diese für Ihre Lautsprecherkonfiguration.

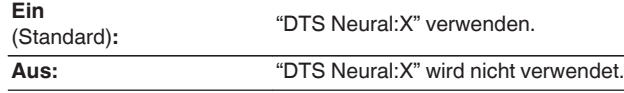

0 Diese Einstellung ist im Klangmodus "DTS:X" verfügbar.

### o **Verzögerungszeit**

Passt die Verzögerungszeit für Surround-Kanäle an.

**0 ms – 300 ms** (Standard: 30 ms)

0 Diese Einstellung ist im Klangmodus "Matrix" verfügbar.

### o **Effektpegel**

Ermöglicht die Einstellung des Klangeffekts für den aktuellen Klangmodus.

**1 – 15** (Standard: 10)

- 0 Dieser Punkt kann eingestellt werden, wenn sich das Gerät in den Soundmodi "Rock Arena", "Jazz Club", "Mono Movie" und "Video Game" befindet.
- 0 Setzen Sie diesen Wert herab, wenn die Position und die Synchronisation der Surround-Signale unnatürlich klingen.

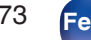

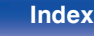

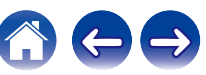

### o **Raumgröße**

Hier stellen Sie die virtuelle Größe der akustischen Umgebung ein.

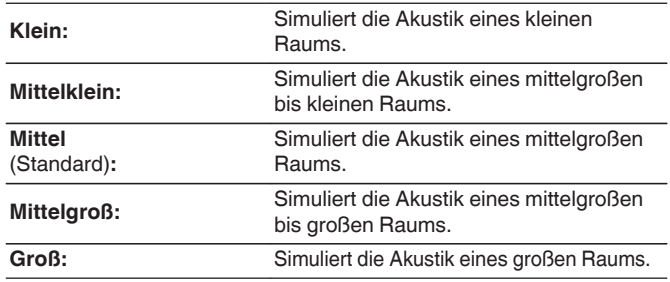

### $\overline{\mathscr{L}}$

- 0 Dieser Punkt kann eingestellt werden, wenn sich das Gerät in den Soundmodi "Rock Arena", "Jazz Club", "Mono Movie" und "Video Game" befindet.
- 0 "Raumgröße" gibt nicht die Größe des Raums an, in dem Quellen wiedergegeben werden.

### ■ Subwoofer

SW-Ausgang ein- und ausschalten.

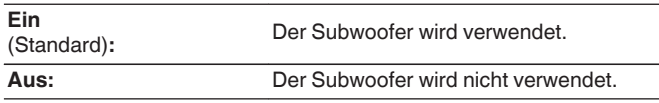

0 Sie können diese Einstellung vornehmen, wenn der Klangmodus "Direct" oder "Stereo" lautet und wenn "Subwoofer-Ausgabe" im Menü auf "LFE + Main" eingestellt ist. (v [S. 213\)](#page-212-0)

### o **Standard**

Die Einstellungen "Surround-Parameter" werden auf die Standardeinstellungen zurückgesetzt.

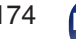

### <span id="page-174-0"></span>**Restorer**

Komprimierte Audioformate, wie z. B. MP3 und WMA (Windows Media Audio), reduzieren den Datenumfang, indem Signalkomponenten ausgelassen werden, die für das menschliche Ohr kaum wahrnehmbar sind. Die "Restorer"-Funktion stellt die Signale, die bei der Komprimierung gelöscht wurden, wieder her, sodass der Klang dem ursprünglichen Klang vor der Komprimierung sehr nahe kommt. Außerdem werden die ursprünglichen Basseigenschaften wiederhergestellt, sodass sich ein reicher und breiter Tonumfang ergibt.

### o **Modus**

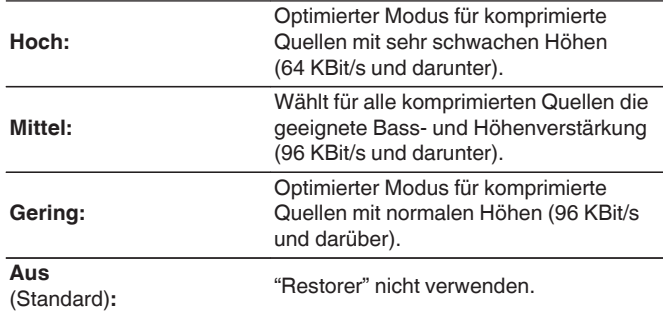

- 0 Diese Option kann bei Analog- oder PCM-Eingangssignalen (Abtastrate = 44,1/48 kHz) eingestellt werden.
- 0 Diese Einstellungen können nicht vorgenommen werden, wenn der Klangmodus auf "Direct" oder "Pure Direct" eingestellt ist.
- 0 Die Einstellungen von "Restorer" werden für jede Eingangsquelle gespeichert.

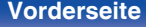

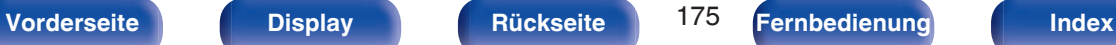

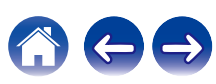

### <span id="page-175-0"></span>**Lautstärke**

Dient zum Regeln der Lautstärke in der MAIN ZONE (dem Raum, in dem sich das Gerät befindet).

### $\blacksquare$  Anzeige

Art der Lautstärkeanzeige festlegen.

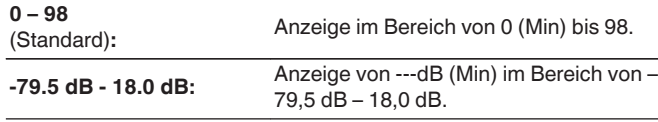

### $\rightarrow$

0 "Anzeige"-Einstellungen gelten für alle Zonen.

### o **Begrenzung**

Maximale Lautstärke festlegen.

**60 – 80 (-20 dB – 0 dB)**

**Aus** (Standard)

0 Der dB-Wert wird angezeigt, wenn für "Anzeige" die Einstellung "-79.5 dB - 18.0 dB" vorgenommen wurde. (@F S. 176)

### o **Einschaltlautstärke**

Legt den anfänglichen Lautstärkepegel beim Einschalten des Geräts fest.

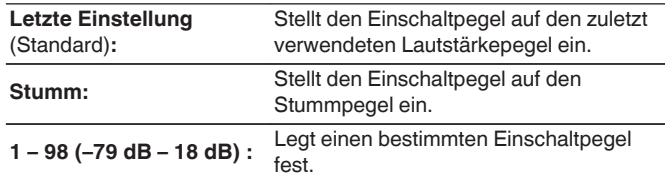

0 Der dB-Wert wird angezeigt, wenn für "Anzeige" die Einstellung "-79.5 dB - 18.0 dB" vorgenommen wurde. ( $\sqrt{2}$  S. 176)

### **Muting-Pegel**

Legen Sie den Grad der Dämpfung fest, wenn die Stummschaltung aktiviert ist.

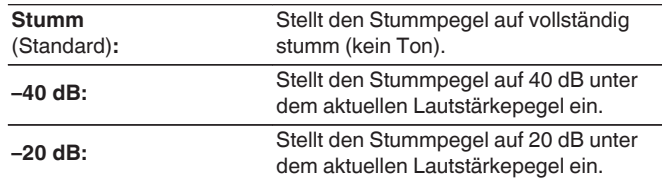

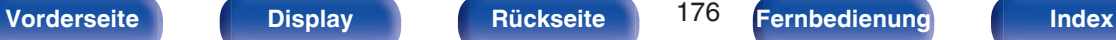

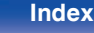

### <span id="page-176-0"></span>**Audyssey®**

Ermöglicht Einstellungen für Audyssey MultEQ® XT, Audyssey Dynamic EQ® und Audyssey Dynamic Volume®. Diese können nach Ausführen des "Audyssey®-Einmessung" ausgewählt werden.

Weitere Informationen über die Audyssey Technologie finden Sie auf ["Erklärung der Fachausdrücke" \(](#page-281-0)@ S. 282).

- 0 Die Einstellungen von "MultEQ® XT", "Dynamic EQ", "Referenzpegel-Offset" und "Dynamic Volume" werden für jede Eingangsquelle gespeichert.
- 0 Wenn für den Klangmodus "Direct" oder "Pure Direct" eingestellt ist, können die Einstellungen "MultEQ® XT", "Dynamic EQ" und "Dynamic Volume" nicht konfiguriert werden.
- 0 Wenn der Klangmodus auf "DTS Virtual:X" oder einen Klangmodus mit "+Virtual:X" im Namen gesetzt ist, können die Einstellungen für "MultEQ® XT", "Dynamic EQ" und "Dynamic Volume" nicht konfiguriert werden.
- 0 Dieser Punkt kann nicht ausgewählt werden, wenn das Eingangssignal im DTS:X-Format mit einer Abtastfrequenz von mehr als 48 kHz vorliegt.

### o **MultEQ® XT**

Mit MultEQ® XT werden Zeit- und Frequenzmerkmale des Hörraums basierend auf den Ergebnissen der Audyssey®-Einmessung korrigiert. Zur Auswahl stehen drei Korrekturkurven. Wir empfehlen die Einstellung "Reference".

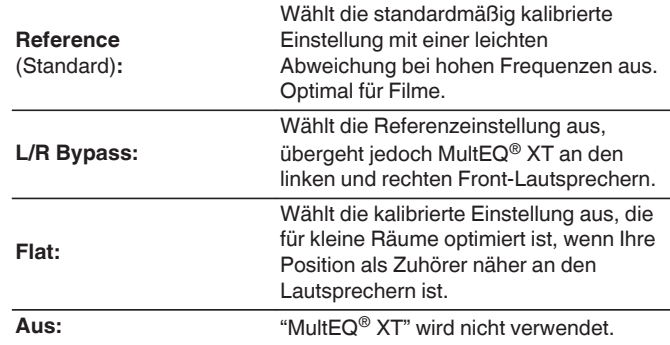

0 Wenn Kopfhörer benutzt werden, wird "MultEQ® XT" automatisch auf "Aus" eingestellt.

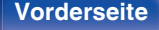

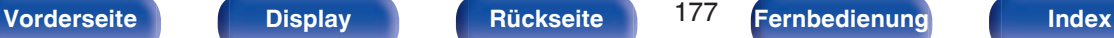

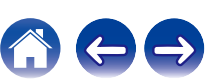

### **Dynamic EQ**

Hiermit lösen Sie das Problem der sich verschlechternden Tonqualität, während die Lautstärke abnimmt, wenn man menschliche Wahrnehmung und Raumakustik mit einbezieht.

Wird in Kombination mit MultEQ® XT verwendet.

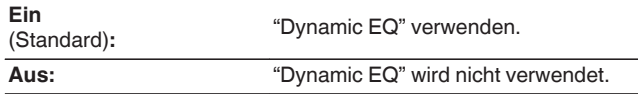

- 0 Wenn die Menüeinstellung "Dynamic EQ" auf "Ein" eingestellt ist, können Sie keine Anpassung unter "Klang" vornehmen. ( $\sqrt{2}$  [S. 130\)](#page-129-0)
- 0 Dieser Punkt kann nicht eingestellt werden, wenn im Menü "MultEQ® XT" auf "Aus" gesetzt wurde.

### **Referenzpegel-Offset**

"Audyssey Dynamic EQ®" gehört zum Standard-Filmmixlevel. Hier werden Einstellungen vorgenommen, um die Referenzresonanz und das Surround Envelopment zu erhalten, wenn die Lautstärke von 0 dB herunter gedreht wird. Das Filmreferenz-Level wird nicht immer bei Musik oder andern nicht-filmischen Inhalten verwendet. Der Dynamic EQ Referenzlevel-Offset bietet drei Offsets aus der Filmlevel-Referenz (5 dB, 10 dB und 15 dB), die ausgewählt werden können, wenn der Mixlevel des Inhalts außerhalb der Standardwerte liegt. Die folgenden Einstellungen werden empfohlen:

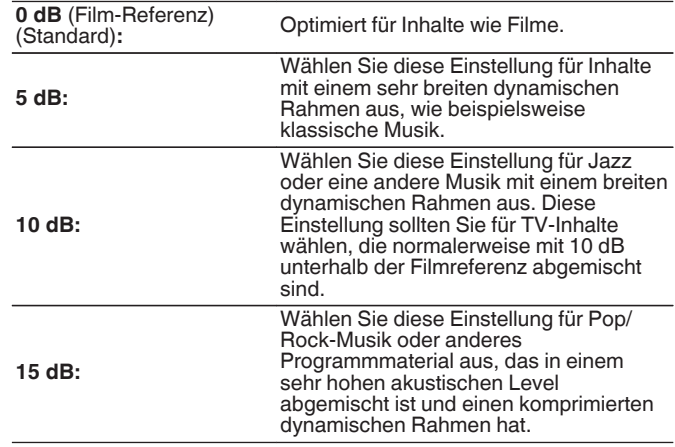

0 Die Einstellung ist aktiviert, wenn "Dynamic EQ" auf "Ein" gestellt ist. ( $$S. 178$ )

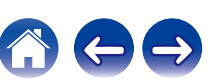

### <span id="page-178-0"></span>**Dynamic Volume**

Hiermit lösen Sie das Problem der großen Variationen im Lautstärkepegel zwischen Fernsehen, Filmen und anderen Inhalten (zwischen leisen Passagen und lauten Passagen, usw.), indem mit der Option automatisch eine Anpassung an die bevorzugten Lautstärkeeinstellungen des Benutzers vorgenommen wird.

Wird in Kombination mit MultEQ® XT verwendet.

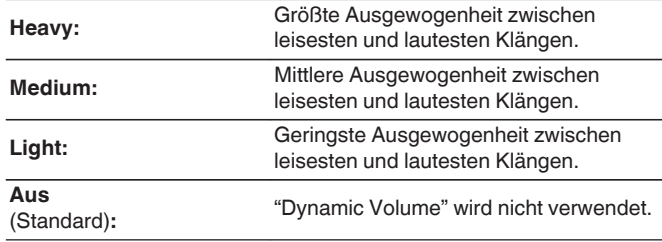

- Wenn für "Dynamic Volume" in "Audyssey®-Einmessung" "Ja" eingestellt ist, wird die Einstellung automatisch zu "Medium" geändert. ( $\sqrt{P}$ S. 195)
- 0 Dieser Punkt kann nicht eingestellt werden, wenn im Menü "MultEQ® XT" auf "Aus" gesetzt wurde.

### **Grafik-Equalizer**

Verwenden Sie den Grafik-Equalizer, um den Ton jedes Lautsprechers anzupassen.

- 0 Lautsprecher, für die "Grafik-Equalizer" eingestellt werden kann, unterscheiden sich in Bezug auf den Klangmodus.
- 0 Diese Einstellung ist möglich, wenn "MultEQ® XT" auf "Aus" eingestellt ist.  $(KF S. 177)$  $(KF S. 177)$
- 0 Diese Einstellungen können nicht vorgenommen werden, wenn der Klangmodus auf "Direct" oder "Pure Direct" eingestellt ist.
- 0 Wenn Sie Kopfhörer verwenden, können Sie den Equalizer für die Kopfhörer einstellen.  $(*exp* S. 179)$

### **Grafik-Equalizer / Kopfhörer-Equalizer**

Hier können Sie einstellen, ob der Grafik-Equalizer verwendet werden soll oder nicht.

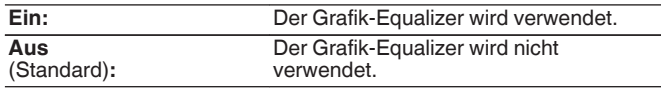

0 "Kopfhörer-Equalizer" wird im Menü eingestellt, wenn Kopfhörer benutzt werden.

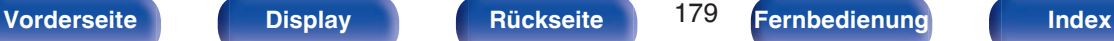

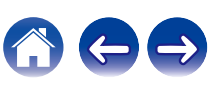

### **Lautsprecher-Auswahl**

Legt fest, ob der Klang für einzelne Lautsprecher oder für alle Lautsprecher angepasst werden soll.

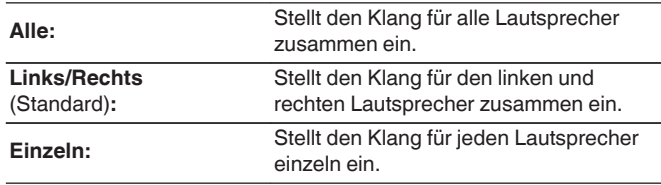

### **E** Equalizer einstellen

Passt die Tonbalance für jedes Frequenzband an.

- **1.** Lautsprecher auswählen.
- **2.** Wählen Sie den Anpassungsfrequenzbereich aus.

**63 Hz / 125 Hz / 250 Hz / 500 Hz / 1 kHz / 2 kHz / 4 kHz / 8 kHz / 16 kHz**

**3.** Passen Sie den Pegel an.

**–20.0 dB – +6.0 dB** (Standard: 0.0 dB)

0 Front-Dolby- und Surround-Dolby-Lautsprecher können nur bei 63 Hz/125 Hz/250 Hz/500 Hz/1 kHz eingestellt werden.

### **Kurvenkopie**

Kopieren Sie die Kurve für die Flat-Korrektur, die beim Einrichten von Audyssey®-Einmessung erstellt wurde.

- 0 "Kurvenkopie" wird nach dem Ausführen von "Audyssey® -Einmessung" angezeigt.
- 0 Die Einstellung "Kurvenkopie" ist bei Verwendung von Kopfhörern nicht möglich.

### o **Standard**

Die Einstellungen "Grafik-Equalizer" werden auf die Standardeinstellungen zurückgesetzt.

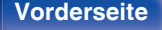

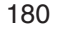

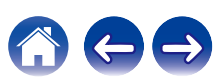
# <span id="page-180-0"></span>**Video**

Vornehmen von Videoeinstellungen.

# **HDMI-Konfiguration**

Einstellungen für HDMI-Audioausgang, HDMI PassThrough und HDMI Steuerung vornehmen.

### **HINWEIS**

0 Wenn "HDMI PassThrough" und "HDMI Steuerung" auf "Ein" eingestellt ist, verbraucht das Gerät im Standby mehr Strom. ("HDMI PassThrough" ( $\sqrt{\epsilon}$ " S. 181), ["HDMI Steuerung" \(](#page-182-0) $\sqrt{\mathscr{F}}$  S. 183))

Wenn Sie dieses Gerät längere Zeit nicht benutzen, sollten Sie das Netzkabel aus der Steckdose ziehen.

# **HDMI-Audioausgang**

Wählt die Lautsprecher für die Audioausgabe aus.

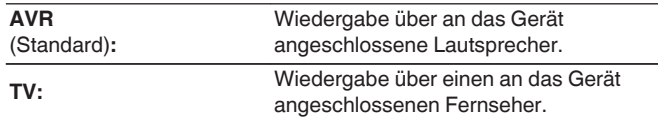

# Í

- 0 Wenn die Funktion HDMI Steuerung aktiviert ist, hat die TV-Audioeinstellung Vorrang. ( $\sqrt{2}$  [S. 147\)](#page-146-0)
- 0 Wenn dieses Gerät eingeschaltet ist und die Option "HDMI-Audioausgang" auf "TV" gesetzt wurde, wird Audio über den HDMI OUT-Anschluss als 2- Kanal ausgegeben.

# o **HDMI PassThrough**

Legt fest, wie Dieses Gerät im Standby-Modus HDMI-Signale an den HDMI-Ausgang weiterleitet.

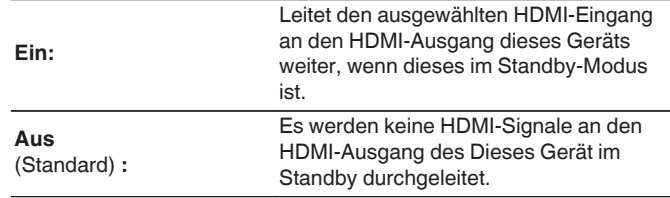

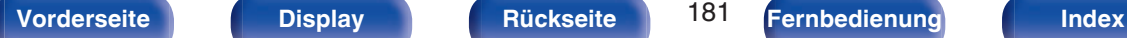

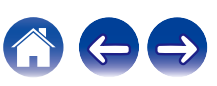

# **Pass Through-Quelle**

Wählt den HDMI-Eingang aus, der über den HDMI-Ausgang geleitet wird, wenn sich dieses Gerät im Standby-Modus befindet.

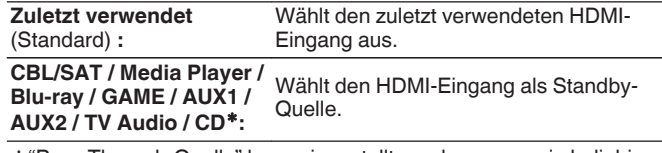

z"Pass Through-Quelle" kann eingestellt werden, wenn ein beliebiger der HDMI-Anschlüsse für die Eingangsquelle unter der Einstellung "Eingangszuordnung" CD" zugewiesen ist. (@ [S. 191\)](#page-190-0)

0 "Pass Through-Quelle" kann eingestellt werden, wenn "HDMI Steuerung" auf "Ein" oder "HDMI PassThrough" auf "Ein" eingestellt ist. (["HDMI](#page-180-0) [PassThrough" \(](#page-180-0) $\sqrt{2}$  S. 181), ["HDMI Steuerung" \(](#page-182-0) $\sqrt{2}$  S. 183))

# **Fernbedienung Quellenwahl**

Legen Sie fest, ob dieses Gerät mit der Auswahltaste für die Eingangsquelle auf der Fernbedienung eingeschaltet werden kann, wenn sich dieses Gerät im Standby-Modus befindet.

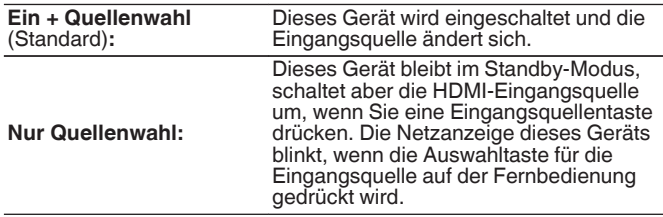

0 "Fernbedienung Quellenwahl" kann eingestellt werden, wenn "HDMI Steuerung" auf "Ein" oder "HDMI PassThrough" auf "Ein" eingestellt ist. (["HDMI PassThrough" \(](#page-180-0) $\mathbb{Q}$ " S. 181), ["HDMI Steuerung" \(](#page-182-0) $\mathbb{Q}$ " S. 183))

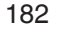

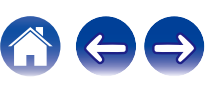

# <span id="page-182-0"></span>**HDMI Steuerung**

Wenn mehrere Geräte über HDMI-Anschlüsse miteinander verbunden und mit der HDMI Steuerung kompatibel sind, können Sie die Gerätebedienung verknüpfen.

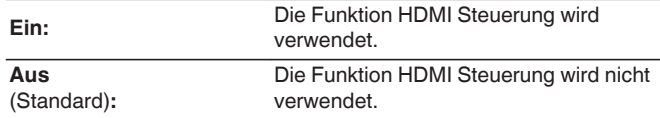

- 0 Wenn Sie die Funktion HDMI Steuerung verwenden, schließen Sie einen Fernseher, der mit der HDMI-Steuerung kompatibel ist, an den HDMI MONITOR 1-Anschluss an.
- 0 Zur Überprüfung der Einstellungen schlagen Sie bitte in den Bedienungsanleitungen der angeschlossenen Komponenten nach.
- 0 Wenn "HDMI Steuerung" auf "Ein" eingestellt ist, kann die Stromversorgung dieses Geräts mit der des Fernsehers gekoppelt werden und die Lautstärke dieses Geräts kann mit der Fernbedienung des Fernsehers angepasst werden.
- 0 Details zur "Funktion HDMI Steuerung" finden Sie unter HDMI Steuerung. (() [S. 147\)](#page-146-0)

### **HINWEIS**

0 Wenn sich die "HDMI Steuerung"-Einstellungen geändert haben, müssen die Geräte nach jeder Änderung aus und wieder eingeschaltet werden.

# o **ARC**

Nehmen Sie an dem Fernseher, der an den HDMI MONITOR 1- Anschluss angeschlossen ist, die Einstellung vor, ob der Klang über HDMI vom Fernseher empfangen werden soll.

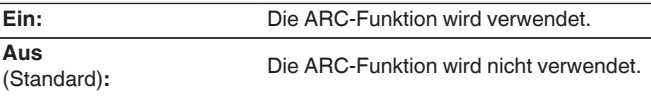

- 0 Verwenden Sie bei Nutzung dieser Funktion einen Fernseher, der mit ARC (Audio Return Channel) kompatibel ist, und aktivieren Sie die Funktion HDMI Steuerung des Fernsehers.
- 0 Wenn "ARC" auf "Ein" eingestellt ist, kann die Lautstärke dieses Geräts selbst dann mit der Fernbedienung des Fernsehers angepasst werden, wenn "HDMI Steuerung" auf diesem Gerät auf "Aus" eingestellt ist.
- 0 Wenn "HDMI Steuerung" auf "Ein" eingestellt ist, schalten die Einstellungen von "ARC" automatisch zu "Ein" um. ( $\sqrt{2}$ " S. 183)

### **HINWEIS**

- 0 Wenn sich die "ARC"-Einstellungen geändert haben, müssen die angeschlossenen Geräte nach jeder Änderung ausgeschaltet und wieder eingeschaltet werden.
- 0 Die Verwendung eines mit der eARC-Funktion kompatiblen Fernsehers ermöglicht die Audio-Wiedergabe über die an dieses Gerät angeschlossenen Lautsprecher, unabhängig von den Einstellungen für "ARC" im Menü.

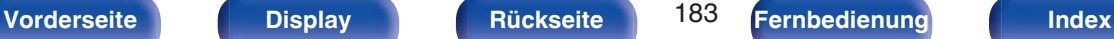

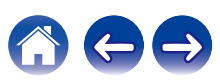

# **TV Audio-Umschaltung**

Wenn ein über HDMI verbundener Fernseher einen entsprechenden CEC-Steuerbefehl an dieses Gerät sendet, erfolgt die Umschalten auf den Eingang "TV Audio" automatisch.

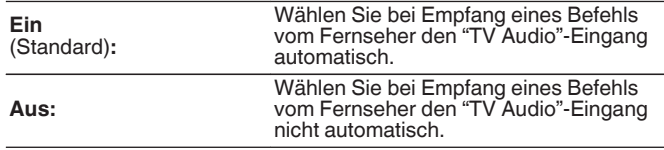

## $\overline{\rightarrow}$

0 "TV Audio-Umschaltung" kann eingestellt werden, wenn "HDMI Steuerung" auf "Ein" eingestellt ist. (@F [S. 183\)](#page-182-0)

## ■ Ausschaltkontrolle

Leitet den Standby-Befehl von diesem Gerät an eine externe Einrichtung weiter.

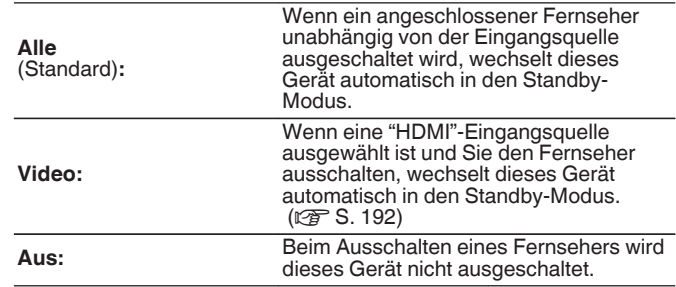

0 "Ausschaltkontrolle" kann eingestellt werden, wenn "HDMI Steuerung" auf "Ein" eingestellt ist.  $(\sqrt{\mathbb{F}}^5 S. 183)$  $(\sqrt{\mathbb{F}}^5 S. 183)$ 

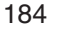

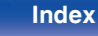

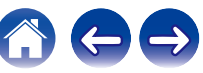

# ■ Stromspar-Funktion

Aktiviert die Stromsparfunktion des AVR-Empfängers, um die Energiekosten bei der Verwendung der TV-Lautsprecher zu senken.

Diese Funktion wird in folgenden Fällen aktiviert.

- 0 Wenn "TV Audio" als Eingangsquelle dieses Geräts ausgewählt ist
- 0 Wenn Inhalte eines Geräts abgespielt werden, das über HDMI angeschlossen ist

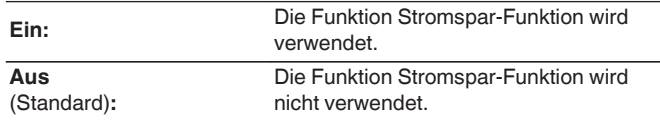

0 "Stromspar-Funktion" kann eingestellt werden, wenn "HDMI Steuerung" auf "Ein" eingestellt ist. (@F [S. 183\)](#page-182-0)

# **Ausgabe-Einstellungen**

Ermöglicht die Einstellungen für die Videoausgabe.

# o **HDMI-Videoausgang**

Wählen Sie den zu verwendenden HDMI-Monitorausgang aus.

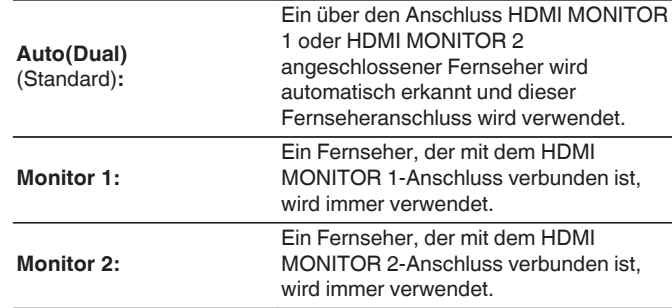

- 0 Wenn an beiden Anschlüssen HDMI MONITOR 1 und HDMI MONITOR 2 ein Gerät angeschlossen ist und die Option "HDMI-Upscaler" auf "Automatisch" gesetzt wurde, werden die Signale in einer Auflösung ausgegeben, die mit beiden Fernsehern kompatibel ist. (@F [S. 186\)](#page-185-0)
- 0 Unter "HDMI-Monitor 1" und "HDMI-Monitor 2" können Sie überprüfen, welche Auflösungen mit Ihrem Fernseher kompatibel sind. (@F [S. 235\)](#page-234-0)
- 0 Wenn Sie mehrere Dolby Vision-Fernseher anschließen, ist das Signal lediglich auf einem Fernseher optimal. Ein Fernseher, der mit dem HDMI MONITOR 1-Anschluss verbunden ist, wird prioritär behandelt.

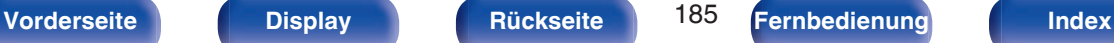

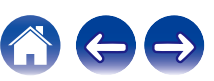

## <span id="page-185-0"></span>o **Video-Modus**

Konfigurieren Sie die Methode zur Videoverarbeitung entsprechend der Art des Videoinhalts.

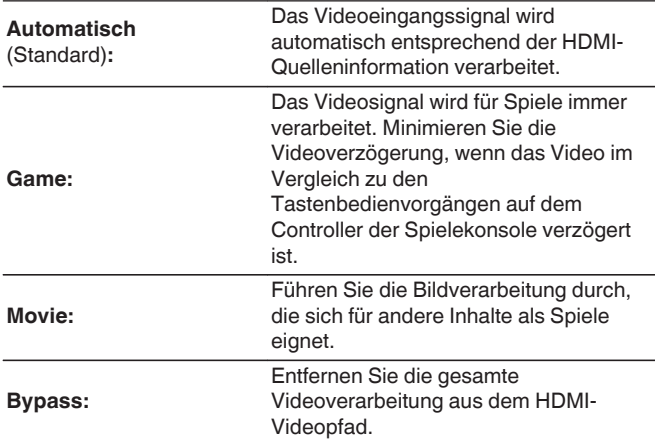

- 0 Wenn "Video-Modus" auf "Automatisch" gesetzt ist, wird der Modus entsprechend dem Eingangsinhalt umgestellt.
- 0 Informationsdisplays wie die Lautstärkeleiste können sich nicht mit dem Videosignal überschneiden, wenn "Video-Modus" auf "Bypass" eingestellt ist.
- 0 Diese Einstellung kann vorgenommen werden, wenn für jede Eingangsquelle "HDMI" zugewiesen ist.

## $\blacksquare$  **HDMI-Upscaler**

Stellt den Modus für die Aufwärtsskalierung von 1080p- und 4K-HDMI-Inhalten auf 8K ein.

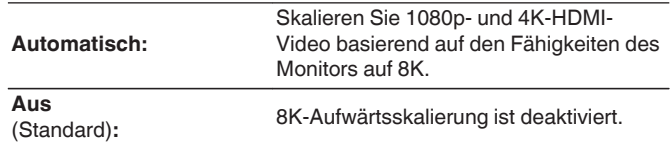

- 0 Dieser Punkt kann eingestellt werden, wenn "HDMI" der jeweiligen Eingangsquelle zugewiesen ist.
- 0 Diese Funktion ist nicht wirksam, wenn das Eingangssignal "x.v.Color", 3D, sYCC601 Farbe, Adobe RGB Farbe, Adobe YCC601 Farbe, eine Computerauflösung, ein komprimiertes Video oder HDR ist.
- 0 Diese Option steht zur Verfügung, wenn "Video-Modus" auf einen anderen Wert als "Bypass" gesetzt wurde. (@ S. 186)

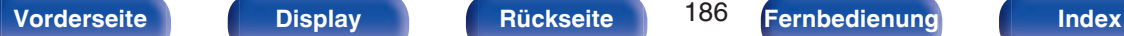

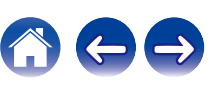

# **Bildschirmmenü (OSD)**

Ermöglicht Einstellungen für die On-Screen-Anzeige.

# o **Lautstärke**

Legt fest, wo der Lautstärkepegel angezeigt wird.

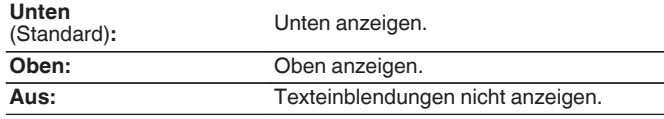

### $\overline{\rightarrow}$

0 Wenn die Hauptlautstärken-Anzeige schwer zu sehen ist bei Überlagerung durch Text (geschlossene Untertitel) oder Filmuntertitel, stellen Sie "Oben" ein.

# o **Informationen**

Zeigt vorübergehend den Status der Bedienung an, wenn die Eingangsquelle gewechselt wird.

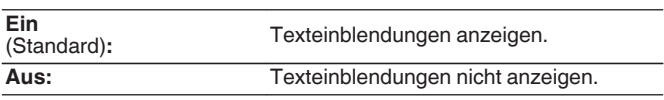

# o **Wiedergabe-Screen**

Legt fest, wie lange der Wiedergabebildschirm angezeigt wird, wenn die Eingangsquelle "HEOS Music" oder "Tuner" ist.

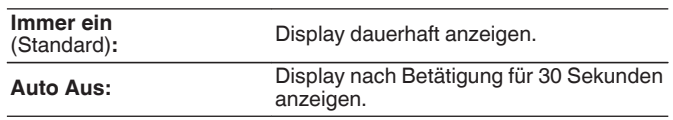

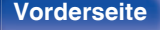

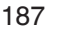

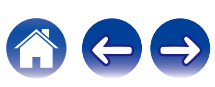

# **Bildschirmschoner**

Wählen Sie die Bildschirmschoner-Einstellung.

Ein Bildschirmschoner wird aktiviert, wenn mehr als 5 Minuten lang kein Bedienvorgang durchgeführt wird, wenn kein Videosignal eingegeben wird oder wenn derselbe Bildschirm (z. B. das Einrichtungsmenü) angezeigt wird.

Verwenden Sie Cursor nach oben/unten/links/rechts, um den Bildschirmschoner zu beenden.

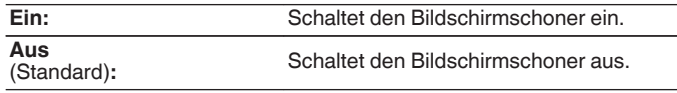

# **4K/8K Signal Format**

Stellen Sie das Format des 4K- und 8K-Signals ein, welches von diesem Gerät wiedergegeben werden soll, wenn der an dieses Gerät angeschlossene Fernseher oder das angeschlossene Wiedergabegerät mit dem 4K- oder 8K-HDMI-Signal kompatibel ist.

# o **4K/8K Signal Format**

Stellt die Signalformatoptionen für Geräte ein, die an die einzelnen Eingänge dieses Geräts angeschlossen sind.

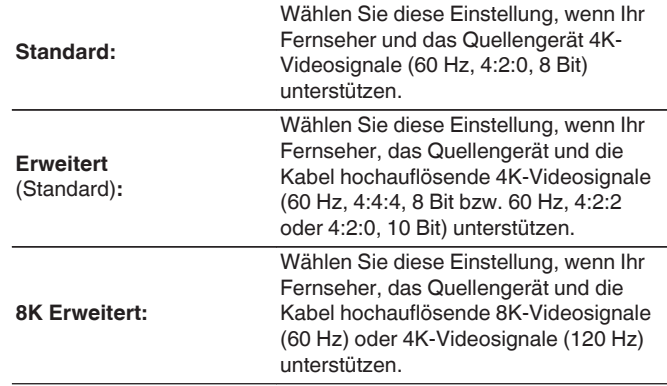

- 0 Der Bildschirmschoner wird in den folgenden Fällen aktiviert.
	- 0 Wenn das Einrichtungsmenü angezeigt wird
	- 0 Wenn kein Videosignal eingegeben wird
	- 0 Wenn der HEOS Music-, USB-, Bluetooth- oder Tuner-Wiedergabebildschirm angezeigt wird

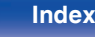

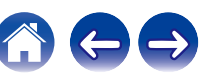

GBeziehung zwischen der "4K/8K Signal Format"-Einstellung und unterstützten Auflösungen

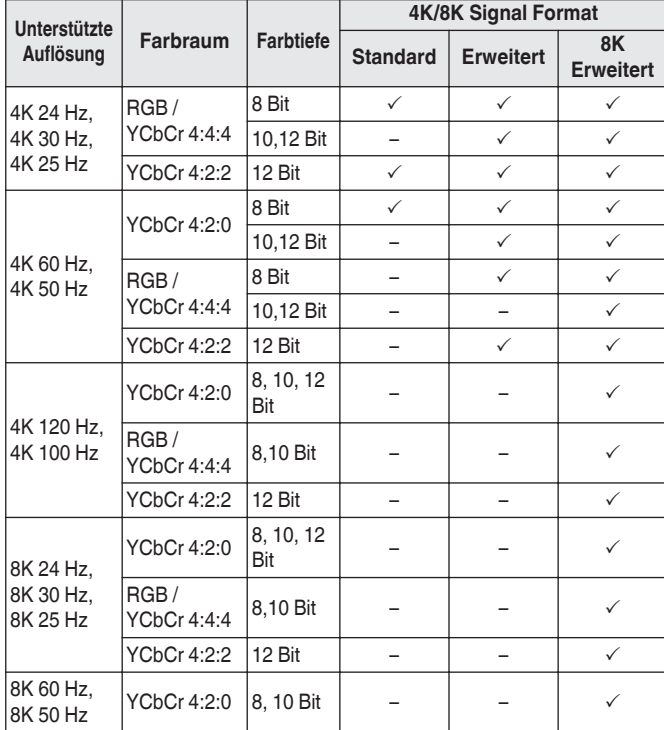

- 0 Wenn die Einstellung "Erweitert" ist, empfehlen wir den Einsatz von einem "Premium High Speed HDMI Cable" oder einem "Premium High Speed HDMI Cable with Ethernet" mit einem "HDMI Premium Certified Cable"-Etikett auf der Produktverpackung.
- 0 Wenn die Einstellung "8K Erweitert" ist, empfehlen wir den Einsatz von einem zertifizierten "Ultra High Speed HDMI cable".
- 0 Wenn die Einstellung "8K Erweitert" ist, konfigurieren Sie die Einstellungen des Fernsehers oder des Wiedergabegeräts entsprechend dieser Einstellung.
- 0 Wenn die Einstellung "8K Erweitert" ist, wird das Videosignal abhängig von dem angeschlossenen Wiedergabegerät oder dem verbundenen HDMI-Kabel möglicherweise nicht richtig ausgegeben. Wechseln Sie die Einstellung in diesem Fall auf "Erweitert" oder "Standard".
- 0 "Kundenspezifisch" wird für den Einstellungspunkt angezeigt, wenn unsere Servicetechniker oder Installateure das HDMI-Signalformat für dieses Gerät konfiguriert haben.
- 0 "4K/8K Signal Format" kann auch auf folgende Weise eingestellt werden. Das Menübild wird allerdings nicht angezeigt. Beobachten Sie die Anzeige, während Sie die Einstellung konfigurieren.
	- **1.** Wechseln Sie zu der HDMI-Eingangsquelle, die Sie einstellen möchten.
- **2.** Halten Sie am Hauptgerät ZONE2 SOURCE und STATUS mindestens 3 Sekunden gleichzeitig gedrückt.

"V.Format:< PAL>" wird auf dem Display angezeigt.

- **3.** Drücken Sie auf dem Gerät auf DIMMER. "4K/8K:<Enhanced>" wird auf dem Display angezeigt.
- **4.** Verwenden Sie TUNER PRESET CH + oder TUNER PRESET CH auf dem Hauptgerät und wählen Sie das 4K/8K Signal Format aus.
- **5.** Drücken Sie am Hauptgerät auf STATUS, um die Einstellungen abzuschließen.

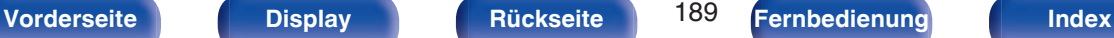

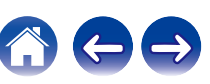

# **HDCP Kompatibilität**

Legt die HDCP-Version für jede HDMI-Eingangsquelle fest.

Videosignale können abhängig von der HDCP-Version Ihres

Wiedergabegeräts und des Fernsehers möglicherweise nicht ausgegeben werden.

Falls dieses Problem auftritt, verwenden Sie diese Einstellung, um eine HDCP-Version festzulegen. Dadurch können die Videosignale möglicherweise ausgegeben werden.

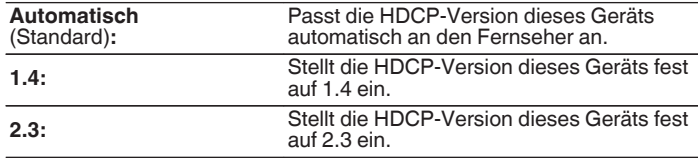

0 "Kundenspezifisch" wird für den Einstellungspunkt angezeigt, wenn unsere Servicetechniker oder Installateure die HDCP-Version für dieses Gerät konfiguriert haben.

# **TV-Format**

Stellen Sie das Videosignal-Format ein, das für den von Ihnen verwendeten Fernseher ausgegeben werden soll.

# o **Format**

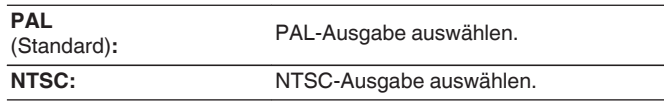

- 0 "Format" kann auch auf folgende Weise eingestellt werden. Das Menübild wird allerdings nicht angezeigt. Folgen Sie den Anzeigen, um die Einstellungen vorzunehmen.
- **1.** Halten Sie am Hauptgerät ZONE2 SOURCE und STATUS mindestens 3 Sekunden gleichzeitig gedrückt.

"V.Format:<PAL>" wird auf dem Display angezeigt.

- **2.** Legen Sie mithilfe von TUNER PRESET CH + oder TUNER PRESET CH auf dem Gerät das Videosignalformat fest.
- **3.** Drücken Sie am Hauptgerät auf STATUS, um die Einstellungen abzuschließen.

### **HINWEIS**

0 Bei Einstellung auf ein anderes Videoformat als das des angeschlossenen Fernsehgeräts wird das Bild nicht richtig angezeigt.

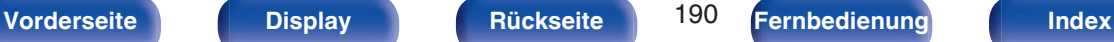

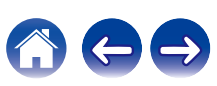

## **[Inhalt](#page-1-0) [Anschlüsse](#page-27-0) [Wiedergabe](#page-65-0) [Einstellungen](#page-163-0) [Tipps](#page-239-0) [Anhang](#page-264-0)**

# <span id="page-190-0"></span>**Eingänge**

Einstellungen, die die Wiedergabe verschiedener Eingangsquellen betreffen.

Zur Nutzung des Geräts brauchen Sie die Einstellungen nicht zu ändern. Sie können die Einstellungen bei Bedarf vornehmen.

# **Eingangszuordnung**

Wenn Sie die Anschlüsse entsprechend den Beschriftungen der Audio-/ Video-Anschlüsse dieses Geräts vornehmen, können Sie einfach auf eine der Auswahltasten für die Eingangsquelle drücken, um Audio oder Video von dem angeschlossenen Gerät wiederzugeben.

Bitte ändern Sie die Zuordnung des HDMI-Eingangsanschlusses, des digitalen Audioeingangsanschlusses und des analogen Audioeingangsanschlusses, wenn Sie eine andere Eingangsquelle anschließen als jene, die an den Audio-/Videoeingangsanschlüssen dieses Geräts aufgedruckt sind.

Legt den Audio-Eingangsmodus für jede "INPUT MODE"-Quelle fest. "AUTO" wird normalerweise für diese Einstellung empfohlen. Dies erkennt automatisch die in dieses Gerät eingegebenen Signale und gibt diese wieder, priorisiert in der folgenden Reihenfolge: HDMI > DIGITAL > ANALOG.

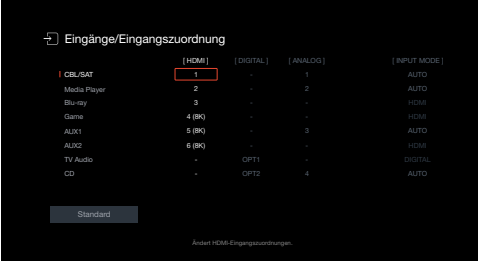

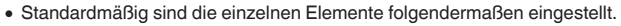

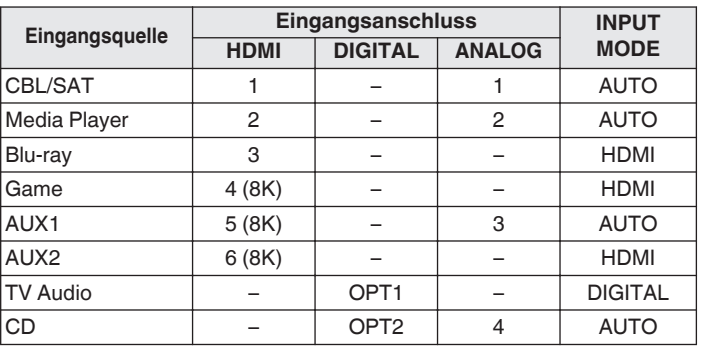

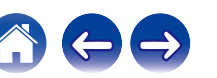

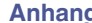

### <span id="page-191-0"></span>□ Zur Beachtung für Benutzer von Set-Top-Box/ **Satellit**

Bei Verwendung eines digitalen Audioausgangs an einer Fernseher-/ Satelliten-Box:

Zur Wiedergabe des zu "HDMI" zugewiesenen Videosignals zusammen mit dem zu "Eingangszuordnung" - "DIGITAL" zugewiesenen Audiosignal müssen Sie im Menü "INPUT MODE" die Option "DIGITAL" auswählen.

0 Derselbe Eingangsanschluss kann mehreren Eingangsquellen zugewiesen werden. Weisen Sie zum Beispiel denselben HDMI-Eingangsanschluss mehreren Quellen zu, um jede Eingangsquelle nach Belieben in Kombination mit analogem oder digitalem Audio zu verwenden. Stellen Sie in solchen Fällen den Audio-Anschluss für die Wiedergabe unter "INPUT MODE" ein.

# o **HDMI**

Stellen Sie hier die Änderung der HDMI-Eingangsanschlüsse ein, die den Eingangsquellen zugeordnet sind.

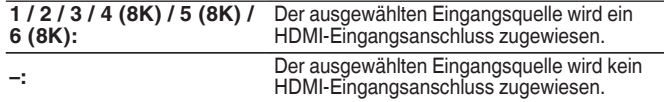

- 0 Wenn "HDMI Steuerung" oder "ARC" auf "Ein" eingestellt wird, kann der "HDMI"-Eingangsanschluss nicht dem "TV Audio" zugeordnet werden. (["HDMI](#page-182-0) [Steuerung" \(](#page-182-0) $\overline{v}$  S. 183), "ARC" ( $\overline{v}$  [S. 183\)\)](#page-182-0)
- 0 Die eARC-Funktion funktioniert nicht, wenn "HDMI" als "TV Audio"- Eingangsquelle eingestellt ist.

# o **DIGITAL**

Stellen Sie hier die Änderung der Digitalaudio-Eingangsanschlüsse ein, die den Eingangsquellen zugeordnet sind.

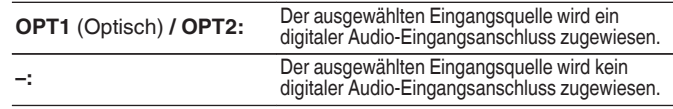

# o **ANALOG**

Stellen Sie hier die Änderung der Analogaudio-Eingangsanschlüsse ein, die den Eingangsquellen zugeordnet sind.

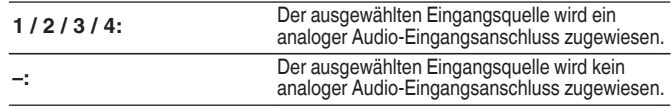

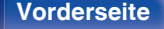

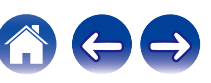

# $\blacksquare$  **INPUT MODE**

Legen Sie die Audio-Eingangsmodi für alle Eingangsquellen fest. Es ist in der Regel empfehlenswert, den Audio-Eingangsmodus auf "AUTO" einzustellen.

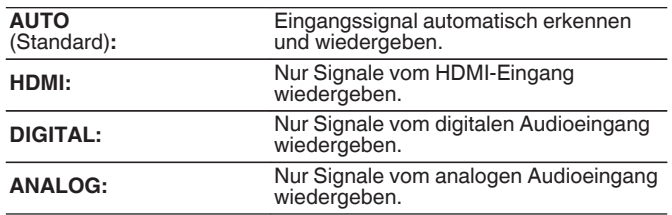

# $\overline{\mathscr{O}}$

- 0 Wenn ein digitales Signal ordnungsgemäß eingespeist wird, leuchtet die Anzeige DG auf dem Display. Wenn die Anzeige DG nicht leuchtet, überprüfen Sie die "Eingangszuordnung" und die Verbindungen. (v [S. 191\)](#page-190-0)
- 0 Ist "HDMI Steuerung" auf "Ein" eingestellt und ein ARC-kompatibler Fernseher über die HDMI MONITOR 1-Anschlüsse angeschlossen, wird der Eingangsmodus mit der Eingangsquelle "TV Audio" auf ARC festgelegt.
- 0 Wenn ein mit der eARC-Funktion kompatibler Fernseher an den HDMI MONITOR 1-Anschluss angeschlossen wird, wird der Eingangsmodus, dessen Eingangsquelle "TV Audio" ist, fest auf eARC eingestellt.

### **Standard**

Die Einstellungen "Eingangszuordnung" werden auf die Standardeinstellungen zurückgesetzt.

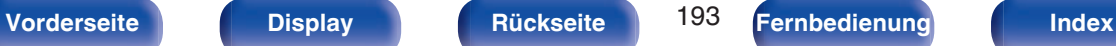

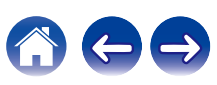

# **Quelle umbenennen**

- Ändert den Anzeigenamen der Eingangsquelle. Sobald er geändert wurde, wird der Name auf dem Display und den Menübildschirmen dieses Geräts angezeigt.
- 0 Wenn der Gerätename von einem angeschlossenen HDMI-Gerät bezogen werden kann, wird der Anzeigename automatisch geändert. Verwenden Sie diese Funktion, um Namen nach Bedarf zu ändern, wenn sich das Gerät, das Sie verwenden, von der Eingangsquelle an diesem Gerät unterscheidet.

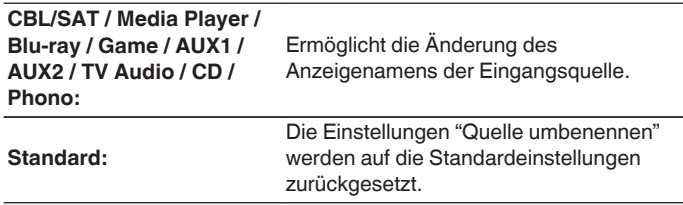

0 Es können bis zu 16 Zeichen eingegeben werden.

# **Quellen ausblenden**

Entfernen Sie nicht verwendete Eingabequellen aus der Anzeige.

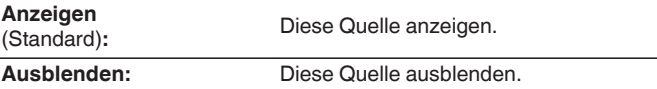

# **Eingangspegel**

Mit dieser Funktion wird der Wiedergabepegel für den Audioeingang der ausgewählten Eingangsquelle korrigiert.

Nehmen Sie diese Einstellung vor, wenn es Unterschiede in den Eingabelautstärkepegeln bei den verschiedenen Quellen gibt.

**-12 dB – +12 dB** (Standard:0 dB)

0 Die Einstellungen von "Eingangspegel" werden für jede Eingangsquelle gespeichert.

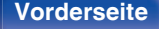

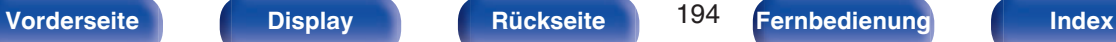

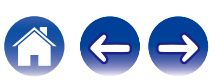

# **Lautsprecher**

Die akustischen Merkmale der angeschlossenen Lautsprecher und der Hörraum werden gemessen und die optimalen Einstellungen erfolgen dann automatisch. Dies ist das so genannte "Audyssey®-Einmessung".

Sie müssen die Audyssey®-Einmessung nicht ausführen, wenn Sie die "Lautsprecher-Kalibrierung" bereits im "Einrichtungsassistent" vorgenommen haben.

Für die manuelle Einrichtung der Lautsprecher wählen Sie den Menüpunkt "Manuelle Konfiguration". (《 [S. 205\)](#page-204-0)

# **Audyssey®-Einmessung**

Zum Einmessen der Lautsprecher muss das Einrichtungs- und Einmessmikrofon an verschiedenen Stellen im Hörbereich aufgestellt werden. Für die besten Ergebnisse empfehlen wir die Einmessung an mindestens sechs Stellen, wie die Abbildung zeigt (bis zu acht Positionen).

Wenn Sie die zweite und nachfolgende Positionen einmessen, installieren Sie das Einrichtungs- und Einmessmikrofon innerhalb von 60 cm von der ersten Einmessposition (Haupthörposition).

● Wenn Sie die Audyssey®-Einmessung durchführen, sind die Funktionen Audyssey MultEQ® XT, Audyssey Dynamic EQ® und Audyssey Dynamic Volume® aktiviert. ( $\mathbb{P}$  [S. 177\)](#page-176-0)

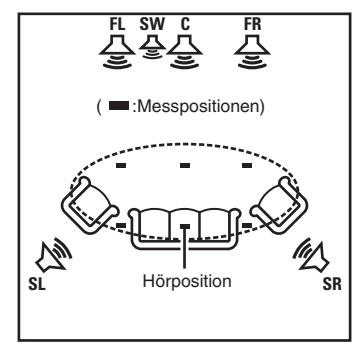

- Subwoofer **SW** Center-Lautsprecher **FR** Front-Lautsprecher (R) FL Front-Lautsprecher (L) **C**
- **SL** Surround-Lautsprecher (L)
- **SR** Surround-Lautsprecher (R)

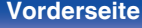

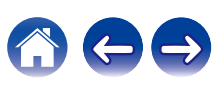

# **Haupthörposition**

Die Hauptposition zum Hören befindet sich an der zentralsten Position im Hörbereich, an der man normalerweise sitzt. Bevor Sie die "Audyssey®-Einmessung" starten, stellen Sie das Einrichtungs- und Einmessmikrofon in die Haupthörposition.

Audyssey MultEQ® XT verwendet die Messungen von dieser Position, um Lautsprecherabstand, Klangpegel, Polarität und den optimalen Übertragungswert des Subwoofers zu berechnen.

### **HINWEIS**

- 0 Der Raum sollte so leise wie möglich sein. Hintergrundgeräusche können die Raummessungen beeinflussen. Schließen Sie die Fenster, und schalten Sie alle elektronischen Geräte (Radios, Klimaanlagen, Leuchtstofflampen usw.) ab. Die Messungen könnten durch die von solchen Geräten abgegebenen Geräusche gestört werden.
- 0 Während der Messung sollten Mobiltelefone aus dem Hörraum entfernt werden. Die Signale von Mobiltelefonen könnten die Messungen beeinträchtigen.
- 0 Stellen Sie während der Messung weder sich noch Gegenstände zwischen die Lautsprecher und das Einrichtungs- und Einmessmikrofon. Stellen Sie das Einrichtungs- und Einmessmikrofon außerdem mit einem Abstand von mindestens 50 cm von der Wand auf. Anderenfalls erhalten Sie fehlerhafte Ergebnisse.
- 0 Während der Messung werden aus den Lautsprechern und Subwoofern hörbare Testtöne ausgegeben, dies ist normal. Wenn im Raum Hintergrundgeräusche vorhanden sind, werden die Testsignale lauter.
- Wenn während der Messung auf der Fernbedienung VOLUME A Voder auf dem Hauptgerät die Funktion MASTER VOLUME ausgeführt wird, wird die Messung abgebrochen.
- 0 Bei angeschlossenem Kopfhörer ist keine Einmessung möglich. Ziehen Sie die Kopfhörer ab, bevor Sie "Audyssey®-Einmessung" verwenden.

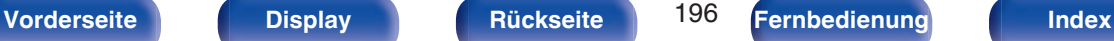

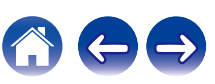

# **Verfahren für Lautsprechereinstellungen (Audyssey® -Einmessung)**

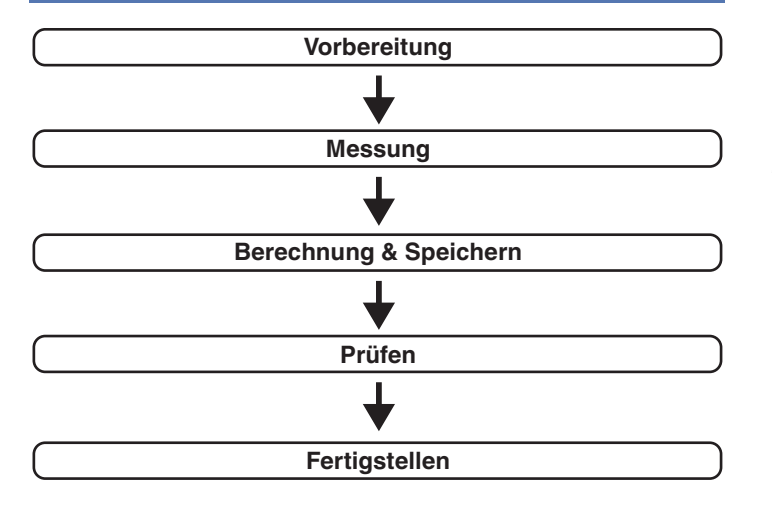

# **1 Befestigen Sie das Mikrofon für die Klangkalibrierung auf dem mitgelieferten Mikrofonständer oder einem eigenen Stativ, und stellen Sie es an der Haupthörposition auf.**

Wenn Sie das Mikrofon für die Klangkalibrierung aufstellen, richten Sie dessen Spitze zur Decke und stellen Sie die Höhe so ein, dass es sich in der Höhe der Ohren eines sitzenden Zuhörers befindet.

**2 Falls am Subwoofer die nachfolgenden Einstellungen vorgenommen werden können, richten Sie den Subwoofer wie unten erläutert ein.**

### $\Box$  **Bei Verwendung eines Subwoofers mit Direktmodus**

Stellen Sie den Direktmodus auf "Ein", und deaktivieren Sie die Lautstärkeregelung und die Einstellung der Übergangsfrequenz.

## $\Box$  **Bei Verwendung eines Subwoofers ohne Direktmodus**

Nehmen Sie die folgenden Einstellungen vor:

- 0 Lautstärke: 10-Uhr-Position
- 0 Übergangsfrequenz:maximale/höchste Frequenz
- Tiefpassfilter:Aus
- Standby-Modus:Aus

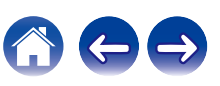

**3 Schließen Sie das Einrichtungs- und Einmessmikrofon an die SETUP MIC-Buchse dieses Gerätes an.**

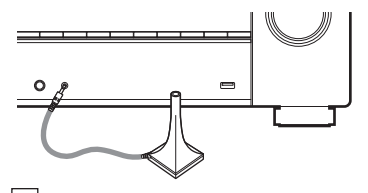

Nach dem Anschließen des Mikrofons für die Klangkalibrierung wird das folgende Fenster angezeigt.

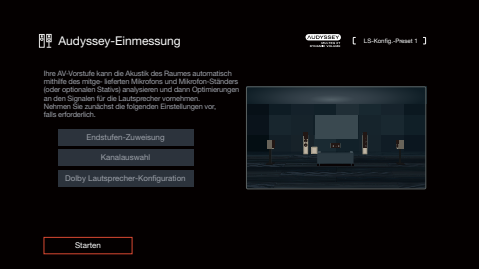

### **4 Wählen Sie "Starten", und drücken Sie anschließend ENTER.**

Mithilfe der Audyssey®-Einmessung können Sie auch die folgenden Einstellungen vornehmen.

0 **Endstufen-Zuweisung**

Die Signalausgabe der SURROUND BACK-Lautsprecheranschlüsse kann der Lautsprecherumgebung entsprechend angepasst werden. (["Endstufen-](#page-204-0)[Zuweisung" \(](#page-204-0) $\sqrt{\mathscr{L}}$  S. 205))

0 **Kanalauswahl**

Wenn Kanäle, die nicht benutzt werden sollen, bereits im Vorfeld eingestellt wurden, wird das Einmessen des betreffenden Kanals übersprungen und die Messzeit verkürzt sich dadurch. Sie können auch die Anzahl der Surround-Back-Lautsprecher ändern.

### 0 **Dolby Lautsprecher-Konfiguration**

Stellen Sie die Entfernung zwischen dem Lautsprecher des Typs Dolby Atmos Enabled und der Decke ein. Diese Einstellung kann vorgenommen werden, wenn "Zuweisung" auf "Front Dolby" oder "Surround Dolby" in den Einstellungen von "Endstufen-Zuweisung" festgelegt ist.  $(KF S. 205)$  $(KF S. 205)$ 

**5 Befolgen Sie die Anweisungen auf dem Bildschirm, und drücken Sie auf "Weiter", um fortzufahren.**

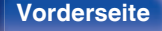

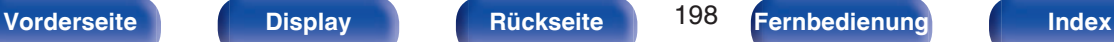

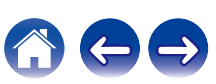

**6 Wenn das folgende Fenster angezeigt wird, wählen Sie "Test starten" aus und drücken Sie anschließend auf ENTER.**

Starten Sie die Messung an der ersten Position.

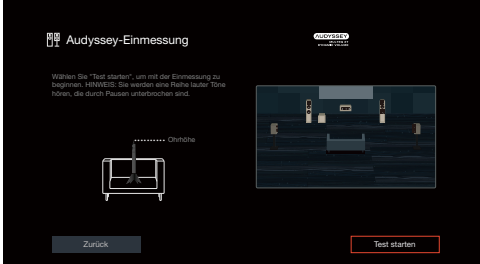

• Die Messung nimmt einige Minuten in Anspruch.

### **HINWEIS**

- 0 **Wenn "ERROR" oder "Achtung!" auf dem TV-Bildschirm angezeigt wird:**
	- Lesen Sie unter ["Fehlermeldungen" \(](#page-202-0) $\mathbb{Z}^*$  S. 203) nach. Überprüfen Sie alle Einträge, und führen Sie die erforderlichen Schritte durch.

**7 Wenn der erkannte Lautsprecher angezeigt wird, wählen Sie "Weiter" aus und drücken Sie anschließend auf ENTER.**

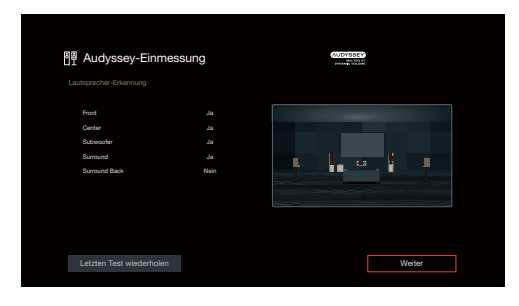

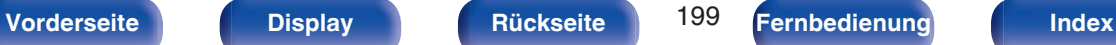

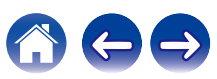

# **8 Stellen Sie das Einrichtungs- und Einmessmikrofon an Position 2, wählen Sie "Weiter" aus, und drücken Sie auf ENTER.**

Die Messung der zweiten Hörposition beginnt.

An maximal acht Stellen kann gemessen werden.

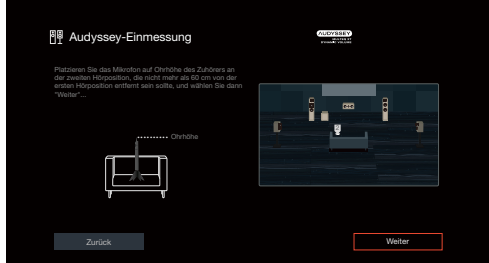

# n **Beenden der Audyssey®-Einmessung**

- A Drücken Sie BACK, um den Kontextbildschirm anzuzeigen.
- B Drücken Sie Cursor nach links, um "Ja" auszuwählen, und drücken Sie anschließend ENTER.

### **9 Wiederholen Sie Schritt 8, Messpositionen 3 bis 8.**

0 Wenn Sie die Messung der vierten und nachfolgender Hörpositionen überspringen möchten, drücken Sie Cursor nach links, um "Beenden" auszuwählen, und drücken Sie ENTER, um mit Schritt 11 fortzufahren.

### **10 Wählen Sie "Weiter" aus, und drücken Sie anschließend auf ENTER.**

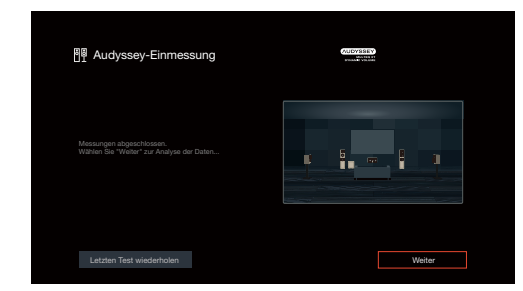

Starten Sie die Analyse und Speicherung der Messergebnisse.

• Die Untersuchung der Ergebnisdaten dauert mehrere Minuten. Je mehr Lautsprecher und Messpositionen verwendet werden, desto länger dauert die Untersuchung.

### **HINWEIS**

0 Achten Sie darauf, das Gerät nicht auszuschalten, während die Messergebnisse gespeichert werden.

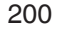

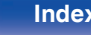

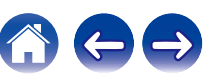

### **11 Nehmen Sie die Einstellungen für Audyssey Dynamic EQ® und Audyssey Dynamic Volume® vor.**

Während der Analyse wird der folgende Bildschirm angezeigt. Konfigurieren Sie die Einstellungen nach Wunsch.

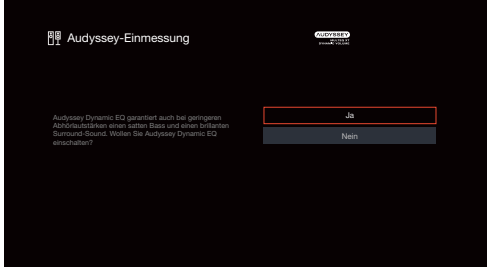

• Dynamic EQ korrigiert die Frequenzantwort unter Berücksichtigung der Audioeigenschaften des Raums und der menschlichen Hörfähigkeit, sodass der Klang auch bei geringer Lautstärke hörbar ist.

Diese Korrektur empfiehlt sich, wenn Sie das Gerät mit verringerter Lautstärke verwenden, beispielsweise wenn Sie mitten in der Nacht einen Film oder eine Fernsehsendung ansehen.

0 Dynamic Volume ermöglicht die Anpassung der Ausgabelautstärke auf einen optimalen Wert, während die Lautstärke der Audioeingabe in das Gerät kontinuierlich überwacht wird.

Die optimale Lautstärkesteuerung erfolgt automatisch ohne Verlust der Dynamik und Reinheit des Klangs, wenn sich die Lautstärke beispielsweise plötzlich durch in das Fernsehprogramm eingeblendete Werbung erhöht.

**12 Wenn Analyse und Speicherung abgeschlossen sind, entfernen Sie das Mikrofon für die Klangkalibrierung aus der SETUP MIC-Buchse am Gerät, und drücken Sie dann auf "Weiter".**

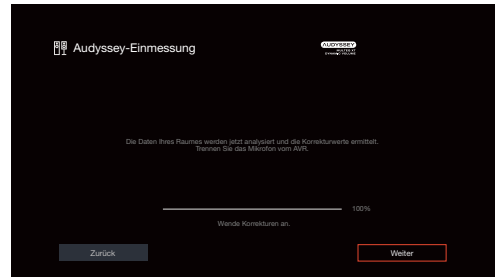

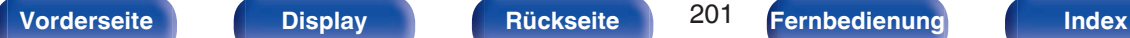

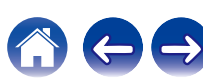

- 0 Wenn die Audyssey®-Einmessung zum ersten Mal durchgeführt wird, werden die Messdaten automatisch unter "LS-Konfig.Preset" - "LS-Konfig.- Preset 1" gespeichert.
- Wenn die Audyssey®-Einmessung schon einmal durchgeführt wurde, wird der folgende "LS-Konfig.Preset"-Auswahlbildschirm angezeigt.

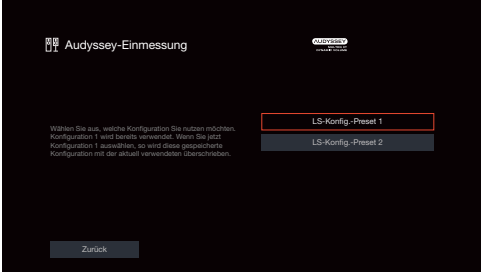

0 Siehe "LS-Konfig.Preset" für nähere Informationen zur Lautsprecher-Konfigurations-Preset-Funktion. (@ [S. 215\)](#page-214-0)

### **13 Wählen Sie "Details" aus, und drücken Sie auf ENTER, um die Messergebnisse zu überprüfen.**

0 Bei Subwoofern kann es aufgrund der für Subwoofer üblichen elektronischen Verzögerung vorkommen, dass eine größere als die tatsächliche Entfernung gemessen wird.

### **HINWEIS**

0 Aktivieren Sie nach der Audyssey®-Einmessung keine neuen Lautsprecher im Menü Lautsprecherkonfiguration. Wenn Änderungen vorgenommen werden, führen Sie die Audyssey®-Einmessung erneut durch, um optimale Equalizer-Einstellungen zu konfigurieren.

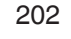

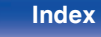

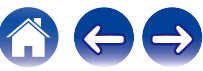

# <span id="page-202-0"></span>**Fehlermeldungen**

Wenn die Audyssey®-Einmessung aufgrund der Lautsprecheraufstellung, der Messumgebung usw. nicht abgeschlossen werden konnte, wird eine Fehlermeldung angezeigt. Wenn eine Fehlermeldung angezeigt wird, überprüfen Sie die einzelnen Probleme, und ergreifen Sie die entsprechenden Maßnahmen. Schalten Sie das Gerät aus, bevor Sie die Lautsprecheranschlüsse überprüfen.

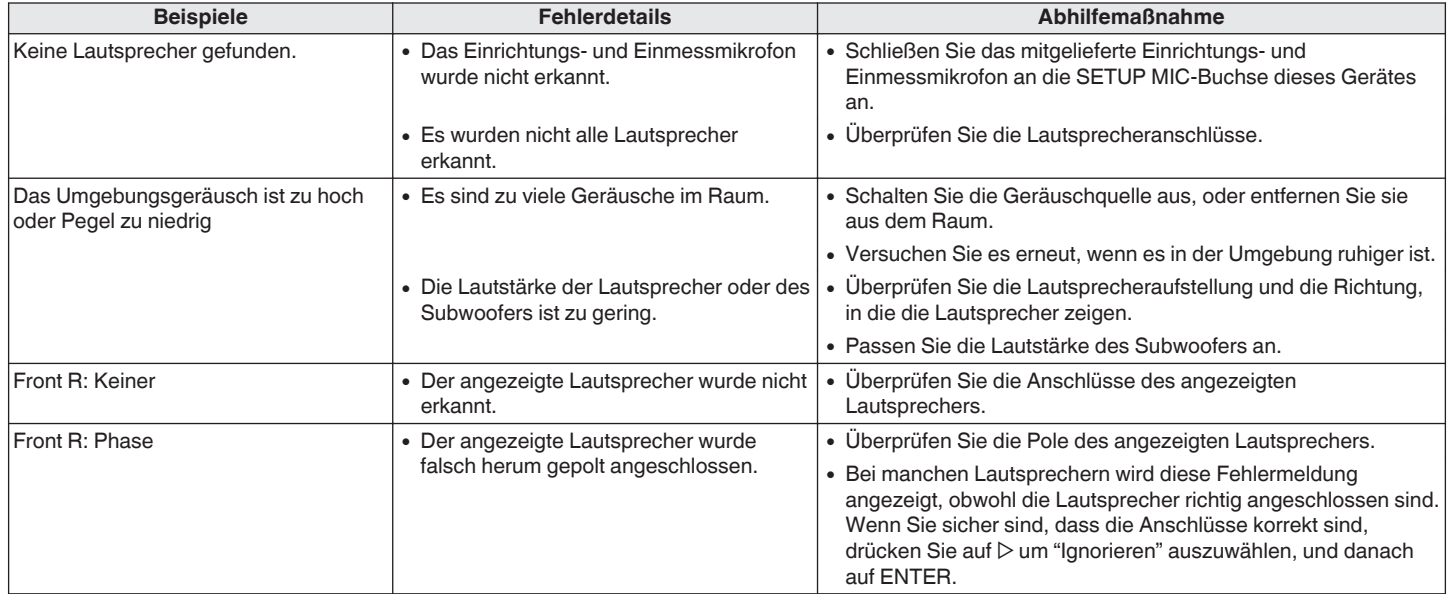

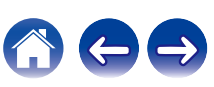

# **Wiederherstellen der Einstellungen von "Audyssey®-Einmessung"**

Wenn Sie für "Wiederherstellen" die Option "Rücksetzen" auswählen, können Sie zum Messergebnis der Audyssey®-Einmessung zurückkehren (Wert wird beim Start durch MultEQ® XT berechnet), selbst wenn Sie jede Einstellung manuell geändert haben.

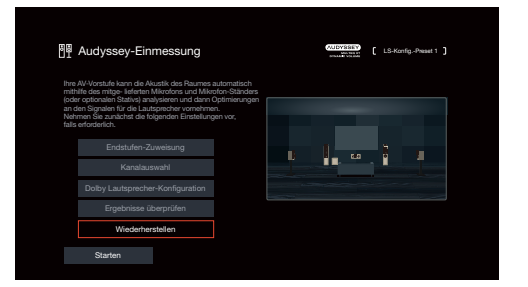

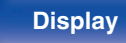

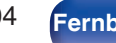

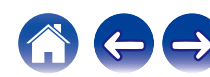

# <span id="page-204-0"></span>**Manuelle Konfiguration**

Hier können Sie die Lautsprecher von Hand einrichten oder die Einstellungen, die Sie mit "Audyssey®-Einmessung" vorgenommen haben, ändern.

- 0 Wenn Sie im Menü Lautsprecherkonfiguration neue Lautsprecher aktivieren, nachdem die Audyssey®-Einmessung durchgeführt wurde, werden Sie nicht mehr in der Lage sein, Audyssey MultEQ® XT, Audyssey Dynamic EQ® oder Audyssey Dynamic Volume® auszuwählen. ( $\mathscr{C}$  [S. 177\)](#page-176-0)
- Das Ändern der folgenden Einstellungen: Lautsprechergröße (Groß oder Klein) / Abstände / Pegel / Übernahmefrequenz deaktiviert Audyssey® nicht und erfordert keine erneute Durchführung der Audyssey®-Einmessung.
- 0 "Manuelle Konfiguration" kann ohne Veränderungen an den Einstellungen verwendet werden. Bitte einstellen, wenn notwendig.

# **Endstufen-Zuweisung**

Hier können Sie die Nutzung des Leistungsverstärkers an Ihr Lautsprechersystem anpassen.

Weitere Informationen zur Lautsprecherkonfiguration und zum Anschluss finden Sie unter "Lautsprecherkonfiguration und Einstellungen für "Endstufen-Zuweisung"" (@F [S. 39\)](#page-38-0).

# o **Zuweisung**

Ermöglicht die Auswahl der Methode für die Verwendung des Leistungsverstärkers.

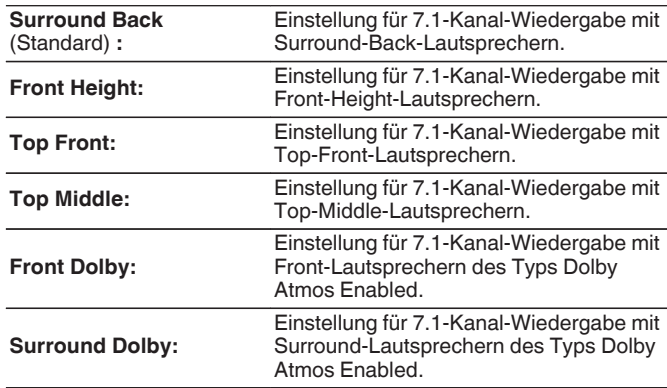

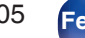

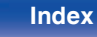

<span id="page-205-0"></span>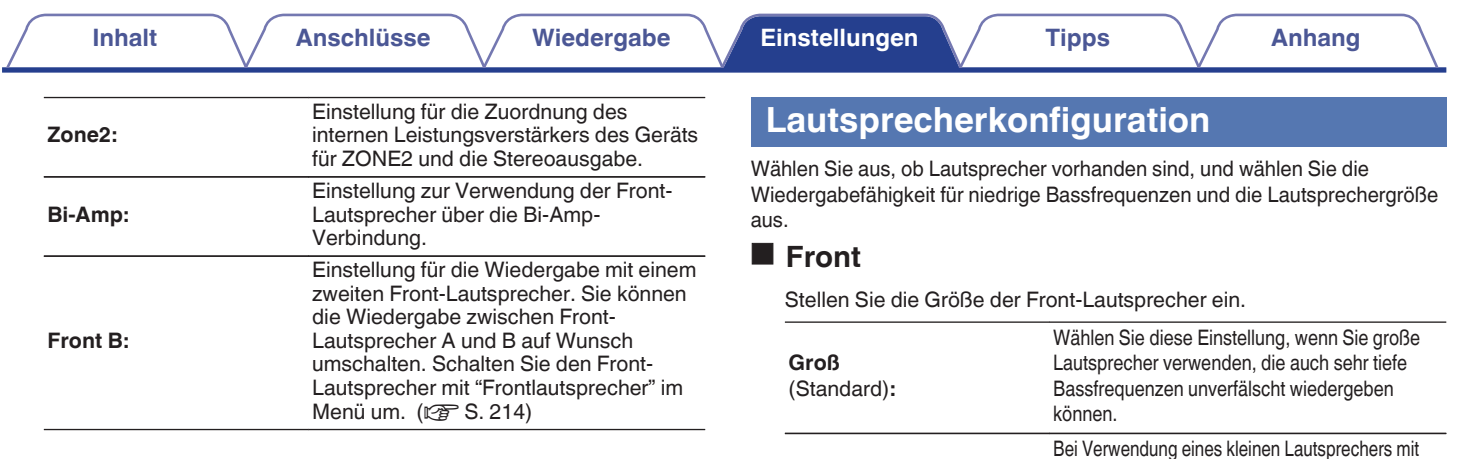

### $\overline{\mathscr{E}}$

**Klein:**

0 Wenn "Subwoofer" auf "Nein" gesetzt wurde, wird "Front" automatisch auf "Groß" gestellt.

Bassfrequenzen.

unzureichender Wiedergabekapazität für sehr tiefe

0 Wenn "Front" auf "Klein" eingestellt ist, können Sie keine anderen Lautsprecher als "Front" auf "Groß" einstellen.

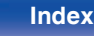

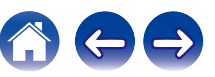

### <span id="page-206-0"></span>■ Center

Stellen Sie ein, ob Sie einen Center-Lautsprecher verwenden und geben Sie ggf. dessen Größe an.

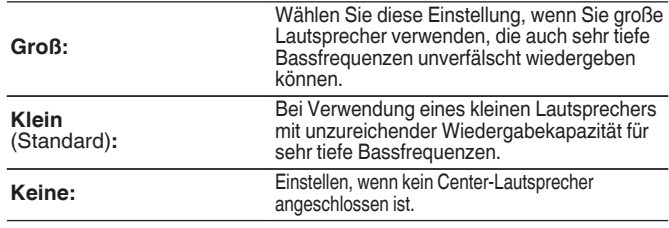

## o **Subwoofer**

Geben Sie an, ob Sie einen Subwoofer verwenden.

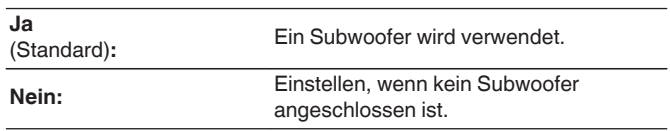

### $\overline{\mathscr{L}}$

0 Wenn für "Subwoofer" die Option "Nein" eingestellt ist und Sie für "Front" die Option "Klein" einstellen, wird für "Subwoofer" automatisch die Option "Ja" eingestellt.

### **Surround**

Stellen Sie ein, ob Sie Surround-Lautsprecher verwenden und geben Sie ggf. deren Größe an.

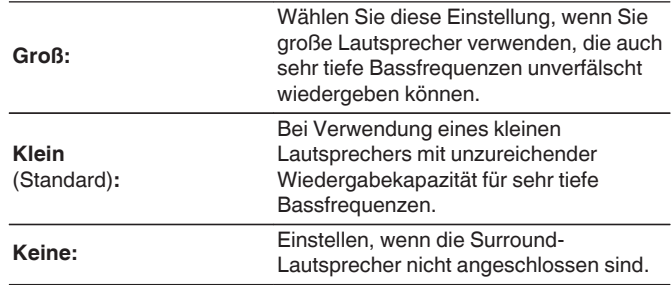

# $\overline{\rightarrow}$

0 Wenn fur "Surround" die Einstellung "Keine" vorgenommen wird, kann fur "Surround Back", "Surround Dolby" und "Back Dolby" ebenfalls "Keine" eingestellt werden.

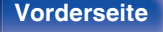

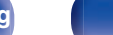

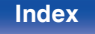

# **Surround Back**

Stellen Sie ein, ob Sie Surround-Back-Lautsprecher verwenden und geben Sie ggf. Anzahl und Größe an.

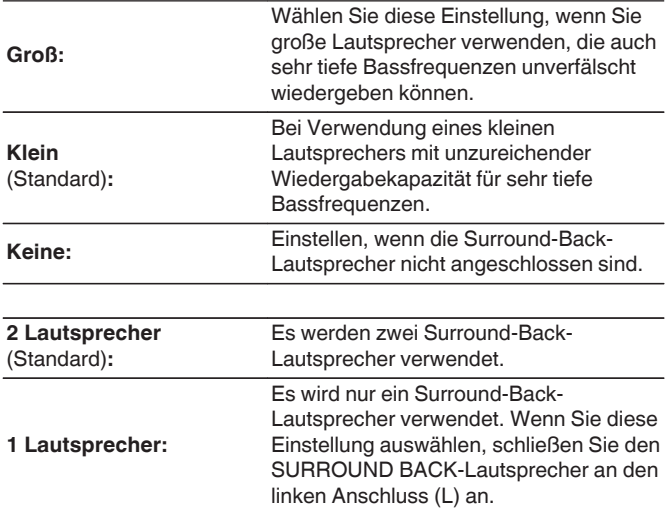

### $\overline{\mathscr{O}}$

0 Wenn für "Surround Back" die Option "Keine" oder "1 Lautsprecher" eingestellt ist, wird für "Back Dolby" automatisch die Option "Keine" eingestellt.

## **Front Height**

Stellen Sie das Vorhandensein und die Größe der Front-Height-Lautsprecher ein.

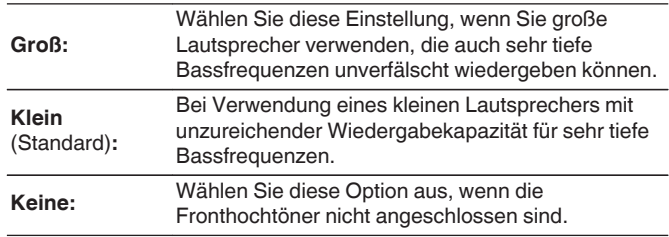

0 Wenn die Einstellung für "Zuweisung""Front Height" lautet, können Sie diese Einstellung vornehmen. (@ [S. 205\)](#page-204-0)

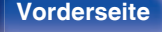

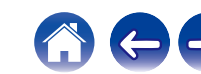

# **Top Front**

Stellen Sie die Präsenz und Größe der Top-Front-Lautsprecher ein.

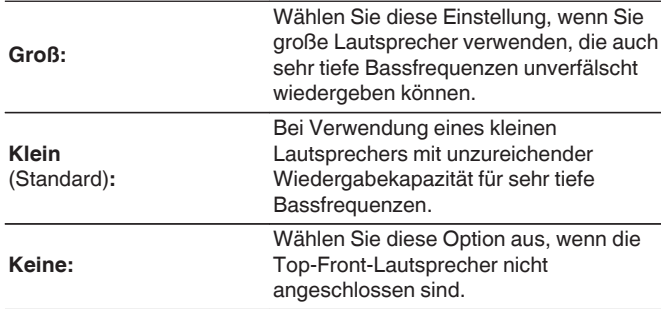

# $\blacksquare$  Top Middle

Stellen Sie die Präsenz und Größe der Top-Middle-Lautsprecher ein.

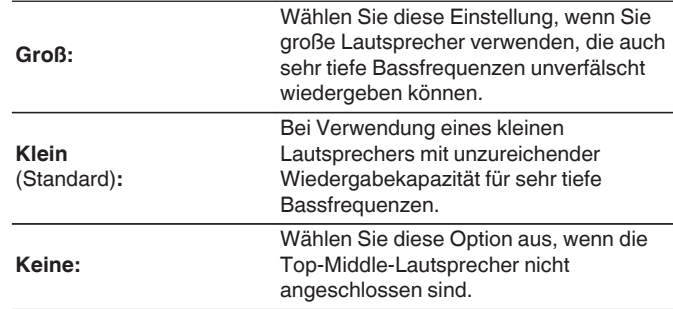

## $\overline{\mathscr{L}}$

0 Wenn die Einstellung für "Zuweisung" auf "Top Front" gesetzt wurde, können Sie diese Einstellung vornehmen. (v [S. 205\)](#page-204-0)

0 Wenn die Einstellung für "Zuweisung" auf "Top Middle" gesetzt wurde, können Sie diese Einstellung vornehmen. (v [S. 205\)](#page-204-0)

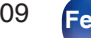

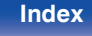

# **Front Dolby**

Stellen Sie die Präsenz und Größe der Front-Dolby-Lautsprecher ein.

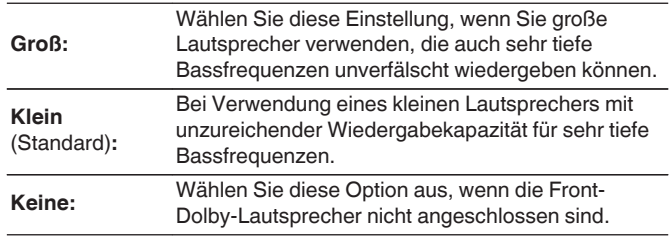

# $\overline{\rightarrow}$

0 Wenn die Einstellung für "Zuweisung" auf "Front Dolby" gesetzt wurde, können Sie diese Einstellung vornehmen. ( $\overline{C}$  [S. 205\)](#page-204-0)

## $\blacksquare$  Surround Dolby

Stellen Sie die Präsenz und Größe der Surround-Dolby-Lautsprecher ein.

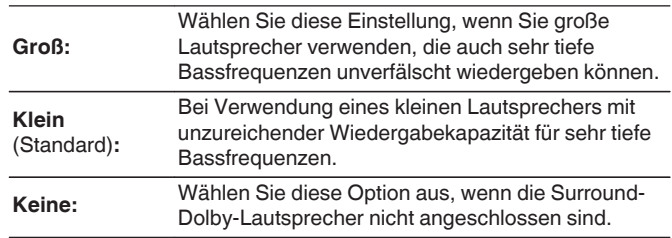

0 Wenn die Einstellung für "Zuweisung" auf "Surround Dolby" gesetzt wurde, können Sie diese Einstellung vornehmen. (@F [S. 205\)](#page-204-0)

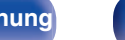

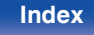

# **Abstände**

Hier können Sie die Entfernung zwischen Hörposition und Lautsprechern einstellen.

Messen Sie, bevor Sie die Einstellungen vornehmen, den Abstand von der Hörposition zu den verschiedenen Lautsprechern.

# o **Einheit**

Maßeinheit der Entfernung festlegen.

**Meter** (Standard)

**Fuß**

## **Schrittweite**

Kleinste Schrittweiten-Variable für die Entfernung festlegen.

**0.1 m / 0.01 m** (Standard: 0.1 m)

**1 ft / 0.1 ft**

# ■ Stellen Sie die Entfernung ein.

### **0.00 m – 18.00 m / 0.0 ft – 59.1 ft**

## $\bullet$

- 0 Die Lautsprecher können abhängig von den Einstellungen "Endstufen-Zuweisung" und "Lautsprecherkonfiguration". [\("Endstufen-](#page-204-0)[Zuweisung" \(](#page-204-0) $\sqrt{\pi}$  S. 205), ["Lautsprecherkonfiguration" \(](#page-205-0) $\sqrt{\pi}$  S. 206))
- 0 Standardeinstellungen: Front L / Front R / Front Height L / Front Height R / Center / Front Dolby L / Front Dolby R / Subwoofer: 3,60 m (11,8 ft) Andere als die oben genannten Lautsprecher: 3,00 m (9,8 ft)
- 0 Stellen Sie Differenz der Distanz zwischen den Lautsprechern auf unter 6,00 m (19,7 ft) ein.

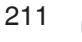

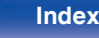

# ■ Dolby Lautsprecher-Konfiguration

Stellen Sie die Entfernung zwischen dem Lautsprecher des Typs Dolby Atmos Enabled und der Decke ein.

### **0.90 m - 3.30 m / 3.0 ft - 10.8 ft** (Standard: 1.80 m / 5.9 ft)

0 Dies kann eingestellt werden, wenn für "Front Dolby" oder "Surround Dolby" die Option "Groß" oder "Klein" in "Lautsprecherkonfiguration" festgelegt wurde.

### **Standard**

Die Einstellungen "Abstände" werden auf die Standardeinstellungen zurückgesetzt.

# **Pegel**

Stellen Sie die Lautstärke des Testtons so ein, dass er bei der Ausgabe aus jedem Lautsprecher identisch ist wie an der Hörposition.

# **Testton starten**

Aus dem ausgewählten Lautsprecher wird ein Testton ausgegeben. Passen Sie die Lautstärke des ausgewählten Lautsprechers mithilfe des Testtons an.

**–12.0 dB – +12.0 dB** (Standard: 0.0 dB)

- 0 Die festgelegten "Pegel" gelten für alle Klangmodi.
- Wenn Sie den Kanalpegel für jede Eingangsquelle anpassen möchten, nehmen Sie die Einstellungen unter "Kanalpegel-Einstellung" vor. (() [S. 129\)](#page-128-0)
- 0 Wenn an dem PHONES-Anschluss dieses Geräts Kopfhörer angeschlossen sind, kann "Pegel" nicht eingestellt werden.

## o **Standard**

Die Einstellungen "Pegel" werden auf die Standardeinstellungen zurückgesetzt.

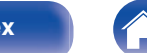

# **Übernahmefrequenz**

Wird entsprechend der niedrigsten Frequenz der Basisfrequenzen der jeweiligen Lautsprecher eingestellt. Weitere Informationen zur Übergangsfrequenz der Lautsprecher finden Sie im Bedienungshandbuch der Lautsprecher.

# **Einstellen der Übergangsfrequenz**

**40 Hz / 60 Hz / 80 Hz / 90 Hz / 100 Hz / 110 Hz / 120 Hz / 150 Hz / 180 Hz / 200 Hz / 250 Hz** (Standard: 80 Hz)

- 0 Die Einstellung für "Übernahmefrequenz" kann vorgenommen werden, wenn die Einstellung für "Subwoofer-Ausgabe" auf "LFE + Main" gesetzt ist, oder wenn Sie einen Lautsprecher haben, der auf "Klein" eingestellt ist. (MF S. 213)
- 0 Die standardmäßige Übergangsfrequenz ist "80 Hz", was für die meisten Lautsprecher die beste Einstellung ist. Bei der Verwendung kleiner Lautsprecher wird die Einstellung einer höheren Frequenz als die Übergangsfrequenz empfohlen. Stellen Sie beispielsweise "250 Hz" ein, wenn der Frequenzbereich der Lautsprecher 250 Hz – 20 kHz ist.
- 0 Bei Lautsprechern, für die "Klein" eingestellt ist, werden tiefe Frequenzen unterhalb der Übergangsfrequenz abgeschwächt. Diese abgeschwächten Bassfrequenzen werden über die Subwoofer oder die Front-Lautsprecher ausgegeben.
- 0 Welche Lautsprecher eingestellt werden können, wenn "Individuell" ausgewählt ist, ist von den Einstellungen unter "Subwoofer-Ausgabe" abhängig. ( $\mathbb{P}$  S. 213)
- 0 Wenn "LFE" ausgewählt ist, können in "Lautsprecherkonfiguration" auf "Klein" festgelegte Lautsprecher eingestellt werden. Wenn die Lautsprecher auf "Groß" eingestellt sind, wird "Vollständig" angezeigt, und die Einstellung kann nicht vorgenommen werden. (v [S. 206\)](#page-205-0)
- 0 Wenn "LFE + Main" ausgewählt ist, können Lautsprecher unabhängig von der Einstellung "Lautsprecherkonfiguration" eingestellt werden. (图 [S. 206\)](#page-205-0)

# **Bässe**

Einstellungen für die Wiedergabe per Subwoofer sowie im LFE Tonbereich.

## **■ Subwoofer-Ausgabe**

Wählt aus, welche Niederfrequenzsignale an die Subwoofer-Ausgänge gesendet werden.

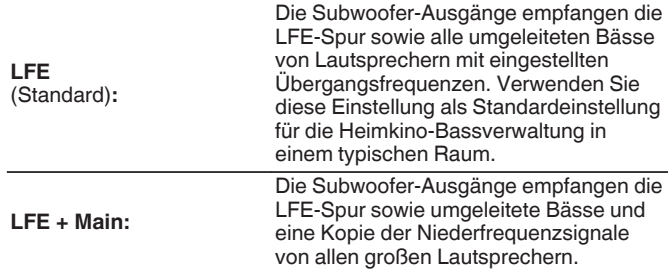

- 0 "Subwoofer-Ausgabe" kann eingestellt werden, wenn "Lautsprecherkonfiguration" - "Subwoofer" im Menü auf "Ja" eingestellt ist.  $(TF S. 207)$  $(TF S. 207)$
- 0 Spielen Sie eine Musik- oder Videoquelle ab, und wählen Sie den Modus mit dem stärksten Bass aus.
- 0 Wenn "Lautsprecherkonfiguration" "Front" und "Center" auf "Groß" eingestellt sind und "Subwoofer-Ausgabe" auf "LFE" eingestellt ist, erfolgt in Abhängigkeit vom Eingangssignal oder dem gewählten Klangmodus möglicherweise keine Klangwiedergabe über die Subwoofer. ( $\mathbb{C}$  [S. 206\)](#page-205-0) Wählen Sie "LFE + Main" aus, wenn die Basssignale immer über den Subwoofer wiedergegeben werden sollen.

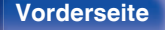

## <span id="page-213-0"></span> $\blacksquare$  **LFE-Tiefpass-Filter**

Wählt den Übergangspunkt für den LFE-Kanal aus. Nehmen Sie diese Einstellung vor, wenn Sie das LFE-Wiedergabesignal des Subwoofers ändern möchten.

**80 Hz / 90 Hz / 100 Hz / 110 Hz / 120 Hz / 150 Hz / 180 Hz / 200 Hz / 250 Hz** (Standard: 120 Hz)

# **Frontlautsprecher**

Auswahl der Front-Lautsprecher A/B für jeden Klangmodus.

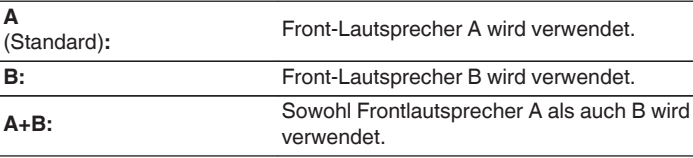

0 Diese Option kann eingestellt werden, wenn für "Zuweisung" die Option "Front B" eingestellt ist.  $(*CP* S. 206)$  $(*CP* S. 206)$ 

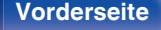

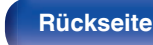

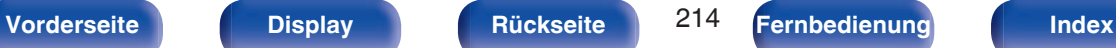

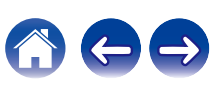

# <span id="page-214-0"></span>**LS-Konfig.Preset**

Zwei Lautsprechereinstellungen können passend zur Umgebung, in der Sie Ihre Lautsprecher verwenden, gespeichert werden.

Zum Beispiel können Sie ganz einfach zwei Voreinstellungen konfigurieren, um zwischen den Equalizer- oder

Lautsprechereinstellungen zu wechseln, die mithilfe der Audyssey®- Einmessung gemessen wurden. Dies ist nützlich, wenn die Merkmale Ihres Raums aufgrund bestimmter Faktoren unterschiedlich sein können, wie zum Beispiel, wenn manchmal eine Trennwand aufgestellt wird.

Wenn Sie eine Voreinstellung verwenden möchten, wählen Sie die zu verwendende Voreinstellung aus und konfigurieren Sie dann Einstellungen wie die Audyssey®-Einmessung oder die Lautsprechereinstellungen, um diese Einstellungen unter der ausgewählten Voreinstellung zu speichern.

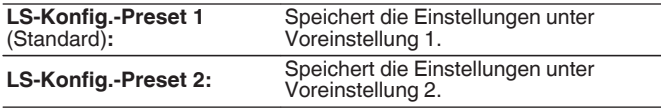

## $\overline{\rightarrow}$

- 0 Die folgenden Einstellungen werden unter Voreinstellungen gespeichert.
	- 0 "Endstufen-Zuweisung"-Einstellungen
	- 0 "Lautsprecherkonfiguration"-Einstellungen
	- 0 "Abstände"-Einstellungen
	- 0 "Pegel"-Einstellungen
	- 0 "Übernahmefrequenz"-Einstellungen
	- 0 "Bässe"-Einstellungen
	- 0 "Frontlautsprecher"-Einstellungen
	- 0 "MultEQ® XT"-Daten
	- 0 "Grafik-Equalizer"-Daten
- 0 Diese Einstellung kann auch unter "LS-Konfig.Preset" im Optionsmenü konfiguriert werden.  $(*CP* S. 134)$  $(*CP* S. 134)$

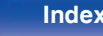

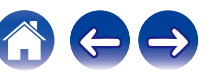

# **Netzwerk**

Wenn Sie dieses Gerät in einem Heimnetzwerk (LAN) verwenden möchten, müssen Sie Netzwerkeinstellungen konfigurieren.

Wenn Ihr Heimnetzwerk (LAN) per DHCP eingerichtet ist, legen Sie für "DHCP" die Option "Ein" fest. (Verwenden Sie die Standardeinstellung.) Auf diese Weise kann dieses Gerät Ihr Heimnetzwerk (LAN) verwenden.

Wenn Sie für jedes Gerät eine IP-Adresse zuweisen, müssen Sie die Einstellung "IP-Adresse" verwenden, um diesem Gerät eine IP-Adresse zuzuweisen und die Informationen zu Ihrem Heimnetzwerk (LAN) einzugeben, z. B. die Gateway-Adresse und die Subnetzmaske.

# **Informationen**

Hier können Sie die Netzwerkinformationen anzeigen.

**Netzwerk-Name / Verbindung / SSID / DHCP / IP-Adresse / Adresse MAC (Ethernet) / Adresse MAC (Wi-Fi) / Stärke des Wi-Fi-Signals**

# **Verbindung**

Hier können Sie auswählen, ob das Heimnetzwerk mit einem WLAN oder einem kabelgebundenen LAN verbunden werden soll.

Wenn Sie die Verbindung zum Netzwerk über ein kabelgebundenes LAN herstellen möchten, wählen Sie nach dem Anschließen eines LAN-Kabels "Per Kabel (Ethernet)" aus.

Wenn Sie die Verbindung zum Netzwerk über WLAN herstellen möchten, wählen Sie "Wireless (WLAN)" aus und konfigurieren Sie die "WLAN-Konfiguration". ( $\sqrt{r}$  [S. 217\)](#page-216-0)

# o **Verbinde mit**

Wählen Sie die gewünschte Methode für die Verbindung mit dem Heimnetzwerk (LAN) aus.

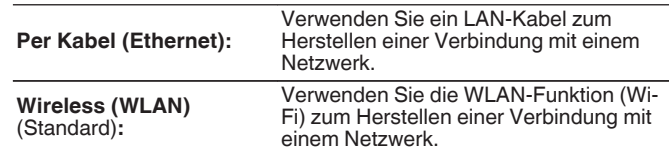

0 "Per Kabel (Ethernet)" wird eingestellt, wenn "WLAN" auf "Aus" eingestellt ist.  $(\sqrt{2} \cdot S. 223)$  $(\sqrt{2} \cdot S. 223)$ 

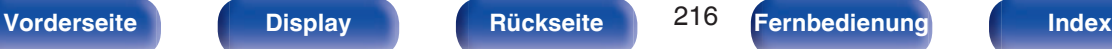

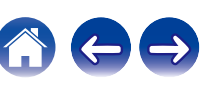
# <span id="page-216-0"></span>**WLAN-Konfiguration**

Stellen Sie eine Verbindung zu einem WLAN-Router (Wi-Fi) her. Der Router kann folgendermaßen angeschlossen werden. Wählen Sie die geeignete Verbindungsmethode für Ihre Heimumgebung aus.

# o **Suche WLAN-Netze**

Wählen Sie das Netzwerk, zu dem Sie eine Verbindung herstellen möchten, aus der Liste möglicher Netzwerke auf dem Fernsehgerät aus.

- **1.** Wählen Sie das Netzwerk, zu dem Sie eine Verbindung herstellen möchten, aus der Liste der WLAN-Netzwerke aus. Wählen Sie "Erneut suchen" aus, wenn das Netzwerk nicht gefunden wird.
- **2.** Geben Sie Ihr Kennwort ein, und wählen Sie "OK" aus.

# o **Mit iOS-Gerät**

Stellen Sie die Verbindung zum Netzwerk über Ihr iOS-Gerät (iPhone/ iPod/iPad) her. Wenn Sie Ihr iOS-Gerät über Wi-Fi mit diesem Gerät verbinden, kann das Gerät automatisch mit demselben Netzwerk wie Ihr Gerät verbunden werden.

- **1.** Wählen Sie "Mit iOS-Gerät" auf dem Fernsehbildschirm aus.
- **2.** Prüfen Sie, ob Ihr iOS-Gerät mit dem WLAN-Router (Wi-Fi-Router) verbunden ist, und wählen Sie "Denon AVR-X2800H" unter "NEUEN AIRPLAY-LAUTSPRECHER EINRICHTEN..." im unteren Bereich des Wi-Fi-Konfigurationsbildschirms Ihres iOS-Geräts.
- **3.** Tippen Sie auf dem Bildschirm des iOS-Geräts auf "Weiter".

 $\overline{\mathcal{L}}$ 

0 Die Version der iOS-Gerätefirmware muss iOS 10.0.2 oder höher unterstützen.

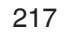

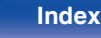

## **Mit WPS-Router**

Verwenden Sie zur Verbindung über Tastendruck einen WPSkompatiblen Router.

- **1.** Wählen Sie "Push Button" auf dem Fernsehbildschirm aus.
- **2.** Wechseln Sie in den WPS-Modus, indem Sie an dem Router, mit dem Sie eine Verbindung herstellen möchten, auf die WPS-Taste drücken.
	- 0 Wie lange Sie auf die Taste drücken müssen, hängt vom jeweiligen Router ab.
- **3.** Wählen Sie innerhalb von 2 Minuten auf dem Fernsehbildschirm "Verbinden" aus.

## **Manuell**

Geben Sie den Namen (SSID) und das Kennwort des Netzwerks ein, zu dem Sie eine Verbindung herstellen möchten.

**1.** Stellen Sie folgende Elemente ein.

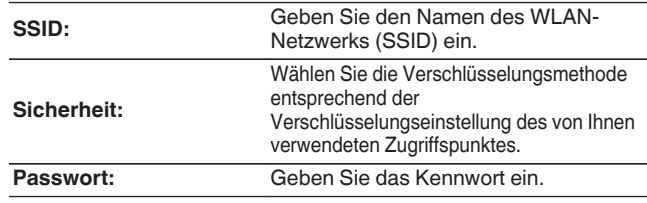

**2.** Wählen Sie nach Abschluss der Einstellungen "Verbinden" aus.

## $\overline{\mathscr{L}}$

0 Der Standardschlüssel dieses Geräts ist auf "1" festgelegt. Stellen Sie den zu verwendenden Standardschlüssel des Routers auf "1" ein.

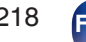

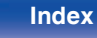

# **Einstellungen**

Konfigurieren der IP-Adresse.

- 0 Wenn Sie einen Breitbandrouter (DHCP-Funktion) verwenden, werden die für Netzwerkverbindungen erforderlichen Informationen wie die IP-Adresse automatisch konfiguriert, da die DHCP-Funktion in den Standardeinstellungen dieses Geräts auf "Ein" gesetzt sind.
- Richten Sie die IP-Adresse, die Subnetzmaske, das Standardgateway und die DNS-Serverinformationen nur ein, wenn Sie eine feste IP-Adresse zuweisen oder wenn Sie eine Verbindung zu einem Netzwerk ohne DHCP-Funktion herstellen.

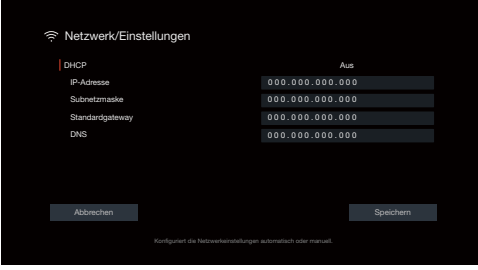

## **DHCP**

Legt fest, wie die Verbindung mit dem Netzwerk erfolgt.

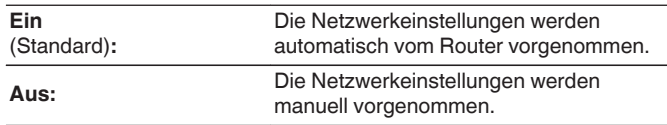

## o **IP-Adresse**

Geben Sie eine IP-Adresse in einem der unten genannten Adressbereiche ein.

0 Beim Einstellen einer anderen IP-Adresse kann die Netzwerkfunktion nicht genutzt werden. CLASS A: 10.0.0.1 - 10.255.255.254 CLASS B: 172.16.0.1 - 172.31.255.254 CLASS C: 192.168.0.1 - 192.168.255.254

## o **Subnetzmaske**

Beim direkten Anschluss eines xDSL-Modems oder Anschlussadapters an dieses Gerät müssen Sie die Subnetzmaske eingeben, die in der Anbieterdokumentation genannt wird. Dies ist normalerweise "255.255.255.0".

## $\blacksquare$  **Standardgateway**

Wenn ein Gateway (Router) angeschlossen ist, geben Sie dessen IP-Adresse ein.

# **DNS**

Geben Sie die in der Dokumentation Ihres Anbieters angegebene DNS-Adresse ein.

- 0 Wenn Sie keine Internetverbindung herstellen können, kontrollieren Sie die Anschlüsse und Einstellungen. ( $\overline{\mathscr{C}}$  [S. 63\)](#page-62-0)
- 0 Wenn Sie sich mit Internetanschlüssen nicht auskennen, wenden Sie sich an Ihren ISP (Internet Service Provider) oder an das Geschäft, bei dem Sie den Computer gekauft haben.

# **Netzwerk-Steuerung**

Aktiviert Netzwerkkommunikation im Standby-Modus.

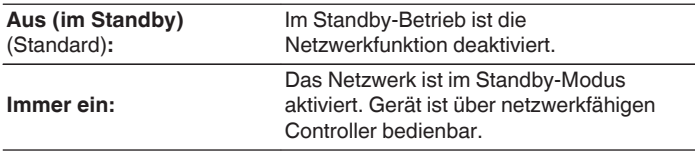

## $\overline{a}$

0 Wenn Sie die Netzwerk-Steuerfunktion, Denon AVR Remote App oder HEOS App verwenden, setzen Sie die "Netzwerk-Steuerung"-Einstellung auf "Immer ein".

### **HINWEIS**

0 Wenn "Netzwerk-Steuerung" auf "Immer ein" eingestellt ist, verbraucht das Gerät im Standby mehr Strom.

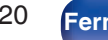

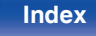

# **Netzwerk-Name**

Der Netzwerk-Name ist der Name dieses Gerätes, der im Netzwerk angezeigt wird. Sie können den Anzeigenamen nach Wunsch ändern.

## o **Netzwerk-Name**

Wählt den Anzeigenamen aus der Liste aus.

Wenn Sie "Anderer" auswählen, können Sie den Anzeigenamen nach Wunsch ändern.

**Home Theater / Living Room / Family Room / Guest Room / Kitchen / Dining Room / Master Bedroom / Bedroom / Den / Office / Anderer**

- 0 Es können bis zu 30 Zeichen eingegeben werden.
- 0 Der standardmäßige Anzeigename beim ersten Gebrauch ist "Denon AVR-X2800H".

## **Standard**

Für den Anzeigenamen, den Sie geändert hatten, wird wieder der Standardwert eingesetzt.

# **Diagnose**

Hiermit überprüfen Sie die Netzwerkverbindung.

# **Kabelverbindung**

Überprüft die physische Verbindung des LAN-Anschlusses.

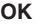

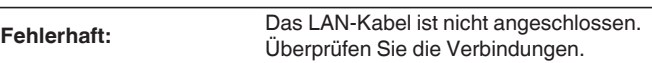

0 Wenn Sie eine Verbindung über ein WLAN hergestellt haben, wird "Verbindung Wireless (WLAN)" angezeigt.

## **Routerzugriff**

Überprüft die Verbindung von diesem Gerät zum Router.

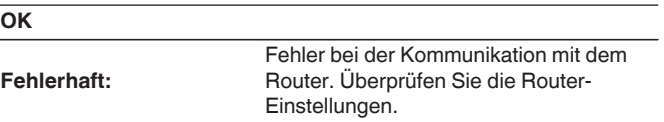

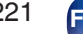

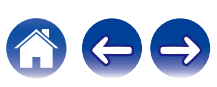

## $\blacksquare$  Internetverbindung

Überprüft, ob dieses Gerät über Zugang zum Internet (WAN) verfügt.

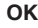

**Fehlerhaft:** Fehler beim Herstellen der Verbindung mit dem Internet. Überprüfen Sie die Internet-Verbindungsumgebung oder die Router-Einstellungen.

# **AirPlay**

Einstellungen für Apple AirPlay.

# o **AirPlay-Name**

Zeigt den Namen an, mit dem dieses Gerät auf Apple-Geräten identifiziert werden kann.

## $\overline{\mathscr{E}}$

0 Wenn Sie dieses Gerät in der Apple Home App registriert haben, verwenden Sie die App, um den Namen zu ändern.

## o **AirPlay**

Aktiviert/deaktiviert Apple AirPlay.

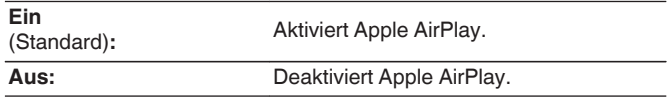

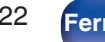

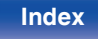

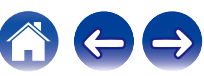

# **Spotify Connect**

Schaltet den Zugriff auf Spotify Connect um.

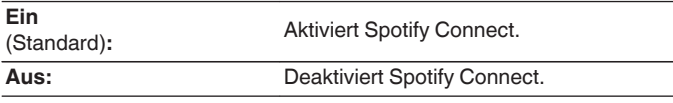

# **WLAN und Bluetooth**

Aktiviert/deaktiviert die Wi-Fi- und Bluetooth-Funkverbindungen.

## **WI AN**

Die Wi-Fi-Funktion kann gestoppt werden, um durch Rauschen verursachte Beeinträchtigungen der Tonqualität zu verhindern. Die Verwendung eines LAN-Kabels zum Anschluss dieses Geräts an ein Netzwerk ermöglicht eine Wiedergabe mit hochwertiger Tonqualität.

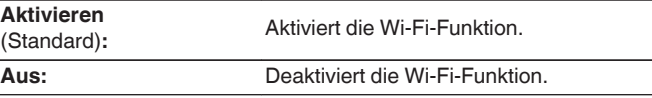

# o **Bluetooth**

Durch das Beenden der Funktionen zum Senden und Empfangen von Bluetooth wird eine Störungsquelle beseitigt, die sich auf die Klangqualität auswirkt, wodurch sich eine höhere Klangqualität ergibt.

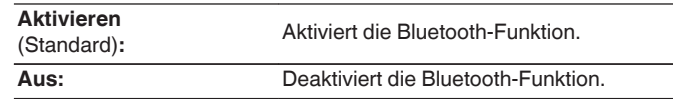

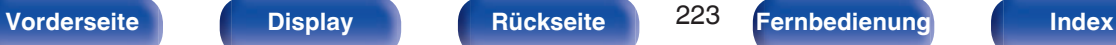

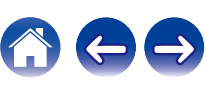

# **HEOS Konto**

Einstellung des HEOS Konto.

Sie benötigen ein HEOS Konto, um HEOS Favoriten verwenden zu können. Das angezeigte Menü unterscheidet sich je nach Status des HEOS Konto.

# **Sie sind nicht angemeldet**

# o **Ich besitze ein HEOS Konto**

Wenn Sie bereits ein HEOS Konto besitzen, geben Sie den aktuellen Kontonamen und das Kennwort ein, um sich anzumelden.

## o **Konto erstellen**

Wenn Sie noch kein HEOS Konto besitzen, erstellen Sie ein neues HEOS Konto.

## o **Passwort vergessen**

Wenn Sie das Kennwort vergessen haben, erhalten Sie eine E-Mail, in denen Ihnen erklärt wird, wie Sie das Kennwort zurücksetzen können.

# **Sie sind bereits angemeldet**

## **Eingeloggt als**

Es wird das HEOS Konto angezeigt, an dem Sie zur Zeit angemeldet sind.

# o **Standort ändern**

Die Regionaleinstellungen für das angemeldete HEOS Konto ändern.

# o **Passwort ändern**

Das Kennwort für das angemeldete HEOS Konto ändern.

# o **Konto löschen**

Das angemeldete HEOS Konto löschen.

# o **Abmelden**

Abmeldung vom HEOS Konto.

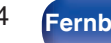

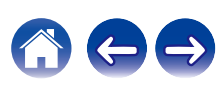

# <span id="page-224-0"></span>**Allgemein**

Diverse Einstellungen.

# **Sprache**

Stellen Sie die Sprache für die Menüanzeige auf dem TV-Bildschirm ein.

**English/ Deutsch / Français / Italiano / Español / Nederlands / Svenska / Pусский / Polski**(Standard: English)

- 0 "Sprache" kann auch auf folgende Weise eingestellt werden. Das Menübild wird allerdings nicht angezeigt. Beobachten Sie die Anzeige, während Sie die Einstellungen konfigurieren.
- **1.** Halten Sie am Hauptgerät ZONE2 SOURCE und STATUS mindestens 3 Sekunden gleichzeitig gedrückt.
	- "V.Format:<PAL>" wird auf dem Display angezeigt.
- **2.** Drücken Sie zweimal auf DIMMER am Gerät.

"Lang.:<ENGLISH >" wird auf dem Display angezeigt.

- **3.** Legen Sie mithilfe von TUNER PRESET CH + oder TUNER PRESET CH auf dem Gerät die Sprache fest.
- **4.** Drücken Sie am Hauptgerät auf STATUS, um die Einstellungen abzuschließen.

# **Bedienungsanleitung**

Zeigt die URL und den QR-Code an, um von Ihrem mobilen Gerät aus auf die Online-Bedienungsanleitung zuzugreifen.

# **ECO**

Konfigurieren Sie die Einstellungen für den ECO Mode und den Standby-Automatik-Modus.

## o **ECO-Modus**

Dieser Modus kann die Leistungsaufnahme und Wärmeentwicklung dieses Geräts in eingeschaltetem Zustand verringern.

Dies wird durch die Drosselung der Stromversorgung an den Leistungsverstärker bei maximaler Leistungsabgabe erreicht.

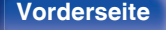

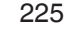

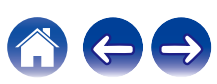

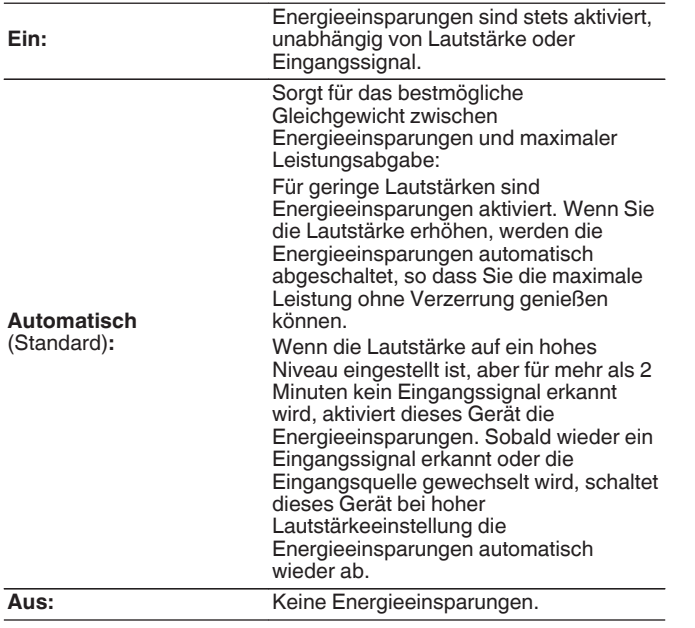

## $\overline{\mathcal{L}}$

- 0 Wenn das Gerät im "ECO-Modus" zwischen den verschiedenen Energieeinsparungs-Modi wechselt: "Automatisch", Sie könnten ein Klickgeräusch aus dem Inneren des Gerätes hören, das ist normal.
- 0 Wenn der Inhalt für mehr als 2 Minuten pausiert und die Wiedergabe bei dieser hohen Lautstärkeeinstellung von derselben Quelle fortgesetzt wird, kann es zu einer kurzen Verzögerung kommen, bevor die maximale Leistung wiederhergestellt ist.
- Der "ECO-Modus" kann auch durch Drücken der Taste ECO auf der Fernbedienung umgeschaltet werden.

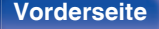

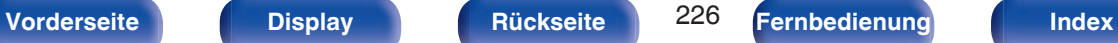

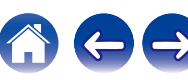

## **Einschalt-Standard**

Stellen Sie den Modus auf ECO ein, wenn das Gerät eingeschaltet ist.

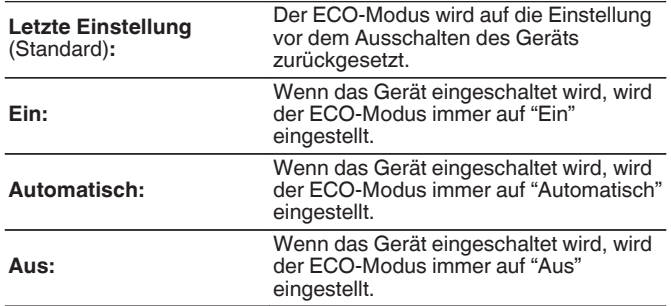

## Bildschirmmenü (OSD)

Der Stromverbrauch dieses Geräts wird über einen Zähler auf dem Fernsehbildschirm angezeigt.

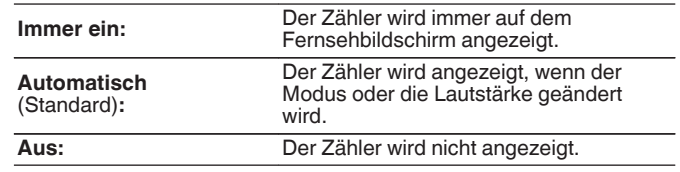

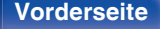

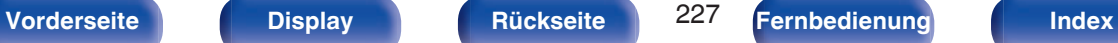

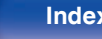

**[Vorderseite](#page-16-0) [Display](#page-19-0) [Rückseite](#page-21-0)** 228 **[Fernbedienung](#page-24-0) [Index](#page-298-0)**

## <span id="page-227-0"></span>■ Standby-Automatik

Nehmen Sie diese Einstellung vor, damit das Gerät automatisch in den Standby-Modus wechselt.

# **D** MAIN ZONE

Ermöglicht die Einstellung der Zeit, nach der das Gerät in das automatische Standby wechselt, wenn keine Audio- oder Videosignale in das Gerät eingehen.

Bevor das Gerät in den Standby-Modus wechselt, wird im Gerätedisplay und im Menübild "Standby-Automatik" angezeigt.

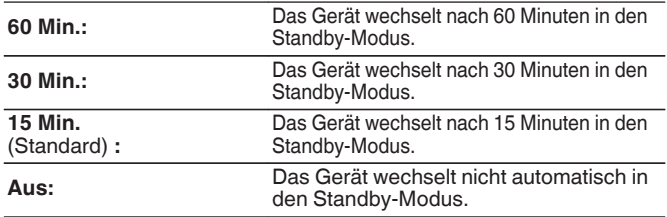

# n **ZONE2**

Wenn für einen bestimmten, hier festgelegten Zeitraum keine Bedienvorgänge erfolgen, wird das Gerät auch dann automatisch ausgeschaltet, wenn Audio- oder Videosignale eingehen.

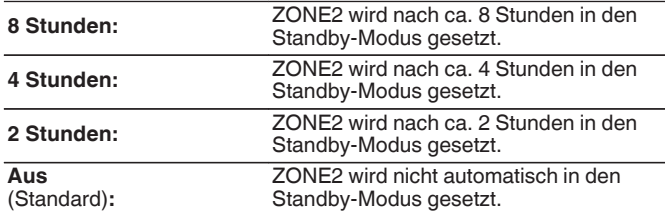

# <span id="page-228-0"></span>**Bluetooth-Transmitter**

Stellt den Bluetooth-Sender dieses Geräts ein.

Stellen Sie dies ein, um Bluetooth-Kopfhörer zum Anhören von Audioinhalten zu verwenden, die in der MAIN ZONE wiedergegeben werden.

# o **Sender**

Aktiviert/deaktiviert den Bluetooth-Sender.

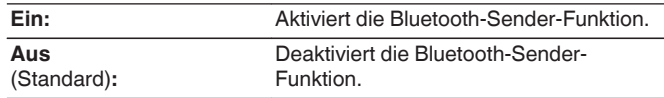

## ■ Ausgabe-Modus

Wählen Sie die Audio-Ausgabemethode.

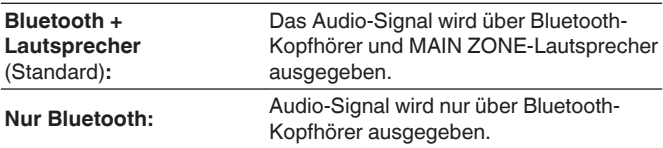

# o **Verbundenes Gerät**

Zeigt das mit diesem Gerät verbundene Bluetooth-Gerät an.

## o **Geräteliste**

Verfügbare Geräte werden in der Liste angezeigt, sobald Sie den Kopplungsmodus auf dem zu verbindenden Bluetooth-Kopfhörer starten. Wählen Sie Ihren Bluetooth-Kopfhörer aus der Liste aus, um ihn zu koppeln. Dieses Gerät kann nur mit einem Bluetooth-Kopfhörer gleichzeitig gekoppelt werden. Es können jedoch bis zu 8 Bluetooth-Kopfhörer registriert werden. Wechseln Sie von der Geräteliste im "Bluetooth-Transmitter"- Einrichtungsmenü aus zwischen den registrierten Geräten. Um ein gespeichertes Bluetooth-Gerät aus der Liste zu entfernen, verwenden Sie die Tasten Cursor nach oben/unten, um es auszuwählen, drücken Sie anschließend die OPTION-Taste und wählen Sie "Vergesse dieses Gerät".

- 0 "Ausgabe-Modus" können auch unter "Bluetooth-Transmitter" im Optionsmenü konfiguriert werden.
- 0 A2DP-Profil-kompatible Bluetooth-Lautsprecher können durch die gleichen Schritte verbunden werden wie Bluetooth-Kopfhörer.

### **HINWEIS**

- 0 Bluetooth-Sender und Bluetooth-Empfänger-Funktion können nicht gleichzeitig verwendet werden. Während der Wiedergabe von Musik von einem Bluetooth-Gerät in einer beliebigen Zone stehen die Einstellungen in diesem Menü nicht zur Verfügung.
- 0 Auch wenn "Sender" auf "Ein" gestellt ist, drücken Sie auf der Fernbedienung Bluetooth, um die "Bluetooth"-Quelle zu wählen und die Bluetooth-Empfänger-Funktion zu aktivieren.

Um auf Bluetooth-Geräten, beispielsweise Smartphones, gespeicherte Musik über dieses Gerät wiederzugeben, drücken Sie auf der Fernbedienung die Bluetooth-Taste und wechseln Sie die Eingangsquelle zu Bluetooth. Schließen Sie dann das Bluetooth-Gerät erneut an.

0 Menüeinstellungen für Bluetooth-Sender sind nicht verfügbar, wenn dieses Gerät in der HEOS-App zu einer Gruppe hinzugefügt wurde.

**[Vorderseite](#page-16-0) [Display](#page-19-0) [Rückseite](#page-21-0)** 229 **[Fernbedienung](#page-24-0) [Index](#page-298-0)**

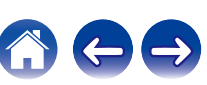

# <span id="page-229-0"></span>**ZONE2 einrichten**

Ermöglicht die Einstellungen der Audiowiedergabe in ZONE2.

## $\overline{\mathscr{E}}$

- 0 Die eingestellten Werte für "Lautstärkegrenze" und "Einschaltlautstärke" werden entsprechend den für die Lautstärke unter "Anzeige" vorgenommenen Einstellungen angezeigt. ( $\sqrt{\pi}$  [S. 176\)](#page-175-0)
- 0 Diese Option kann eingestellt werden, wenn für "Zuweisung" die Option "Zone2" ausgewählt ist. (v [S. 206\)](#page-205-0)

## **Kanalpegel L**

Ausgangspegel des linken Kanals einstellen.

**-12 dB – +12 dB** (Standard: 0 dB)

## **Kanalpegel R**

Ausgangspegel des rechten Kanals einstellen.

**-12 dB – +12 dB** (Standard: 0 dB)

## o **Lautstärkepegel**

Stellen Sie den Lautstärke-Ausgabepegel ein.

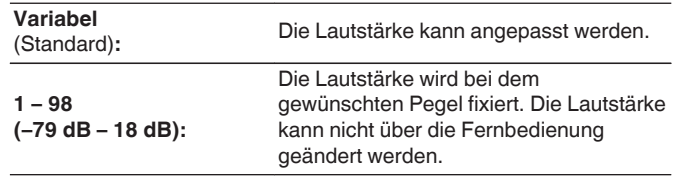

0 Der dB-Wert wird angezeigt, wenn für "Anzeige" die Einstellung " –79.5 dB – 18.0 dB" vorgenommen wurde. (@F [S. 176\)](#page-175-0)

## o **Lautstärkegrenze**

Maximale Lautstärke festlegen.

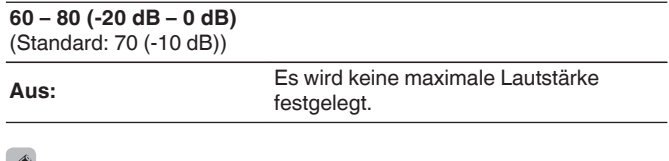

- 0 Diese Option kann eingestellt werden, wenn für "Lautstärkepegel" die Option "Variabel" ausgewählt ist. (@F S. 230)
- 0 Der dB-Wert wird angezeigt, wenn für "Anzeige" die Einstellung "-79.5 dB 18.0 dB" vorgenommen wurde. (@F [S. 176\)](#page-175-0)

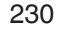

**[Vorderseite](#page-16-0) [Display](#page-19-0) [Rückseite](#page-21-0)** 230 **[Fernbedienung](#page-24-0) [Index](#page-298-0)**

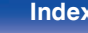

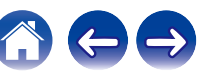

## <span id="page-230-0"></span>o **Einschaltlautstärke**

Legt den anfänglichen Lautstärkepegel beim Einschalten des Geräts fest.

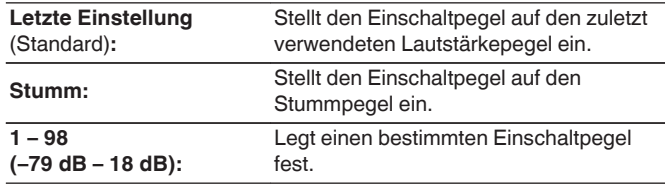

- 0 Diese Option kann eingestellt werden, wenn für "Lautstärkepegel" die Option "Variabel" ausgewählt ist. (@F [S. 230\)](#page-229-0)
- 0 Der dB-Wert wird angezeigt, wenn für "Anzeige" die Einstellung "-79.5 dB 18.0 dB" vorgenommen wurde. (@F [S. 176\)](#page-175-0)

# **Muting-Pegel**

Legen Sie den Grad der Dämpfung fest, wenn die Stummschaltung aktiviert ist.

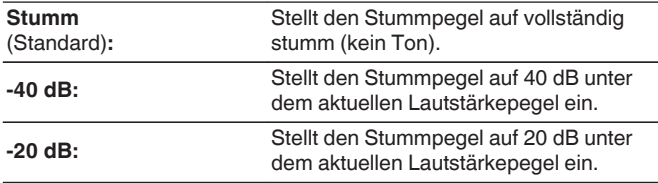

# **Zone umbenennen**

Ändern Sie den Anzeigetitel jeder Zone in den von Ihnen bevorzugten Titel.

### **MAIN ZONE / ZONE2**

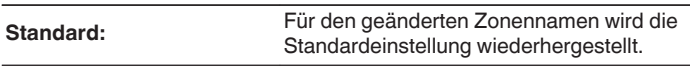

0 Es können bis zu 10 Zeichen eingegeben werden.

# **Quick Select Name**

Ändern Sie den Schnellwahlnamen, der auf dem Fernsehbildschirm angezeigt wird, in den von Ihnen bevorzugten Namen.

### **Quick Select 1 / Quick Select 2 / Quick Select 3 / Quick Select 4**

**Standard:**

Für den geänderten Schnellwahlnamen wird die Standardeinstellung wiederhergestellt.

0 Es können bis zu 16 Zeichen eingegeben werden.

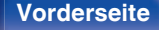

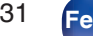

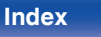

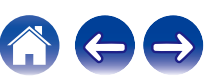

# <span id="page-231-0"></span>**Front-Display**

Hier nehmen Sie Einstellungen für das Display dieses Geräts vor.

# $\blacksquare$  Helligkeit

Displayhelligkeit dieses Geräts einstellen.

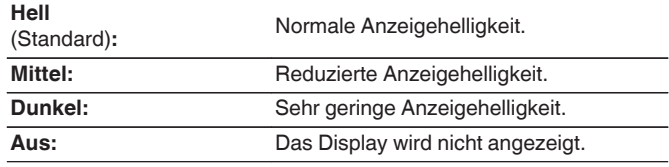

## $\overline{\mathscr{E}}$

0 Sie können das Display auch durch Drücken von DIMMER am Gerät einstellen.

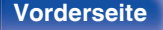

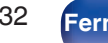

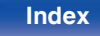

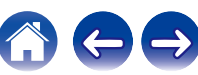

# **Firmware**

Sucht nach den neuesten Firmware-Informationen über Aktualisierungen und aktualisiert die Firmware.

# o **Auf Update prüfen**

Sie können überprüfen, ob Firmware-Updates vorliegen.

Die Firmware kann aktualisiert werden, wenn ein Firmware-Update erschienen ist.

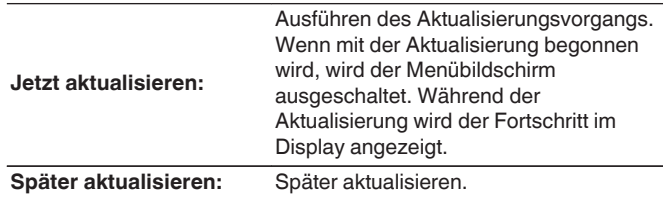

- 0 Wenn die Aktualisierung fehlschlägt, wird der Vorgang automatisch wiederholt. Wenn das Update immer noch nicht ausgeführt werden kann, wird im Display die Meldung "Update Error" angezeigt. Siehe ["Fehlersuche"](#page-242-0) – ["Fehlermeldungen zu Updates"](#page-260-0) für Informationen zu Update-Fehlermeldungen.[@TREX[LINK::title:DRDZMGqqkstbwv] Überprüfen Sie je nach Meldung die Bedingungen und versuchen Sie erneut, das Update auszuführen.
- 0 Dieses Menü kann nicht ausgewählt werden, wenn "Update erlauben" auf "Aus" gesetzt ist.

## ■ Automatische Updates

Schaltet die automatische Update-Funktion ein, so dass Funktions-Updates automatisch heruntergeladen und installiert werden, wenn sich dieses Gerät im Standby-Modus befindet.

## n **Automatische Updates**

Dieses Gerät aktualisiert die neueste Firmware automatisch, während es sich im Standby-Modus befindet.

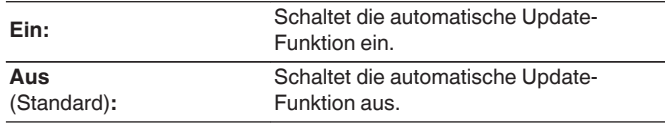

## n **Zona horaria**

Die Zeitzone ändern.

Stellen Sie die Zeitzone entsprechend der Region ein, in der Sie leben.

0 Dieses Menü kann nicht ausgewählt werden, wenn "Update erlauben" auf "Aus" gesetzt ist.

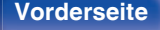

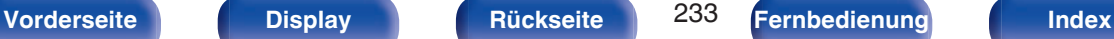

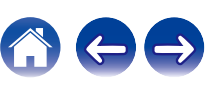

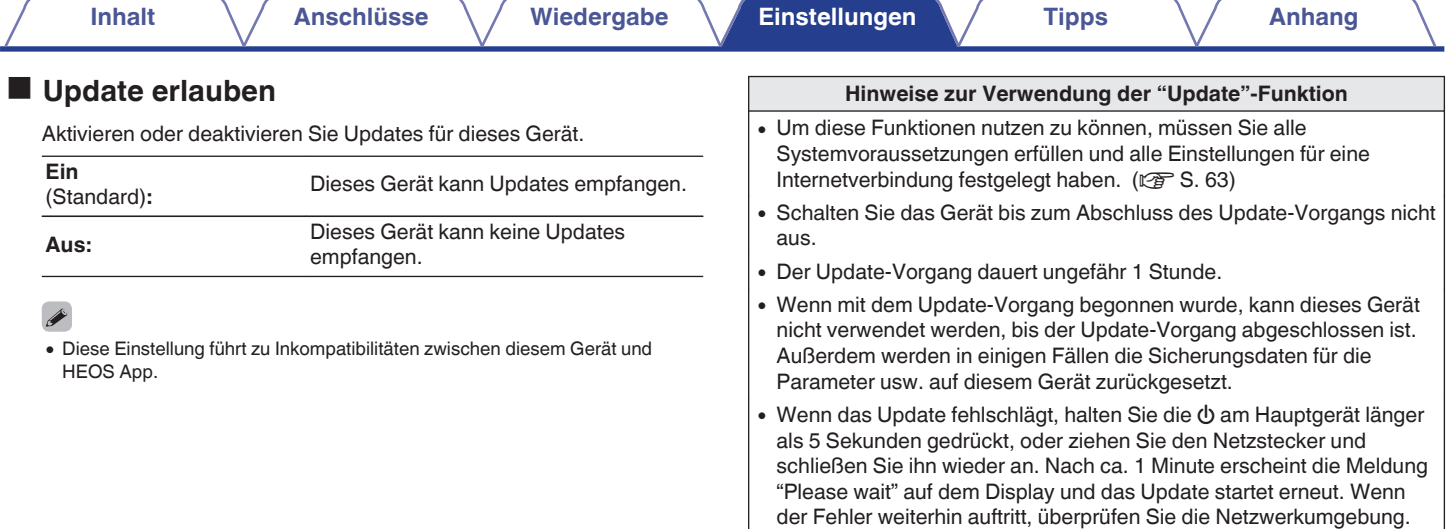

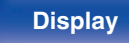

**[Vorderseite](#page-16-0) [Display](#page-19-0) [Rückseite](#page-21-0)** 234 **[Fernbedienung](#page-24-0) [Index](#page-298-0)**

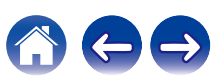

# <span id="page-234-0"></span>**Informationen**

Zeigt Informationen über Dieses Gerät-Einstellungen, Eingangssignale usw. an.

## o **Audio**

Zeigt die Audioinformationen für die MAIN ZONE an.

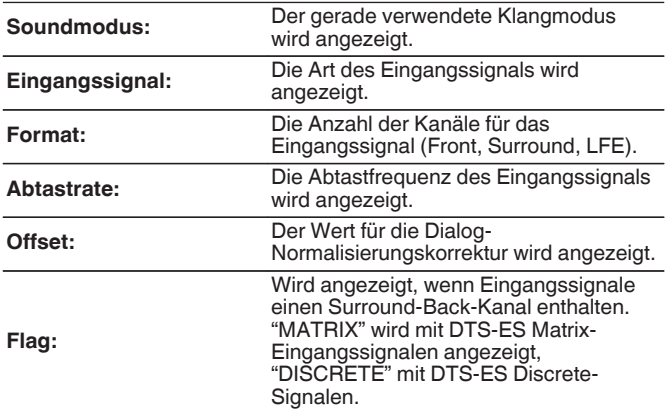

## o **Video**

Zeigt die HDMI-Eingangs-/Ausgangssignale und die Informationen zu den HDMI-Monitoren für die MAIN ZONE an.

### **HDMI-Signal-Info**

**Auflösung / HDR / Farbraum / Farbtiefe / ALLM / QFT / FRL Bandbreite**

### **HDMI-Monitor 1 / HDMI-Monitor 2**

**Schnittstelle / HDR / Unterst. Auflös. / Erweiterte Funktionen / Max. FRL Bandbreite**

- 0 Am Ende der Auflösung kann möglicherweise A oder B angezeigt werden. A steht für unkomprimiertes Video und B steht für komprimiertes Video.
- 0 Für weitere Informationen zu ALLM, QFT und FRL siehe "Informationen zu  $HDMI".$  ( $\sqrt{2}$  [S. 267\)](#page-266-0)

## o **ZONE**

Informationen zu den aktuellen Einstellungen anzeigen.

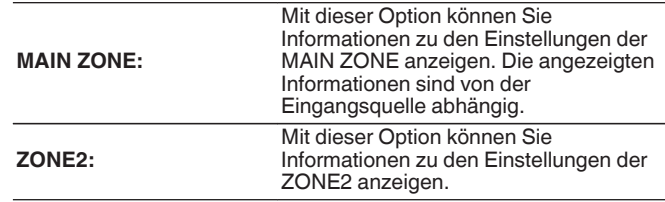

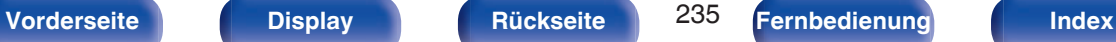

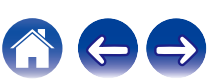

### <span id="page-235-0"></span>o **Firmware**

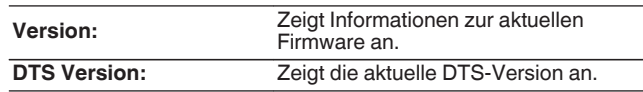

## **Meldungen**

Ermöglicht Einstellungen für die Anzeige.

Legt zudem fest, ob beim Einschalten Benachrichtigungen angezeigt werden.

### **Benachrichtigung**

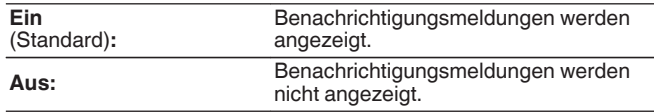

### $\overline{\bullet}$

0 Wenn Sie auf der Fernbedienung INFO drücken, schaltet das Display um und zeigt Informationen, wie z. B. den Namen der Eingangsquelle, die Lautstärke, den Namen des Klangmodus, die Videoeingangs- und Videoausgangssignale und andere Informationen. Die FRL-Rate wird angezeigt, wenn die Einstellung "4K/8K Signal Format" dieses Geräts "8K Erweitert" lautet und der angeschlossene Fernseher den FRL-Übertragungsmodus unterstützt.

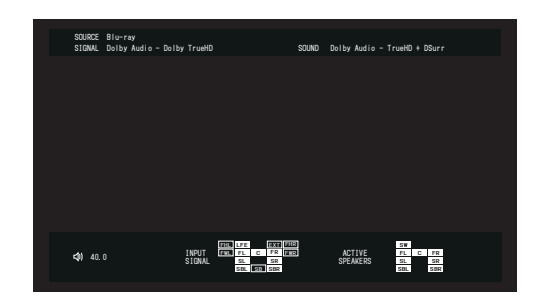

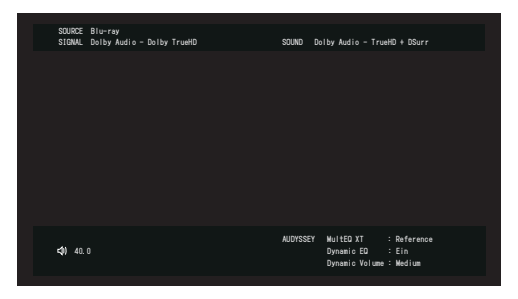

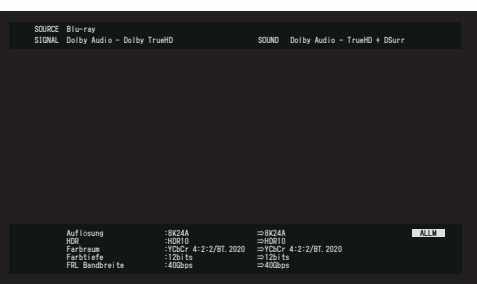

**[Vorderseite](#page-16-0) [Display](#page-19-0) [Rückseite](#page-21-0)** 236 **[Fernbedienung](#page-24-0) [Index](#page-298-0)**

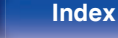

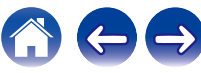

# <span id="page-236-0"></span>**Nutzungsdaten**

Zur Verbesserung unserer Produkte und unseres Kundendienstes erfasst Denon auf anonyme Weise Informationen zu Ihrer Verwendung dieses Gerätes (z. B. häufig verwendete Eingangsquellen und Klangmodi oder Lautsprechereinstellungen).

Denon gibt die erfassten Informationen nicht an Dritte weiter.

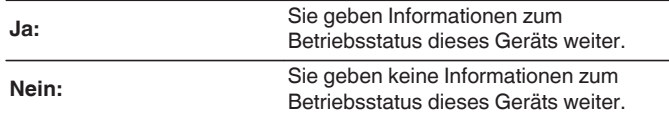

# **Konfig. speich./laden**

Speichert und stellt die Geräteeinstellungen anhand eines USB-Speichergeräts wieder her.

- 0 Verwenden Sie ein für FAT32 formatiertes USB-Speichergerät mit mindestens 128 MB freiem Speicherplatz. Auf einigen USB-Speichergeräten erfolgt das Speichern/ Laden der Daten möglicherweise nicht korrekt.
- 0 Das Speichern/Laden der Daten dauert bis zu 10 Minuten. Schalten Sie den Strom erst aus, wenn der Vorgang abgeschlossen ist.

# **Konfiguration speichern**

Die aktuellen Geräteeinstellungen werden auf dem USBSpeichergerät gespeichert.

Wenn die Einstellungen korrekt gespeichert wurden, wird auf dem Display "Saved" angezeigt und die Datei "config.avr" auf dem USBSpeichergerät erstellt.

0 Verändern Sie den Dateinamen der erstellten Datei nicht. Andernfalls wird die Datei bei der Wiederherstellung nicht als Einstellungsdatei erkannt.

## **Konfiguration laden**

Die auf dem USB-Speichergerät gespeicherten Einstellungen werden wiederhergestellt.

Wenn die gespeicherten Einstellungen korrekt wiederhergestellt wurden, wird "Loaded" auf dem Display angezeigt und das Gerät automatisch neu gestartet.

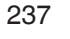

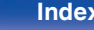

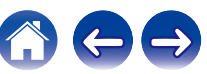

# **Setup sperren**

Hier können Sie die Einstellungen vor ungewollten Änderungen schützen.

# **Sperre**

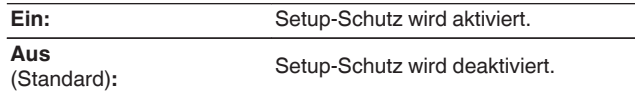

0 Wenn Sie die Einstellung abbrechen, stellen Sie "Sperre" auf "Aus".

### **HINWEIS**

0 Wenn Sie für "Sperre" die Option "Ein" auswählen, werden außer "Setup sperren" keine Einstellungselemente angezeigt.

# **Zurücksetzen**

Setzt Einstellungen auf Standardeinstellungen zurück. Initialisierung kann für alle Geräteeinstellungen oder nur für die Netzwerkeinstellungen vorgenommen werden.

# o **Alle Einstellungen**

Alle Einstellungen werden auf die Standardeinstellungen zurückgesetzt.

## o **Netzwerk-Einstellungen**

Nur die Netzwerkeinstellungen werden auf die Standardeinstellungen zurückgesetzt.

- 0 Bevor Sie das Gerät auf die Standardeinstellungen zurücksetzen, verwenden Sie die "Konfig. speich./laden"-Funktion über das Menü, um die Einzelheiten der verschiedenen auf dem Gerät konfigurierten Einstellungen zu speichern und wiederherzustellen. ( $\sqrt{27}$  [S. 237\)](#page-236-0)
- 0 Der "Zurücksetzen"-Vorgang kann auch durch Drücken der Taste am Hauptgerät ausgeführt werden. Ausführliche Informationen zum Rücksetzen aller Einstellungen auf die Standardeinstellungen finden Sie in ["Zurücksetzen auf die](#page-261-0) [Werkseinstellungen" \(](#page-261-0) $\sqrt{2}$  S. 262) und ausführliche Informationen zum Rücksetzen der Netzwerkeinstellungen auf die Standardeinstellungen finden Sie in ["Zurücksetzen der Netzwerkeinstellungen" \(](#page-262-0)@F S. 263).

### **HINWEIS**

0 Während der Initialisierung der Netzwerkeinstellungen darf die Stromversorgung nicht unterbrochen oder das Gerät nicht ausgeschaltet werden.

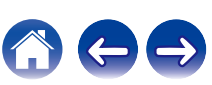

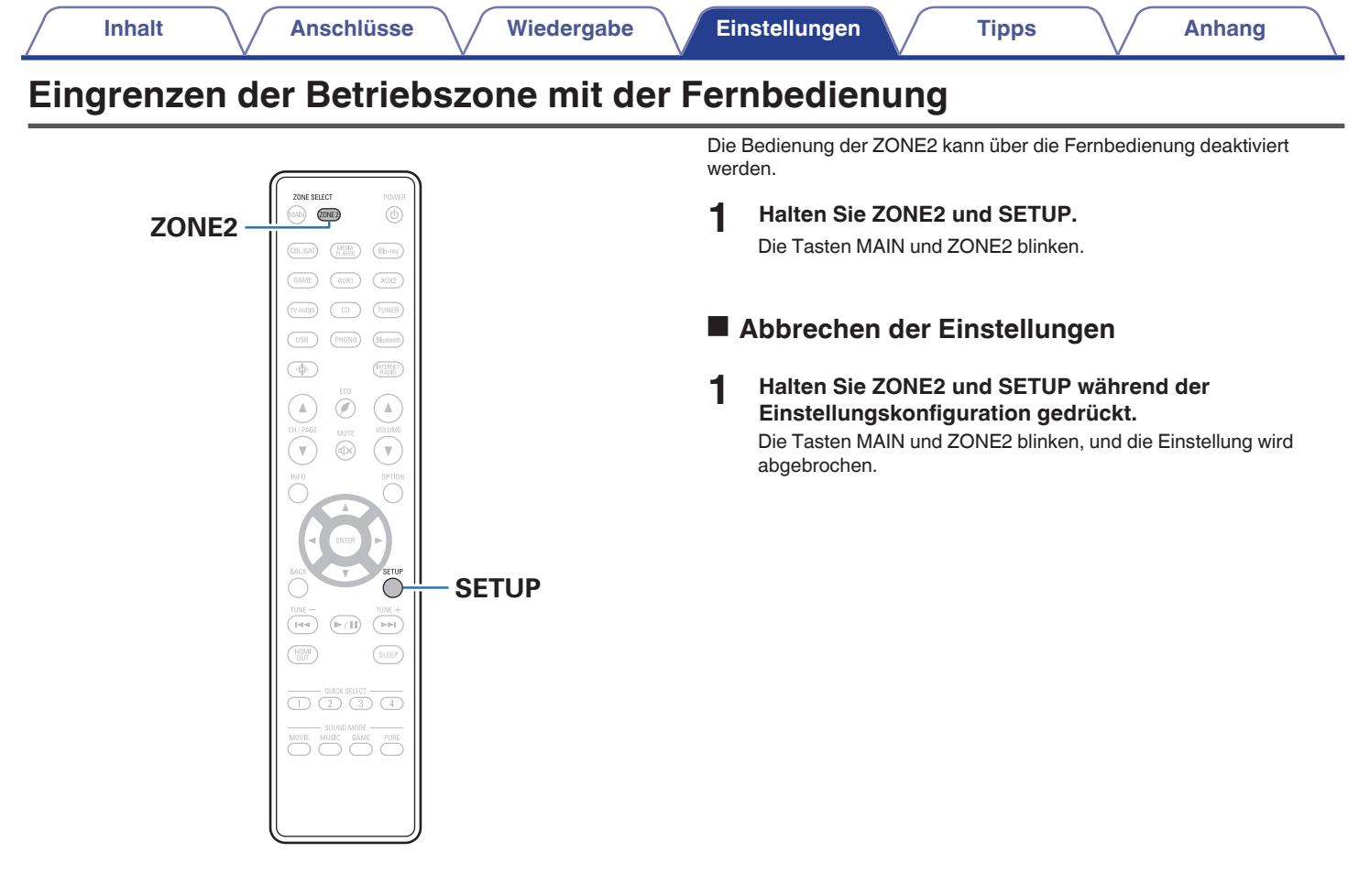

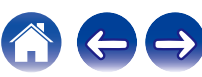

# <span id="page-239-0"></span> $\blacksquare$  Inhalt

# **Tipps**

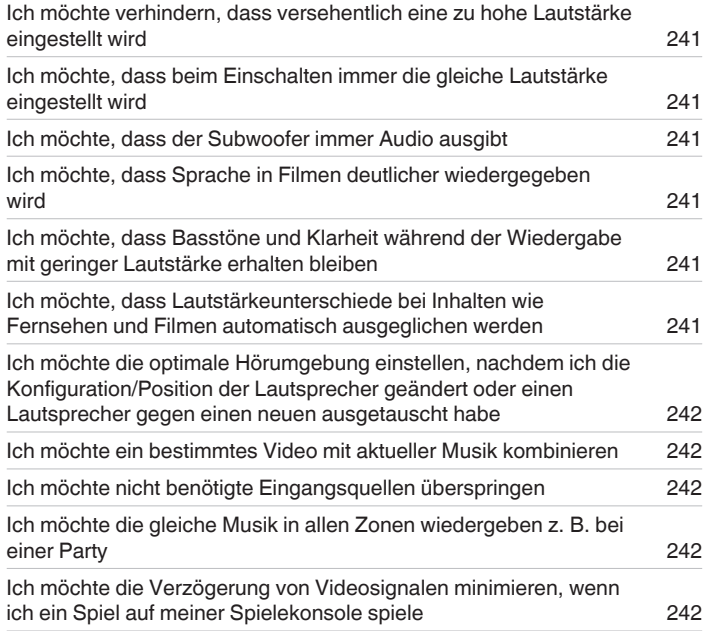

# **Fehlersuche**

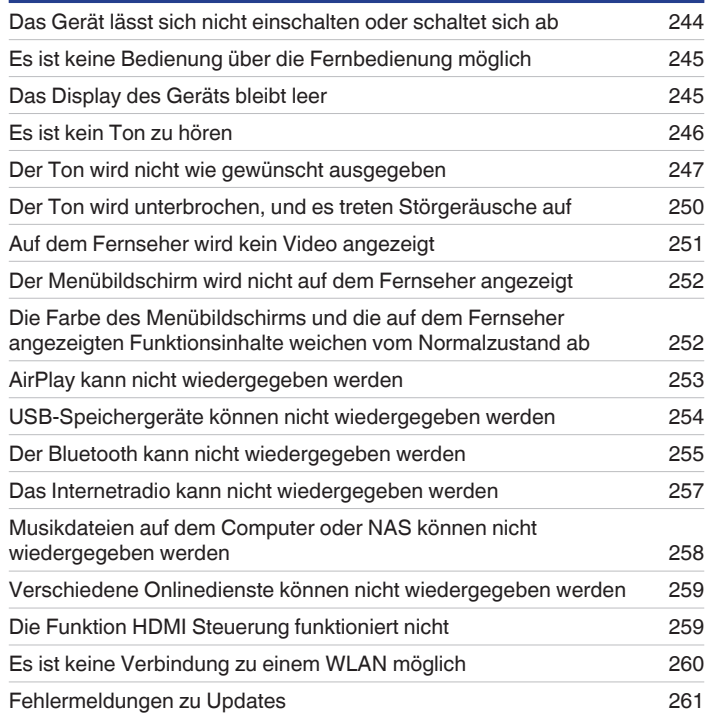

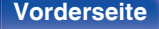

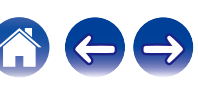

# <span id="page-240-0"></span>**Tipps**

### **Ich möchte verhindern, dass versehentlich eine zu hohe Lautstärke eingestellt wird**

0 Stellen Sie zuvor die Obergrenze für "Lautstärkegrenze" im Menü ein. Auf diese Weise wird verhindert, dass beispielsweise Kinder die Lautstärke unbeabsichtigt zu hoch einstellen. Dies kann für jede Zone eingestellt werden. (["Lautstärke" \(](#page-175-0)图 S. 176), ["Lautstärkegrenze" \(](#page-229-0)图 S. 230))

### **Ich möchte, dass beim Einschalten immer die gleiche Lautstärke eingestellt wird**

0 Standardmäßig wird beim nächsten Einschalten ohne Änderung die Lautstärke eingestellt, die beim letzten Wechsel des Geräts in den Standby-Modus eingestellt war. Um eine feste Lautstärke zu verwenden, stellen Sie die Einschaltlautstärke unter "Einschaltlautstärke" im Menü ein. Dies kann für jede Zone eingestellt werden. [\("Lautstärke" \(](#page-175-0) $\mathbb{Z}$  S. 176), ["Einschaltlautstärke" \(](#page-230-0) $\mathbb{Z}$  S. 231))

### **Ich möchte, dass der Subwoofer immer Audio ausgibt**

0 In Abhängigkeit von den Eingangssignalen und dem Klangmodus gibt der Subwoofer möglicherweise keinen Klang aus. Wenn für "Subwoofer-Ausgabe" im Menü die Option "LFE + Main" eingestellt ist, gibt der Subwoofer immer Audio aus. ( $\mathbb{F}$ S. 213)

### **Ich möchte, dass Sprache in Filmen deutlicher wiedergegeben wird**

• Wählen Sie im Optionsmenü "Dialog Enhancer" eine Einstellung aus, mit der Dialoge besser zu hören sind. (v [S. 128\)](#page-127-0)

### **Ich möchte, dass Basstöne und Klarheit während der Wiedergabe mit geringer Lautstärke erhalten bleiben**

0 Stellen Sie "Dynamic EQ" im Menü auf "Ein". Diese Einstellung korrigiert die Frequenzeigenschaften so, dass auch bei geringerer Lautstärke klarer Klang ohne Bassverlust wiedergegeben wird. (@F [S. 178\)](#page-177-0)

### **Ich möchte, dass Lautstärkeunterschiede bei Inhalten wie Fernsehen und Filmen automatisch ausgeglichen werden**

0 Stellen Sie "Dynamic Volume" im Menü ein. Lautstärkeänderungen zwischen leisen und lauten Szenen in Fernsehsendungen oder in Filmen werden automatisch in dem von Ihnen gewünschten Umfang ausgeglichen. ( $\mathbb{Q}^*$  [S. 179\)](#page-178-0)

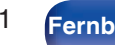

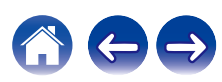

### <span id="page-241-0"></span>**Ich möchte die optimale Hörumgebung einstellen, nachdem ich die Konfiguration/Position der Lautsprecher geändert oder einen Lautsprecher gegen einen neuen ausgetauscht habe**

0 Führen Sie die Audyssey®-Einmessung aus. Auf diese Weise werden die optimalen Lautsprechereinstellungen für die neue Hörumgebung vorgenommen. ( $\sqrt{\mathcal{F}}$  [S. 195\)](#page-194-0)

### **Ich möchte ein bestimmtes Video mit aktueller Musik kombinieren**

0 Stellen Sie "Video-Quelle" im Optionsmenü auf "Ein". Sie können die aktuelle Musik mit Ihrer gewünschten Videoquelle von einer Set-Top-Box oder Blu-ray usw. kombinieren, während Sie Musik vom Tuner, von CD, Phono, über HEOS Music, USB oder Bluetooth hören. ( $\sqrt{2}$  S, 132)

### **Ich möchte nicht benötigte Eingangsquellen überspringen**

0 Stellen Sie für nicht verwendete Eingangsquellen im Menü "Quellen ausblenden" ein. Auf diese Weise werden beim Drehen des SOURCE SELECT Knopfes an diesem Gerät nicht verwendete Eingangsquellen übersprungen. ( $\sqrt{2}$  [S. 194\)](#page-193-0)

### **Ich möchte die gleiche Musik in allen Zonen wiedergeben z. B. bei einer Party**

0 Stellen Sie "All-Zone-Stereo" im Optionsmenü auf "Starten". Sie können die in der MAIN ZONE wiedergegebene Musik auch in einem anderen Raum (ZONE2) gleichzeitig wiedergeben. (@F [S. 133\)](#page-132-0)

### **Ich möchte die Verzögerung von Videosignalen minimieren, wenn ich ein Spiel auf meiner Spielekonsole spiele**

0 Wenn Video in Bezug auf die Tastenbedienung auf der Spielekonsole verzögert wiedergegeben wird, stellen Sie für "Video-Modus" im Menü die Option "Game" ein.  $(\sqrt{pT} S. 186)$  $(\sqrt{pT} S. 186)$ 

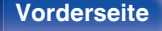

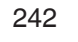

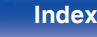

# <span id="page-242-0"></span>**Fehlersuche**

Überprüfen Sie beim Auftreten einer Störung zunächst die nachfolgend aufgeführten Punkte:

- **1. Wurden die Anschlüsse richtig vorgenommen?**
- **2. Wird das Gerät so verwendet wie in der Bedienungsanleitung beschrieben?**
- **3. Funktionieren die anderen Komponenten ordnungsgemäß?**
- $\overline{\mathscr{L}}$
- 0 Sollten die Schritte 1 bis 3 das Problem nicht beheben, könnte ein Neustart des Geräts Abhilfe leisten. Halten Sie die O-Taste auf dem Gerät gedrückt, bis "Restart" auf der Anzeige erscheint oder ziehen Sie das Netzkabel heraus und stecken Sie es wieder ein.

Sollte dieses Gerät nicht einwandfrei funktionieren, überprüfen Sie die entsprechenden Symptome in diesem Abschnitt.

Wenn die Symptome nicht mit den hier beschriebenen Symptomen übereinstimmen, wenden Sie sich an Ihren Fachhändler, da es sich um einen Fehler im Gerät handeln kann. Trennen Sie in diesem Fall das Gerät sofort vom Netz und kontaktieren Sie den Händler, bei dem Sie das Gerät gekauft haben.

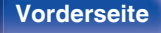

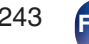

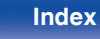

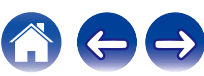

# <span id="page-243-0"></span>**Das Gerät lässt sich nicht einschalten oder schaltet sich ab**

### **Die Stromversorgung schaltet sich nicht ein.**

• Prüfen Sie, ob der Netzstecker fest in der Steckdose sitzt. ( $\mathbb{P}$  [S. 65\)](#page-64-0)

### **Das Gerät wird automatisch ausgeschaltet.**

- Die Einschlaffunktion ist eingestellt. Schalten Sie das Gerät wieder ein. ( $\sqrt{2}$  [S. 148\)](#page-147-0)
- 0 "Standby-Automatik" ist eingestellt. "Standby-Automatik" wird ausgelöst, wenn für eine bestimmte Zeit keine Bedienung erfolgt. Zum Deaktivieren der "Standby-Automatik" stellen Sie "Standby-Automatik" im Menü auf "Aus" ein. (<a><a>S</a>. 228)

### **Das Gerät schaltet sich aus, und die Netzanzeige blinkt alle 2 Sekunden rot.**

- 0 Der Überlastschutz wurde aufgrund einer Überhitzung des Geräts aktiviert. Schalten Sie das Gerät aus, warten Sie ca. eine Stunde, bis sich das Gerät abgekühlt hat, und schalten Sie das Gerät wieder ein. (@FF [S. 290\)](#page-289-0)
- Stellen Sie dieses Gerät an einem gut belüfteten Ort neu auf.

### **Das Gerät schaltet sich aus, und die Netzanzeige blinkt alle 0,5 Sekunden rot.**

- 0 Überprüfen Sie die Lautsprecheranschlüsse. Möglicherweise wurde der Überlastschutz aktiviert, weil Adern des Lautsprecherkabels miteinander in Kontakt gekommen sind, oder weil sich eine Ader vom Anschluss gelöst hat und in Kontakt mit der Rückseite des Geräts gekommen ist. Nehmen Sie nach dem Abziehen des Netzkabels Korrekturmaßnahmen vor, z. B. durch leichtes Zusammendrehen der Adern oder Behandlung des Anschlusses, und schließen Sie das Kabel dann wieder an. (@F [S. 34\)](#page-33-0)
- Drehen Sie die Lautstärke herunter, und schalten Sie das Gerät wieder ein. ( $\mathbb{Z}$  [S. 67\)](#page-66-0)
- 0 Die Verstärkerstufe des Geräts ist ausgefallen. Ziehen Sie das Netzkabel ab, und wenden Sie sich an unseren Kundendienst.

### **Das Gerät wird auch beim Drücken des Netzschalters nicht ausgeschaltet, und auf dem Display wird "ZONE2 On" angezeigt.**

0 Die Stromversorgung von ZONE2 ist eingeschaltet. Um die Stromversorgung für dieses Gerät auszuschalten (Standby), drücken Sie am Gerät auf ZONE2 ON/OFF oder auf die Taste POWER (b. nachdem Sie auf der Fernbedienung die ZONE2-Taste gedrückt haben, um die Stromversorgung für ZONE2 auszuschalten.

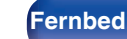

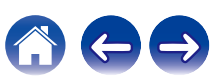

# <span id="page-244-0"></span>**Es ist keine Bedienung über die Fernbedienung möglich**

### **Es ist keine Bedienung über die Fernbedienung möglich**

- Die Batterien sind leer. Ersetzen Sie die Batterien durch neue. ( $\mathbb{Z}^2$ S. 10)
- Verwenden Sie die Fernbedienung in einer Entfernung von 7 m von diesem Gerät und in einem Winkel von 30°. ( $\mathbb{Z}$  [S. 10\)](#page-9-0)
- 0 Entfernen Sie alle Hindernisse zwischen diesem Gerät und der Fernbedienung.
- **Legen Sie die Batterien richtig und entsprechend den Markierungen**  $\oplus$  **und**  $\ominus$  **ein. (** $\mathbb{Z}$  **(** $\uparrow$  **[S. 10\)](#page-9-0)**
- 0 Der Fernbedienungssensor des Geräts ist starkem Licht ausgesetzt (direktes Sonnenlicht, Neonlicht usw.). Stellen Sie das Gerät an einem Ort auf, an dem der Fernbedienungssensor nicht starkem Licht ausgesetzt ist.
- 0 Die Zielzone für die Bedienung entspricht nicht der auf der Fernbedienung festgelegten Zoneneinstellung. Drücken Sie auf die Taste MAIN oder ZONE2, um die Betriebszone der Fernbedienung auszuwählen. (@F [S. 169\)](#page-168-0)
- 0 Bei Verwendung eines 3D-Videogeräts funktioniert die Fernbedienung dieses Geräts möglicherweise aufgrund der Infrarotkommunikation zwischen Geräten nicht (z. B. Fernseher und 3D-Brillen). Korrigieren Sie in diesem Fall die Ausrichtung und den Abstand der Geräte zur 3D-Kommunikation, damit diese nicht den Betrieb der Fernbedienung dieses Geräts beeinträchtigen.

# **Das Display des Geräts bleibt leer**

### **Das Display ist ausgeschaltet.**

- Wählen Sie für "Helligkeit" im Menü eine andere Einstellung als "Aus". ( $\mathscr{F}$  [S. 232\)](#page-231-0)
- Im Klangmodus "Pure Direct" wird das Display ausgeschaltet. ( $\mathbb{Q}$  [S. 138\)](#page-137-0)

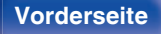

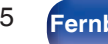

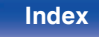

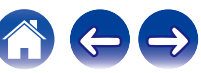

# <span id="page-245-0"></span>**Es ist kein Ton zu hören**

### **Aus den Lautsprechern wird kein Ton ausgegeben.**

- Kontrollieren Sie sämtliche Geräteanschlüsse. ( $\mathbb{Z}$  [S. 34\)](#page-33-0)
- 0 Stecken Sie Anschlusskabel vollständig ein.
- 0 Überprüfen Sie, dass Eingangsanschlüsse und Ausgangsanschlüsse nicht vertauscht sind.
- 0 Überprüfen Sie Kabel auf Beschädigungen.
- 0 Prüfen Sie, ob die Lautsprecherkabel richtig verbunden sind. Prüfen Sie, ob Kabelkernadern in Kontakt mit Metallteilen an Lautsprecheranschlüssen gelangt sind.  $(*CP* S. 34)$  $(*CP* S. 34)$
- Sorgen Sie für sichere Befestigung der Lautsprecheranschlüsse. Überprüfen Sie, ob Lautsprecheranschlüsse lose sind. (昭 [S. 34\)](#page-33-0)
- Überprüfen Sie, ob die richtige Eingangsquelle ausgewählt wurde. (@F [S. 67\)](#page-66-0)
- Regulieren Sie die Lautstärke. ( $\sqrt{2}$  [S. 68\)](#page-67-0)
- Heben Sie die Stummschaltung auf. ( $\sqrt{2}$  [S. 68\)](#page-67-0)
- $\bullet$  Überprüfen Sie die Einstellung des digitalen Audio-Eingangsanschlusses. ( $\mathbb{Z}$  [S. 191\)](#page-190-0)
- 0 Überprüfen Sie die Einstellung des digitalen Audioausgangs des angeschlossenen Geräts. Auf einigen Geräten ist der digitale Audioausgang standardmäßig deaktiviert.
- 0 Wenn in die PHONES-Buchse am Gerät ein Kopfhörer eingesteckt ist, wird über den Lautsprecheranschluss und den PRE OUT-Anschluss kein Ton ausgegeben.
- 0 Audiosignale werden an Ihren Bluetooth-Kopfhörer ausgegeben, aber nicht an Lautsprecher oder Pre-Out-Anschlüsse, wenn "Ausgabe-Modus" auf "Nur Bluetooth" gestellt ist. Ändern Sie den "Ausgabe-Modus" auf die Einstellung "Bluetooth + Lautsprecher", um Audio sowohl über Ihren Bluetooth-Kopfhörer als auch Ihre Lautsprecher oder Pre-Out-Anschlüsse auszugeben. ( $\mathbb{CP}$  [S. 229\)](#page-228-0)

### **Bei Verwendung des DVI-D-Anschlusses wird kein Ton ausgegeben.**

0 Wenn dieses Gerät an ein mit einem DVI-D-Anschluss ausgestattetes Gerät angeschlossen ist, wird kein Ton ausgegeben. Stellen Sie eine separate Audioverbindung her.

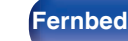

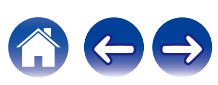

# <span id="page-246-0"></span>**Der Ton wird nicht wie gewünscht ausgegeben**

### **Die Lautstärke kann nicht erhöht werden.**

- Die Maximallautstärke ist zu niedrig eingestellt. Legen Sie die maximale Lautstärke mit der Einstellung "Begrenzung" im Menü fest. (() [S. 176\)](#page-175-0)
- 0 Die Lautstärkekorrektur erfolgt entsprechend dem Eingangsaudioformat und den Einstellungen. Die Lautstärke erreicht daher möglicherweise nicht den oberen Grenzwert.

### **Die Lautstärke der Bluetooth-Kopfhörer lässt sich nicht verringern.**

0 Die Lautstärke der Bluetooth-Kopfhörer kann nicht von diesem Gerät aus angepasst werden. Verwenden Sie einen Bluetooth-Kopfhörer mit Lautstärkeregelung.

### **Bei Verwendung des HDMI-Anschlusses wird kein Ton ausgegeben.**

- Kontrollieren die Verbindungen der HDMI Anschlüsse. ( $\mathbb{Q}^*$  [S. 51\)](#page-50-0)
- 0 Stellen Sie bei der Ausgabe von HDMI Audio über die Lautsprecher "HDMI-Audioausgang" im Menü auf "AVR". Stellen Sie für die Ausgabe über den Fernseher "TV" ein.  $(\vec{r} \cdot \vec{r})$  [S. 181\)](#page-180-0)
- 0 Überprüfen Sie bei Verwendung der Funktion HDMI Steuerung, ob der Audioausgang auf dem Fernseher auf den AV-Verstärker eingestellt ist.  $(\sqrt{25})^5$  [S. 147\)](#page-146-0)

### **Wenn ein mit der eARC-Funktion kompatibler Fernseher angeschlossen ist, wird kein Fernsehton über die an dieses Gerät angeschlossenen Lautsprecher ausgegeben.**

- 0 Abhängig von dem verwendeten, mit der eARC-Funktion kompatiblen Fernseher kann es erforderlich sein, Einstellungen für die eARC-Funktion vorzunehmen. Stellen Sie sicher, dass die eARC-Funktion aktiviert ist, falls es diese Einstellungsmöglichkeit an Ihrem Fernseher gibt. Für weitere Informationen schlagen Sie in der Bedienungsanleitung Ihres Fernsehers nach.
- 0 Stellen Sie sicher, dass die Eingangsquelle dieses Geräts "TV Audio" lautet.
- 0 Die eARC-Funktion funktioniert nicht, wenn der HDMI-Eingangsanschluss auf die "TV Audio"-Eingangsquelle eingestellt ist. Um den Betrieb der eARC-Funktion zu ermöglichen, entfernen Sie die Einstellung für den HDMI-Eingangsanschluss und starten Sie dann dieses Gerät und den Fernseher neu.  $(FF S. 192)$  $(FF S. 192)$

### **Aus einem bestimmten Lautsprecher wird kein Ton ausgegeben.**

- 0 Überprüfen Sie, dass Lautsprecherkabel ordnungsgemäß angeschlossen sind.
- Überprüfen Sie, dass im Menü für "Keine" eine andere Einstellung als "Lautsprecherkonfiguration" vorgenommen wurde. (工厂S. 206)
- Überprüfen Sie im Menü die Einstellung für "Zuweisung". ( $\sqrt{2}$  [S. 205\)](#page-204-0)
- 0 Bei Verwendung des Klangmodus "Stereo" wird Audio nur über die Front-Lautsprecher und den Subwoofer ausgegeben.

**[Vorderseite](#page-16-0) [Display](#page-19-0) [Rückseite](#page-21-0)** 247 **[Fernbedienung](#page-24-0) [Index](#page-298-0)**

0 Es wird kein Audio aus dem Surround-Back-Lautsprecher ausgegeben, wenn "Lautsprecher-Virtualisierung" auf "Ein" eingestellt wird, während "Lautsprecherkonfiguration" - "Surround Back" im Menü auf "1 Lautsprecher" eingestellt ist. ( $\sqrt{F}$  [S. 172\)](#page-171-0)

### **Aus dem Subwoofer kommt kein Ton.**

- 0 Überprüfen Sie die Subwoofer-Anschlüsse.
- Schalten Sie den Subwoofer ein.
- Stellen Sie "Lautsprecherkonfiguration" "Subwoofer" im Menü auf "Ja". ( $\sqrt{2}$  [S. 207\)](#page-206-0)
- Wenn "Lautsprecherkonfiguration" "Front" im Menü auf "Groß" eingestellt ist, erfolgt in Abhängigkeit vom Eingangssignal und dem Klangmodus möglicherweise keine Klangwiedergabe über den Subwoofer. ( $\sqrt{P}$  [S. 207\)](#page-206-0)
- Wenn die Eingangssignale kein Subwoofer-Audiosignal (LFE) enthalten, wird möglicherweise kein Ton vom Subwoofer ausgegeben. (☞ [S. 213\)](#page-212-0)
- Sie können die Subwoofer-Audioausgabe dauerhaft aktivieren, indem Sie für den "Subwoofer-Ausgabe""LFE + Main" einstellen. (工厂 [S. 213\)](#page-212-0)

### **Es wird kein DTS-Klang ausgegeben.**

0 Überprüfen Sie, dass auf dem angeschlossenen Gerät die Einstellung für den digitalen Audioausgang auf "DTS" eingestellt ist.

### **Es wird kein Dolby Atmos, Dolby TrueHD, DTS-HD, Dolby Digital Plus-Ton ausgegeben.**

- $\bullet$  HDMI-Verbindungen herstellen. ( $\sqrt{2}$  [S. 54\)](#page-53-0)
- 0 Überprüfen Sie die Einstellung des digitalen Audioausgangs des angeschlossenen Geräts. Auf einigen Geräten ist standardmäßig "PCM" eingestellt.

### **Der DTS Neural:X-Modus kann nicht ausgewählt werden.**

0 DTS Neural:X kann bei der Verwendung von Kopfhörern nicht ausgewählt werden.

### **Dolby Surround-Modus kann nicht ausgewählt werden.**

0 Dolby Surround ist bei Verwendung von Kopfhörern nicht möglich.

### **Sie können ausschließlich die "Stereo"- oder "Direct"-Klangmodi auswählen.**

0 Sie können für den Klangmodus nur "Stereo" oder "Direct" auswählen, wenn Headphone:X-Signale eingespeist werden.

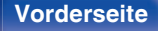

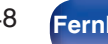

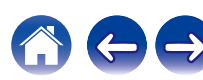

### **Audyssey MultEQ® XT, Audyssey Dynamic EQ® und Audyssey Dynamic Volume® können nicht ausgewählt werden.**

- Diese Optionen können erst ausgewählt werden, nachdem Sie die Audyssey®-Einmessung ausgeführt haben. (ter [S. 195\)](#page-194-0)
- Wechseln Sie in einen anderen Klangmodus als "Direct" oder "Pure Direct". ( $\mathbb{Z}$  [S. 137\)](#page-136-0)
- 0 Diese sind nicht auswählbar, wenn der Klangmodus auf "DTS Virtual:X" oder einen Klangmodus mit "+Virtual:X" im Namen gesetzt ist.
- 0 Diese Einstellung ist bei Verwendung von Kopfhörern nicht möglich.

### **"Restorer" kann nicht ausgewählt werden.**

- 0 Prüfen Sie ob ein Analogsignal oder PCM-Signal (Abtastrate = 44,1/48 kHz) eingegeben wird. Für die Wiedergabe von Mehrkanalsignalen wie Dolby Digital oder DTS-Surround kann "Restorer" nicht verwendet werden. ( $\sqrt{27}$  [S. 175\)](#page-174-0)
- Wechseln Sie in einen anderen Klangmodus als "Direct" oder "Pure Direct". ( $\mathbb{Z}$  [S. 137\)](#page-136-0)

### **Bei Verwendung der ZONE2 wird kein Ton ausgegeben.**

- 0 Der Digitale Signalaudioeingang vom HDMI-Anschluss oder von den digitalen Audioanschlüssen (OPTICAL) kann nicht wiedergegeben werden.Verwenden Sie analoge Anschlüsse.
- 0 Entfernen Sie zum Hören von Audio eines Bluetooth-Geräts in ZONE2 alle Hindernisse zwischen dem Bluetooth-Gerät und diesem Gerät sein, und verwenden Sie es innerhalb eines Abstands von etwa 30 m.

### **Klangmodus-Einstellungen sind nicht verfügbar, wenn ein Bluetooth-Kopfhörer verwendet wird. Audiomenü-Einstellungen sind ebenfalls nicht verfügbar.**

0 Dieses Gerät kann die Klangmodus- und Audiomenü-Einstellungen für die Audioausgabe über Bluetooth-Kopfhörer nicht ändern.

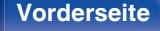

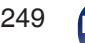

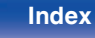

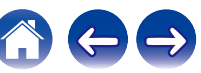

# <span id="page-249-0"></span>**Der Ton wird unterbrochen, und es treten Störgeräusche auf**

### **Während der Wiedergabe von Internetradio oder von einem USB-Speichergerät wird der Ton gelegentlich unterbrochen.**

- 0 Wenn die Übertragungsgeschwindigkeit des USB-Speichergeräts gering ist, kann der Ton gelegentlich unterbrochen werden.
- 0 Die Netzwerkübertragungsgeschwindigkeit ist gering, oder der Radiosender ist überlastet.

### **Wenn mit dem iPhone ein Telefonat ausgeführt wird, treten bei der Audioausgabe dieses Geräts Störgeräusche auf.**

0 Halten Sie beim Telefonieren einen Abstand von mindestens 20 cm zwischen dem iPhone und diesem Gerät ein.

### **Bei UKW/MW-Sendungen treten häufig Störgeräusche auf.**

- Ändern Sie die Antennenausrichtung bzw. den Aufstellort. ( $\mathbb{Q}$  [S. 60\)](#page-59-0)
- 0 Trennen Sie die MW-Rahmenantenne vom Gerät.
- Benutzen Sie eine Außenantenne. (1787 [S. 60\)](#page-59-0)
- Verlegen Sie die Antenne getrennt von den übrigen Anschlusskabeln. (至 [S. 60\)](#page-59-0)

### **Der Klang scheint verzerrt zu sein.**

- Verringern Sie die Lautstärke. ( $\sqrt{\mathscr{L}}$  [S. 68\)](#page-67-0)
- 0 Stellen Sie "Aus" auf den "ECO-Modus". Wenn der "ECO-Modus" auf "Ein" oder "Automatisch" eingestellt ist, werden die Audiosignale möglicherweise verzerrt, wenn die Wiedergabelautstärke hoch ist. (@F [S. 225\)](#page-224-0)

### **Bei Verwendung einer Wi-Fi-Verbindung kommt es zu Tonunterbrechungen.**

- Das vom WLAN verwendete Frequenzband wird auch von Mikrowellengeräten, schnurlosen Telefonen, Funkbedienelementen für Spiele und sonstigen WLAN-Geräten genutzt. Wenn solche Geräte gleichzeitig mit diesem Gerät in Betrieb sind, kann es durch elektronische Störungen zu Tonunterbrechungen kommen. Durch folgende Maßnahmen können Sie Tonunterbrechungen minimieren. ( $\mathbb{Z}$  [S. 63\)](#page-62-0)
	- Stellen Sie Geräte, die zu Störungen führen, nicht in der Nähe dieses Geräts auf.
	- Schalten Sie die Stromversorgung von Geräten, die zu Störungen führen, ab.
	- Ändern Sie die Einstellungen des Router-Kanals, mit dem dieses Gerät verbunden ist. (Informieren Sie sich in der Bedienungsanleitung des WLAN-Routers, wie Sie den Kanal ändern können.)
	- Wechseln Sie zu einer kabelgebundenen LAN-Verbindung.
- 0 Insbesondere beim Wiedergeben von großen Musikdateien kann abhängig von Ihrer WLAN-Umgebung die Wiedergabe unterbrochen werden. Stellen Sie in diesem Fall eine LAN-Verbindung her. ( $\sqrt{2}$  [S. 217\)](#page-216-0)

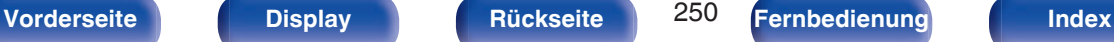

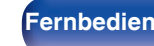

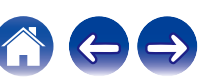

# <span id="page-250-0"></span>**Auf dem Fernseher wird kein Video angezeigt**

### **Es wird kein Bild angezeigt.**

- Kontrollieren Sie sämtliche Geräteanschlüsse. (将 [S. 51\)](#page-50-0)
- 0 Stecken Sie Anschlusskabel vollständig ein.
- 0 Überprüfen Sie, dass Eingangsanschlüsse und Ausgangsanschlüsse nicht vertauscht sind.
- 0 Überprüfen Sie Kabel auf Beschädigungen.
- Passen Sie die Eingangseinstellungen an den Eingangsanschluss des an dieses Gerät angeschlossenen Fernsehers an. ( $\mathbb{F}$  [S. 191\)](#page-190-0)
- Überprüfen Sie, ob die richtige Eingangsquelle ausgewählt ist. ( $\mathbb{Z}$  [S. 67\)](#page-66-0)
- Überprüfen Sie die Einstellung des Videoeingangsanschlusses. ( $\mathbb{Z}$  [S. 191\)](#page-190-0)
- Überprüfen Sie, dass die Auflösung des Players der des Fernsehers entspricht. ( $\sqrt{PT}$  [S. 235\)](#page-234-0)
- 0 Kontrollieren Sie, ob das TV-Gerät mit dem Kopierschutz (HDCP) kompatibel ist. Bei einer Verbindung mit einem Gerät, das mit HDCP nicht kompatibel ist, werden die Videodaten nicht korrekt ausgegeben. (@FF [S. 268\)](#page-267-0)
- 0 Um Inhalt zu genießen, der mit HDCP 2.2 oder HDCP 2.3 kopiergeschützt ist, verwenden Sie ein Wiedergabegerät und einen Fernseher, die mit HDCP 2.2 oder HDCP 2.3 kompatibel sind.
- 0 Verwenden Sie zum Abspielen von 4K-Videos ein "High Speed HDMI Cable" oder ein "High Speed HDMI Cable with Ethernet". Um eine höhere Wiedergabetreue bei 4K-Videos zu erzielen, sollten Sie "Premium High Speed HDMI Cables" oder "Premium High Speed HDMI Cables with Ethernet" verwenden, auf deren Produktverpackung das Etikett "HDMI Premium Certified Cable" zu finden ist.
- 0 Verwenden Sie ein zertifiziertes "Ultra High Speed HDMI cable", um 8K-Video oder 4K-Video (120 Hz) zu genießen. Falls Sie ein anderes HDMI-Kabel verwenden, kann das Video möglicherweise nicht angezeigt werden oder es könnten andere Probleme auftreten.

### **Über den DVI-D-Anschluss wird kein Video wiedergegeben.**

0 Bei Verwendung des DVI-D-Anschlusses funktionieren die Geräte bei einigen Gerätekombinationen aufgrund des Kopierschutzes (HDCP) nicht richtig.  $(FF S. 268)$  $(FF S. 268)$ 

### **Während der Anzeige des Menüs wird kein Video auf dem Fernseher angezeigt.**

0 Das wiedergegebene Video wird nicht im Hintergrund des Menüs angezeigt, wenn das Menü bedient wird.

**[Vorderseite](#page-16-0) [Display](#page-19-0) [Rückseite](#page-21-0)** 251 **[Fernbedienung](#page-24-0) [Index](#page-298-0)**

# <span id="page-251-0"></span>**Der Menübildschirm wird nicht auf dem Fernseher angezeigt**

### **Der Menü- oder Statusbildschirm wird nicht auf dem Fernseher angezeigt.**

- 0 Die Statusinformationen werden nicht auf dem Fernsehgerät angezeigt, wenn folgende Videosignale wiedergegeben werden:
	- Bestimmte Bilder von 3D-Videoinhalten
	- Bilder in Computerauflösung (Beispiel: VGA)
	- Videodaten mit einem anderen Bildseitenverhältnis als 16:9 oder 4:3
	- Einige Arten von HDR-Signalen
	- Einige Arten von Spielinhalten
	- Komprimierte Videodaten
- 0 Wenn 2D-Video auf dem Fernseher zu 3D-Video konvertiert wird, werden der Menübildschirm oder die Statusanzeige nicht richtig angezeigt.  $(\sqrt{2} \cdot S. 236)$  $(\sqrt{2} \cdot S. 236)$
- 0 Im Wiedergabemodus Pure Direct werden der Menübildschirm oder Statusinformationen nicht angezeigt. Wechseln Sie in einen anderen Klangmodus als Pure Direct. ( $\sqrt{27}$  [S. 136\)](#page-135-0)
- Stellen Sie im Menü unter "TV-Format" einen für den Fernseher geeigneten Wert ein. ( $\mathbb{Z}$  [S. 190\)](#page-189-0)

# **Die Farbe des Menübildschirms und die auf dem Fernseher angezeigten Funktionsinhalte weichen vom Normalzustand ab**

### **Die Farbe des Menübildschirms und die auf dem Fernseher angezeigten Funktionsinhalte weichen ab.**

0 Die Bedienung dieses Geräts bei gleichzeitiger Wiedergabe eines Dolby Vision-Signals kann eine Abweichung auf der Farbanzeige des Menübildschirms und in den Funktionsinhalten verursachen. Dies ist eine Eigenschaft des Dolby Vision-Signals und stellt keine Fehlfunktion dar.

![](_page_251_Picture_24.jpeg)

![](_page_251_Picture_26.jpeg)
# **AirPlay kann nicht wiedergegeben werden**

# **Das AirPlay-Symbol wird in iTunes oder auf dem iPhone/iPod touch/iPad nicht angezeigt.**

- 0 Dieses Gerät, der Computer und das iPhone/iPod touch/iPad sind nicht mit dem gleichen Netzwerk (LAN) verbunden. Verbinden Sie diese mit dem gleichen Netzwerk wie das Gerät. ( $\sqrt{25}$  [S. 63\)](#page-62-0)
- 0 Die Firmware von iTunes/iPhone/iPod touch/iPad ist nicht Kompatibel mit AirPlay. Aktualisieren Sie die Firmware auf die aktuelle Version.

# **Es wird kein Ton ausgegeben.**

- 0 Die Lautstärke von iTunes/iPhone/iPod touch/iPad ist vollständig heruntergedreht. Die Lautstärke von iTunes/iPhone/iPod touch/iPad ist mit der Lautstärke dieses Geräts verknüpft. Stellen Sie die richtige Lautstärke ein.
- 0 Es erfolgt keine AirPlay-Wiedergabe, oder dieses Gerät ist nicht ausgewählt. Klicken Sie auf das AirPlay-Symbol in iTunes oder auf dem iPhone/iPod touch/iPad, und wählen Sie dieses Gerät aus. ( $\sqrt{P}$ S. 123)

# **Der Ton wird bei der AirPlay-Wiedergabe auf dem iPhone/iPod touch/iPad unterbrochen.**

- 0 Beenden Sie die auf dem iPhone/iPod touch/iPad im Hintergrund ausgeführte Anwendung, und starten Sie dann die Wiedergabe mit AirPlay.
- 0 Auf die WLAN-Verbindung können sich mehrere externe Faktoren auswirken. Verändern Sie die Netzwerkumgebung, indem Sie beispielsweise den Abstand zum WLAN-Access Point reduzieren.

# **iTunes kann mithilfe der Fernbedienung nicht wiedergegeben werden.**

0 Aktivieren Sie die Einstellung "iTunes-Audiosteuerung von entfernten Lautsprechern aus zulassen" in iTunes. Anschließend können Sie mithilfe der Fernbedienung Wiedergabe, Pause und das Überspringen von Titeln steuern.

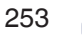

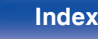

# **USB-Speichergeräte können nicht wiedergegeben werden**

# **Das USB-Speichergerät wird nicht erkannt.**

- Trennen Sie das USB-Speichergerät, und schließen Sie es wieder an. ( $\mathbb{Z}$  [S. 59\)](#page-58-0)
- 0 Es werden USB-Speichergeräte der Massenspeicherklasse unterstützt.
- 0 Dieses Gerät unterstützt keine Anschlüsse über einen USB-Hub. Schliesen Sie den USB-Speicher direkt an den eingestellten USB-Anschluss an.
- Das USB-Speichergerät muss mit FAT32 oder NTFS formatiert sein.
- 0 Es kann nicht garantiert werden, dass alle USB-Speichergeräte funktionieren. Einige USB-Speichergeräte werden nicht erkannt. Wenn Sie eine mobile Festplatte an den USB-Anschluss anschließen, die über einen Netzadapter mit Strom versorgt werden kann, schließen Sie diesen Netzadapter an.

# **Dateien auf dem USB-Speichergerät werden nicht angezeigt.**

- Von diesem Gerät nicht unterstützte Dateitypen werden nicht angezeigt. ( $\mathbb{Z}$  [S. 69\)](#page-68-0)
- 0 Dieses Gerät kann eine Dateistruktur mit einer Tiefe von bis zu acht Ebenen anzeigen. Auf jeder Ebene können bis zu 5000 Dateien (Ordner) angezeigt werden. Ändern Sie gegebenenfalls die Ordnerstruktur des USB-Speichergeräts.
- 0 Wenn das USB-Speichergerät mehrere Partitionen enthält, werden nur Dateien auf der ersten Partition angezeigt.

# **iOS- und Android Geräte werden nicht erkannt.**

0 Der USB-Port dieses Geräts unterstützt keine Wiedergabe von iOS- und Android-Geräten.

# **Dateien auf einem USB-Speichergerät können nicht wiedergegeben werden.**

- 0 Dateien wurden in einem von diesem Gerät nicht unterstützten Format erstellt. Überprüfen Sie, welche Formate von diesem Gerät unterstützt werden.  $(\sqrt{2} \cdot S. 271)$  $(\sqrt{2} \cdot S. 271)$
- 0 Die Datei ist kopiergeschützt. Kopiergeschützte Dateien können auf diesem Gerät nicht wiedergegeben werden.
- 0 Die Wiedergabe ist unter Umständen nicht möglich, wenn die Album-Art-Datei größer als 2 MB ist.

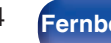

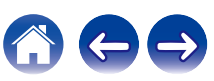

# **Der Bluetooth kann nicht wiedergegeben werden**

# **An dieses Gerät können keine Bluetooth-Geräte angeschlossen werden.**

- 0 Die Bluetooth-Funktion am Bluetooth-Gerät wurde nicht aktiviert. Weitere Informationen zum Aktivieren der Bluetooth-Funktion finden Sie in der Bedienungsanleitung des Bluetooth-Geräts.
- Bringen Sie das Bluetooth-Gerät in die Nähe dieses Geräts.
- Das Bluetooth-Gerät kann keine Verbindung zu diesem Gerät herstellen, wenn es nicht mit dem A2DP-Profil kompatibel ist.
- 0 Schalten Sie das Bluetooth-Gerät aus und wieder ein und versuchen Sie es dann erneut.

# **Smartphones und andere Bluetooth-Geräte können nicht verbunden werden.**

0 Smartphones und andere Bluetooth-Geräte können nicht verbunden werden, wenn "Sender" auf "Ein" gestellt ist. Drücken Sie Bluetooth auf der Fernbedienung, um die Eingangsquelle auf Bluetooth umzuschalten, und verbinden Sie dann das Gerät. ( $\mathbb{F}$ S. 229)

# **Bluetooth-Kopfhörer können nicht verbunden werden.**

- Bringen Sie den Bluetooth-Kopfhörer in die Nähe dieses Geräts.
- 0 Schalten Sie den Bluetooth-Kopfhörer aus und wieder ein und versuchen Sie es dann erneut.
- Gehen Sie im Menü zu "Allgemein" "Bluetooth-Transmitter" und legen Sie für "Sender" die Einstellung "Ein" fest. (工厂S. 229)
- 0 Stellen Sie sicher, dass dieses Gerät nicht bereits mit einem anderen Bluetooth-Kopfhörer verbunden ist. Überprüfen Sie die momentan verbundenen Bluetooth-Kopfhörer, indem Sie INFO auf der Fernbedienung oder die STATUS-Taste am Gerät drücken. Trennen Sie den verbundenen Bluetooth-Kopfhörer vom Gerät, bevor Sie den Kopfhörer, den Sie verwenden möchten, verbinden.
- 0 Eine Verbindung mit Bluetooth-Kopfhörern kann nicht hergestellt werden, wenn Bluetooth in einer beliebigen Zone als Eingangsquelle verwendet wird.
- 0 Bluetooth-Kopfhörer können nicht verbunden werden, wenn dieses Gerät in der HEOS-App zu einer Gruppe hinzugefügt wurde. Entfernen Sie dieses Gerät aus der Gruppe, um die Verbindung eines Bluetooth-Kopfhörers zu ermöglichen.
- 0 Der Bluetooth-Kopfhörer kann keine Verbindung zu diesem Gerät herstellen, wenn es nicht mit dem A2DP-Profil kompatibel ist.

**[Vorderseite](#page-16-0) [Display](#page-19-0) [Rückseite](#page-21-0)** 255 **[Fernbedienung](#page-24-0) [Index](#page-298-0)**

- 0 Verbindungsherstellung und Betrieb kann nicht für alle Bluetooth-fähigen Geräte garantiert werden.
- 0 Dieses Gerät kann nur mit einem Bluetooth-Kopfhörer gleichzeitig verbunden werden. Es können jedoch bis zu 8 Bluetooth-Kopfhörer registriert werden. Sie können von der "Geräteliste" im "Bluetooth-Transmitter"-Menü aus zwischen den registrierten Geräten wechseln. ((子 [S. 229\)](#page-228-0)

### **Der Ton wird abgeschnitten.**

- 0 Bringen Sie das Bluetooth-Gerät in die Nähe dieses Geräts.
- 0 Entfernen Sie sämtliche Hindernisse zwischen dem Bluetooth-Gerät und diesem Gerät.
- 0 Um elektromagnetische Interferenzen zu vermeiden, stellen Sie dieses Gerät nicht in der Nähe von Mikrowellengeräten, WLAN-Geräten und anderen Bluetooth-Geräten auf.
- 0 Schließen Sie das Bluetooth-Gerät erneut an.

# **Bei der Verwendung von Bluetooth-Kopfhörern wird der Ton abgeschnitten oder es tritt ein Rauschen auf.**

- 0 Bringen Sie den Bluetooth-Kopfhörer näher an dieses Gerät.
- 0 Entfernen Sie sämtliche Hindernisse zwischen dem Bluetooth-Kopfhörer und diesem Gerät.
- 0 Verbinden Sie den Bluetooth-Kopfhörer erneut.
- 0 Um elektromagnetische Interferenzen zu vermeiden, stellen Sie dieses Gerät nicht in der Nähe von Mikrowellengeräten, WLAN-Geräten und anderen Bluetooth-Geräten auf.
- 0 Wir empfehlen kabelgebundenes LAN zur Verbindung dieses Geräts und anderer Geräte.
- 0 Bluetooth sendet im 2,4 GHz-Band, was möglicherweise das Wi-Fi, das in diesem Bereich sendet, stören kann. Verbinden Sie dieses Gerät und andere Geräte über ein 5 GHz-Band mit dem Wi-Fi-Netzwerk, falls dies bei Ihrem Wi-Fi-Router verfügbar ist.

# **Die Audioausgabe auf meinem Bluetooth-Kopfhörer ist verzögert.**

0 Dieses Gerät kann die Audio-Verzögerung auf dem Bluetooth-Kopfhörer nicht ausgleichen.

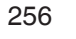

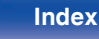

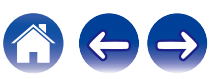

# **Das Internetradio kann nicht wiedergegeben werden**

# **Es wird keine Liste der Radiosender angezeigt.**

- Das LAN-Kabel ist nicht richtig angeschlossen, oder das Netzwerk ist getrennt. Überprüfen Sie den Verbindungsstatus. (昭 [S. 63\)](#page-62-0)
- 0 Führen Sie den Netzwerk-Diagnosemodus aus.

# **Das Internetradio kann nicht wiedergegeben werden.**

- 0 Der ausgewählte Radiosender sendet in einem Format, das von diesem Gerät nicht unterstützt wird. Auf diesem Gerät können die Formate MP3, WMA und AAC wiedergegeben werden. (@F [S. 274\)](#page-273-0)
- 0 Die Firewall-Funktion ist auf dem Router aktiviert. Überprüfen Sie die Firewall-Einstellungen.
- Die IP-Adresse ist nicht richtig eingestellt. ( $\sqrt{2}$  [S. 219\)](#page-218-0)
- 0 Überprüfen Sie, ob der Router eingeschaltet ist.
- 0 Aktvieren Sie zum automatischen Abrufen der IP-Adresse die DHCP-Serverfunktion auf dem Router. Stellen Sie auf diesem Gerät außerdem für DHCP "Ein" ein. (@ [S. 219\)](#page-218-0)
- Wenn Sie die IP-Adresse manuell abrufen möchten, stellen Sie die IP-Adresse und auf diesem Gerät ein. (《图 [S. 219\)](#page-218-0)
- 0 Einige Radiosender senden zu bestimmten Zeiten kein Programm. In diesem Fall wird kein Audio ausgegeben. Warten Sie einige Zeit, und versuchen Sie es erneut, oder wählen Sie einen anderen Radiosender aus. ( $\sqrt{27}$  S, 108)
- 0 Der ausgewählte Radiosender ist nicht in Betrieb. Wählen Sie einen Radiosender aus, der in Betrieb ist.

# **Es kann keine Verbindung zu gespeicherten Radiosendern hergestellt werden.**

0 Der Radiosender ist außer Betrieb. Speichern Sie Radiosender, die in Betrieb sind.

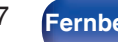

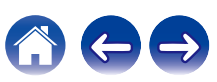

# **Musikdateien auf dem Computer oder NAS können nicht wiedergegeben werden**

# **Dateien, die auf einem Computer gespeichert wurden, können nicht wiedergegeben werden.**

- Die Datei wurde in einem inkompatiblen Format aufgezeichnet. Nehmen Sie die Datei in einem Format auf, das unterstützt wird. ( $\mathbb{Z}$ FS. 273)
- 0 Kopiergeschützte Dateien können auf diesem Gerät nicht wiedergegeben werden.
- 0 Der USB-Port dieses Geräts kann nicht zum Anschluss an einen Computer verwendet werden.
- 0 Einstellungen zum Teilen von Medien auf dem Server oder NAS lassen dieses Gerät nicht zu. Ändern Sie die Einstellungen, um dieses Gerät zuzulassen. Weitere Informationen finden Sie in der Bedienungsanleitung des Servers oder des NAS.

# **Der Server wird nicht gefunden, oder es ist keine Verbindung zum Server möglich.**

- 0 Die Firewall des Computers oder des Routers ist aktiviert. Überprüfen Sie die Einstellungen der Computer- oder Router-Firewall.
- 0 Der Computer ist nicht eingeschaltet. Schalten Sie das Gerät ein.
- Der Server ist ausgeschaltet. Schalten Sie den Server ein.
- IP-Adresse dieses Geräts ist falsch. Überprüfen Sie die IP-Adresse dieses Geräts. ( $\sqrt{2}$  [S. 216\)](#page-215-0)

# **Musikdateien auf dem Computer können nicht wiedergegeben werden.**

0 Selbst wenn der Computer an den USB-Anschluss dieses Geräts angeschlossen ist, können keine Musikdateien von diesem wiedergegeben werden. Verbinden Sie den Computer über das Netzwerk mit diesem Gerät. ( $\mathbb{Z}^2$  [S. 63\)](#page-62-0)

# **Dateien auf dem Computer oder NAS werden nicht angezeigt.**

• Von diesem Gerät nicht unterstützte Dateitypen werden nicht angezeigt. ( $\sqrt{2}$  [S. 273\)](#page-272-0)

# **Musik, die auf einem NAS gespeichert wurde, kann nicht wiedergegeben werden.**

0 Wenn Sie ein mit dem DLNA-Standard kompatiblen NAS verwenden, aktivieren Sie die DLNA-Serverfunktion in den NAS-Einstellungen.

**[Vorderseite](#page-16-0) [Display](#page-19-0) [Rückseite](#page-21-0)** 258 **[Fernbedienung](#page-24-0) [Index](#page-298-0)**

- 0 Wenn Sie einen NAS verwenden, der nicht mit dem DLNA-Standard kompatibel ist, geben Sie die Musik über einen Computer wieder. Richten Sie die Medienfreigabe von Windows Media Player ein, und fügen Sie dem ausgewählten Wiedergabeordner den NAS hinzu.
- 0 Wenn die Verbindung eingeschränkt ist, legen Sie das Audiogerät als Verbindungsziel fest.

# **Verschiedene Onlinedienste können nicht wiedergegeben werden**

**Verschiedene Onlinedienste können nicht wiedergegeben werden.**

0 Möglicherweise ist der Onlinedienst nicht mehr verfügbar.

# **Die Funktion HDMI Steuerung funktioniert nicht**

# **Die Funktion HDMI Steuerung funktioniert nicht.**

- Überprüfen Sie, dass im Menü für "HDMI Steuerung" die Option "Ein" eingestellt ist. ( $\mathbb{Z}^*$ S. 183)
- 0 Sie können keine Geräte bedienen, die nicht mit der Funktion HDMI Steuerung kompatibel sind. Darüber hinaus funktioniert die Funktion HDMI Steuerung möglicherweise nicht, je nach angeschlossenem Gerät oder den Einstellungen. Bedienen Sie das externe Geräte in diesem Fall direkt. ( $\mathbb{F}$  **[S. 147\)](#page-146-0)**
- Überprüfen Sie, ob die Funktion HDMI Steuerung auf allen an das Gerät angeschlossenen Geräten aktiviert ist. ( $\mathbb{CP}$  [S. 147\)](#page-146-0)
- 0 Wenn Sie Änderungen an den Verbindungen vornehmen, wie das Anschließen eines weiteren HDMI-Geräts, werden die Einstellungen für die Bedienungsverkettung möglicherweise initialisiert. Schalten Sie dieses Gerät und über HDMI angeschlossene Geräte aus, und schalten Sie sie wieder ein.  $(kF S. 147)$  $(kF S. 147)$
- 0 Der HDMI MONITOR 2-Anschluss ist nicht mit der Funktion HDMI Steuerung kompatibel. Verwenden Sie zum Anschluss an den Fernseher den Anschluss HDMI MONITOR 1. (PF [S. 51\)](#page-50-0)

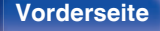

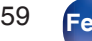

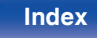

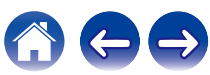

# **Es ist keine Verbindung zu einem WLAN möglich**

### **Der Zugriff auf das Netzwerk ist nicht möglich.**

- 0 Der Netzwerkname (SSID), das Kennwort und die Verschlüsselungseinstellung wurden nicht richtig eingerichtet. Konfigurieren Sie die Netzwerkeinstellungen entsprechend den Einstellungsdetails auf diesem Gerät. (至 [S. 218\)](#page-217-0)
- 0 Verkürzen Sie den Abstand vom WLAN-Zugangspunkt, und entfernen Sie alle Hindernisse, um den Zugang zu verbessern, bevor Sie die Verbindung erneut herstellen. Stellen Sie das Gerät nicht in der Nähe von Mikrowellengeräten und sonstigen Netzwerk-Zugangspunkten auf.
- 0 Konfigurieren Sie für den Access Point andere Kanäle als die von Netzwerken in der Nähe verwendeten.
- 0 Dieses Gerät ist nicht mit WEP (TSN) kompatibel.

### **Es ist keine Verbindung zu einem Mit WPS-Router möglich.**

- 0 Überprüfen Sie, ob der WPS-Modus des Routers ausgeführt wird.
- 0 Drücken Sie am Router auf die WPS-Taste, und drücken Sie dann innerhalb von 2 Minuten auf die Taste "Verbinden", die auf dem Fernsehgerät angezeigt wird.
- 0 Sie benötigen einen Router/Einstellungen, die mit den WPS 2.0-Standards kompatibel sind. Stellen Sie den Verschlüsselungstyp auf "Keine", "WPA-PSK (AES)" oder WPA2-PSK (AES) ein. ( $\sqrt{\mathscr{L}}$  [S. 218\)](#page-217-0)
- 0 Wenn der Router die Verschlüsselungsmethode WEP/WPA-TKIP/WPA2-TKIP verwendet, kann die Verbindung nicht mithilfe der WPS-Taste am Router hergestellt werden. Verwenden Sie in diesem Fall die Methoden "Suche WLAN-Netze" oder "Manuell", um eine Verbindung herzustellen.

# **Mit dem iPhone/iPod touch/iPad kann keine Verbindung mit dem Netzwerk hergestellt werden.**

- 0 Aktualisieren Sie die Firmware von iPhone/iPod touch/iPad auf die neueste Version.
- 0 Wenn Sie die Einstellungen über eine drahtlose Verbindung konfigurieren, muss iOS 10.0.2 oder höher unterstützt werden.

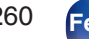

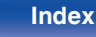

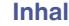

# **Fehlermeldungen zu Updates**

Wenn ein Update unterbrochen wird oder fehlschlägt, wird eine Fehlermeldung angezeigt.

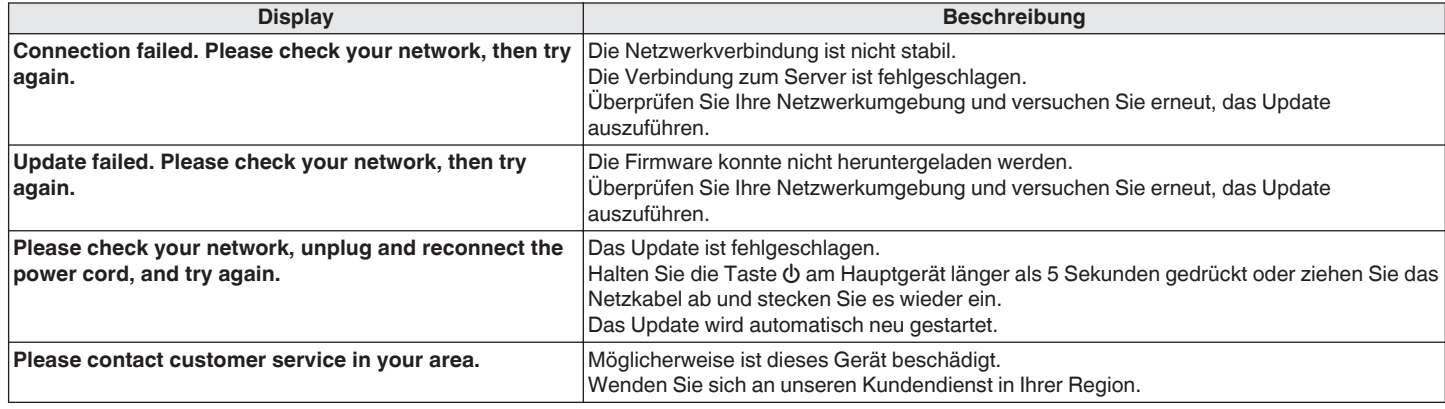

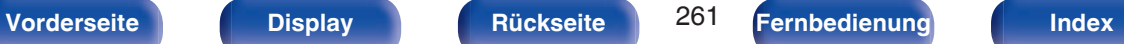

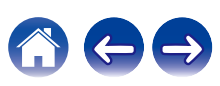

# <span id="page-261-0"></span>**Zurücksetzen auf die Werkseinstellungen**

Wenn die Anzeigen nicht korrekt leuchten oder das Gerät nicht in Betrieb genommen werden kann, starten Sie das Gerät neu, um das Problem zu beheben. Wir empfehlen einen Neustart des Geräts, bevor Sie es auf die Standardeinstellungen zurücksetzen. ( $\sqrt{2}$  [S. 243\)](#page-242-0)

Sollten die Funktionen durch einen Neustart des Geräts nicht wiederhergestellt werden können, so befolgen Sie nachstehende Schritte. Es werden mehrere Einstellungen auf die Werkseinstellungen zurückgesetzt. Nehmen Sie die Einstellungen erneut vor.

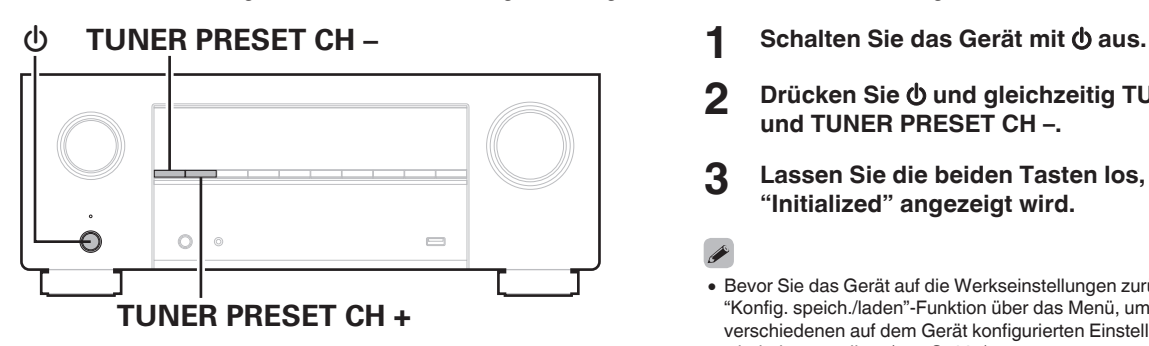

- **Drücken Sie**  $\Phi$  **und gleichzeitig TUNER PRESET CH + und TUNER PRESET CH –.**
- **3 Lassen Sie die beiden Tasten los, sobald im Display "Initialized" angezeigt wird.**

- 0 Bevor Sie das Gerät auf die Werkseinstellungen zurücksetzen, verwenden Sie die "Konfig. speich./laden"-Funktion über das Menü, um die Einzelheiten der verschiedenen auf dem Gerät konfigurierten Einstellungen zu speichern und wiederherzustellen. (v [S. 237\)](#page-236-0)
- 0 Durch die Auswahl von "Zurücksetzen" "Alle Einstellungen" im Menü können Sie alle Einstellungen auf die Standardeinstellungen zurücksetzen. (128 [S. 238\)](#page-237-0)

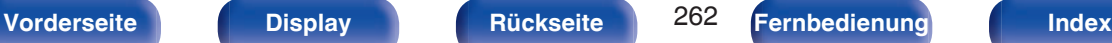

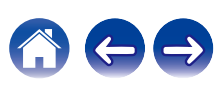

# <span id="page-262-0"></span>**Zurücksetzen der Netzwerkeinstellungen**

Wenn die Netzwerkinhalte nicht wiedergegeben werden können oder das Gerät keine Verbindung zum Netzwerk herstellen kann, starten Sie das Gerät neu, um das Problem zu beheben. Wir empfehlen einen Neustart des Geräts, bevor Sie es auf die Standardeinstellungen zurücksetzen. ( $\sqrt{2}$  [S. 243\)](#page-242-0) Sollten die Funktionen durch einen Neustart des Geräts nicht wiederhergestellt werden können, so befolgen Sie nachstehende Schritte. Die Netzwerkeinstellungen werden auf die Werkseinstellungen zurückgesetzt. Nehmen Sie die Einstellungen erneut vor. Die Menüeinstellungen "Endstufen-Zuweisung", "Lautsprecherkonfiguration" und "Video" werden jedoch nicht zurückgesetzt.

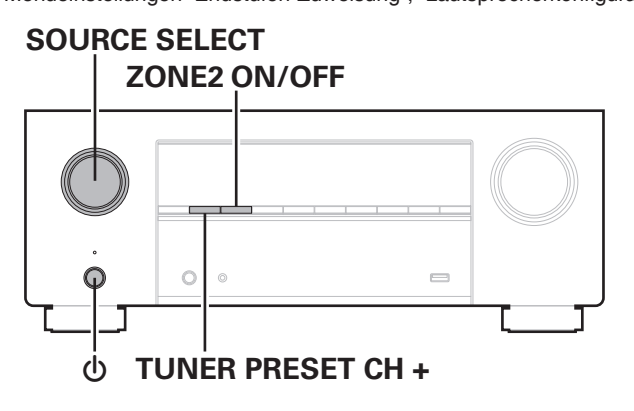

- **Drücken Sie zum Einschalten des Geräts auf**  $\phi$ **.**
- **2 Stellen Sie SOURCE SELECT auf "HEOS Music".**
- **3 Halten Sie am Hauptgerät die Tasten TUNER PRESET CH + und ZONE2 ON/OFF mindestens 3 Sekunden gleichzeitig gedrückt.**
- **4 Lassen Sie die beiden Tasten los, sobald im Display "Network Reset..." angezeigt wird.**
- **5 "Completed" wird im Display angezeigt, sobald die Zurücksetzung abgeschlossen ist.**
- 0 Bevor Sie das Gerät auf die Werkseinstellungen zurücksetzen, verwenden Sie die "Konfig. speich./laden"-Funktion über das Menü, um die Einzelheiten der verschiedenen auf dem Gerät konfigurierten Einstellungen zu speichern und wiederherzustellen. (v [S. 237\)](#page-236-0)
- 0 Durch die Auswahl von "Zurücksetzen" "Netzwerk-Einstellungen" im Menü können Sie die Netzwerkeinstellungen auf die Standardeinstellungen zurücksetzen. (v [S. 238\)](#page-237-0)

# **HINWEIS**

0 Schalten Sie das Gerät erst nach Abschluss der Zurücksetzung aus.

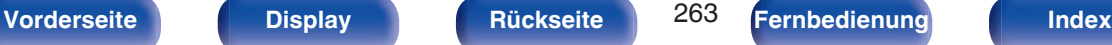

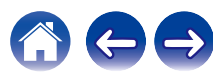

# **Zurücksetzen der Firmware auf die Werkseinstellungen**

Wenn das Gerät oder die Netzwerkfunktionen nicht ordnungsgemäß funktionieren, kann der Betrieb möglicherweise verbessert werden, indem Sie die Firmware auf die Werkseinstellungen zurücksetzen.

Tun Sie dies, wenn das Gerät immer noch nicht ordnungsgemäß funktioniert, selbst nachdem Sie die Schritte zum ["Zurücksetzen auf die](#page-261-0) [Werkseinstellungen"](#page-261-0) oder ["Zurücksetzen der Netzwerkeinstellungen"](#page-262-0) probiert haben. ( $\mathbb{R}$  [S. 262,](#page-261-0) [263\)](#page-262-0)

Nachdem die Firmware zurückgesetzt wurde, sind diverse Einstellungen auf die Standardeinstellungen zurückgesetzt. Konfigurieren Sie die Netzwerkeinstellungen und aktualisieren Sie die Firmware wieder.

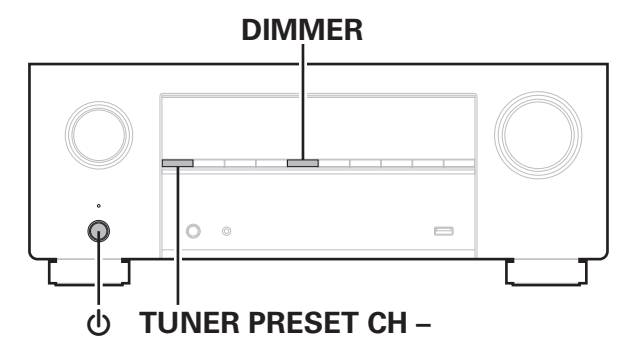

# **1 DIMMER 1 1 Drücken Sie**  $\phi$  **und gleichzeitig TUNER PRESET CH – und DIMMER.**

# **2 Wenn "Restoring FW..." auf dem Display angezeigt wird, lassen Sie die Tasten los.**

Wenn das Zurücksetzen der Firmware abgeschlossen ist, wird auf dem Display etwa 5 Sekunden lang "Completed" angezeigt und das Gerät wird neu gestartet.

- 0 Dieser Vorgang nimmt eine gewisse Zeit in Anspruch, da hierfür die Verbindung zum Netzwerk wiederhergestellt sowie die Firmware zurückgesetzt und aktualisiert werden muss.
- 0 Falls dieser Vorgang das Problem nicht löst, wenden Sie sich an unseren Kundendienst.

# **HINWEIS**

0 Schalten Sie das Gerät nicht aus, bis das Zurücksetzen der Firmware abgeschlossen ist.

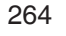

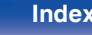

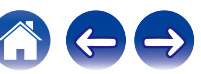

# <span id="page-264-0"></span>**Informationen zu HDMI**

HDMI ist eine Abkürzung für High-Definition Multimedia Interface (hochauflösende Multimedia-Schnittstelle), eine digitale AV-Schnittstelle, die an einen Fernseher oder einen Verstärker angeschlossen werden kann.

Über einen HDMI-Anschluss lassen sich hochauflösende Videoformate und Audioformate in hoher Qualität wie von Blu-ray Disc-Playern (Dolby Digital Plus, Dolby TrueHD, DTS-HD) übertragen, was über eine analoge Videoübertragung nicht möglich wäre.

Darüber hinaus können bei einem HDMI-Anschluss Audio- und Videosignale über ein einziges HDMI-Kabel übertragen werden, während bei einer konventionellen Verbindung separate Audio- und Videokabel für die Verbindung von Geräten erforderlich sind. Auf diese Weise lässt sich die häufig komplexe Verkabelung von Heimkinosystemen vereinfachen. Dieses Gerät unterstützt die folgenden HDMI-Funktionen.

# 0 **Deep Color**

Eine von HDMI unterstützte Bildtechnologie. Im Gegensatz zu RGB oder YCbCr, bei denen 8 Bit (256 Abstufungen) pro Farbe genutzt werden, können hier 10 Bit (1024 Abstufungen), 12 Bit (4096 Abstufungen) oder 16 Bit (65536 Abstufungen) genutzt werden, um Farben in höherer Auflösung zu erzeugen.

Die beiden über HDMI miteinander verbundenen Geräte müssen Deep Color unterstützen.

# 0 **x.v.Color**

Diese Funktion sorgt fur eine genauere Farbdarstellung auf HD-Fernsehgeräten. Sie ermöglicht Darstellungen mit natürlichen, lebendigen Farben.

"x.v.Color" ist eine Marke der Sony Corporation.

### 0 **3D**

Dieses Gerät unterstützt die Einspeisung und die Ausgabe von 3D (3 dimensionalen)-Videosignalen nach HDMI Standard. Zur Wiedergabe von 3D-Video benötigen Sie einen Fernseher und einen Player, die HDMI-3D-Funktion unterstützen, un eine 3D-Brille.

# 0 **4K / 8K**

Dieses Gerät unterstützt die Ein- und Ausgabe von 4K-Videosignalen (3840 x 2160 Pixel) und 8K-Videosignalen (7680 x 4320 Pixel) nach HDMI-Standard.

# 0 **Content Type**

Nimmt automatisch geeignete Einstellungen für den jeweiligen Video-Ausgabetyp (Inhaltsinformationen) vor.

# 0 **Adobe RGB color, Adobe YCC601 color**

Der von Adobe Systems Inc. definierte Farbraum. Da dieser Farbraum weiter ist als RGB, können lebendigere und natürlichere Bilder wiedergegeben werden.

# 0 **sYCC601 color**

Alle diese Farbräume definieren eine Anzahl verfügbarer Farben, die über das herkömmliche RGB-Farbmodell hinausgehen.

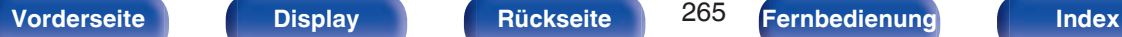

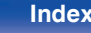

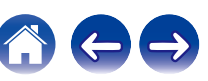

# 0 **Auto Lip Sync**

Diese Funktion kann automatisch Verzögerungen zwischen Audio und Video korrigieren.

Verwenden Sie einen mit der Auto Lip Sync-Funktion kompatiblen Fernseher.

# 0 **HDMI PassThrough**

Selbst wenn sich dieses Gerät im Standby-Modus befindet, werden Signale, die über den HDMI-Eingangsanschluss eingehen, an einen Fernseher oder ein anderes an den HDMI-Ausgangsanschluss angeschlossenes Gerät ausgegeben.

# 0 **HDMI Steuerung**

Wenn Sie das Gerät mithilfe eines HDMI-Kabels an einen mit der Funktion HDMI Steuerung kompatiblen Fernseher oder ein entsprechendes Wiedergabegerät anschließen und auf jedem Gerät die Funktion HDMI Steuerung aktivieren, können sich die Geräte untereinander steuern.

0 Ausschaltkontrolle

Die Abschaltung dieses Gerätes kann an die Abschaltung des Fernsehers gekoppelt werden.

- Umschalten des Audioausgabeziels Am Fernseher können Sie umschalten, ob Audio über den Fernseher oder den AV-Verstärker ausgegeben werden soll.
- 0 Lautstärkeregelung Die Lautstärke dieses Gerätes können Sie über die Lautstärkeeinstellung des Fernsehers festlegen.
- Wechsel der Eingangsquelle

Die Eingangsquellen dieses Gerätes können Sie durch Kopplung an die Fernsehereingabe umschalten.

Beim Starten der Wiedergabe schalten die Eingangsquellen dieses Gerätes auf die jeweilige Player-Funktion um.

# 0 **ARC (Audio Return Channel)**

Diese Funktion überträgt Audiosignale vom Fernseher über das HDMI-Kabel zu diesem Gerät und gibt das Audio des Fernsehers basierend auf der Funktion HDMI Steuerung auf diesem Gerät wieder.

Wenn ein Fernseher ohne ARC-Funktion über einen HDMI-Anschluss angeschlossen wird, werden Videosignale des an dieses Gerät angeschlossenen Wiedergabegeräts an den Fernseher übertragen, dieses Gerät kann jedoch nicht den Ton des Fernsehers wiedergeben. Wenn Sie Fernsehsendungen mit Surround-Audio wiedergeben möchten, ist ein separates Audiokabel erforderlich.

Wenn Sie jedoch einen Fernseher mit ARC-Funktion über HDMI-Anschlüsse anschließen, ist kein Audiokabel erforderlich. Audiosignale vom Fernseher können über das HDMI-Kabel an dieses Gerät übermittelt werden. Mit dieser Funktion können Sie über dieses Gerät für den Fernseher Surround-Audio wiedergeben.

# 0 **eARC (Enhanced Audio Return Channel)**

Die eARC-Funktion ist eine Erweiterung der herkömmlichen ARC-Funktion. Sie verwendet eine eigene eARC-Funktionssteuerung, um den Fernsehton über dieses Gerät wiederzugeben, ohne die HDMI-Steuerung zu durchlaufen. Darüber hinaus kann die eARC-Funktion auch mehrkanalige lineare PCM, Dolby TrueHD, Dolby Atmos, DTS-HD, DTS:X und andere Audioformate übertragen, die nicht mit der herkömmlichen ARC-Funktion kompatibel sind. Der Anschluss eines mit der eARC-Funktion kompatiblen Fernsehers ermöglicht auch die Wiedergabe der Audioinhalte von Ihrem Fernseher als Surround-Sound mit höherer Qualität.

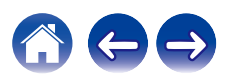

# 0 **ALLM (Auto Low Latency Mode)**

Dieses Gerät schaltet abhängig von den wiedergegebenen Inhalten automatisch in den Niedriglatenz-Modus, wenn eine Kombination von Fernseher und Spielekonsole verwendet wird, die mit der ALLM-Funktion kompatibel ist.

# 0 **VRR (Variable Refresh Rate):**

VRR reduziert oder beseitigt Verzögerungen, Stottern und Tearing für ein flüssigeres und detaillierteres Spielerlebnis.

# 0 **QFT (Quick Frame Transport):**

QFT reduziert die Latenz für flüssiges Spielen ohne Verzögerungen und interaktive Virtual Reality in Echtzeit.

# 0 **FRL (Fixed Rate Link):**

FRL (Fixed Rate Link) ist eine Übertragungstechnologie, die benötigt wird, um höhere Auflösungen wie Ultra-Hochgeschwindigkeits-Bandbreiten mit 4K (60 Hz) oder mehr bereitzustellen.

# **HINWEIS**

0 Bestimmte Funktionen lassen sich je nach angeschlossenem Fernsehgerät oder Player unter Umständen nicht betätigen. Lesen Sie deshalb vorab die Bedienanleitungen der einzelnen Geräte.

# o **Unterstützte Audioformate**

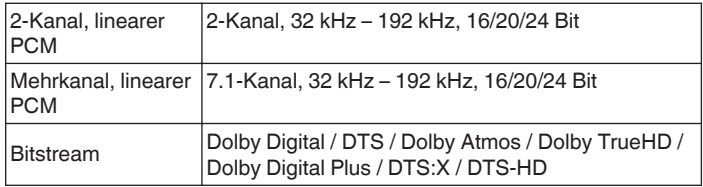

# **Unterstützte Videosignale**

- 0 480i 0 480p
- 0 576i 0 576p
- 720p 60/50 Hz 1080i 60/50 Hz
	-
- 1080p 120/100/60/50/24 Hz 4K 120/100/60/50/30/25/24Hz
- 8K 60/50/30/25/24Hz

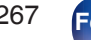

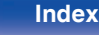

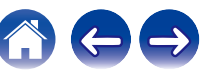

# **Kopierschutz**

Um die Wiedergabe digitaler Video- und Audioinhalte wie etwa BD-Video oder DVD-Video über eine HDMI-Verbindung zu ermöglichen, muss der Kopierschutz, auch HDCP (High-bandwidth Digital Content Protection System), sowohl von diesem Gerät als auch vom Fernseher unterstützt werden. Bei HDCP handelt es sich um ein Kopierschutzverfahren, das mit einer Datenverschlüsselung und Authentifizierung des angeschlossenen AV-Geräts arbeitet. Dieses Gerät unterstützt HDCP.

• Wenn ein Gerät ohne HDCP-Unterstützung angeschlossen ist, werden Video und Audio nicht korrekt ausgegeben. Weitere Informationen finden Sie auch in den Bedienungsanleitungen zu Ihrem Fernsehgerät.

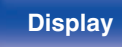

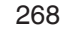

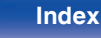

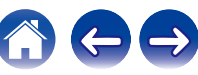

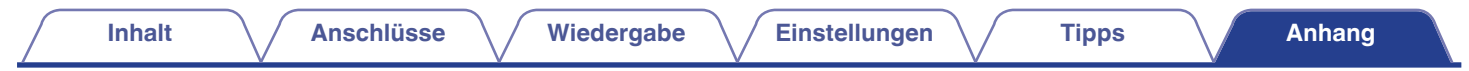

# **Beziehung zwischen Videosignalen und Monitorausgabe**

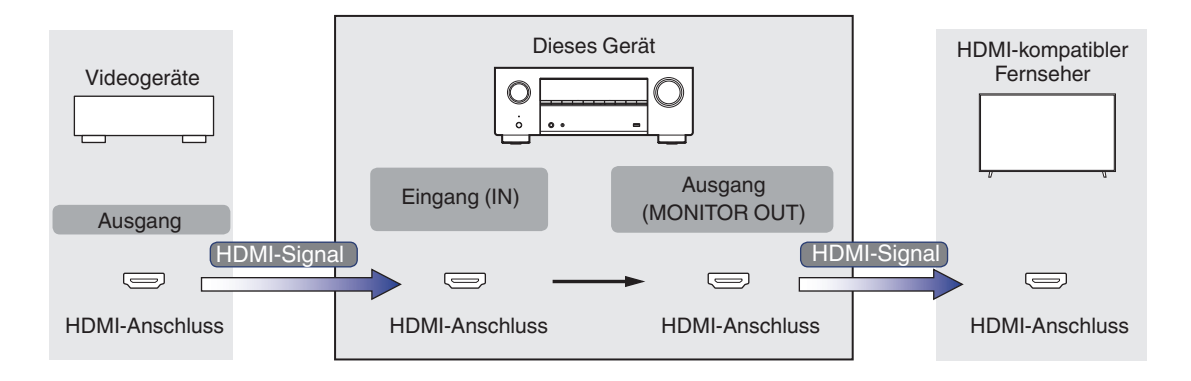

# **HINWEIS**

0 Für den Videoeingang/-ausgang dieses Geräts stehen nur HDMI-Verbindungen zur Verfügung.

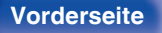

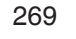

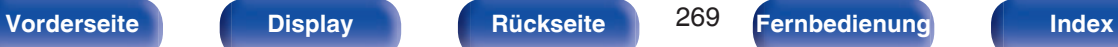

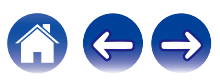

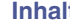

Wenn "HDMI-Upscaler" im Menü auf "Automatisch" eingestellt ist, skaliert dieses Gerät das eingegebene HDMI-Videosignal hoch und gibt es dann an den Fernseher aus. ( $\sqrt{P}$  [S. 186\)](#page-185-0)

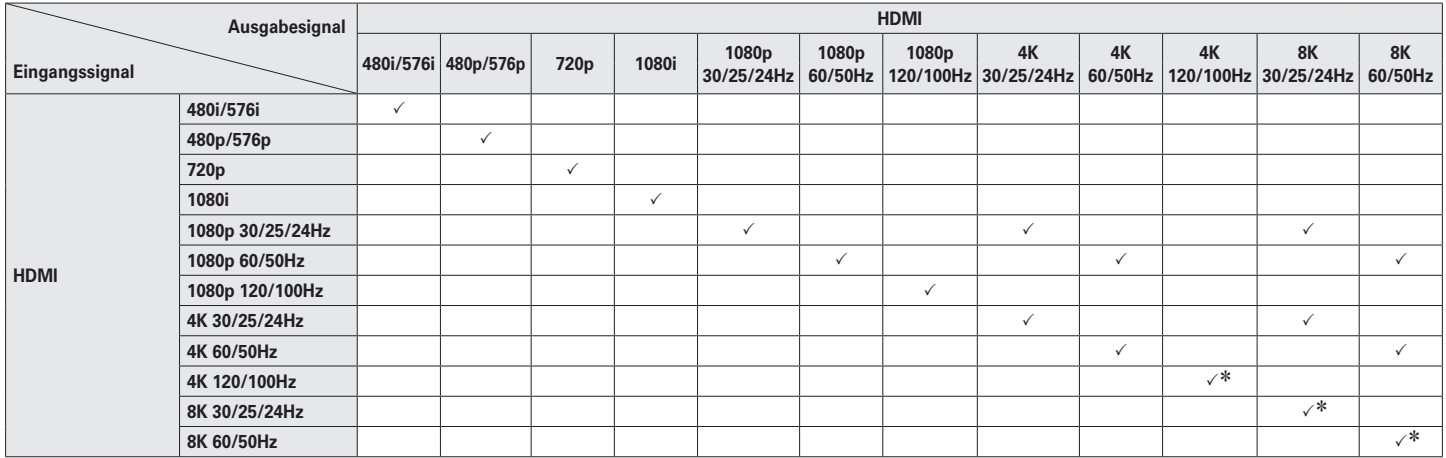

 $*$  Wird von den Anschlüssen HDMI 4, 5 und 6 unterstützt.

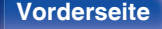

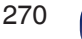

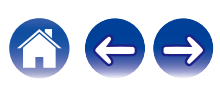

# <span id="page-270-0"></span>**Wiedergabe von USB-Speichergeräten**

- 0 Dieses Gerät unterstützt den Standard MP3 ID3-Tag (Ver. 2).
- 0 Illustrationen, die über die MP3 ID3-Tags in der Version 2.3 oder 2.4 eingebettet sind, können von dem Gerät angezeigt werden.
- Dieses Gerät unterstützt WMA META-Tags.
- 0 Wenn die Bildgröße (Pixel) einer Albumgrafik 500 × 500 (WMA/MP3/Apple Lossless/DSD) oder 349 × 349 (MPEG-4 AAC) überschreitet, wird die Musik möglicherweise nicht ordnungsgemäß wiedergegeben.

# **Kompatible Formate**

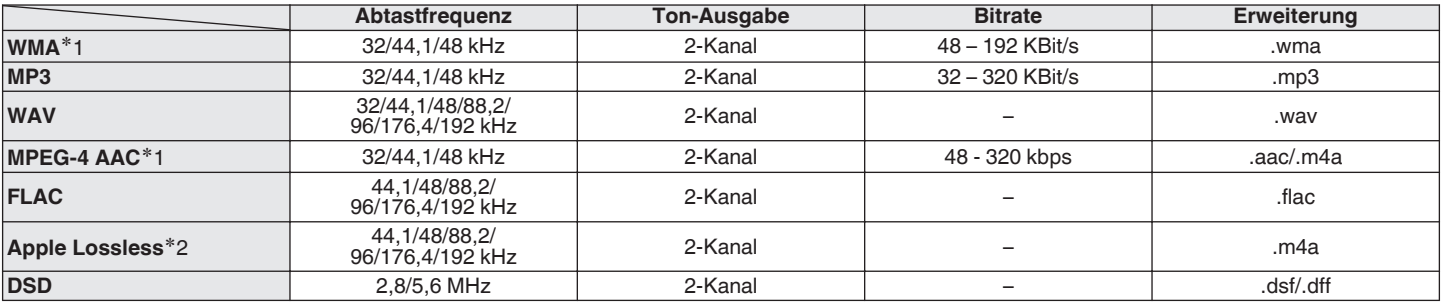

z1 Auf diesem Gerät können nur Dateien wiedergegeben werden, die nicht kopiergeschützt sind. Daten, die von kostenpflichtigen Internetseiten heruntergeladen wurden, sind kopiergeschützt. Auch Dateien, die von einer CD usw. im Format WMA auf einen Computer aufgenommen wurden, können je nach Einstellungen auf dem Computer u. U. kopiergeschützt sein.

z2 Der Apple Lossless Audio Codec (ALAC)-Decoder wird unter der Apache-Lizenz, Version 2.0 (**http://www.apache.org/licenses/LICENSE-2.0**) vertrieben.

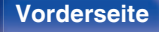

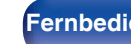

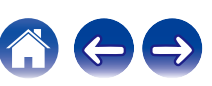

# ■ Maximale Anzahl der abspielbaren Dateien **und Ordner**

Dieses Gerät kann maximal die folgende Anzahl von Ordnern und Dateien anzeigen.

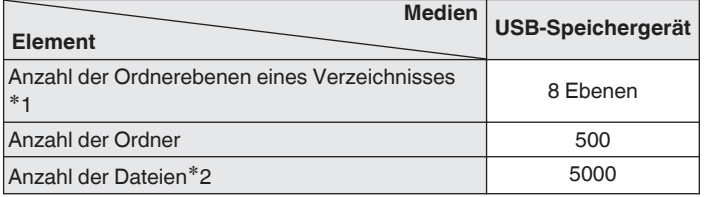

z1 Die begrenzte Anzahl enthält bereits das Stammverzeichnis.

z2 Die zulässige Anzahl von Dateien kann sich entsprechend der Kapazität und der Dateigröße des USB-Speichergeräts unterscheiden.

# **Wiedergabe von einem Bluetooth-Gerät**

Dieses Gerät unterstützt das folgende Bluetooth-Profil.

- A2DP (Advanced Audio Distribution Profile): Wenn ein Bluetooth-Gerät angeschlossen ist, das diesen Standard unterstützt, können Mono- und Stereodaten in hoher Qualität gestreamt werden.
- 0 AVRCP (Audio/Video Remote Control Profile):

Wenn ein Bluetooth-Gerät angeschlossen ist, das diesen Standard unterstützt, kann das Bluetooth-Gerät über dieses Gerät bedient werden.

# o **Informationen zur Bluetooth-Kommunikation**

Funkwellen, die von diesem Gerät ausgestrahlt werden, können Störungen beim Betrieb medizinischer Geräte verursachen. Stellen Sie sicher, dass Sie dieses Gerät und das Bluetooth-Gerät an folgenden Orten ausschalten, da die Störungen durch die Funkwellen Fehlfunktionen verursachen können.

- 0 Krankenhäuser, Züge, Flugzeuge, Tankstellen und Orte, an denen entflammbare Gase erzeugt werden
- 0 In der Nähe von automatischen Türen und Feueralarmen

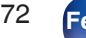

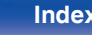

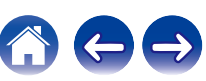

# <span id="page-272-0"></span>**Wiedergeben von auf einem Computer oder auf einem NAS gespeicherten Dateien**

- 0 Dieses Gerät unterstützt den Standard MP3 ID3-Tag (Ver. 2).
- 0 Illustrationen, die über die MP3 ID3-Tags in der Version 2.3 oder 2.4 eingebettet sind, können von dem Gerät angezeigt werden.
- Dieses Gerät unterstützt WMA META-Tags.
- 0 Wenn die Bildgröße (Pixel) einer Albumgrafik 500 × 500 (WMA/MP3/WAV/FLAC/Apple Lossless/DSD) oder 349 × 349 (MPEG-4 AAC) überschreitet, wird die Musik möglicherweise nicht ordnungsgemäß wiedergegeben.
- 0 Zur Wiedergabe von Musikdateien über ein Netzwerk ist ein Server oder Serversoftware mit der Fähigkeit, die entsprechenden Formate zu verteilen, notwendig.

Damit die Wiedergabe der oben genannten Audio-Formate voll unterstützt werden kann, muss eine Netzwerk- oder Server-Software, z.B. Twonky Mediaserver oder jRiver Mediaserver, auf Ihrem Computer oder NAS installiert sein. Es ist noch weitere Server-Software erhältlich. Überprüfen Sie die unterstützten Formate.

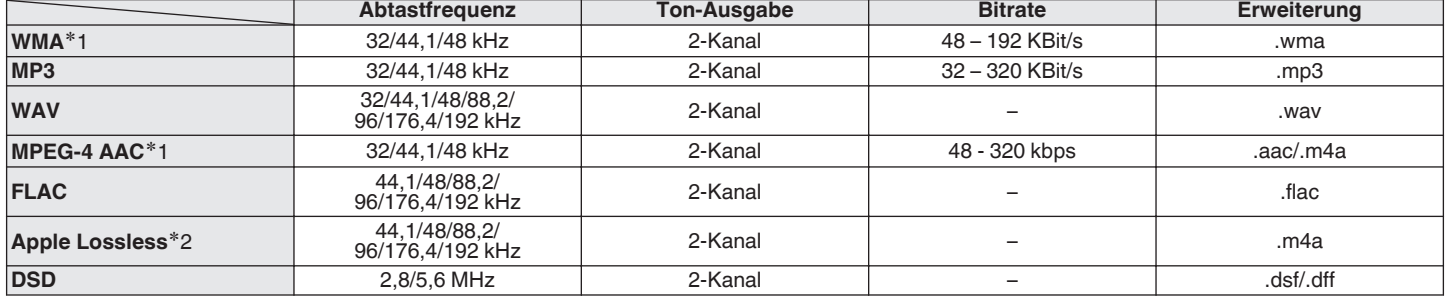

# o **Spezifikationen unterstützter Dateien**

z1 Auf diesem Gerät können nur Dateien wiedergegeben werden, die nicht kopiergeschützt sind. Daten, die von kostenpflichtigen Internetseiten heruntergeladen wurden, sind kopiergeschützt. Auch Dateien, die von einer CD usw. im Format WMA auf einen Computer aufgenommen wurden, können je nach Einstellungen auf dem Computer u. U. kopiergeschützt sein.

z2 Der Apple Lossless Audio Codec (ALAC)-Decoder wird unter der Apache-Lizenz, Version 2.0 (**http://www.apache.org/licenses/LICENSE-2.0**) vertrieben.

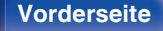

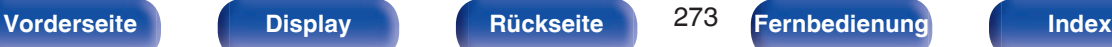

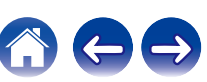

# <span id="page-273-0"></span>**Wiedergeben von Internetradio**

# o **Wiedergabefähige Radiosenderspezifikationen**

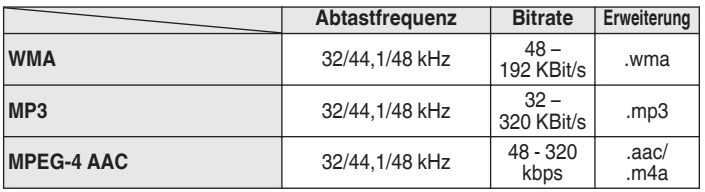

# **Persönliche Speicher-Plus-Funktion**

Über diese Funktion werden die zuletzt verwendeten Einstellungen (Eingangsmodus, HDMI-Ausgangsmodus, Klangmodus, Klangsteuerung, Kanalpegel, MultEQ® XT, Dynamic EQ, Dynamic Volume, Restorer und Audio-Verzögerung usw.) für jede Eingangsquelle gespeichert.

0 Die Einstellungen von "Surround-Parameter" werden für jede Soundmodus gespeichert.

# **Speicher der letzten Funktion**

Mit dieser Funktion werden die Einstellungen gespeichert, die verwendet wurden, bevor das Gerät in den Standby-Modus geschaltet wurde.

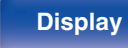

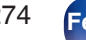

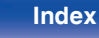

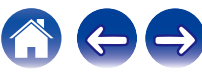

# **Klangmodi und Kanalausgang**

 $\bigcirc$  Zeigt die Audioausgangskanäle oder Surround-Parameter an, die eingestellt werden können.

© Zeigt die Audioausgangskanäle an. Die Ausgangskanäle sind von den Einstellungen unter "Lautsprecherkonfiguration" abhängig. (@F [S. 206\)](#page-205-0)

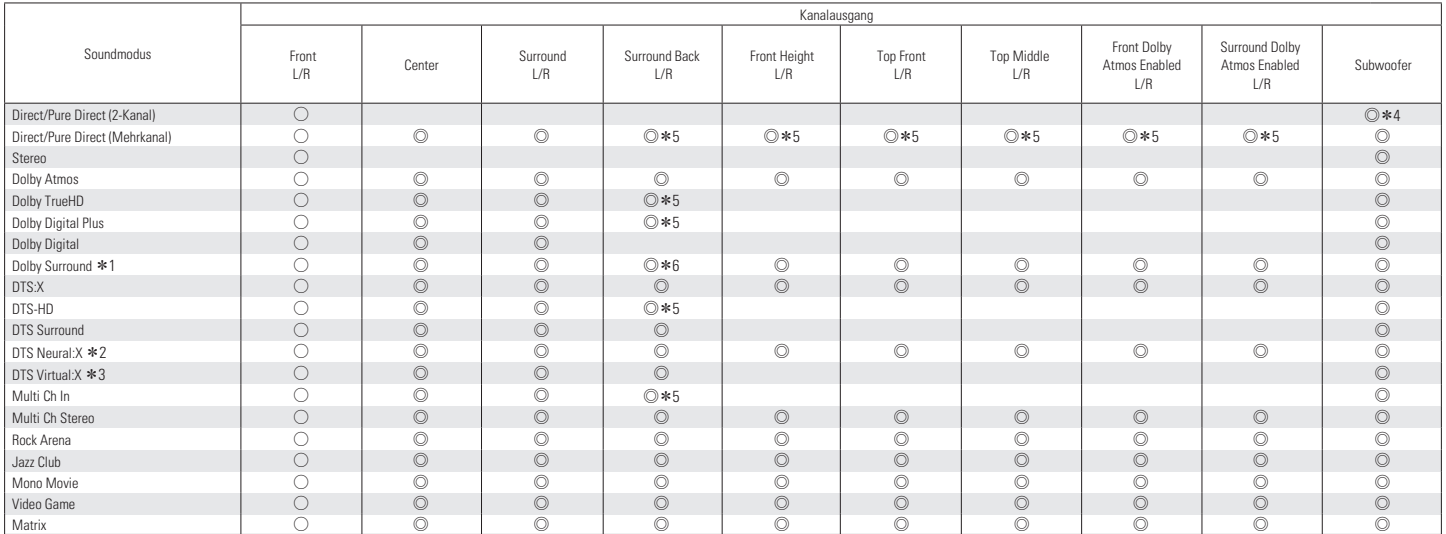

 $*1 - *6$ : ["Klangmodi und Kanalausgang" \(](#page-275-0) $\mathbb{Z}$  S. 276)

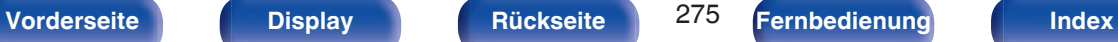

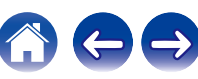

<span id="page-275-0"></span>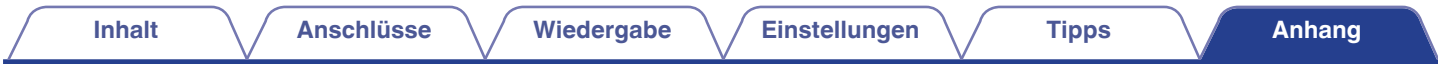

- z1 Der gültige Klangmodus beinhaltet "Dolby Surround" und Klangmodi mit "+Dolby Surround" im Namen.
- z2 Der gültige Klangmodus beinhaltet "DTS Neural:X" und Klangmodi mit "+Neural:X" im Namen.
- Der gültige Klangmodus beinhaltet "DTS Virtual:X" und Klangmodi mit "+Virtual:X" im Namen.
- \*4 Audio wird ausgegeben, wenn "Bässe" "Subwoofer-Ausgabe" im Menü auf "LFE + Main" eingestellt ist. (@F [S. 213\)](#page-212-0)<br>\*5 Für ieden Kanal eines Eingangssignals wird ein Signal als Audiosignal ausgegeben.
- Für jeden Kanal eines Eingangssignals wird ein Signal als Audiosignal ausgegeben.
- z6 Es wird kein Ton ausgegeben, wenn "Surround-Parameter" "Lautsprecher-Virtualisierung" im Menü auf "Ein" und "Lautsprecherkonfiguration" "Surround Back" im Menü auf "1 Lautsprecher" eingestellt ist. (v [S. 172](#page-171-0), [208\)](#page-207-0)

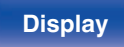

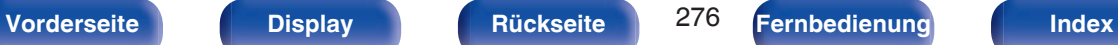

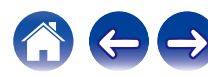

# **Klangmodi und Surround-Parameter**

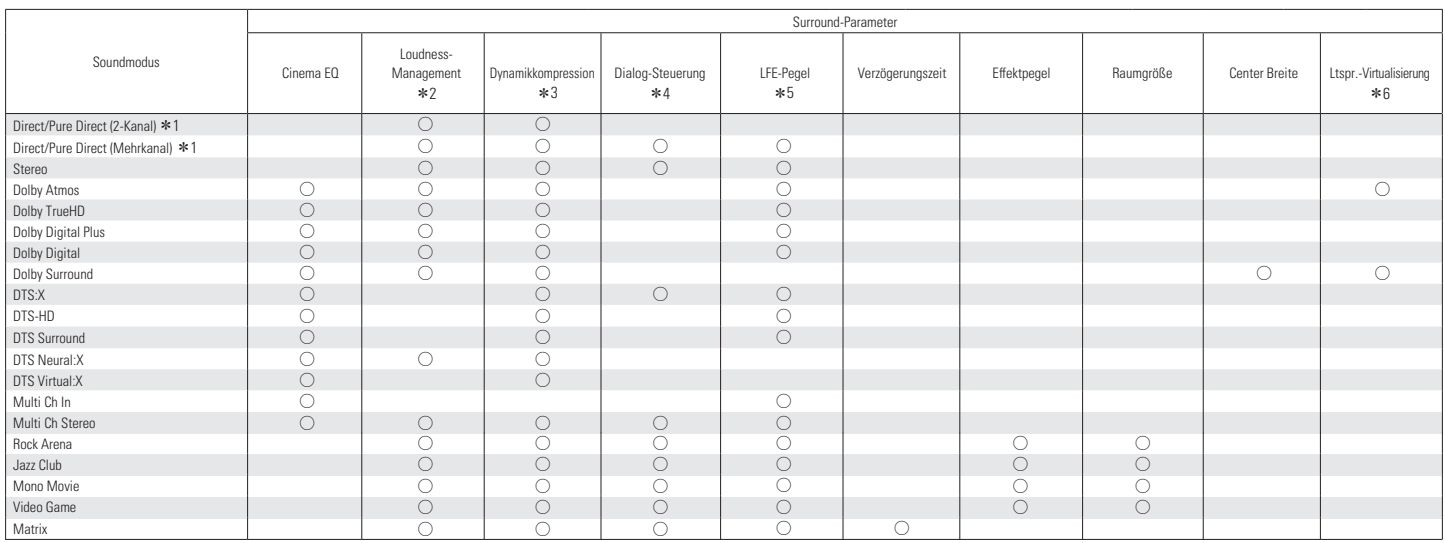

\*1 - \*6: ["Klangmodi und Surround-Parameter" \(](#page-278-0)v S. 279)

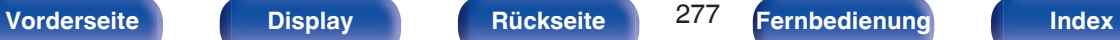

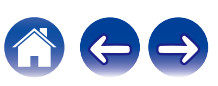

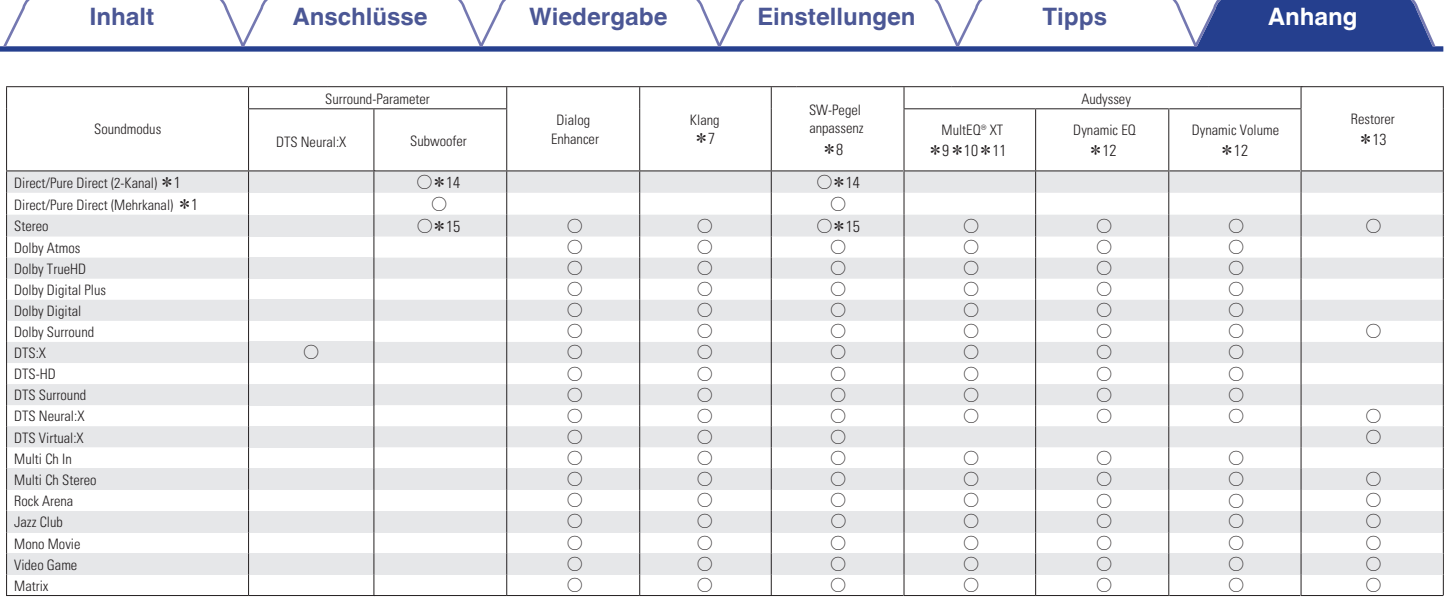

\*1, \*7 - \*15: ["Klangmodi und Surround-Parameter" \(](#page-278-0)☞ S. 279)

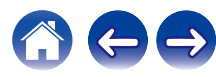

- <span id="page-278-0"></span>z1 Während der Wiedergabe im Pure Direct-Modus sind die Surround-Parameter die gleichen wie im Direct-Modus.
- z2 Dieses Element kann ausgewählt werden, wenn ein Dolby Digital, Dolby Digital Plus-, Dolby TrueHD- oder Dolby Atmos-Signal ausgegeben wird.
- z3 Dieses Element kann bei Wiedergabe eines Dolby Digital, Dolby Digital Plus, Dolby TrueHD, Dolby Atmos, DTS:X, DTS-HD oder DTS-Signals ausgewählt werden.
- z4 Diese Option kann ausgewählt werden, wenn ein DTS:X-Signal eingespeist wird, das mit der Funktion Dialog-Steuerung kompatibel ist.
- z5 Diese Einstellung kann vorgenommen werden, wenn das LFE-Signal im Eingangssignal enthalten ist.
- z6 Dieser Punkt kann eingestellt werden, wenn irgendein Hochtöner, Deckenlautsprecher oder Dolby Atmos Enabled-Lautsprecher nicht verwendet wird oder wenn keine Surround-Lautsprecher verwendet werden.
- \*7 Diese Einstellung kann nicht vorgenommen werden, wenn für "Dynamic EQ""Ein" ausgewählt ist. (v F [S. 178\)](#page-177-0)
- \*8 Diese Einstellung kann nicht vorgenommen werden, wenn "Lautsprecherkonfiguration" "Subwoofer" im Menü auf "Nein" eingestellt ist. (<F [S. 207\)](#page-206-0)
- \*9 Diese Einstellung kann nicht vorgenommen werden, wenn die Audyssey®-Einmessung (Lautsprecherkalibrierung) nicht ausgeführt wurde.
- z10 Diese Option kann nicht ausgewählt werden, wenn ein DTS:X-Format mit einer Abtastfrequenz von mehr als 48 kHz eingespeist wird.
- z11 Diese Option kann nicht eingestellt werden, wenn der Klangmodus auf "DTS Virtual:X" oder einen Klangmodus mit "+Virtual:X" im Namen gesetzt ist.
- \*12 Diese Einstellung kann nicht vorgenommen werden, wenn "MultEQ® XT" im Menü auf "Aus" eingestellt ist. (v [S. 177\)](#page-176-0)
- z13 Diese Einstellung kann vorgenommen werden, wenn das Eingangssignal analog ist bzw. bei einem PCM-Signal von 48 kHz oder 44,1 kHz.
- z14 Diese Einstellung ist verfügbar, wenn "Bässe" "Subwoofer-Ausgabe" im Menü auf "LFE + Main" eingestellt ist. (v [S. 213\)](#page-212-0)
- z15 Diese Einstellung kann vorgenommen werden, wenn "Lautsprecherkonfiguration" "Front" auf "Klein" oder "Bässe" "Subwoofer-Ausgabe" auf "LFE + Main" eingestellt ist.  $(\sqrt{27} S. 206. 213)$  $(\sqrt{27} S. 206. 213)$

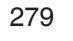

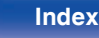

# **Eingangssignaltypen und zugehörige Klangmodi**

F Zeigt den Standard-Klangmodus an.

 $\bigcirc$  Zeigt auswählbaren Klangmodi an.

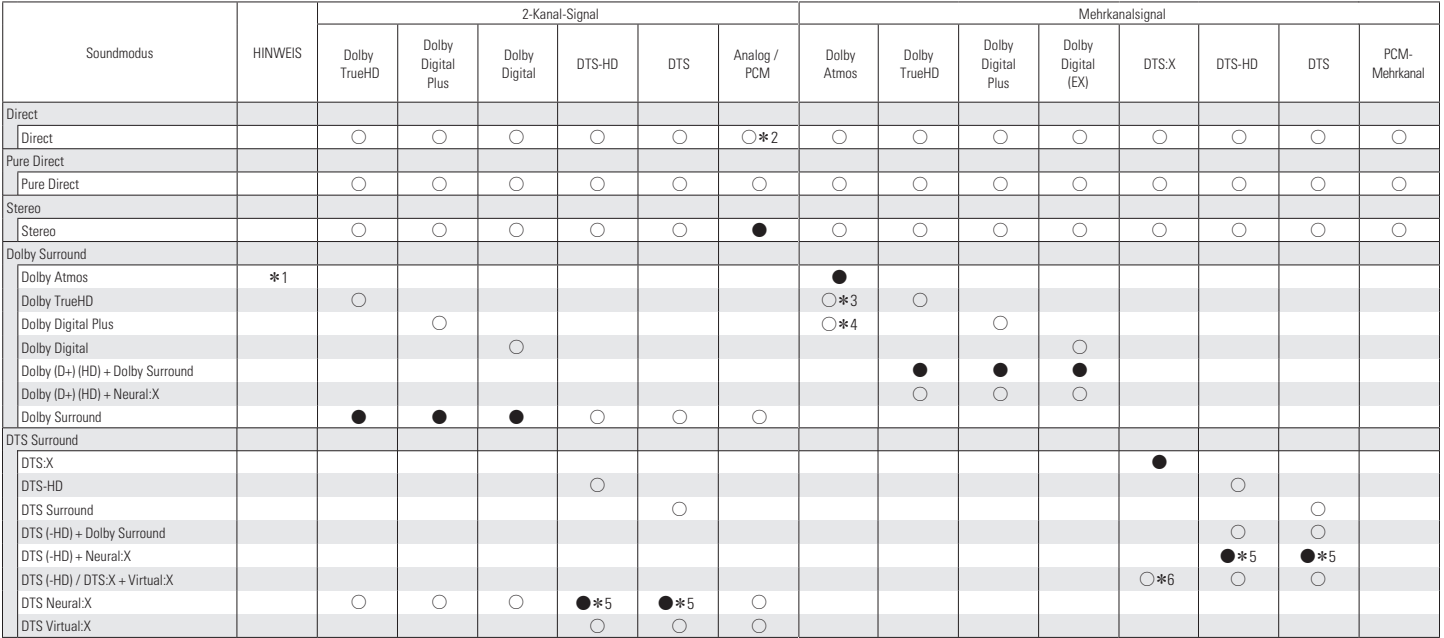

 $*1 - *6$ : ["Eingangssignaltypen und zugehörige Klangmodi" \(](#page-280-0) $\mathscr{F}$  S. 281)

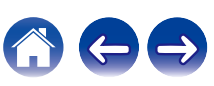

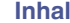

<span id="page-280-0"></span>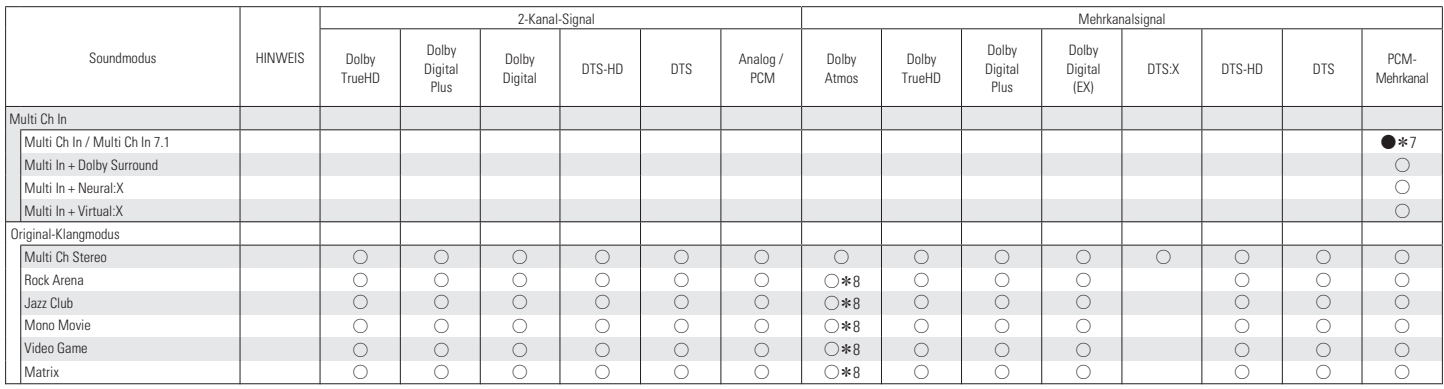

z1 Diese Option kann ausgewählt werden, wenn einer der Surround-Back-Lautsprecher, Front-Height-, Top-Front-, Top-Middle-, Front-Dolby- oder Surround-Dolby-Lautsprecher verwendet wird. Sie kann auch ausgewählt werden, wenn die Einstellung "Surround-Parameter" - "Lautsprecher-Virtualisierung" auf "Ein" geschaltet ist.

z2 Der Standard-Klangmodus für die AirPlay-Wiedergabe ist "Direct".

z3 Dieser Modus kann ausgewählt werden, wenn das Dolby Atmos-Signal das Dolby TrueHD-Signal enthält.

z4 Dieser Modus kann ausgewählt werden, wenn das Dolby Atmos-Signal das Dolby Digital Plus-Signal enthält.

z5 Diese Option kann nicht ausgewählt werden, wenn ein DTS(-HD)-Format mit einer Abtastfrequenz von mehr als 48 kHz eingespeist wird.

z6 Diese Option kann nicht ausgewählt werden, wenn ein DTS:X-Format mit einer Abtastfrequenz von mehr als 48 kHz eingespeist wird.

z7 Multi ch In 7.1 kann nur ausgewählt werden, wenn die Eingangssignale Surround-Back-Signale enthalten und Surround-Back-Lautsprecher verwendet werden.

z8 Dieser Modus kann ausgewählt werden, wenn das Dolby Atmos-Signal das Dolby TrueHD- oder Dolby Digital Plus-Signal enthält.

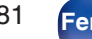

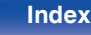

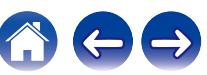

# **Erklärung der Fachausdrücke**

# **Audyssey**

# **Audyssey Dynamic EQ®**

Mit der Funktion Audyssey Dynamic EQ® wird das Problem der abnehmenden Klangqualität bei sinkender Lautstärke gelöst, indem die akustische Wahrnehmung des Menschen und die Raumakustik einkalkuliert werden.

Die Einstellung Audyssey Dynamic EQ® arbeitet gemeinsam mit der Einstellung Audyssey MultEQ® XT, um bei jeder Lautstärke ein gut ausgewogenes Klangbild für jedes Publikum zu erzeugen.

# **Audyssey Dynamic Volume®**

Mit Dynamic Volume wird das Problem großer Lautstärkeunterschiede zwischen den Fernsehsendungen, Werbeblöcken sowie zwischen leisen und lauten Passagen eines Films behoben. Dank der vollständigen Integration von Audyssey Dynamic EQ® in Dynamic Volume wird die Wiedergabelautstärke automatisch angepasst. Die wahrgenommene Bassansprache, die Tonbalance, der Raumklangeindruck und die klare Dialogwiedergabe bleiben dabei unverändert.

# **Audyssey MultEQ® XT**

Audyssey MultEQ® XT ist eine Lösung zum Raumklangausgleich, bei der jedes Audiosystem so eingemessen wird, dass es für jeden Hörer in einem großen Hörbereich optimale Klangleistung erzielt. Auf der Grundlage mehrerer Raummessungen berechnet MultEQ® XT eine Klangabgleichlösung, bei der Probleme mit Zeitverzögerungen und Frequenzdurchgängen im Hörbereich korrigiert werden, und das Raumklangsystem automatisch eingestellt wird.

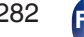

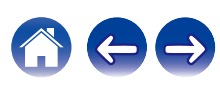

# ■ Dolby

#### **Dolby Atmos**

Dolby Atmos, das zuerst im Kino eingeführt wurde, vermittelt ein revolutionäres Gefühl von Weite und Eintauchen in Ihrem Heimkino. Dolby Atmos ist ein anpassbares und skalierbares, objektbasiertes Format, bei dem Audio als unabhängige Klänge (oder Objekte) reproduziert werden, die exakt lokalisiert und bei der Wiedergabe dynamisch durch den dreidimensionalen Hörraum bewegt werden können. Ein Schlüsselbestandteil von Dolby Atmos liegt in der Einführung eines Höhen-Klangteppichs oberhalb des Zuhörers.

#### **Dolby Atmos-Stream**

Dolby Atmos-Inhalte werden über Ihren Dolby Atmos Enabled AV-Receiver über Dolby Digital Plus oder Dolby TrueHD auf Blu-ray Discs, herunterladbaren Dateien und Streaming-Medien bereitgestellt. Ein Dolby Atmos-Stream enthält spezielle Metadaten zur Beschreibung der Position von Klängen im Raum. Diese Objektaudiodaten werden von einem Dolby Atmos AV-Receiver dekodiert und für die optimale Wiedergabe über die Lautsprechersysteme Ihres Heimkinos in beliebiger Größe und Konfiguration skaliert.

### **Dolby Digital**

Dolby Digital ist ein digitales Mehrkanal-Signalformat, das von Dolby Laboratories entwickelt wurde.

Es werden insgesamt 5.1 Kanäle wiedergegeben: 3 Frontkanäle ("FL", "FR" und "C"), 2 Surround-Kanäle ("SL" und "SR") und der "LFE"-Kanal für LFE-Pegel.

Aus diesem Grund kommt es nicht zu einer Kreuzkopplung zwischen den Kanälen. Es wird ein realistisches Klangfeld mit einem Gefühl von "Dreidimensionalität" (Entfernungs-, Bewegungs- und Positionsgefühl) erzielt. Auf diese Weise wird ein überwältigender Surround-Klang in der Wohnung erzeugt.

#### **Dolby Digital Plus**

Dolby Digital Plus ist ein verbessertes Dolby Digital-Signalformat, das diskreten digitalen Klang mit bis zu 7.1 Kanälen unterstützt und die Klangqualität dank zusätzlicher Datenbitrate-Leistung erhöht. Es ist mit herkömmlichen Dolby Digital-Formaten aufwärtskompatibel, sodass es je nach Quellsignal und den Bedingungen der Wiedergabeumgebung größere Flexibilität bietet.

### **Dolby Surround**

Dolby Surround ist eine Surround-Technologie der nächsten Generation, die intelligent 5.1- und 7.1-Inhalte in Stereo über Ihr Surround-Lautsprechersystem mischt. Dolby Surround ist mit herkömmlichen Lautsprecherkonfigurationen ebenso wie mit Dolby Atmos-fähigen Wiedergabesystemen kompatibel, bei denen in die Decke integrierte Lautsprecher oder Produkte mit Dolby-Lautsprechertechnologie genutzt werden.

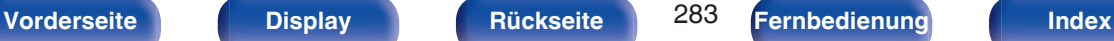

### **Dolby-Lautsprechertechnologie (Dolby Atmos Enabled-Lautsprecher)**

Als bequeme Alternative zu integrierten Deckenlautsprechern nutzen Dolby Atmos Enabled-Lautsprecher die Decke über Ihnen als reflektierende Oberfläche für die Audioreproduktion im Höhen-Klangteppich oberhalb des Zuhörers. Diese Lautsprecher bieten eine einzigartige Ausstrahlung nach oben und eine spezielle Signalverarbeitung. Diese Technologie kann in einem herkömmlichen Lautsprecher integriert sein oder als eigenständiges Lautsprechermodul verwendet werden. Diese Technologie wirkt sich nur minimal auf das gesamte Lautsprechersystem aus und bietet dennoch ein tiefgehendes Hörerlebnis bei der Dolby Atmos- und Dolby Surround-Wiedergabe.

#### **Dolby TrueHD**

Dolby TrueHD ist ein hochauflösendes Audioverfahren, das von Dolby Laboratories entwickelt wurde und verlustfreie Kodierungsverfahren verwendet, um den Klang der Studio-Masteraufnahme originalgetreu wiederzugeben.

Dieses Format bietet die Möglichkeit, bis zu 8 Audiokanäle mit einer Abtastfrequenz von 96 kHz/24 Bit Auflösung und bis zu 6 Audiokanäle mit einer Abtastfrequenz von 192 kHz/24 Bit Auflösung zu unterstützen.

#### **Lautsprecher-Virtualisierung**

Dolby Atmos Höhen-Virtualisierung ist eine Lösung zur digitalen Signalverarbeitung, die Dolby's gründliches Verständnis der menschlichen Hörwahrnehmung wirksam einsetzt, um das Gefühl von Klang über Kopfhöhe aus den Lautsprechern in Höhe des Zuhörers zu erzeugen. Diese Signalverarbeitung wendet Höhenfilter auf die im Audiosignal enthaltenen Über-Kopf-Audiokomponenten an, bevor sie in die Lautsprecher in Höhe des Zuhörers eingespeist werden. Diese Filter simulieren die natürlichen spektralen Signale, die von unseren Ohren übermittelt werden, damit sie so klingen, als ob sie von über der Kopfhöhe stammen.

Für Stereo- und 3.1-Kanal-Lautsprecherkonfigurationen wird die Dolby Atmos Höhen-Virtualisierung mit Surround-Virtualisierung kombiniert, um ein einhüllendes 360-Grad-Audio zu erzeugen, ohne die Lautsprecher, die normalerweise hinter dem oder seitlich vom Zuhörer zum Einsatz kommen würden.

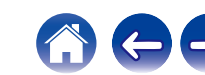

# o **DTS**

# **Dialog-Steuerung**

Mit dieser Option können Sie das Hörerlebnis ganz auf Ihre Bedürfnisse zuschneiden. Sie können den Hintergrundklang des Dialogs abschwächen, wenn Sie die Deutlichkeit und Verständlichkeit des Gesprächs verbessern möchten.

Damit Sie diese Funktion nutzen können, muss der Inhalt mit einer Unterstützung von Dialog-Steuerung erstellt worden sein.

# **DTS**

Das ist eine Abkürzung für Digital Theater System, ein von DTS entwickeltes digitales Audio-System. Das in den besten Kinos und Vorführräumen der Welt eingesetzte DTS ermöglicht ein kraftvolles und dynamisches Surround-Klangerlebnis.

# **DTS 96/24**

DTS 96/24 ist ein digitales Audioformat, das die Audiowiedergabe von 5.1-Kanälen mit einer Abtastfrequenz von 96 kHz und 24-Bit-Quantisierung auf DVD-Video mit höchster Qualität ermöglicht.

# **DTS Digital Surround**

DTS™ Digital Surround ist das digitale Standard-Surround-Format von DTS, Inc., das eine Abtastfrequenz von 44,1 oder 48 kHz und bis zu digitalen diskreten Surround-Klang mit 5.1-Kanälen unterstützt.

#### **DTS-ES™ Discrete 6.1**

DTS-ES™ Discrete 6.1 ist ein diskretes digitales Audioformat mit 6.1- Kanälen, das den digitalen DTS-Surround-Klang um einen Surround-Back- Kanal (SB) erweitert. Die Dekodierung von herkömmlichen 5.1- Kanal-Audiosignalen ist je nach Decoder ebenfalls möglich.

### **DTS-ES™ Matrix 6.1**

DTS-ES™ Matrix 6.1 ist ein 6.1-Kanal-Audioformat, das den digitalen DTS-Surround-Klang durch Matrix-Kodierung um einen Surround-Back-Kanal (SB) erweitert. Die Dekodierung von herkömmlichen 5.1-Kanal-Audiosignalen ist je nach Decoder ebenfalls möglich.

### **DTS Express**

DTS Express ist ein Audioformat, das niedrige Bit-Raten (max. 5.1- Kanäle, 24 bis 256 KBit/s) unterstützt.

# **DTS-HD**

Diese Audio-Technologie bietet höhere Tonqualität und erweiterte Funktionalität als die konventionelle DTS-Technologie. Sie wurde als optionale Audio-Funktion für Blu-ray-Discs aufgenommen. Diese Technologie unterstützt Mehrkanal, Hochgeschwindigkeits-Datenübertragung, hohe Abtastraten und verlustfreie Audio-Wiedergabe. Maximal 7.1-Kanäle werden auf Blu-ray-Discs unterstützt.

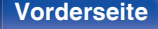

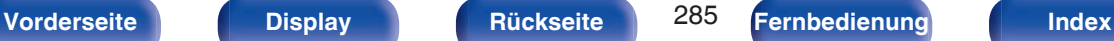

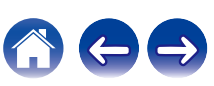

# **DTS-HD High Resolution Audio**

DTS-HD High Resolution Audio ist eine verbesserte Version der herkömmlichen Signalformate DTS, DTS-ES und DTS 96/24, die Abtastfrequenzen von 96 oder 48 kHz und diskreten Digitalklang mit bis zu 7.1 Kanälen unterstützt. Durch die hohe Daten-Bitrate-Leistung wird eine hohe Klangqualität erzielt. Dieses Format ist mit herkömmlichen Produkten wie z. B. Daten im herkömmlichen digitalen DTS 5.1-Kanal-Surround-Format vollständig kompatibel.

# **DTS-HD Master Audio**

DTS-HD Master Audio ist ein von Digital Theater System (DTS) entwickeltes verlustfreies Audioformat. Dieses Format bietet die Möglichkeit, bis zu 8 Audiokanäle mit einer Abtastfrequenz von 96 kHz/ 24 Bit Auflösung und bis zu 6 Audiokanäle mit einer Abtastfrequenz von 192 kHz/24 Bit Auflösung zu unterstützen. Dieses Format ist mit herkömmlichen Produkten wie z. B. Daten im herkömmlichen digitalen DTS 5.1-Kanal-Surround-Format vollständig kompatibel.

# **DTS:X**

DTS:X hüllt Sie in eine Audio-Hemisphäre, in der Sie komplett von Klängen aus allen Richtungen umgeben sind. DTS:X-Objekte ermöglichen die nahtlose Überführung des Audioklangs von einem Lautsprecher zu einem anderen, damit Sie ein absolut realistisches Klangfeld erhalten.

# **DTS Neural:X**

Bietet auch bei älteren Inhalten ein eindrucksvolles Hörerlebnis. DTS Neural:X kann Ihre Stereo-, 5.1- oder 7.1-Inhalte mit einem Upmix verbessern, damit das gesamte Spektrum aller Lautsprecher in Ihrem Surround-Soundsystem voll ausgeschöpft werden kann.

### **DTS Virtual:X**

Mit DTS Virtual:X können Sie mehrdimensionalen Klang erleben, ungeachtet der Raumgröße, der Anordnung oder der Lautsprecherkonfiguration.

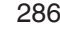

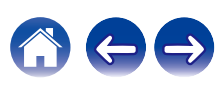

# o **Audio**

# **Apple Lossless Audio Codec**

Hierbei handelt es sich um einen von Apple Inc. entwickelten verlustfreien Audio-Codec. Dieser Codec kann in iTunes, auf dem iPod oder auf dem iPhone wiedergegeben werden. Die auf ca. 60–70 % komprimierten Daten können vollkommen verlustfrei dekomprimiert werden.

### **FLAC (Free Lossless Audio Codec)**

FLAC steht für "Free Lossless Audio Codec" und ist ein verlustfreies kostenloses Audio-Dateiformat. "Lossless" bedeutet, dass der Audioinhalt ohne Verlust an Qualität komprimiert wird.

Die Bedingungen der FLAC-Lizenz gelten wie unten dargestellt.

Copyright (C) 2000, 2001, 2002, 2003, 2004, 2005, 2006, 2007, 2008, 2009 Josh Coalson

Redistribution and use in source and binary forms, with or without modification, are permitted provided that the following conditions are met:

- Redistributions of source code must retain the above copyright notice, this list of conditions and the following disclaimer.
- Redistributions in binary form must reproduce the above copyright notice, this list of conditions and the following disclaimer in the documentation and/or other materials provided with the distribution.
- Neither the name of the Xiph.org Foundation nor the names of its contributors may be used to endorse or promote products derived from this software without specific prior written permission.

THIS SOFTWARE IS PROVIDED BY THE COPYRIGHT HOLDERS AND CONTRIBUTORS "AS IS" AND ANY EXPRESS OR IMPLIED WARRANTIES, INCLUDING, BUT NOT LIMITED TO, THE IMPLIED WARRANTIES OF MERCHANTABILITY AND FITNESS FOR A PARTICULAR PURPOSE ARE DISCLAIMED. IN NO EVENT SHALL THE FOUNDATION OR CONTRIBUTORS BE LIABLE FOR ANY DIRECT, INDIRECT, INCIDENTAL, SPECIAL, EXEMPLARY, OR CONSEQUENTIAL DAMAGES (INCLUDING, BUT NOT LIMITED TO, PROCUREMENT OF SUBSTITUTE GOODS OR SERVICES; LOSS OF USE, DATA, OR PROFITS; OR BUSINESS INTERRUPTION) HOWEVER CAUSED AND ON ANY THEORY OF LIABILITY, WHETHER IN CONTRACT, STRICT LIABILITY, OR TORT (INCLUDING NEGLIGENCE OR OTHERWISE) ARISING IN ANY WAY OUT OF THE USE OF THIS SOFTWARE, EVEN IF ADVISED OF THE POSSIBILITY OF SUCH DAMAGE.

# **LFE**

Dies ist eine Abkürzung für Low Frequency Effect (Niedrigfrequenz-Effekt), ein Ausgangskanal, der Klang mit Niedrigfrequenz-Effekten betont. Surround-Audio wird durch die Ausgabe von 20 Hz bis 120 Hz tiefen Bässen an die System-Subwoofer intensiviert.

### **MP3 (MPEG Audio Layer-3)**

Dies ist ein international standardisiertes Komprimierungsverfahren für Audiodaten, bei dem der Videokomprimierungsstandard "MPEG-1" verwendet wird. Die Datenmenge wird dabei auf etwa ein Elftel der ursprünglichen Größe reduziert. Die Tonqualität bleibt dabei vergleichbar mit einer Musik-CD.

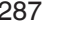

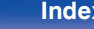

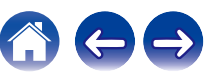

# **MPEG (Moving Picture Experts Group), MPEG-2, MPEG-4**

Diese Bezeichnungen stehen für digitale Komprimierungsstandards zur Kodierung von Video- und Audiodaten. Die Videostandards umfassen "MPEG-1 Video", "MPEG-2 Video", "MPEG-4 Visual", "MPEG-4 AVC". Die Audiostandards umfassen "MPEG-1 Audio", "MPEG-2 Audio", "MPEG-4 AAC".

# **WMA (Windows Media Audio)**

Dies ist ein Audio-Komprimierungsverfahren, das von Microsoft Corporation entwickelt wurde.

WMA-Daten können mithilfe von Windows Media® Player decodiert werden.

Zur Kodierung von WMA-Dateien dürfen nur Anwendungen genutzt werden, die von Microsoft Corporation genehmigt sind. Bei Verwendung einer nicht genehmigten Anwendung besteht die Gefahr, dass die Datei unbrauchbar ist.

# **Abtastfrequenz**

Bei der Abtastung wird eine Tonamplitude (analoges Signal) in regelmäßigen Abständen eingelesen. Die Amplitudenhöhe wird bei jedem Einlesen in einen digitalen Wert umgewandelt (dadurch entsteht ein digitales Signal).

Die Anzahl der Einlesungen pro Sekunde stellen die "Abtastfrequenz" dar. Je höher der Wert, desto originalgetreuer klingt der reproduzierte Ton.

# **Lautsprecher-Impedanz**

In Ω (Ohm) angegebener Widerstandswert. Umso kleiner dieser Wert ist, desto größer ist die Leistung.

# **Dialog-Normalisierung**

Diese Funktion wird bei der Wiedergabe von den Quellen Dolby Digital, Dolby Digital Plus, Dolby TrueHD, Dolby Atmos, DTS oder DTS-HD automatisch ausgeführt.

Sie korrigiert automatisch den Standard-Signalpegel für einzelne Programmquellen.

### **Dynamischer Bereich**

Die Differenz zwischen dem maximalen unverzerrten Klangpegel und dem minimalen Klangpegel, der über dem vom Gerät ausgesendeten Geräusch wahrnehmbar ist.

#### **Heruntermischen**

Diese Funktion konvertiert die Anzahl der Kanäle des Surround-Audios in eine geringere Anzahl von Kanälen und gibt diese entsprechend der Systemkonfiguration wieder.

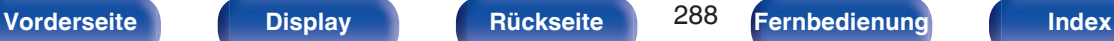

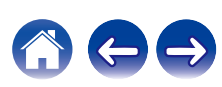
## o **Video**

### **Progressiv (sequentielle Abtastung)**

Dies ist ein Abtastsystem des Videosignals, das ein Einzelbild des Videos als ein Bild darstellt. Verglichen mit dem Zeilensprungverfahren bietet dieses System Bilder mit geringerem Flimmern und weniger ausgezackten Kanten.

## o **Netzwerk**

## **AirPlay**

AirPlay sendet in iTunes oder auf einem iPhone/iPod touch/iPad aufgenommene Inhalte über das Netzwerk an ein kompatibles Gerät (gibt diese wieder).

## **WEP-Schlüssel (Netzwerklschlüssel)**

Hierbei handelt es sich um die Schlüsseldaten, die dazu verwendet werden, die Daten bei der Datenübertragung zu verschlüsseln. Auf diesem Gerät wird der gleiche WEP-Schlüssel für die Ver- und Entschlüsselung der Daten verwendet; es muss also der gleiche WEP-Schlüssel auf beiden Geräten eingestellt werden, damit eine Kommunikation zwischen den Geräten möglich ist.

## **Wi-Fi®**

Die Wi-Fi-Zertifizierung stellt die von der Wi-Fi Alliance, einer Gruppe, die die Interoperabilität für Funk-LAN-Geräte zertifiziert, getestete und nachgewiesene Interoperabilität sicher.

### **WPA (Wi-Fi Protected Access)**

Hierbei handelt es sich um einen Sicherheitsstandard, der von der Wi-Fi Alliance erstellt wurde. Neben der üblichen SSID (Netzwerkname) und dem WEP-Schlüssel (Netzwerkschlüssel) identifiziert er auch die Benutzer und verwendet ein Verschlüsselungsprotokoll, um die Sicherheit zu erhöhen.

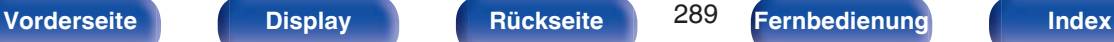

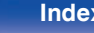

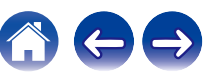

#### <span id="page-289-0"></span>**WPA2 (Wi-Fi Protected Access 2)**

Hierbei handelt es sich um eine neue Version des von der Wi-Fi Alliance initiierten WPA-Verfahrens, das mit der AES Verschlüsselung für mehr Sicherheit kompatibel ist.

#### **WPA/WPA2-Personal**

Hierbei handelt es sich um ein einfaches Authentifizierungssystem zur gegenseitigen Authentifizierung, wobei eine vorher festgelegte Zeichenfolge auf der Basisstation für das Funk-LAN und auf dem Client eingestellt wird.

#### **Netzwerknamen (SSID: Service Set Identifier)**

Wenn Sie WLAN-Netzwerke bilden, werden Gruppen erstellt, um Störungen, Datendiebstahl usw. zu verhindern. Diese Gruppen basieren auf den "SSID (Netzwerknamen)". Für eine erweiterte Sicherheit ist ein WEP-Schlüssel so festgelegt, dass die Kommunikation erst möglich ist, wenn "SSID" und WEP-Schlüssel übereinstimmen. Diese Vorgehensweise eignet sich für den Aufbau eines vereinfachten **Netzwerks.** 

## ■ Others

### **HDCP**

Bei der Übertragung digitaler Signale zwischen Geräten verschlüsselt diese Kopierschutz-Technologie die Signale, um das Kopieren der Inhalte ohne Autorisierung zu verhindern.

#### **MAIN ZONE**

Der Raum, in dem dieses Gerät aufgestellt wird, wird als MAIN ZONE bezeichnet.

### **Kopplung**

Die Kopplung (Registrierung) ist ein Vorgang, der erforderlich ist, um ein Bluetooth-Gerät über Bluetooth mit diesem Gerät zu verbinden. Bei der Kopplung authentifizieren sich die Geräte gegenseitig und können fehlerfreie Verbindungen herstellen.

Wenn Sie zum ersten Mal eine Bluetooth-Verbindung verwenden, müssen Sie dieses Gerät mit dem gewünschten Bluetooth-Gerät koppeln.

#### **Überlastschutz**

Diese Funktion verhindert Schäden an den Bauteilen innerhalb des Netzteils bei Auftreten einer Störgröße wie einer Überlastung, Überspannung oder Überhitzung.

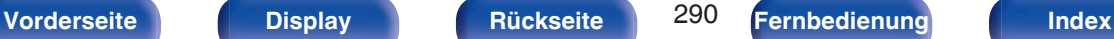

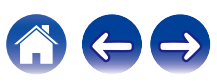

## **Informationen zu Marken**

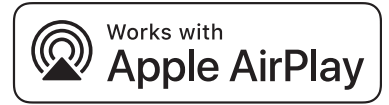

Apple, AirPlay, iPad, iPad Air, iPad Pro and iPhone are trademarks of Apple Inc., registered in the U.S. and other countries.

The trademark "iPhone" is used in Japan with a license from Aiphone K.K.

Use of the Works with Apple badge means that an accessory has been designed to work specifically with the technology identified in the badge and has been certified by the developer to meet Apple performance standards.

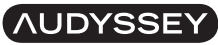

**MULTEO XT DYNAMIC VOLUME** 

In Lizenz von Audyssey Laboratories™ hergestellt. Internationale und US-Patente beantragt. Audyssey MultEQ® XT, Audyssey Dynamic EQ® und Audyssey Dynamic Volume® sind eingetragene Marken von Audyssey Laboratories.

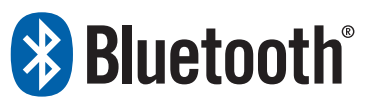

Die Bluetooth®-Wortmarke und die Logos sind eingetragene Marken von Bluetooth SIG, Inc. und jede Nutzung dieser Marken durch die D&M Holdings Inc. erfolgt in Lizenz. Andere Marken und Handelsnamen sind Marken der jeweiligen Besitzer.

**COMPATIBLE WITH** 

**MDolby Atmos** 

**DCDolby Vision** 

Hergestellt unter Lizenz von Dolby Laboratories.

Dolby, Dolby Atmos, Dolby Audio, Dolby Vision und das Doppel-D-Symbol sind Warenzeichen der Dolby Laboratories Licensing Corporation.

Vertrauliche unveröffentlichte Werke. Copyright © 1992-2022 Dolby Laboratories. Alle Rechte vorbehalten.

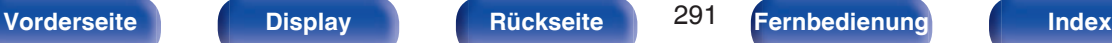

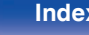

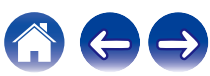

# dts x

Informationen zu den DTS-Patenten finden Sie unter **http:// patents.dts.com**. Unter der Lizenz von DTS, Inc. hergestellt. DTS, DTS:X und das DTS:X-Logo sind Marken oder eingetragene Marken von DTS, Inc. in den Vereinigten Staaten und anderen Ländern. © 2021 DTS, Inc. ALL RIGHTS RESERVED.

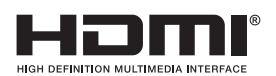

Die Begriffe HDMI und HDMI High-Definition Multimedia Interface sowie das HDMI-Logo sind Marken oder eingetragene Marken von HDMI Licensing, LLC in den Vereinigten Staaten und anderen Ländern.

Das HDR10+™-Logo ist ein Warenzeichen von HDR10+ Technologies, LLC.

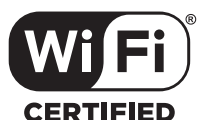

Das Wi-Fi CERTIFIED-Logo ist eine eingetragene Marke der Wi-Fi Alliance.

Die Wi-Fi-Zertifizierung gewährleistet, dass das Gerät den von der Wi-Fi Alliance durchgeführten Interoperabilitätstest bestanden hat. Diese Allianz zertifiziert die Interoperabilität zwischen WLAN-Geräten.

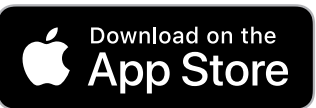

App Store® ist in den USA und anderen Ländern registriert.

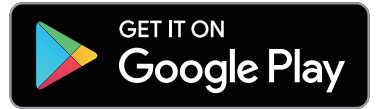

Google Play und das Google Play-Logo sind Marken von Google LLC.

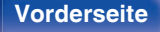

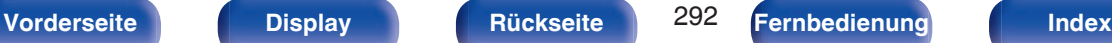

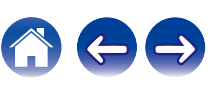

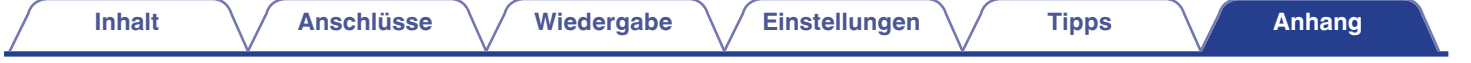

## **Technische Daten**

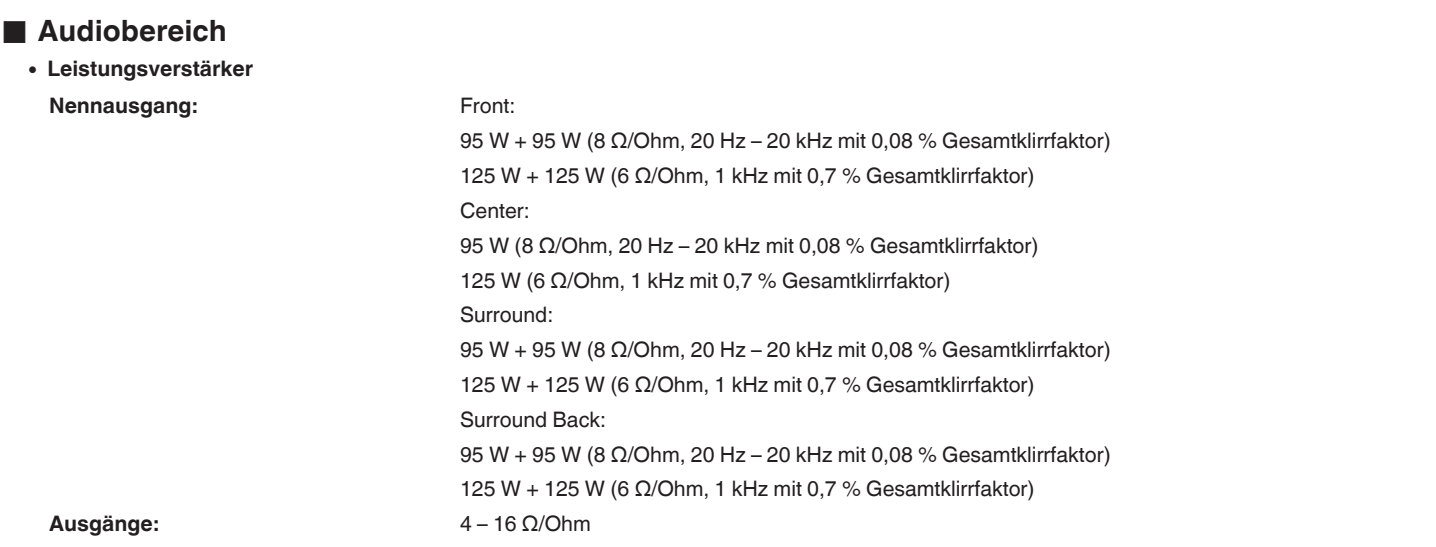

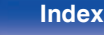

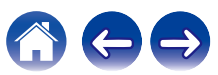

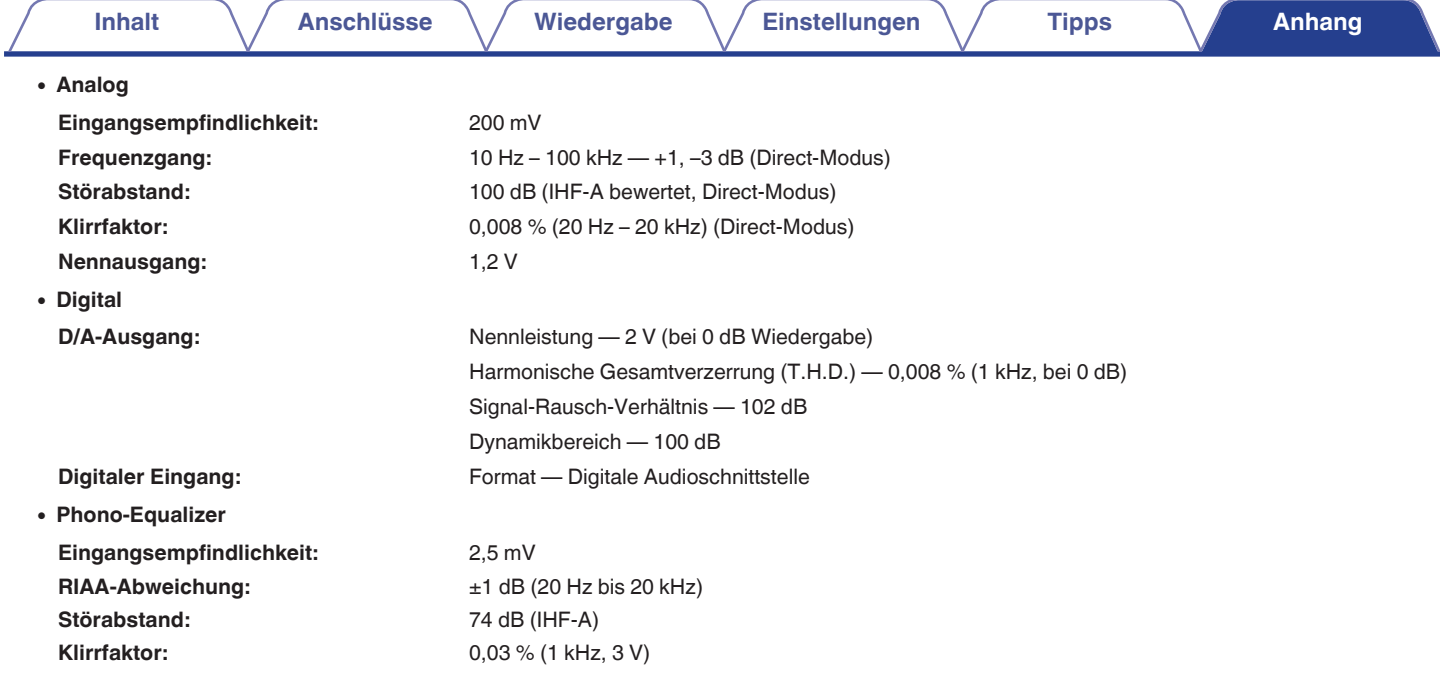

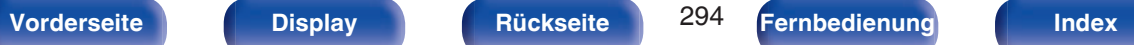

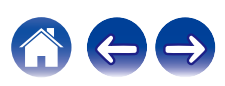

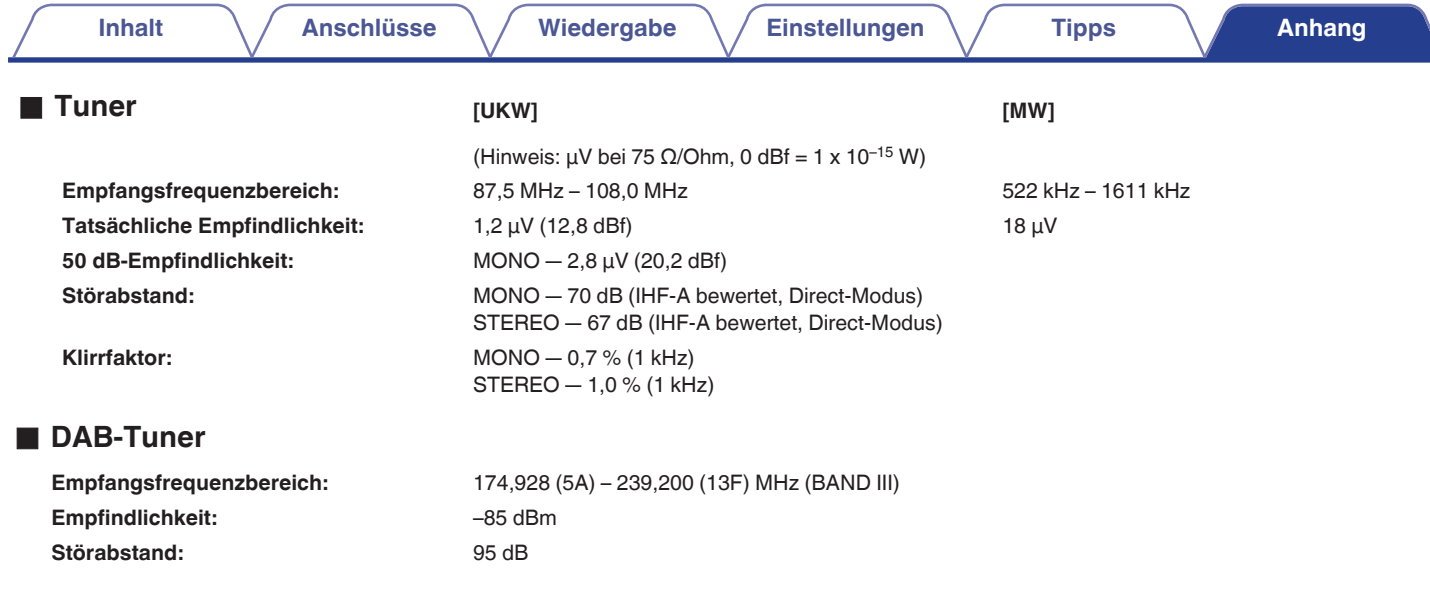

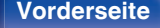

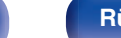

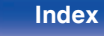

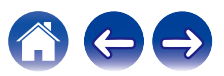

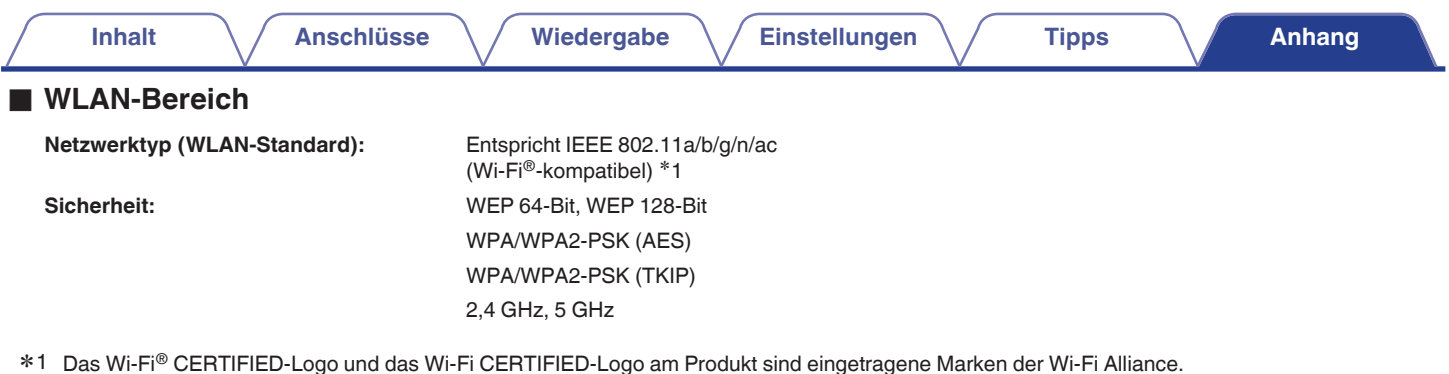

## o **Bluetooth-Bereich**

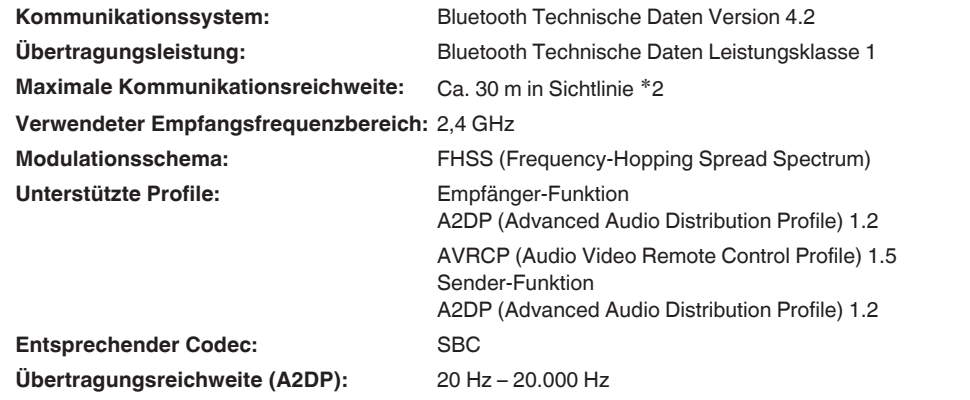

z2 Die tatsächliche Kommunikationsreichweite ist vom Einfluss verschiedener Faktoren abhängig, beispielsweise Hindernisse zwischen Geräten, elektromagnetische Wellen von Mikrowellengeräten, statische Elektrizität, schnurlose Telefone, Empfangsempfindlichkeit, Antennenleistung, Betriebssystem, Anwendungssoftware usw.

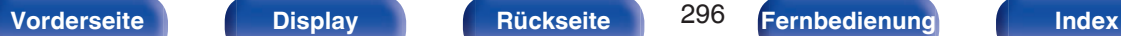

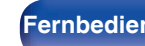

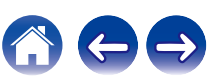

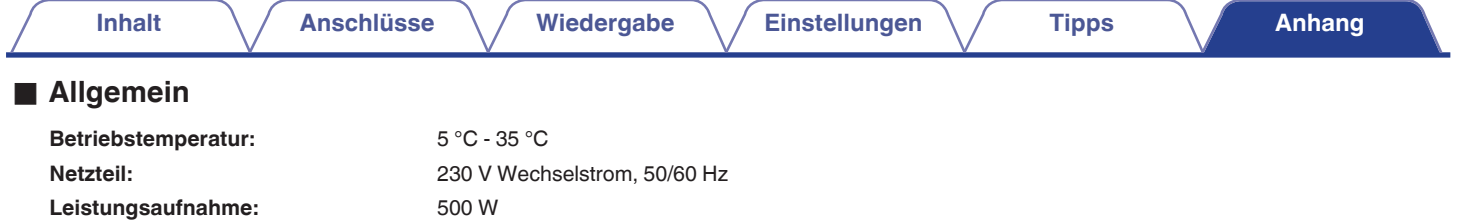

**Leistungsaufnahme in den Standby-Modi:**

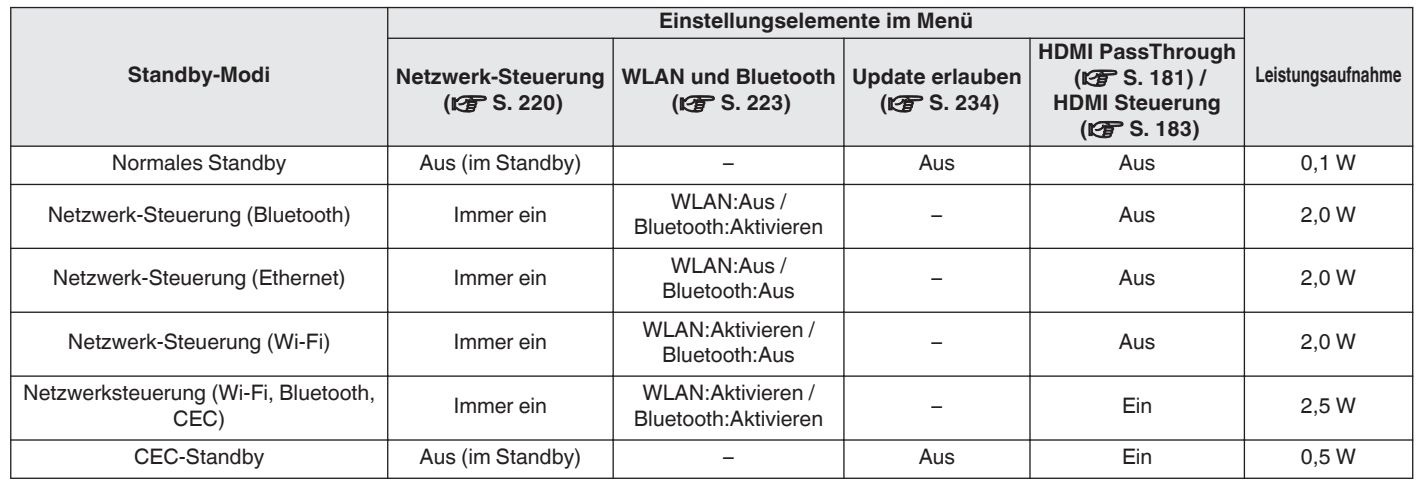

Änderung der technischen Angaben und des Designs zum Zwecke der Verbesserung ohne Ankündigung vorbehalten.

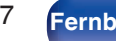

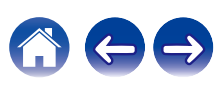

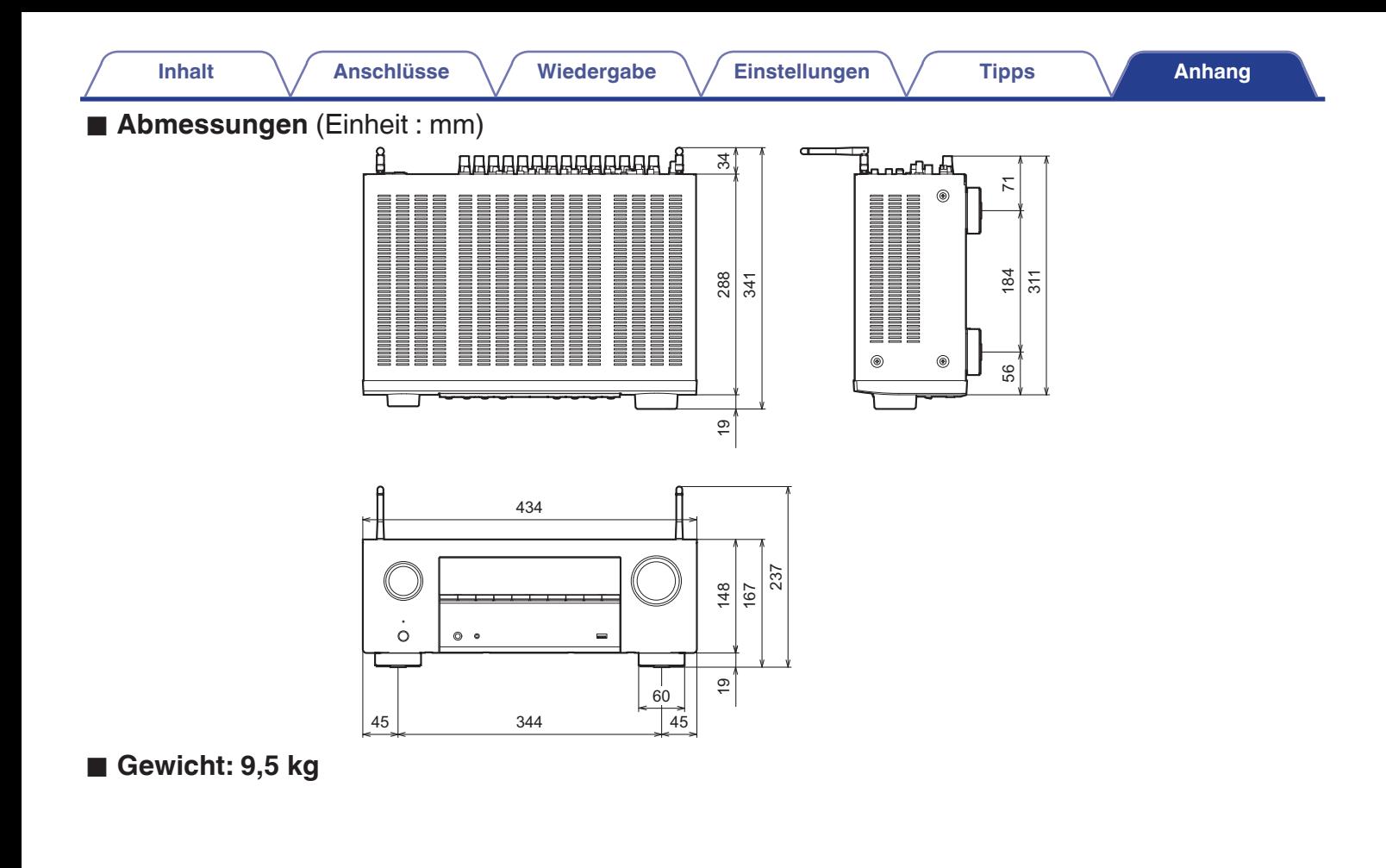

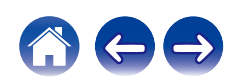

## <span id="page-298-0"></span>**Index**

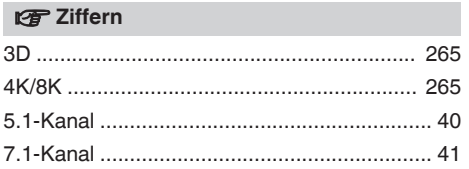

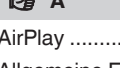

v **A**

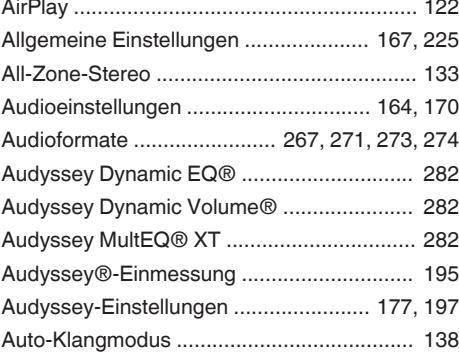

## v **B**

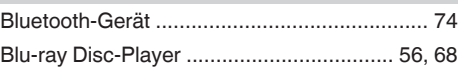

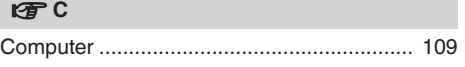

## **t**

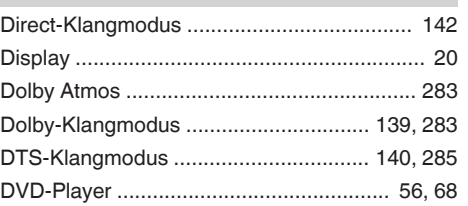

## v **E** [ECO-Modus ................................................. 225](#page-224-0) [Eingangseinstellungen ......................... 165, 191](#page-164-0) [Eingangsquelle .............................................. 67](#page-66-0) [Eingangszuordnung ..................................... 191](#page-190-0) [Einrichtungsassistent ................................... 168](#page-167-0) [Einschlaffunktion .......................................... 148](#page-147-0) [Erweiterte Schnellwahl ................................. 150](#page-149-0)

## **V<sub>T</sub>** F

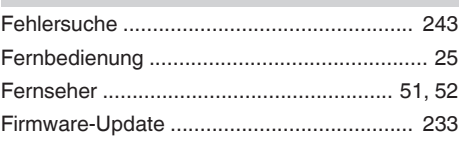

### v **H**

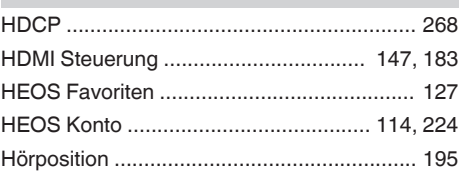

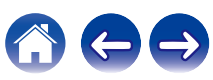

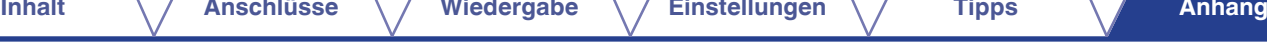

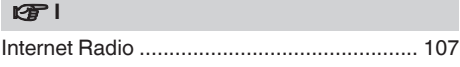

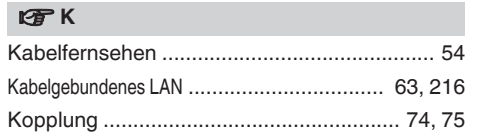

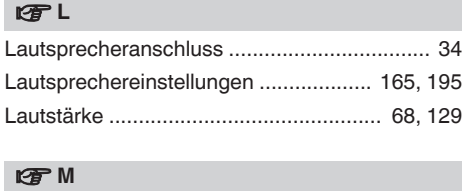

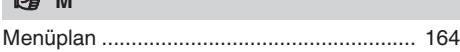

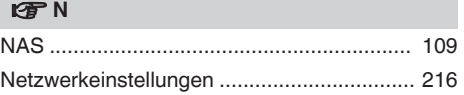

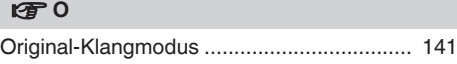

## **P**<br>P

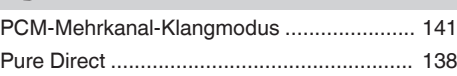

### v **R**

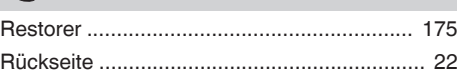

## **v** S [Satellitenempfänger ....................................... 54](#page-53-0) [Set-Top-Box ................................................... 54](#page-53-0) [Soundmodus ................................................ 136](#page-135-0) [Spielekonsole ................................................. 57](#page-56-0) [Spotify .......................................................... 125](#page-124-0) [Standby-Automatik ....................................... 228](#page-227-0) [Stereo-Klangmodus ..................................... 142](#page-141-0) [Stummschaltung ............................................ 68](#page-67-0)

## **t** [Tipps ............................................................ 241](#page-240-0)

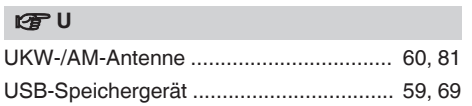

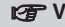

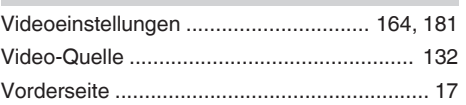

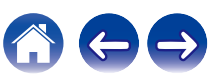

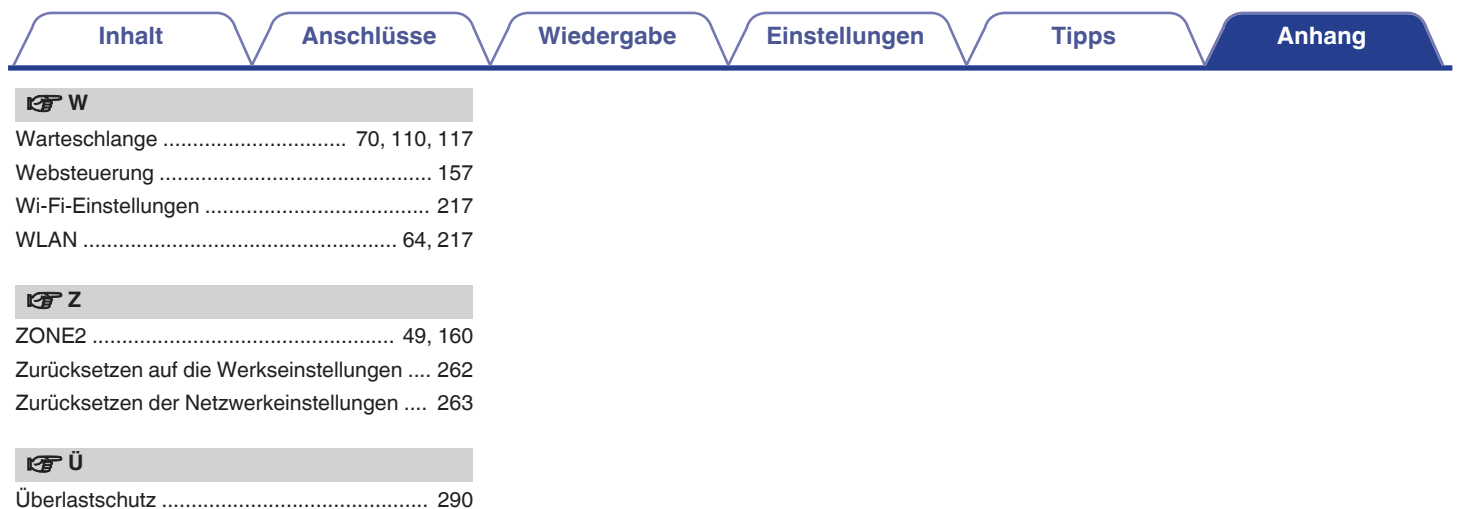

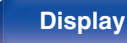

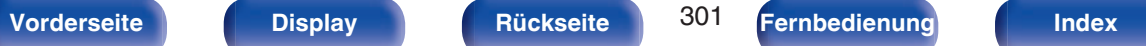

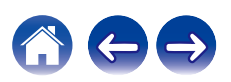

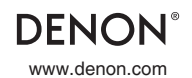

www.denon.com 3520 10878 00AD ©2022 Sound United. All Rights Reserved.